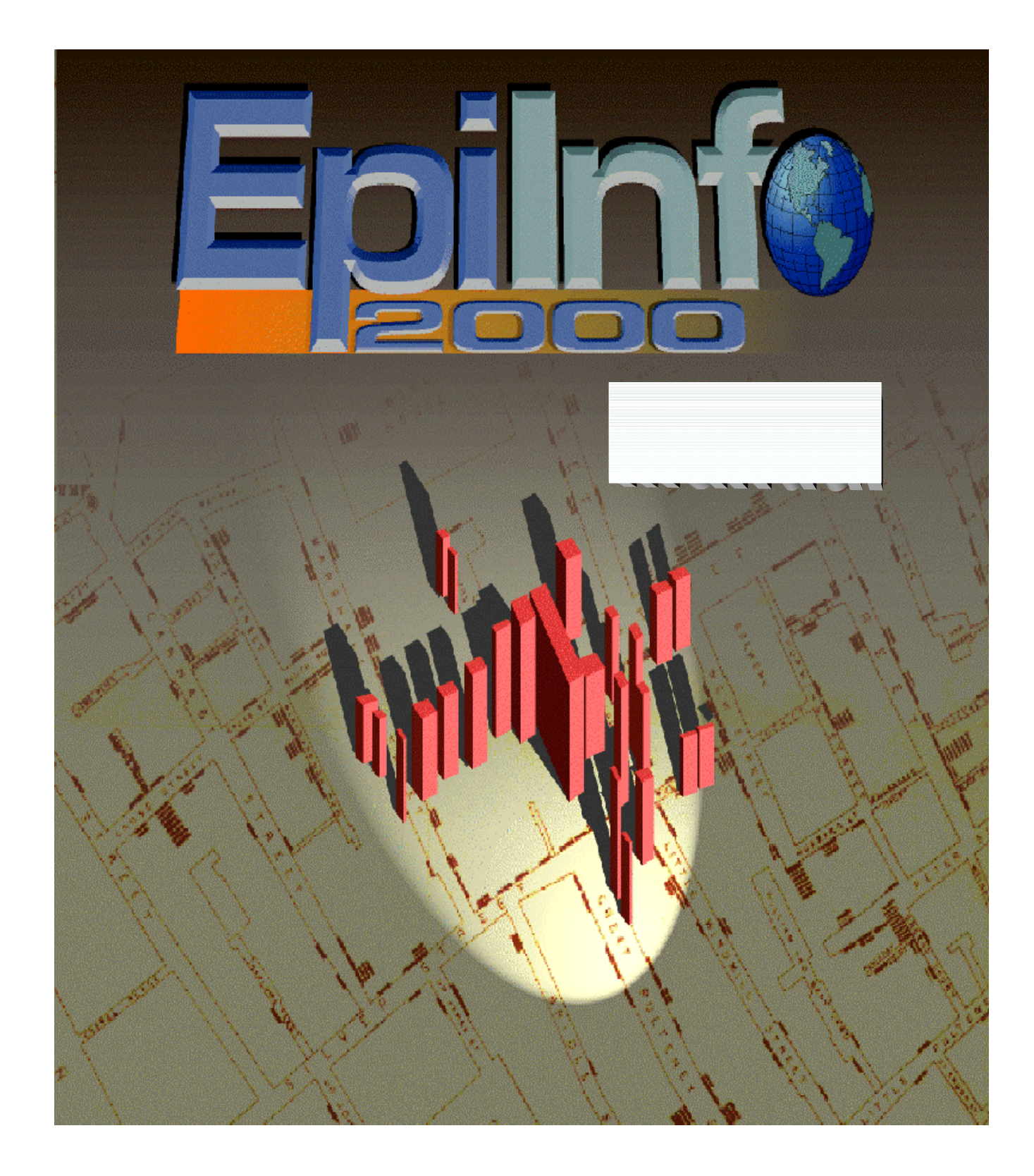

# **Epi Info 2000**

**A Database, and Statistics Program for Public Health Professionals for use on Windows 95, 98, and NT Computers**

**Program design by Andrew G. Dean, MD, MPH, and Thomas G. Arner (Epi Map)**

**Programming by Godha Sunki , Sireesha Sangam, Thomas G. Arner, Roger Friedman, Matthew Lantinga, Andrew G. Dean, and Saliil Diskalkar** 

**Testing by Juan Carlos Zubieta, MD, Cassandra Brown, Natalie Huet, and Uliecia Jones**

**Manual by Andrew G. Dean, Kevin M. Sullivan, and Juan Zubieta**

**The Division of Surveillance and Informatics Epidemiology Program Office Centers for Disease Control and Prevention (CDC) Atlanta, Georgia 30341**

Previous versions produced in collaboration with **World Health Organization (WHO) Geneva, Switzerland, by Andrew G. Dean, Jeffrey A. Dean, Denis Coulombier, Anthony H. Burton, Karl A. Brendel, Donald C. Smith, Richard C. Dicker, Kevin M. Sullivan, Robert F. Fagan. This manual and the programs are in the public domain and may be freely copied, translated, and distributed. They are available on the Internet at www.cdc.gov/epo/epi/epiinfo.htm.**

> **Suggested citation: Dean AG, Sullivan K, Arner TG, Sangam S, Sunki G, Friedman R, Lantinga M, Zubieta J, Smith DC. Epi Info 2000, a database and statistics program for public health professionals for use on Windows 95, 98, and NT computers. Centers for Disease Control and Prevention, Atlanta, Georgia, USA, 2000.**

#### **Epi Info Hotline for Technical Assistance**

#### **epiinfo@cdc.gov (770) 488-8440 FAX (770) 488-8456 Acknowledgements**

Environmental Sciences Research Institute, Inc., the publishers of ArcView and ArcInfo, provided a special waiver for royalty-free distribution of the MapObjects mapping engine contained in Epi Map 2000, on condition that Epi Map 2000 is distributed only with Epi Info 2000. Robert K. Jung, ARJ Software, Norwood, Massachusetts, gave permission for use of ARJ compression programs used in distributing translations. Dr. David Martin, Brookline, Massachusetts, and A. Ray Simons, Atlanta, Georgia, provided Turbo Pascal procedures for exact confidence limits. Mr. Jan Verhoeven [\(http://jans/hypermart.net\)](http://jans/hypermart.net) gave permission to distribute his freeware program, Andante4, with Epi Info on CD-ROM. The programs for logistic regression and Kaplan-Meier survival analysis are based on the MULTLR and KMSURV programs of Eduardo Franco, PhD, and Nelson Campos-Filho with their kind permission and collaboration. Consuelo M. Beck-Sagué, MD, developed the teaching exercise on Rhodococcal infection. We thank the many beta testers who provided feedback and suggestions.

#### **Notes**

These programs are provided for use by the public health community. Please give copies of the programs and the manual to friends and colleagues. The programs may be freely translated, copied, distributed, or even sold without restriction except as noted below. No warranty is made or implied for use of the software for any particular purpose.

#### **Distribution**

"Epi Info" is a trademark of the Centers for Disease Control and Prevention (CDC). Please observe the following requests:

1. When distributing more than 10 copies of Epi Info, please report to the Epi Info Help Line the number of copies distributed, the countries to or in which they were distributed, and whether the distribution was by Internet or CD-ROM.

2. The programs can be translated and the examples altered for regional use, but the programs must be distributed in essentially the form supplied by CDC. Epi Map 2000 cannot be distributed separately from Epi Info 2000.

> Epi Info is written in Visual Basic, Version 6, from Microsoft, Inc. The manual was written and indexed in Microsoft Word. The cover art is by Pete Seidel, Public Health Practice Program Office, CDC, and Dr. John Snow, London. The master disks were tested for computer viruses with the McAfee virus-detection software (McAfee Associates, (408) 988-3832).

> Trade names are used for identification only or for examples; no endorsement of particular products is intended or implied. The use of trade names or trademarks in this manual does not imply that such names, as understood by the Trade Marks and Merchandise Marks Act, may be used freely by anyone.

#### **Technical Support**

For new versions of the software and answers to commonly asked questions, please visit the Epi Info web site at www.cdc.gov/epo/epi/epiinfo.htm. Technical assistance by e-mail, telephone, or FAX is provided. Information for obtaining Epi Info technical assistance is given on the title page.

The Epi Info Worldwide Discussion Group (LISTSERV) provides a forum for user questions and answers. Join the group by sending an e-mail to *lists@list.cdc.gov*, with the words *Subscribe epi-info* in the body of the text. A message containing further instructions will be sent in response.

#### Please send **comments and suggestions** for future versions to:

Andrew G. Dean, M.D., M.P.H. Epidemiology Program Office, Mailstop K74 Centers for Disease Control and Prevention Atlanta, GA 30341-3717 agd1@cdc.gov Telephone (770) 488-8432 Home Telephone (770) 458-2271 (Emergencies only please)

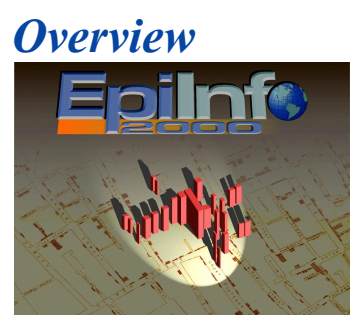

# What is Epi Info 2000?

Epi Info is a series of Windows 95, 98, and NT programs for use by public health professionals in conducting outbreak investigations, managing databases for public health surveillance and other tasks, and general database and statistics applications. With Epi Info and a personal computer, physicians, epidemiologists, and other public health and medical workers can rapidly develop a questionnaire or form, customize the data entry process, and enter and analyze data. Epidemiologic statistics, graphs, and tables are produced with simple commands like READ, FREQ, LIST, TABLES, and BAR. A component called Epi Map displays geographic maps with data from Epi Info. Epi Info is in the public domain and can be downloaded from the Internet. CD-ROM copies and printed manuals may also be available from private vendors.

A study in 1997 documented 145,000 copies of the DOS versions of Epi Info and Epi Map in 117 countries. The DOS manual and/or programs have been translated into 13 non-English languages.

Epi Info 2000 is an entirely new series of programs for Microsoft Windows 95, 98, and NT, written in Visual Basic, Version 6. It uses the Microsoft Access file format as a gateway to industry database standards. Although Epi Info 2000 data is stored in Microsoft Access files for maximum compatibility with other systems, many other file types can be analyzed, imported, or exported.

Epi Info 2000 includes a Geographic Information System (GIS), called Epi Map 2000, built around the MapObjects program from Environmental Sciences Research Incorporated, the producers of ArcView. Epi Map is compatible with GIS data from numerous Internet sites in the popular ESRI formats.

Epi Info 2000 retains many features of the familiar Epi Info for DOS, while offering Windows strengths like point-and-click ease of use, graphics, fonts, and painless printing. The programs, documentation, and teaching materials are in the public domain (although "Epi Info" is a CDC trademark), and may be freely copied, distributed, or translated.

#### **Key Features of Epi Info 2000**

- Maximum compatibility with industry standards
- Extensibility, so that centers outside CDC can produce additional modules
- Epi Map, an ArcView-compatible GIS
- Logistic regression and Kaplan-Meier survival analysis
- Teaching exercises
- Ease of use

Entirely new, not just a "port" of Epi Info for DOS.

#### **System Requirements**

- Windows 95, 98, or NT, with 32 megabytes of RAM
- A 200-megahertz processor is recommended but not required.

#### **Planning an Upgrade to Epi Info 2000 from Epi Info for DOS**

- Windows 3.1x users should continue to use Epi Info 6.04. The Version 6.04 "bto-c update" uses 4-digit years for year-2000 compatibility
- Logistic regression and Kaplan-Meier survival analysis can be used directly with Epi Info 6.xx files
- Conversion programs are provided for moving data files from DOS versions of Epi Info to the Windows version
- For permanent systems, some reprogramming of program (PGM) and Check (CHK) files is necessary.

## **Technical Support and Further Information**

CDC provides funding for the Epi Info Hotline, offering free technical support to Epi Info users during normal East Coast working hours (8 AM – 5 PM, U.S. Eastern Standard or Daylight Savings Time). [See](mailto:See) the title pages of this manual for phone and FAX numbers and e-mail address.

#### **The Epi Info Worldwide Discussion Group**

CDC maintains a LISTSERVer for users of Epi Info. Users who send an e-mail to subscribe to the List will receive an email with instructions in return, and then will automatically receive messages submitted to the List by other users. Typically, a request for advice or opinions on a question related to Epi Info will be answered by several messages from other users. The List is an excellent way to stay in touch with other users. The Epi Info Development Team participates in the List, and announcements of upgrades, bug fixes, or other events are sent via the List. It serves as an important forum for guiding future development of Epi Info.

#### **Downloading Epi Info or Related Programs from the Internet**

From the CDC home page at [www.cdc.gov,](http://www.cdc.gov/) choose "Publications, Products, and Software," then "Software," and "Download Epi Info." Click on the Download choice to see further instructions, or browse around the Epi Info pages to learn more about the programs. Epi Info and related materials are available on other Web sites. A search for "Epi Info" with one of the many Web search engines will provide access to these sites.

#### References

Burton AH, Dean JA, Dean AG. Software for data management and analysis in

epidemiology. World Health Forum 1990; 11:75-77.

Dean AG, Dean JA, Coulombier D, Brendel KA, Smith DC, Burton AH, Dicker RC, Sullivan K, Fagan RF, Arner TB. Epi Info, Version 6.04a, a word processing, database, and statistics program for public health on IBM-compatible microcomputers. Atlanta: Centers for Disease Control and Prevention; July 1996.

Dean AG, Gerstman BB. Computing and epidemiology. In: Gerstman BB. Epidemiology kept simple. New York: John Wiley; 1998. p. 275-288.

Dean AG, Shah SP, Churchill J. DoEpi: Computer-assisted instruction in epidemiology and computing and a framework for creating new exercises. Am J Preventive Medicine 1998; 14(4):367-371.

Dean AG. A course in microcomputer use for epidemiologists and others who count things, using Epi Info. Atlanta: Centers for Disease Control and Prevention, Epidemiology Program Office; 1994.

Dean AG. Using a microcomputer for field investigation. In: Gregg, MB. Field epidemiology. New York and London: Oxford University Press; 1996. Chapter 12, p. 164-180.

Dean AG. Epi Info and Epi Map: Current status and plans for Epi Info 2000. J Pub Health Management and Practice 1999; 5(4): 54-57

Dean AG. Microcomputers and the future of epidemiology. Public Health Reports 1994;109(3):439-41.

Dean AG. EPIAID. Byte Magazine 1985 October; 10:225.

Dean AG, Dean JA, Burton AH, Dicker RC. Epi Info: A general purpose microcomputer program for health information systems. Am J Preventive Medicine 1991; 7:178-182.

Dean AG, Fagan RF, Panter-Connah B. Computerizing public health surveillance systems. In: Teutsch SM and Churchill RE. eds. Principles and Practice of Public Health Surveillance. New York: Oxford University Press; 1994. Chapter 11, p. 200-217.

Dean JA, Burton AH, Dean AG, Brendel KA. Epi Map 2.0: A mapping program for IBM-compatible microcomputers. Atlanta: Centers for Disease Control and Prevention; 1996.

Epidemiology Program Office. Epi Info users' manual, version 2. Atlanta: Centers for Disease Control; 1987.

Epidemiology Program Office. Epi Info users' manual, version 3. Atlanta: Centers for Disease Control; 1988.

Epidemiology Program Office. Epi Info users' manual, version 5. Atlanta: Centers for Disease Control; 1990.

Fegan G, Dean AG, Shah SP. Epi Info/Epi Map Internet Site. World Wide Web pages (approximately 60) on the Internet. Epidemiology Program Office, Centers for Disease Control and Prevention, 1996. (http://www.cdc.gov/epo/epi/epiinfo.htm)

Harbage B, Dean AG. Distribution of Epi Info software: An evaluation using the Internet. Am J Preventive Medicine 1999; 16(4): 314-317.

Stroup DF, Williamson GD, Dean AG, et al. Statistical software for public health surveillance (SSS1) (software manual). Atlanta: Centers for Disease Control and Prevention, Epidemiology Program Office; 1994.

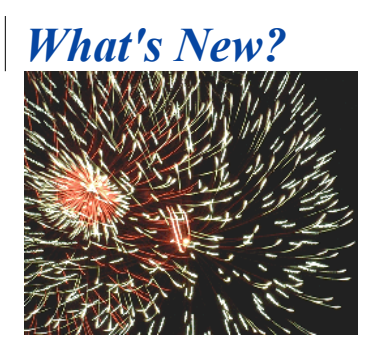

# For Users of Epi Info, Version 6, for DOS

#### **Windows™ 95, 98, and NT**

The Windows operating systems provide the graphical interface, point-and-click operation, and other features long familiar to Macintosh users. A variety of fonts, graphics programs, and word processors provide the opportunity to produce publishable output in many forms, and to focus on results rather than on programming or processing. When things go well, Windows programs are generally easier to learn and use than are DOS programs. When things are not going well, the additional complexity of Windows programs can make it hard to correct problems, and some users with well-developed typing skills may still prefer DOS.

Windows offers a number of mechanisms for interaction, such as left mouse clicks to activate a control and right mouse clicks to bring up a menu of choices. The familiar FILE, EDIT, and VIEW menus are found in most Windows programs, and serve to make a Windows user feel at home in a new program almost at once. Since users of Epi Info for DOS have already acquired reflexes that do not always match the Windows way of doing business, we have tried to compromise with Windows standards in some cases, to make Epi Info 2000 as familiar as possible to previous Epi Info users. In *Analysis*, for example, commands all have dialog boxes designed to produce action by making choices and clicking on an OK button. At the same time, however, program statements in plain text are produced and placed in a program editor so that they can be viewed, edited, or run as PGM files. A user can also type the commands directly in the program editor, although the syntax is somewhat more complicated than in Epi Info for DOS because Windows offers more choices.

#### **Visual Basic**

Epi Info 2000 programs were developed in Microsoft Visual Basic, Version 6. Visual Basic is a computer language used by four million programmers worldwide. Since it uses the Microsoft  $C^{++}$  compiler behind the scenes, the resulting programs are as fast and responsive as those produced in any language. Epi Info users do not need to know or use Visual Basic, but advanced users can produce add-on modules for Epi Info using Visual Basic or other popular programming languages. Because Visual Basic is frequently upgraded by Microsoft Corporation to keep up with changes in Windows systems, Epi Info 2000 will be able to take advantage of new developments in computer technology as they emerge.

## **Microsoft Access File Format**

Databases in Epi Info 2000 are Microsoft Access (MDB) files, and therefore compatible with the most popular Windows database format. Epi 2000 uses the Microsoft Jet Engine (Version 3.5) to manage databases and to read and write a variety of other file formats such as dBASE, Paradox, ODBC, text files, and even HTML tables. Files from Epi Info 6.xx can be imported or exported, but are not read or written directly by the Jet Engine.

## **Questionnaire Features**

Questionnaires in Epi Info 2000 are called "Views." As in previous versions, a database is constructed by developing screen representations of forms or questionnaires from which Epi Info constructs the database. A program called *MakeView* is provided for developing Views/Questionnaires. Development of a question or data entry item starts with a right mouse click on the screen. This brings up a dialog in which the user can enter the prompt or question and the type of field desired, and choose from a number of properties that, in previous versions, required writing Check code. Legal values, automatic coding, and comment legal values can all be set up from this field dialog.

New features in Epi Info 2000 include multiline fields capable of receiving very large amounts of text, option buttons, check boxes, image fields, and the ability to embed a grid or table in a View. The grid offers an automatic method of creating a related file for which Epi Info 2000 creates and maintains appropriate keys automatically. Grids are particularly useful for repeating values in a questionnaire—age, sex, and immunization status of a number of children on a household form, for example.

Views can have many pages. Each page can have a background image and/or color, and can be assigned an optional name. Moving from page to page is done automatically, by clicking a page name or number in a visible list, or with the PgUp and PgDn keys.

Related views are represented as buttons on their parent views. Clicking on the button brings up the View for the related table. Conditions can be specified so that the button for a related view is only available when appropriate. A hepatitis form might only be accessible if the Disease field has the value "Hepatitis," for example.

Check code can be inserted in any field to implement IF statements, ASSIGN values to variables, GOTO another field, enforce particular rules, or perform calculations during entry or exit from the field.

# **Data Entry Features**

During data entry, field properties such as REPEAT, READ ONLY, and REQUIRED entry are enforced. Legal and coded fields have dropdown lists of values. Multiline fields scroll automatically when filled with text, and plain text fields scroll to hold up to 128 characters.

Data values entered on a page are saved automatically when the page is completed. First, last, previous, or next records are accessed by pressing left and right arrow keys. For compatibility with Epi Info for DOS, the F7 key moves to the previous record and F8 to the next.

The values for Yes/No fields can be set to any desired screen representation to allow for

use in non-English languages, although the underlying values are stored as 0 for "No" and 1 for "Yes" so that data files can be exchanged internationally. The Options entry on the menu can be used to set the values of Yes and No.

#### **Internet Features**

The Internet offers a standard page description language (HTML) and two major systems for displaying and accessing documents—the Netscape and Microsoft browsers. To provide for future advancements and prepare the way for even more Internet compatibility, Epi Info 2000 produces output in HTML format. Lists, frequencies, tables, and other results from *Analysis* are in HTML, compatible with either major browser. Because there are passionate adherents of one browser or the other, or of no browser at all, Epi Info 2000 provides a freeware, off-line browser called Andante4 to display results. Andante4 is small and uncomplicated, and does not access the Internet, but will run an Internet browser automatically when needed if one is installed in the computer. It does not, however, violate any institutional rules against having an Internet browser installed.

The Epi Info 2000 menu can be programmed with the EXECUTE command to access Internet sites automatically, if an Internet browser is present in the computer. EXECUTE www.cdc.gov\epo\epi\epiinfo.htm, for example, will bring up the Epi Info home page on the CDC web site from a user-configured menu.

# **Logistic Regression and Kaplan-Meier Survival Analysis**

Two Windows programs written in C++ are provided to do logistic regression and Kaplan-Meier survival analysis. "MVAWin" and "KMWin" are patterned after MULTLR and KMSURV, DOS programs from Dr. Eduardo Franco and Nelson Campos-Filho. The Windows versions read Epi Info 6 files. When used with Epi Info 2000, the necessary files are produced automatically by *Analysis*.

Both conditional and unconditional logistic regression are offered, and KMWin provides several graphs of survival curves. Settings can be altered within the programs and saved for future use.

# **Geographic Information System (GIS)**

An entirely new version of *Epi Map* is included with Epi Info 2000. The core of the program is the same mapping engine that is used in ArcView, a popular Geographic Information System from Environmental Sciences Research Institute (ESRI), Inc. Although *Epi Map* does not have all the features of the high-end commercial programs, ArcView and ARC/INFO, it is capable of reading many of the same file formats, allowing users to tap the enormous mapping resources that are offered on the Internet as SHAPE (.SHP) files. A catalog of resources is included with Epi Info 2000 to illustrate how these can be found.

*Epi Map 2000* can display SHAPE files in multiple layers. Each layer can be linked to an Epi Info 2000 data table containing geographic names or codes for the entities of the map. Data for each entity (a count or rate, for example) can be displayed in color/pattern (choropleth) maps as in *Epi Map* for DOS, or as dots randomly distributed within the

map's polygons.

New features in *Epi Map 2000* allow displaying streets and placing symbols by coordinates. Thus, one can produce a map similar to John Snow's original map of cholera cases and water-pump locations in London.

*Epi Map 2000* also allows images to be displayed, and will allow images with coordinates available from the Internet to be mixed with the traditional polygon structure. Hence one can overlay a polygon or street map on a satellite image or aerial photo.

# **Flexible Graphing**

The GRAPH command in *Analysis* offers many types of charts for displaying the values of one or more fields in a data table. A toolbar within the graphing module can be activated to allow customization of the resulting graphs. Settings can be saved as templates and used again from *Analysis*.

# **A Standard Interface for Statistical Modules**

Statistical modules as well as the mapping and graphing programs communicate with other Epi Info programs via a standard interface called the "Broad Street Library of Statistics" or IEPI interface. Methods are specified for sending data to the statistical programs and for receiving the results of calculations in the form of HTML pages or as arrays giving the names of parameters and their values. It should be possible for anyone familiar with Visual Basic to write a new statistical procedure to be used with *Analysis*.

# **Interactive Teaching Exercises**

Teaching exercises are provided in HTML format and are available from the main Epi Info 2000 menu under Tutorials. The Oswego foodborne exercise has been expanded to include both data entry and analytic components. The Rhodococcal Infection exercise provides roughly the same components in a hospital outbreak setting. A surveillance exercise provides a basis for planning computerization of a surveillance system. It can be used for classroom discussion and does not have hands-on computer components.

A new exercise, Simulation of Public Health in the Year 2012, provides discussion material for classroom or individual use concerning future developments in computerization of public health systems. A pictorial history of Epi Info can be used as an aid to teaching or understanding Epi Info.

# **Translation Features**

Translation of Epi Info programs, help files, and exercises into non-English languages is made by placing all English phrases used in the programs in a database called LANGUAGE.MDB, located in the ENGLISH subdirectory under the main directory of Epi Info 2000 (usually \EPI2000). Help files and exercises are also contained in the ENGLISH directory or its subdirectories. Translated phrases, help files, and exercises are placed in similar directories named after the relevant language, such as SPANISH. Hence, translation can be done without changing the names of files, and individual translations can be installed or uninstalled without affecting the main programs. Switching from one language to another can be done from the main menu, and is

mediated through setting the LANGUAGE variable in the file EPIINFO.INI.

# Converting Epi Info 6.xx Systems to Epi Info 2000

## **When is it Wise to Convert?**

New investigations, surveys, and studies can be done in Epi Info 2000 immediately after its final release. As with any new program, it is a good idea to question any unusual findings and to check them against those from other programs. Any difficulties should be reported to the Epi Info Hotline (see title page of this manual for phone number and email address).

## **Approaches to Conversion**

For systems already developed in Epi Info for DOS and working satisfactorily, it may be practical to retain the previous programs and start by converting the menus in the program to Epi 2000 format. Because the Epi Info 2000 *Menu* will read MNU files from Epi Info 6 with few or no changes, this is a quick way to produce better looking programs with very little effort.

# **Data (.REC) Files**

Converting Epi Info 6 data files and screen formats to Epi Info 2000 is done with the IMPORT entry on the FILE menu of the *MakeView* program.

# **Check (.CHK) Files**

Check code (.CHK files) is not converted automatically. Many commands in Epi Info 6 Check code (e.g., RANGE, Read-only status) have become properties that can be selected while creating a field. Making a field READ ONLY, or REPEAT, for example, is done by checking a box in the dialog for that field rather than by writing a command. The DIALOG command allows construction of dialogs for user interaction that should remove the need for some complicated methods that clever users employed to work around this problem in Epi Info 6. Although the syntax of Epi Info 2000 Check code is somewhat different from that of Epi Info 6, most of the commands are quite similar, and conversion should start by cutting and pasting blocks of Check code into the same blocks in the program editor of Epi Info 2000. Errors that occur on running the code can then be corrected by changing the syntax as specified under individual commands in the COMMANDS section of the manual.

# **Analysis (.PGM) Programs**

*Analysis* programs are generally similar in the DOS and Windows versions of Epi Info, but there are important differences that require changes. One difference is that Epi Info 2000 databases are no longer simple files, but consist of tables within MDB files, and changes in syntax, for example, allow specification of both the MDB and the table name in the READ command. Since each command has a dialog box that generates the command after information is supplied, it should relatively easy to get the syntax right.

PGM "files" are not stored as files, but in tables inside an MDB—usually the same MDB

where the data reside. This makes a neat package of data and programs that can be copied to another system or sent by e-mail for use elsewhere. PGM files from Epi Info 6 can be copied into the program editor in *Analysis* of Epi Info 2000 by placing them on the clipboard from the Epi Info 2000 word processor or from another Windows program such as Notepad or Microsoft Word, and then pasting them into the program editor.

# **Systems with Related Files**

(XXX to be completed when features are stable)

## **Helping Epi 6 and Epi 2000 Systems to Coexist**

Epi Info 6 files can be imported using *MakeView* and exported from *Analysis* using the WRITE command, but it is not possible to enter data directly into Epi Info 6 files from Epi Info 2000. Hence, a one-time conversion from one system to the other is easiest to maintain. If a single file is needed for analysis by both systems, dBASE files could be used, since they can be read directly by *Analysis* in both Epi Info 6 and Epi Info 2000.

Gradual, piecemeal conversion of previous systems can be done, linking both Epi Info 6 and Epi Info 2000 programs to the same menu, as long as the data entry program for the correct program is used for entry into the corresponding DOS or Windows files.

# *The Epi Info 2000 Programs*

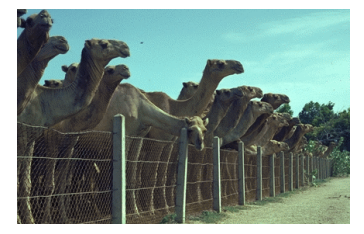

# An Overview of Program Functions

# **Using Epi Info 2000**

Epi Info 2000 is a database and statistics program for public health professionals. Although it can be programmed to produce systems for repeated or permanent use, it can also be used interactively for rapid questionnaire design, data entry, and analysis during an investigation.

Epi Info 2000 can be downloaded from the Internet or obtained on CD-ROM from a variety of sources. Using the programs requires that they be installed on a computer or network under Windows 95, 98, or NT, using the *Setup* program provided. See the Guided Tour chapter for specific installation instructions.

This chapter provides a description of the capabilities of each of the Epi Info programs. The Guided Tour chapter gives examples of each of the major functions. It is recommended that you follow the instructions on the Guided Tour to become familiar with Epi Info 2000 whether you are a new user of Epi Info or have experience with the DOS versions of the programs, since many of the features of Epi Info 2000 are different from those of Epi Info, Version 6, for DOS.

# **Setup: The Installation Program**

Windows programs require a special installation program that analyzes the type of Windows software already on a particular computer, copies files onto the hard disk, and then registers modules that require registration. According to the usual practice, this program is called SETUP.EXE in Epi Info 2000. It offers choices of various modules to install and locations for installation. After installation, a second program offers to install available translations so that the programs can operate in languages other than English.

During installation, a list of steps called INSTALL.LOG is created so that the UNINSTAL program can be used to remove Epi Info 2000 from the computer, if desired. Since UNINSTAL removes programs that may have been placed in COMMON or SYSTEM directories and cleans up the system registry, it should always be used for uninstalling rather than merely deleting files from the hard disk. UNINSTALL will not remove files that are created after installation, such as database files, but they should be created with names other than the SAMPLE.MDB and NUTRI.MDB that are supplied

with Epi Info, as these files will be removed, or copied over, during installation.

After installation, a program called TSETUP is available from the Epi Info 2000 menu under LANGUAGE | INSTALL TRANSLATION. Running this program allows you to install files necessary for running Epi Info 2000 in a language other than English. An example of the Spanish translation is provided. Those wishing to provide a translation should consult the chapter on Translations for further instructions.

A guided tour of Installation using *Setup* is provided.

#### **The Epi Info 2000 Menu: A General Purpose, Configurable Menu**

The menu provides access to the other Epi Info programs, but is also a general purpose, configurable menu that can be used in Windows 95, 98, and NT, to offer menus and command buttons that lead to other programs, functions, images, and text to create a theme. By choosing menu items or buttons on a menu, the user can run other programs or any function for which a Windows or DOS program is available. A command called EXECUTE can be used to allow Windows to determine from the file extension (.HTM or .TXT, for example) which program should be used to display the file. Because the menu can run DOS batch file commands, a series of operations, such as copying files for backup or transmission to another destination, can be performed from a menu choice or button.

The menu items and commands to be run are determined by a text file with the extension .MNU that can be created or edited in *Eped*, the Epi Info Word Processor, or in the Notepad or WordPad programs that come with Windows. Menu files can also be created in Microsoft Word or Corel WordPerfect, but be sure to save the file as a DOS text file and confirm that it has only the .MNU extension.

More than one menu can be created to form a series of connected menus. Each menu can have a different image, set of menu items and corresponding functions, and a language translation database for easy implementation in non-English languages. The global variable LANGUAGE can be set from a menu choice to indicate which translation tables should be used by both the menu and the other Epi Info programs. The SETTINGS menu item can be used to specify a Working Directory; the computer is logged into the specified directory before each program.

A guided tour of the *Menu* program is provided.

#### **MakeView: The Questionnaire and Form Designer**

Questionnaires and forms in Epi Info 2000 are called Views. The *MakeView* program is used to place prompts and data entry fields on one or many pages of a View. Rightclicking the mouse establishes the location of a field. The prompt or question, type of field, and other details are then entered in a dialog box. Special features such as legal values, codes, ranges, repeat fields, and read-only status are specified in this field dialog. The field can be moved by left-clicking and dragging the prompt, and its size can be changed by clicking on the field to bring up sizing bars.

Data or field types are available for text, numbers, dates, yes/no, and other types of data. Special field types include multiline text fields that can hold large amounts of text; grids or tables that automatically result in related files for repeating groups of values, such as data on children in a household questionnaire; and images.

Questionnaires can have as many pages as desired; additional data tables are created and linked automatically if the number of fields exceeds the limit of 255 imposed by the Microsoft Access file format. Images can be placed in the background of a View page, and a background color can be specified. The font and size for each field can be set separately.

Check code instructions can be inserted for any field to do calculations, perform quality control, or provide advice to the user. Temporary variables can be defined and assigned values from fields on the screen or other defined variables. IF statements allow conditional operations, such as skipping part of the questionnaire, under specified conditions. Check code can be executed either as the cursor enters a field or as it leaves the field after data entry.

Related Views can be constructed. These are linked to a parent view automatically by unique keys generated by the system. A related view is made accessible through an Internet-style button; the button can be designed so that it is available only under specified conditions—when additional information is needed about a particular disease condition, for example.

Functions are provided for importing files from Epi Info for DOS, for aligning fields, and for placing a layout grid on the screen. Logical groups of fields can be chosen for display on panels so that, for example, Symptoms are displayed as a group and can be referred to by the group name in *Analysis*. In *Analysis*, the command FREQ SYMPTOMS would then produce frequencies of all the fields displayed in the Symptoms group.

A guided tour of *MakeView* is provided.

#### **Enter: The Data Entry Program for Windows**

The *Enter* program displays the View constructed in *MakeView*, constructs a data table if necessary, and controls the data entry process, using the settings and Check code specified in *MakeView*. The cursor moves from field to field and from page to page automatically, saving data as necessary. Buttons provide access to new, previous, next, first, and last records, and to related tables.

A menu item allows the user to set the values for display of Yes and No. The values actually stored in data tables are 0 for No, 1 for Yes, and 2 for Unknown, but *Enter* and *Analysis* can display any equivalents, such as "True" and "False" or "Si" and "No" that the user wishes to provide.

When related files are accessed with their corresponding buttons in *Enter*, the main form can always be brought up with the HOME button and the parent of the current form can be reached with the BACK button. Navigation thus resembles that for web pages on the Internet as much as possible.

A guided tour of *Enter* is provided.

#### **Analysis: Cleaning, Transforming, and Analyzing Data to Produce Tables, Maps, and Graphs**

The *Analysis* program provides access to existing data either directly or through Views. It is able to read data from files and tables created in Epi Info, Microsoft Access, FoxPro, dBASE, Paradox, and any other format for which an "ODBC" driver is available. Since SAS, Oracle, Informix, and many other databases have ODBC drivers, it is possible to read a wide variety of data sources. Most other programs can produce one of the supported formats, or at least a fixed-field or delimited text file that will be read by *Analysis*. *Analysis* can even read HTML tables, allowing data to be extracted directly from Internet Web pages.

The Microsoft Access/Epi Info 2000 format is standard for *Analysis*. Other types of files are accessed through "Links" created in an Access database. If you choose to read a file format other than ACCESS/EPI2000, you will be asked to specify a new or existing Access database file (.MDB). When you choose the data file, a link is placed in the specified MDB file that can be accessed thereafter as an Access data table. Although it actually contains only information on the type and location of the non-Access file, it serves as a proxy for that file even if it is on a network or in another computer.

*Analysis* works from commands like READ, LIST, FREQ, and TABLES, but a dialog is

offered for each command so that you can generate the command by making choices from the dialog box. You can also type the command directly or save it and run the resulting program later (as in Epi Info for DOS). The dialog boxes make it easy to get the right syntax for the commands.

After having read a file or data table, you will want to see its contents using the LIST command, and count the instances of each value of a variable using the FREQuency command. If you READ the view called viewOswego in SAMPLE.MDB, for example, a frequency of the ILL variable will reveal 46 records with ILL equal to "Yes" and a total of 75 records. A cross tabulation of ILL by another variable, using the TABLES command, will produce a 2x2 table with the count for each combination of the two variable values (if the variable is also a yes/no variable). Frequency tables are accompanied by confidence limits on the proportions, and 2x2 tables by odds ratios, risk ratios, and several types of confidence limits on these ratios, as well as chi square and Fisher exact tests. Stratified analyses result in Mantel-Haenszel summary odds ratios and confidence limits. For continuous variables like blood pressure or height, the MEANS command provides one-way ANOVA and Student's t-tests, plus the Kruskal-Wallis nonparametric test in case the former are inappropriate. Output from statistical analysis consists of Internet-compatible files in Hypertext Markup Language (HTML) that can be displayed in any browser. A small offline freeware browser is supplied with Epi Info, and no browser or Internet connection is required to view the results.

Linear regression and logistic regression can be performed. Logistic regression is done in a separate program that also analyzes files in the Epi Info for DOS format. It can be run from *Analysis*, however, after choosing the variables to be included in the mode. A companion program for Kaplan-Meier survival analysis is provided for analysis of longitudinal studies, such as treatment trials with varying degrees of follow-up.

*Analysis* offers GRAPH and MAP commands with commonly used options. Both maps and graphs can be customized and saved in .MAP or Chart (.CHT) files that can be recalled later to reproduce the custom graph or map with a different data set.

Epidemiologic data in the field is rarely "clean," as it may be in a textbook or teaching laboratory. The cleaning process in *Analysis* is facilitated by commands to DEFINE new variables and ASSIGN values using a variety of mathematical and logical functions. IF statements provide conditional operations and RECODE allows grouping of data for age and other variables, or transformation of coding from one system to another.

*Analysis* commands can be saved in program (PGM) tables that can be run repeatedly or at a later time. Programs can be linked to an Epi Info menu to provide processing options for complete systems, such as public health surveillance systems.

A guided tour of *Analysis* is provided.

#### **The Windows Word Processor**

The Epi Info 2000 menu provides access to one of several word processors that should already be on your computer. It looks for Microsoft Word, then for Corel WordPerfect, Microsoft's WordPad, and finally the Windows Notepad. By editing the Epi2000.MNU file, you can change the word processor associated with the menu choice or button by that name. To do this, first make a backup copy of your Epi2000.MNU file under another name. Then, edit the block of commands in the MNU file called WordProcess. Between the words BEGIN and END, you will find a number of EXECUTE or OrEXECUTE statements. Insert an EXECUTE statement of your own with the correct path and name of your word processor. The statement should be the same as one that will run the word processor from the RUN window of the Windows START menu. Save the Epi2000.MNU file as a text file and test the menu to see that it runs your word processor.

Troubleshooting Hint: A common cause of problems in editing an MNU file is that some word processors add an extra extension when saving to a text file, resulting in Epi2000.MNU.TXT. The latter extension must be removed by renaming the file in the Windows Explorer or My Computer function before the Epi2000 menu will work with the MNU file.

#### **NutStat: The Anthropometric Calculator**

*NutStat* compares a child's age, sex, height, weight, and arm and head circumference with reference growth curves from either of two sources, and calculates percentiles, zscores (number of standard deviations), or percent of median, as well as body mass index. Graphs of the growth standards with or without values from a particular child or group of children can be displayed or printed.

For height, weight, and height for weight, *NutStat* offers a choice of reference growth curves from the 1977/1985 CDC/WHO Internat[i](#page-206-0)onal standards<sup>i</sup> or the 2000 NCHS (National Center for Health Statistics) reference growth curves from the US<sup>[ii](#page-206-1)</sup>. Arm circumference is compared with XXX<sup>[iii](#page-206-2)</sup>. Head circumference and body mass index are compared with the 1999 NCHS US reference data.

To use *NutStat*, choose it from the menu, use the FILE menu to OPEN a project database and a suitable table, and enter the age, sex, height, weight, and other optional characteristics of a child. Extensive configuration options for including or excluding items in both the English and Metric systems are available from the CUSTOMIZE option on the FILE menu.

*NutStat* will import data already available in Microsoft Access files, and perform calculations during the importation, storing the results in the *NutStat* file format. *NutStat* will also perform calculations on an Access file and add the results to fields specified by the user within the original file.

In an Epi Info View, the RELATE button in a *MakeView* field dialog can be used to create a button and a relationship with *NutStat*, so that the nutritional items can become part of a larger questionnaire--a clinical history form, for example.

A guided tour of *NutStat* is provided.

## **Epi Map: A Mapping Program Compatible with Popular GIS Programs**

*Epi Map*, the mapping component of Epi Info, is built around MapObjects software from ESRI, the makers of ArcView and ARC/INFO, popular Geographic Information System (GIS) tools. *Epi Map* displays SHAPE files from these two systems, and thus can use the enormous reservoir of map boundaries and geographic data available on the Internet in ESRI-compatible formats.

*Epi Map* is designed to show data from Epi Info 2000 files by relating data fields to SHAPE files containing the geographic boundaries. SHAPE files also can contain data on population or other variables, and can therefore provide numeric data that become part of the display either as numerator or denominator. Numeric data can be displayed either as color/pattern (choropleth) maps or as dot density maps with the dots randomly distributed within geographic regions. (To avoid calling geographic regions "polygons," we will refer to each named polygon as a "region.")

Point locations can be plotted automatically from data files containing x and y coordinates in various symbols, colors, and sizes. SHAPE files can contain lines or points to represent streets or point locations, and points can be placed on top of the SHAPE file layer to represent homes in which cases occurred or other geographic points of interest.

Most of the work in *Epi Map* is done from the Map Manager, which allows Layers to be constructed with SHAPE files and related data variables. Layers can be removed or moved to the front or rear of a series of layers. Many properties affecting colors, shapes, grouping of data, type of display, and other characteristics can be set in the Map Manager. When a map has been completed, it can be saved as a template or .MAP file that can be recalled at a later session or from *Analysis* to reproduce the original map.

A guided tour *Epi Map* is provided.

#### **Visualizing Data: The VisData Program**

*VisData* is a utility program, supplied by Microsoft with Visual Basic, for reading data

files and examining and changing their properties. *VisData* can be used to examine the fields and properties in a variety of data file types, to display the data in spreadsheet (grid) format, and to edit or delete data items, rows, or columns. Utility functions are offered to COMPACT or REPAIR data files. COMPACT does not perform compression, but will reorganize files in which a great deal of editing has been done so that they occupy less disk space. REPAIR examines damaged files and repairs the damage if possible.

A guided tour *VisData* is provided.

# *Rapid Tour*

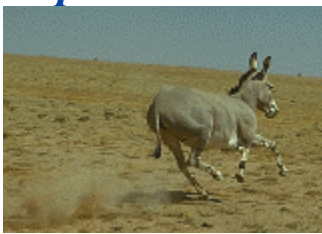

# For Experts In a Hurry

## **Epi Info 2000 Menu**

Explore the main menu of Epi Info 2000. Using the Word Processor, examine the file EPI2000.MNU, which configures and programs this particular menu. Compare it with the file SURVEIL.MNU, which configures the Surveillance menu that pops up when you choose SURVEILLANCE SYSTEM under EXAMPLES.

#### **MakeView**

Run *MakeView*. Choose NEW VIEW from the FILE menu, and give your first or last name to the database, and "NEW1" as the View name. Then create the first field by clicking the right mouse button where you would like to place a question and responding to the dialog. Create several fields and then use the ADD PAGE button to move to page 2. Be sure to include a grid field and a multiline field. Use the RELATED VIEW button to create a button to access a related View, and then create the view by clicking on the button and creating one or more fields. A related form is created, and is represented and accessed by a button. When you have completed the view(s), choose ENTER DATA from the File menu to run the *Enter* program and enter data in your new view. If you wish to add Check commands, return to *MakeView* by choosing EDIT VIEW from the File menu and then clicking on the Program button. Choose a field and then add commands with the aid of the dialogs that appear when you choose a command.

#### **Enter**

Run *Enter*. From the FILE menu, choose OPEN, the database SAMPLE.MDB, and the View SURVEILLANCE. Enter several records until you are familiar with the program features. Choose Hepatitis B for the DISEASE field in one record and Lyme Disease in another.

#### **Analysis**

Run *Analysis*, click on the READ button, and choose the SAMPLE.MDB database and the OSWEGO view. Try LIST, FREQ, TABLES (of VANILLA by ILL) and GRAPH (of AGE). Experiment with the SELECT and WRITE commands to write a new table (or perhaps a dBASE file) containing only cases (ILL= "+"). READ the new file and verify that you have 46 records only for ILL= " $+$ ".

#### **NutStat: The Nutritional Anthropometry Program**

Run *NutStat*. Open the NUTRI.MDB database and then the nutChildren database. Choose CUSTOMIZE from the menu and adjust the settings for your locality and measurement preferences. Enter several records, using the NEW buttons at the top to move to a NEW child's ID or a NEW date of measurement for a particular child. Return to Record 101 and click on GRAPH. Set the graph to ZSCORE on the CUSTOMIZE screen and choose GRAPH again.

#### **Epi Map**

Run *Epi Map* from the main menu. Choose MAP MANAGER from the FILE menu. Use ADD MAP LAYER to display MXState.SHP, selecting NAME as the Geographic Field. Use ADD DATA to select MXMapOct from the SAMPLE.MDB database, and choose PerAdolBIRTHoct98 as the Data Field. You should see a choropleth (color/pattern) map of "Percentage of Births to Adolescents for October 1998."

To display points from a database, using John Snow's example of the 1854 cholera outbreak in the Soho District of London, choose CLEAR ALL LAYERS and then use ADDMAPLAYER to load the SohoSt.SHP shape file. Choose ADD POINTS and then, in Sample.MDB, select the SohoPumps table. Choose X\_COORD as the X Field and Y COORD as the Y Field, click on NAME to produce labels, click on Color to choose a color, and select 15 as the size. You should see the water pumps locations displayed on the map. Now display houses with cases by going through the same process with ADD POINTS and the SohoDead table in Sample.mdb. Size 4 is a good choice for the symbols. Now you should see the houses with cases and their relationship to the pump locations. Bearing in mind that denominators are an important issue, you can appreciate a strong geographic association with the Broad Street pump.

#### **The VisData Utility for Viewing Data**

Run *VisData* and choose Open Database and then Microsoft Access. Open the LANGUAGE.MDB database and then double-click on the NUTSTAT table. You should see a grid filled with phrases from the *NutStat* program in six languages. This is a part of the database that allows for easy translation of programs.

# *Guided Tour*

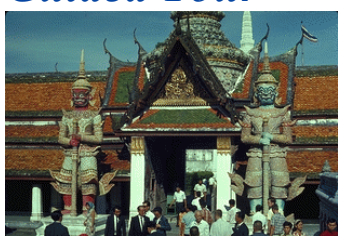

# Getting Acquainted With the Programs

# Taking the Guided Tour

This chapter provides step-by-step instructions for exercising the main features of each program. If you are reading from the screen, you may find it convenient to print the instructions using the PRINT command on the FILE menu of your browser or word processor. On a large screen, it is also possible to keep the instructions open in one window and work with Epi Info elsewhere on the same screen.

# Guided Tour of the Epi Info 2000 Menu

Highlights:

- Configurable features of the main menu
- Example of an entirely different menu constructed by copying, renaming, and editing the Epi2000.MNU file.
- Brief look at an MNU file

The screen image for the main menu of Epi Info 2000 is John Snow's famous map of the location of cholera cases surrounding the Broad Street pump in London in 1846. Artistic license has been taken in representing cases near the pump as vertical polygons rather than with Dr. Snow's neat tick marks.

The main programs of Epi Info can be accessed either through the PROGRAMS menu or by clicking on the buttons. The buttons can be turned on or off with the BUTTONS item on the SETTINGS menu. The Guided Tour is part of the Epi Info 2000 manual and helpfile system represented on the MANUAL menu. Several exercises for learning epidemiology and computing are found on the TUTORIALS menu.

On the EXAMPLES menu, choose SURVEILLANCE MENU. A second menu appears with different menus, background picture, and screen text. This is the beginning of a Surveillance system to be developed in Epi Info 2000, but most of the entries on this menu are not yet active. The menu is presented to show how easy it is to customize the menu and use it for your own programs. Close the Surveillance menu by choosing EXIT from the ENTER DATA menu.

To gain confidence and to see that your system is functioning well, you might click on

each of the buttons on the main menu and briefly examine the program that appears. Exit from each one by clicking an Exit button, the small "x" box in the upper right corner, or EXIT in the FILE menu. We will visit each program again in more detail, as described below.

If you are interested in the details of the files behind the menu, use the word processor and OPEN the files EPI2000.MNU and SURVEIL.MNU. Note that differences in these text files are responsible for the differences in appearance and function of the two menus.

# Guided Tour of the MakeView Program

Highlights

- Designing a new form or questionnaire (a View)
- Text and numeric fields
- Specifying a list of Legal values
- Inserting a grid, the automatic way to deal with repeating data within a questionnaire
- Large text (multiline) fields

To run *MakeView*, click on the MakeView button on the main menu screen. You should see a blank page for constructing a "View." Questionnaires are called Views in Epi Info 2000 because there can be more than one View of a database or data table. A database table with the prefix "view" stores the screen appearance of the questionnaire, the characteristics of the fields, and any Check code that gives special instructions for the data entry process. Data values entered in the *Enter* program are stored in another table, without a special prefix.

To make a view, from the FILE menu choose Make New View. The dialog CREATE OR OPEN PROJECT appears. Enter a name for your project database, such as your name or initials, and click OPEN.

A project or database (.MDB for "Microsoft Database") file can hold as many Views and data tables as you wish (well, up to 1000, anyway). Generally it is best to create a new MDB file for each project you develop, as an MDB containing hundreds of tables will be hard to copy to diskettes. *Analysis* programs for processing the data can be stored in the same MDB with the data, making a convenient project package.

In the "Name the View" dialog, enter MOTHER as the name of the View within the MDB, and then click OK. Place the cursor near the upper left corner of the blank page and click the *right* mouse button. The field dialog box that appears offers options for

entering the prompt, the field type and length, and a number of the characteristics that were previously implemented in Check files.

For the first field, enter the prompt "First Name" (without the quotation marks) and press Enter twice. This makes a text field that can hold up to 255 characters.

For the next field, you could move the cursor and right-click with the mouse on a suitable location, but, to see a shortcut method, press Enter instead while the cursor is in the FIRST NAME field. The field dialog pops up again and you are ready to enter "Last Name" as the prompt. After doing so, press Enter twice, and note that the second field is now automatically positioned on the View.

Below First Name, right-click to add another field. Enter the prompt "Today's Date," and use the scroll bar to the right of the field types to see the rest of the list of types. Choose the DATE type and the appropriate date format as MM-DD-YYYY or DD-MM-YYYY in the dialog. Click OK. Add another field for "Date of Birth," using the same field type and pattern. Click OK.

Right-click on the form to make a field for AGE. Type "Age" as the prompt. Choose NUMBER for the TYPE and then choose ### or ## from the PATTERN list. You can also type patterns into the pattern window. Click on OK at the bottom of the dialog.

The next field is "Sex." We will use it to illustrate how variable names are constructed. Right-click where you would like to place the field. Type "Male, Female, or Unknown Sex" in the prompt window, press Enter, and note what appears in the Field Name window on the right. Now click again in the prompt window, and with the left mouse button held down, select just the word "Sex". Double-click on the selected word, "Sex," in the prompt window. Note that the variable name becomes SEX. (In Epi Info 6, we would have enclosed "Sex" in curly brackets.)

Now create legal values for SEX by clicking the LEGAL VALUES button. In the dialog box that appears, choose CREATE NEW, and then enter suitable values (Male, Female, Unknown) in the list that appears, pressing Enter after each to obtain a new blank line. Click OK, and then OK again in the field dialog box. Note the button on the right side of the SEX field. Left-click on the button to show the list of legal values from which to select during data entry.

To move a field on the screen, click on the prompt for the field and drag it to a new location while holding the left mouse button down. Use this method to space the fields on the page. Most types of fields can be resized by clicking in the field and then clicking and dragging the colored "handles" that appear. Text fields are limited to one line, but

we will add a multiline field later.

It is time to save the page and add another one. Click on the ADD PAGE button under the page window on the left side of the screen. The first page is saved automatically and a blank page appears.

We are going to insert a Grid (table of columns and rows) on Page 2 to record the names, ages, and immunization status of the children in the household. Right-click in the upper left corner of the form and enter "Children in the Household" as the prompt. Click on the INSERT GRID button in the dialog, and then click the OK button.

Enter the name of the first grid column: "Name". Click on SAVE COLUMN about midway down the form (DONE at the bottom is now for the entire grid.). Enter the second column as "Age" and make it a NUMBER. Click SAVE COLUMN and enter the last column as a text field called "Immunization." Now click SAVE COLUMN once more and then DONE at the bottom of the dialog. The grid will appear on the View.

Click on the grid so that handles appear around it. Click and drag the lower right handle or others to adjust the size of the space for the grid. Click outside the grid to remove the handles. To adjust the size of the columns, hover the mouse over the line between two column headings until a right/left arrow appears. Then hold the left mouse button down and drag the line to the right or left to adjust the column width.

The grid will create a related file that will allow the user to enter as many children as needed for each household. The program automatically maintains an appropriate key for linking the related file.

Click ADD PAGE again and you are ready to make page 3 of the View. Now make a field of the MULTILINE type having the prompt, "Comments of Interviewer." Click OK and then click on the field, adjusting its size as you did with the grid to make it big enough to enter a number of comments. There is no practical limit on the amount of text that can be entered in MULTILINE fields. Add a text field for "Interviewer's Initials," and save this page with the SAVE command on the FILE menu.

# **Checking and Controlling Data Entry**

Highlights

- Inserting commands to customize the data entry process
- Calculating an age from two dates

We would like AGE to be calculated automatically after entering Today's Date and a Date of Birth. If both of these dates are given then the cursor should skip over AGE after the calculation is performed. These functions can be programmed in the Check code environment.

Return to page 1 by clicking on its entry in the page list on the upper left. Bring up the Check environment by clicking on the PROGRAM button to the left of the view. A list of fields and available Check commands appear at the top of the screen in a tabbed dialog, and the program editor is displayed below.

Click on the arrow under "Choose Field Where Action Will Occur" to pull down the choices. Since we want Age to be calculated after DateOfBirth is entered, choose the DateOfBirth field. Click on the VARIABLES tab and then the ASSIGN command. Display the list of available variables for the ASSIGN VARIABLE by clicking on the arrow. Choose AGE, and then type Years (*TodaysDate-DateOfBirth)* in the next space. Choose the field names from the pull-down list if you do not know them in advance. Click on the SAVE button and note that the command,

"ASSIGN Age=Years(DateOfBirth, TodaysDate)" appears in the program editor. YEARSOF is a function that calculates the interval between two date fields in years rather than days, weeks, or months. The starting date is listed first and the ending date second in the parentheses, separated by a comma. A list of functions is contained in the Functions and Operators chapter of the manual.

To make the cursor skip over AGE if it has been calculated, choose AGE as the FIELD WHERE ACTION WILL OCCUR. A prompt asks if you wish to save the previous commands. Click the YES button. Now from the RECORDS tab, choose the IF command. In the CONDITION blank, type (or select from the pull-down list and the buttons) the condition, AGE>1. Click on the THEN button. Now from the tabbed selection of commands, click GOTO, and within the next dialog, type or select the variable SEX. Click OK, and you should see in the program window, the command,

IF AGE >1 THEN

Goto Sex

END

You have written your first Epi Info 2000 Check program. Exit from the Check programming facility by clicking on the OK button and answering "Yes" to the prompt about saving Check code. This completes the view. Although you could exit from *MakeView* at this point and run the *Enter* program from the Epi Info 2000 menu, it is more convenient to run *Enter* from within *MakeView*.

## **Making a Database**

Remain in *MakeView*, choose ENTER DATA from the FILE menu and respond "OK" to have the program construct a database from the view. The data table will have the name displayed unless you choose to edit the name. The *Enter* program displays the view for data entry.

# Guided Tour of the Enter Program

Highlights

- Entering data and verifying that your age calculation works
- Moving from page to page
- Opening an existing View and database
- Navigating from record to record
- Searching for particular records
- A sample surveillance view with related views available according to disease condition

You should have the MOTHER questionnaire on the screen. If not, go back to the main menu and choose ENTER DATA, OPEN on the File menu, and then the database that you created and the MOTHER view. Enter data in the fields displayed. After you enter Date of Birth, the age should be calculated automatically, and the cursor should jump to the Sex field. At the end of each page, the entries will be saved automatically. On page 2, fill in the grid with reasonable answers. After the first line, a second is created automatically. Enter as many children as desired, moving the cursor with the ENTER key and/or arrow keys. Press the Enter or Esc key to move to the next page, saving page 2 on the way. You can also click on the NEW button to save the current record and move to a blank record.

After entering the data for page 3, press the Enter key. You should now see an empty record 2, ready for entry. Note that the record number appears on the lower left.

#### **Opening Another View**

To see another view containing more data, choose OPEN from the FILE menu and then click on CHANGE PROJECT. Choose the database SAMPLE and View OSWEGO. Note that the number of records  $+1$  appears at the lower left.

# **Moving From Record to Record**

Examine the records in the file by moving from record to record with the arrow buttons on the lower left. The double arrows move to the first and last records; single arrows move one record at a time. To move to a new record, click on the double right arrows twice.

# **Finding Records**

To find records matching specified criteria, click on the FIND button on the left. A dialog box appears. Choose the AGE field and then type "11" (without quotation marks) in the field that appears. Click on the OK button to find all the records in which AGE is 11. To choose one of these records for editing, double-click on the left side of its row until the entire row is highlighted and the selected record appears on the screen. If you prefer not to select one of the records shown, but to continue with the current record, click on the BACK button.

#### **A More Complicated View with Groups of Variables and Related Views**

Open the view called SURVEILLANCE in the SAMPLE.MDB database. Note that the variables are arranged on panels. Each panel is a GROUP. In *Analysis*, group names can be referred to as a shortcut to perform operations on all the variables in the group. For example, LIST PersonalInfo would display data from all the variables in the lower group panel.

Related Views are displayed in the box in the lower part of the left panel. Because each of the Views shown is designed for a particular disease, they are inactive and do not respond to mouse clicks when you first open SURVEILLANCE and a new, blank record is displayed.

Use the single and/or double left arrow buttons in the lower left panel to move back to record 1. The double arrow buttons move immediately to the first or last records in the table. The single arrows move one record at a time. The New button moves to the next empty record.

Note that the Disease in record 2 is "Hepatitis," and that the HEPATITIS DETAILS button is therefore active. Click on this button to see the special form for Hepatitis. Use the Back button to return to the main Surveillance form.

After experimenting with SURVEILLANCE and perhaps entering one or more records, choose EXIT from the FILE menu to return to the main menu.

# Guided Tour of the Analysis Program

#### Highlights

- READ a view or a data file or table
- LIST the contents of the database
- Obtain the FREQuency of values for a field
- Cross-tabulate with the TABLES command and resulting epidemiologic statistics
- The library of previous output, all in HTML for the Internet
- Choose how "Yes" and "No" are displayed
- Define a new variable and assigning a value
- Use an IF statement to determine and assign case status
- SELECT a subset of records to process
- RECODE values to group the AGE field
- WRITE data to another file or table
- READ a non Access file
- READ related tables in a view automatically

To run *Analysis*, click on the ANALYZE DATA button on the main menu screen. Note that all commands are shown in the tree view on the left. Clicking on a command will bring up a dialog that places the command in appropriate form in the program editor at the bottom of the screen. Results appear in the third window above the program editor, which is a simplified version of the Microsoft Internet browser.

## **READing a View in** *Analysis*

Click on the READ command. A dialog box appears so that you can choose a database and a view. Choose the project SAMPLE.MDB and the View OSWEGO. Click OK and note that the READ command appears in the program editor in the proper syntax. You are creating a program by responding to questions in the dialog boxes.

#### **Lists**

Click on the LIST command. In the dialog that appears, choose one or more variables or click on "ALL" to choose all. Choose GRID as the output format and click OK. The variables are displayed in columns in a scrolling window. Click on the EXIT button on the right side of the screen to leave the Grid. Try the LIST command again, but choose HTML as the output format. This time the results appear in the form of an Internet web page displayed in the small browser included with Epi Info 2000. This browser displays web pages on the local machine, but is not itself connect with the Internet. If you have another browser on your computer, the Epi Info browser will use it for Internet access if necessary.

#### **Frequencies**

Choose the FREQuencies command. In the dialog box, use the dropdown menu to select one or more variables, and then click OK. After a short wait, the results should appear in the browser window. Scroll up and down and note that each table is accompanied by yellow bars to the right that indicate the frequencies. Statistics will be displayed after the table if the value of the variable is numeric, as in AGE, but not for Yes/No fields like ILL.

## **Tables**

Click the TABLES command. In the FREQUENCY OF field, choose VANILLA and in FOR EACH VALUE OF, choose ILL. This will perform a cross-tabulation of VANILLA by ILL. Note that stratified analyses can be done by inserting the name of the stratifying variable(s). Summary data can be processed by setting WEIGHT equal to the name of a COUNT field. Click OK.

Note that the output in the browser includes a table and a graphic representation of the table values in each cell. Statistics are displayed below the table. If you have a printer connected, try printing the table by clicking on the PRINT button. (Information on the statistics in Epi Info is available in the Statistics file under HELP on the main menu.)

# **Viewing Previous Results**

Click on the entry called RESULTS LIBRARY at the top or bottom of the TABLES output in the browser. An index page appears, showing previous commands that have produced output files. Click on any of the entries to display it. An archiving system is provided so that important results can be selected and saved for future reference. You can learn more about storage of results by choosing the OUTPUT tab and examining the choices under STORING OUTPUT.

# **Setting the Displayed Values for Yes/No Fields**

Click on SET under OPTIONS in the command tree on the left side of the screen. Note the options for customizing output. Change the values to be displayed for Yes/No fields, choosing from those available or typing your own, such as "Si" and "No" in Spanish. Choose LIST again from the STATISTICS tab and verify that the values displayed are those of your choice.

# **Defining a New Variable**

Under Variables, choose the DEFINE command. Type STATUS as the name of a new variable. We want to set this variable to "Case" if the person was ILL and "Control" otherwise. A Standard variable, with the value reset for each record as the program passes through a table, is the best choice for this purpose. Click OK, and the necessary statement will appear in the program window.

# **An IF Statement**

We can use an IF statement to set the value of the new STATUS variable. Choose the SELECT/IF tab and click on IF. The first item in the dialog is the condition under which the following statements should or should not be executed. The final format of the necessary IF statement is:

```
IF ILL = "Yes" THENSTATUS = "CASE"
```
ELSE

$$
STATUS = "CONTROL"
$$

END

You will not have to remember the format, however, since filling in the blanks in the dialog will allow Epi Info 2000 to write the necessary command in the program editor. In the first blank, fill in the Condition as ILL="Yes". To do so, you can choose the variable ILL from the list of variables in the second window and choose the equal sign and condition "Yes" by clicking on buttons with these labels. The "Yes" button will display whatever label is specified for "Yes" in the SET dialog—"(+)", "Yes", "Si", etc.

Regardless of the setting for Yes/No fields, "Yes" is always represented in the database as 1, No as 0, and Unknown as a blank or null value. These values can also be used, as in:

IF ILL  $=$  1 THEN (Note that numbers do not have quotation marks)

Etc.

Now click on the THEN button and type STATUS="CASE". Click on ELSE and enter STATUS="Control". Click OK to finish the command.

Use the LIST command to verify that STATUS is indeed properly set, and that records where  $\text{ILL} = \text{``Yes''}$  have "CASE" as the value of STATUS.

# **The SELECT Command**

The SELECT statement limits subsequent analysis to particular records based on criteria that you specify. To work with cases only, for example, choose the SELECT statement and enter the condition STATUS = "CASE". Use LIST or FREQ STATUS to show that cases only are included in the analysis. To return to working with all the records, choose CANCEL SELECT and note that it places the word SELECT, without conditions, in the program.

#### **The RECODE Command**

To Group the values of AGE, first DEFINE a new variable called AGEGROUP, using the DEFINE command. Then Choose RECODE and specify that you will recode from AGE to AGEGROUP, using the drop down list. Then enter 0, 18, and "Child" on the first line of the grid and 19, 120, and "Adult" on the second line. Click OK, and then do a LIST to see the results.

#### **Creating a New File with the WRITE Command**

At this point, we have made several improvements in the dataset, and might want to create a file containing the new variables. The new file can be either an Epi Info 2000 (Microsoft Access) file or one of many other file types. Choose the WRITE command, and then, from the list of Output Formats, choose "dBASE IV". Specify "All" variables and "Replace" so that an existing file by the same name will be overwritten. Give your Initials for the file name. Click on OK to write the file.

# **READing a dBASE File**

Now that you have produced a dBASE IV file, it is time to test the flexibility of *Analysis* in READing a variety of file types. Choose READ from the DATA tab, specify dBASE IV format, and read the file you have just produced. Use LIST and/or FREQ to verify that the variables you created and their values are contained in the new file.

# **READing a View with Related Views**

*Analysis* will manage related views so that you can produce analytic results easily. *This feature is currently under construction.* 

# Guided Tour of the NutStat Program for Nutritional Anthropometry

Highlights

- Entering data from one child's measurements
- Interpreting results from calculations based on accepted reference standards
- Graphing more than one result to show a child's growth
- Customizing the data entry screen

Run the NutStat program by clicking the NUTRITION button on the main menu. The program should obtain the name of the last database accessed from the EPIINFO.INI file and load this database automatically. If you do not see record number 105 and the data table name NUTCHILDREN at the top of the program, use the OPEN command on the FILE menu to open first the NUTRI.MDB database and then the table called NUTCHILDREN.

Click the left arrow next to the IdNumber several times until you see a record belonging to Alouetta Delia. Alouetta has four records in the table. To see the others, click on the left-pointing arrow in the DATE OF MEASUREMENT box and look at each of the earlier records. Click on the GRAPH button. Choose "Z-Scores" as the graph type and click OK to see a graph of her results compared with the International growth reference curves. Age is shown across the bottom of the graph and the left axis shows by how many standard deviations the child's measurement differs from the International average reference standard for that age and sex. The advantage of z-scores (standard deviations) is that both height and weight can be plotted on the same graph. In interpreting the graph, it is important to know that two standard deviations in either direction from 0 is approximately the 95th percentile and three is near the 99th percentile. Hence, in Alouetta's second set of measurements, her height is nearly at the 99th percentile for girls her age, but her weight is slightly below the norm; she must have been tall and slender at age 4 (48 months) when this set of measurements was taken.

To move to another child's record, choose the next IDNumber by clicking on the right arrow in the IDNumber box. By clicking repeatedly, you will discover how many children there are in this database. Click on the second button to the right of the IDNumber to create a new record and IDNumber Note that clicking the left arrow from the new record will return to the last completed record in the table.

In the new record, enter a name, sex, and birth date. Note that the age is calculated automatically after you press Enter. Now enter values for height and weight (for a 10 year old, 140 centimeters and 40 kilos will do). Note that the statistical calculations appear as soon as you press Enter in the weight field. The body mass index is calculated automatically (but we are awaiting new standards before calculating the age-specific values for body mass index).

Enter 15 centimeters or 6 inches for arm circumference and note the z-scores. Now click on New in the IDNumber box to save the record and go on to the next.

From the File menu, choose Customize to see the options available. On the Units tab, choose either the English or Metric system of measurement, click on Arm Circumference to deselect it, and then choose OK. Note that the main screen now displays only the measurement units selected and that Arm Circumference no longer appears. Return to Customize and set up the main screen in the configuration you find most useful for your own environment.

NutStat is designed to accept the new NCHS growth reference curves as soon as they become available, but these features have been disabled pending release of the new standards.

# Guided Tour of the Epi Map Program

Highlights

- Adding a shape file to create a map
- Adding data to be represented by color density
- Creating a map of cholera cases in John Snow's London using X and Y coordinates of case households

First, let's make a map of Mexico representing one numeric result for each State by coloring the polygons that represent the States. Run *Epi Map* from the main menu. In the FILE menu of *Epi Map* choose MAP MANAGER, and from the LAYERS card, click on ADD MAP LAYER. You should see a choice of SHAPE (.SHP) files, containing the boundaries of geographic regions. Open the one called MexState.shp and choose NAME as the field containing the names of Mexico's states. Next is an opportunity to choose a
database containing public health data from Mexico. Open the SAMPLE.MDB database and choose the table called MexMapOct. The appropriate Geographic Field is STATE and the data field is PerADOLBirthOct98, the percentage of births in which the mother was an adolescent in October 1998. You should see a map of Mexico with the adolescent pregnancy percentage for each state represented as a shade of gray.

You can experiment with features such as FIND on the EDIT menu (also represented by the binocular button). Try finding "Vera," for example. The magnifying glasses with  $+$ and - signs are for zooming to larger or smaller sizes. Click on the one with the  $+$  sign and then click and drag a rectangle over an interesting part of the map. It will zoom to fill the frame. Try panning—moving the map with the white mitten. You can restore things to normal either with the negative magnifying glass or with the world button that represents the global or home view. The "I" symbol means "information." Click it and then click on a state to see the data values for that state—both those contained in the SHAPE file and those in the linked database.

*Epi Map* can represent data as discrete points on the screen, as well as quantitative values within polygons. The following set of instructions will produce a map resembling John Snow's famous map of cholera cases in the Soho district of London in relation to the various public pumps used for drinking water. A popular theory of the time related cases to the presence of an old cemetery where plague victims from a previous century had been buried; hence the cemetery will be included as a separate layer in the map.

First run *Epi Map* from the main menu. From the FILE menu, choose MAP MANAGER. Choose ADD MAP LAYER, and then open the SOHOST.SHP file. SHP stands for SHAPE, the most common type of file used in mapping with Epi Map. Now you should see a map of the streets of Soho. Return to the map manager and add the cemetery by using ADD MAP LAYER and choosing SOHOBURI.SHP. To add the locations of the water pumps, use ADD POINTS and select SAMPLE.MDB and then SOHOPUMP. Another dialog asks for the x and y coordinate fields. This is an easy choice in this exercise; X Coord is the X coordinate and Y Coord is the Y coordinate. Click on NAME in the choice in the lower left so that the names of the pumps will be displayed. To make the pumps larger, choose 15 for their size, and change the color by clicking in the black rectangle and choosing a brighter color. Click OK after choosing the color, and then again for the dialog. You should see the pumps and their names arrayed on the map.

To display the cases, repeat the ADD POINTS process, this time choosing SOHODEAD from SAMPLE.MDB and 5 for the size of the symbols. Use a contrasting color and do not choose a field for displaying text. You should see a large number of points representing the addresses where a case occurred. Since some households had multiple cases, the visible points actually represent households having at least one case rather than cases individually.

Although the map suggests that the Broad Street pump was central to the location of cases, and other evidence did incriminate this pump, one must remember that the distribution of dots is a function not only of the mortality rate but also of population distribution, and that rates rather than numbers of cases would be necessary to draw a scientific conclusion. Assuming, however, that the population was fairly evenly distributed through Soho, the impression that the map gives is useful. Dr. Snow's similar map helped him convince the neighborhood council to remove the handle of the Broad Street pump, and the epidemic subsided.

# Guided Tour of the VisData Program

Highlights

- Seeing the inside of the language translation database
- Seeing the inside of an Epi Info View table

*VisData* is a utility program for viewing and performing useful operations on database files or tables. Choose Visualize Data from the main menu. Choose OPEN from the FILE menu and the MICROSOFT ACCESS file type. Open the SAMPLE.MDB database. The buttons on the toolbar control what happens when you click the icon for one of the tables. Tool tips explaining the function of each button appear if you allow the mouse to hover over a button. Click on the leftmost toolbar button and then the one with the grid just to the left of the blue cylinder. Double-click the table name AgeWithCount to see a spreadsheet view of the data in this table. Note that the variables are represented as column headings and records as rows. *VisData* is a useful utility for seeing the internal details of databases. Microsoft Access, if you have it, can be used for the same purpose.

# Next Steps

This completes the Guided Tour. You are now familiar with the main features of Epi Info 2000. We suggest that you try working with your own data, either by designing a View and then entering data or by READing an existing dataset in the *Analysis* program. The rest of the manual provides more detail on the programs, and the How To chapter has instructions for solving specific problems. Reference material is in the Commands chapter and is also available from the programs via the Help buttons in particular dialogs.

We hope that you have enjoyed the Tour, and will send your impressions and suggestions to the Development Team at the contact addresses in the front of the manual. If you would like to participate in the Epi Info Worldwide Discussion Group (a LISTSERV) by e-mail, please use the instructions in the front of the manual to join. The Epi Info Web Site is available at all times to provide information, updates of programs, and access to vendors, trainers, and the Epi Info Technical Support staff.

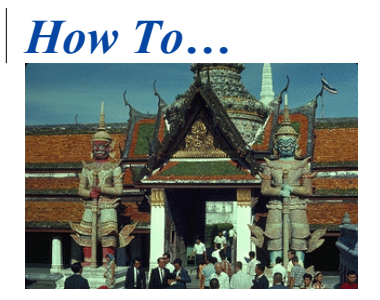

**.** 

# Specific Tasks and Frequently-Asked **Questions**

#### **Examples of Public Health Tasks--Epidemiologic Investigation**

**Some of the possible steps in conducting an epidemiologic investigation are listed, in the order in which they might occur. Page numbers indicate where to find relevant information.**

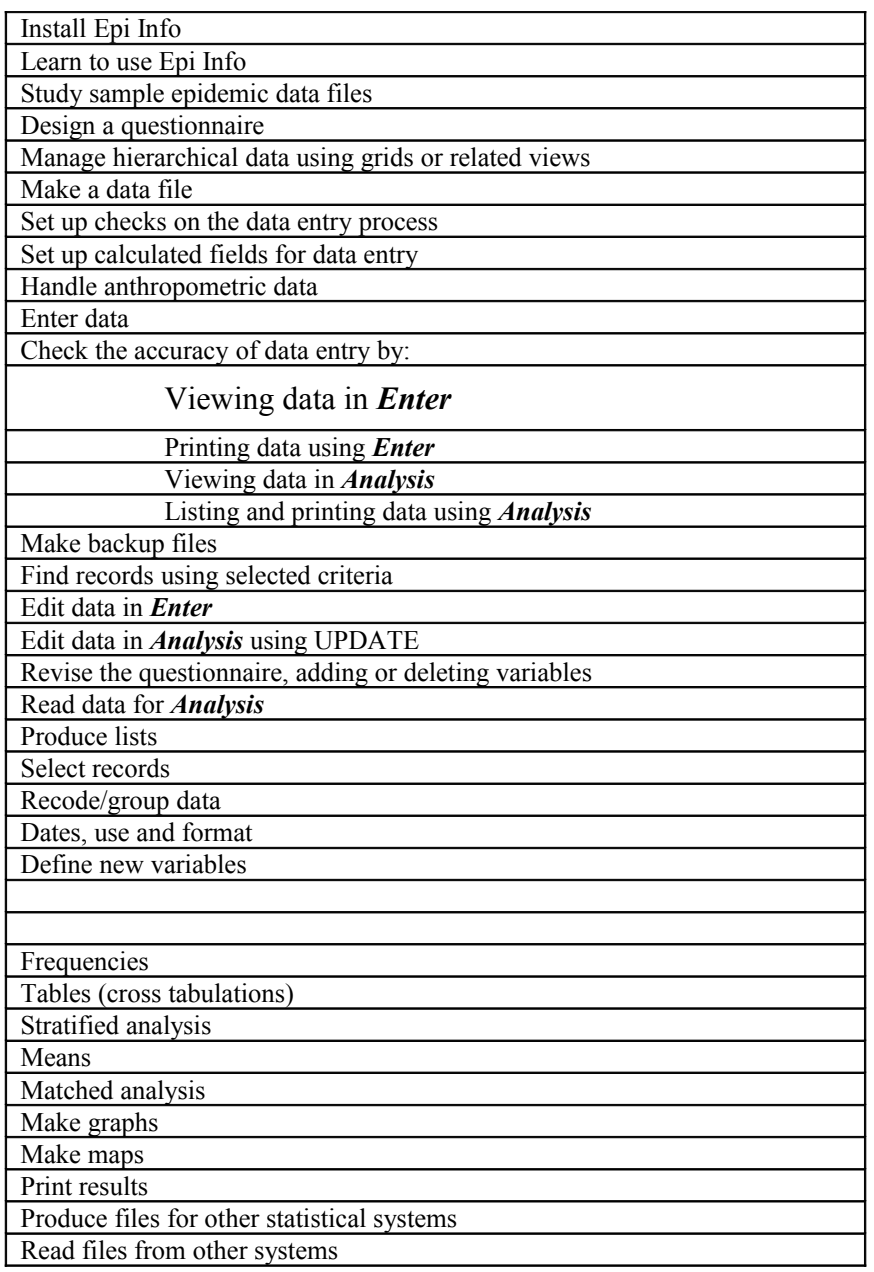

Programming

Debugging, coping with errors

# **Examples of Public Health Tasks--Disease or Injury Surveillance**

Some of the steps in setting up and operating a disease surveillance system are listed in the order in which they might occur, with references to pages containing relevant information.

٦

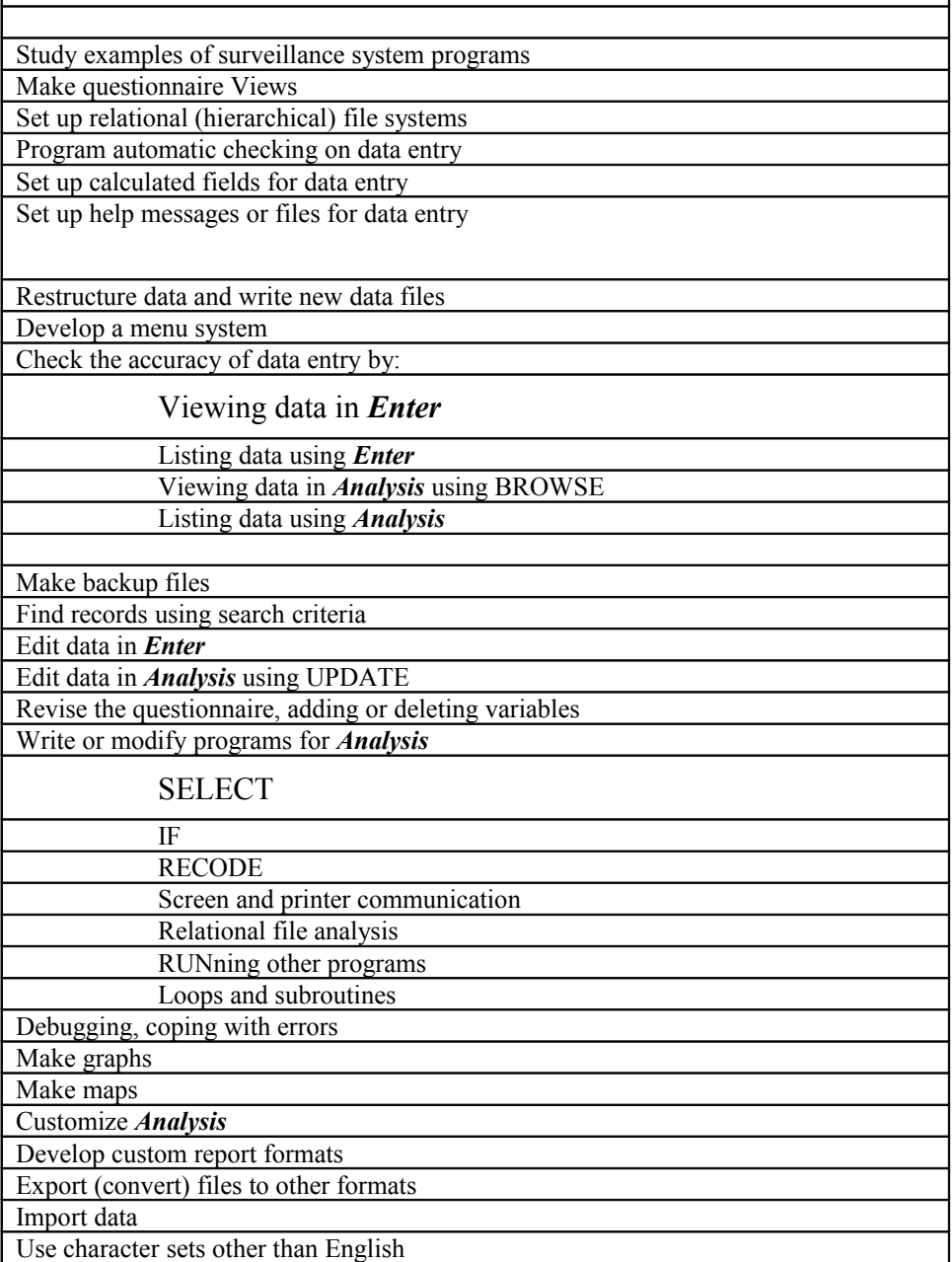

# EPI 2000 Menu

Г

# **Develop a new menu (.MNU) file (***Epi 2000 Menu***)**

To develop a new menu file, examine EPI2000.MNU in the Word Processor. Make your

own .MNU file, using SAVE AS on the FILE menu of the Word Processor. Save a copy of EPI2000.MNU by another name, and edit the menu items and commands to your own taste. (See [MENU](file:///E:/CommandsT.doc#MENU) in *Commands* chapter.)

# **Change the picture on the menu (***Epi 2000 Menu***)**

Select SETTINGS on the menu, then click on PICTURE. From the file dialog that appears, select a suitable image file of the .BMP type. Other types of images can be converted to the .BMP format by using commercial or shareware image editing programs.

Images can also be specified on the command line when running the menu program from the DOS command line, from the RUN command on the Windows START menu, or from another program.

C:\Epi2000\EPI2000 EPI2000.MNU REFCAMP.BMP

This will display the Epi2000 menu, but with the picture normally shown on the Surveillance menu example instead of the EPI2000.BMP image that is specified in the EPIINFO.INI file.

A third method of specifying an image is with the PICTURE command.

PICTURE REFCAMP.BMP

Inserting this command in a block of commands in a .MNU file allows a temporary change of the menu image. (See [PICTURE](file:///E:/CommandsT.doc#PICTURE) in *Commands* chapter.)

# **Add or change a menu item (***Epi 2000 Menu***)**

To add or change a menu item, edit the .MNU file. For example, to add an item to run the Windows Notepad program, first add the MENUITEM command into the .MNU file. Enter the words that will appear on the menu, followed by the command block name. An ampersand  $(\&)$  can be used to choose a single character "hot key." Hot keys must be different for each item on a simple menu.

MENUITEM "&Notepad", Notepad

Next, begin to add your CommandBlock section:

Do Notepad Begin Run Notepad.EXE End

A menu entry is created on the POPUP menu within which the MENUITEM occurs. When the item is selected, the commands in the CommandBlock named are executed. (See [MENUITEM](file:///E:/CommandsT.doc#MENUITEM) in *Commands* chapter.)

# **Add or change a button (***Epi 2000 Menu***)**

To add or change a button, edit the .MNU file. The BUTTON command is used to create a button. The command

BUTTON "&NOTEPAD", Do Notepad, 50%,80%

creates a button on the screen with the caption "Notepad" and the locations given as percentages of screen width and height: half way across the screen (50%) and (80%) of the down from the top. Clicking on the button with the left mouse button activates the commands in a block called Do Notepad. (See [BUTTON](file:///E:/CommandsT.doc#BUTTON) in *Commands* chapter.)

# **Program the response to a menu item or button (***Epi 2000 Menu***)**

A named block of commands is needed in the .MNU file for the program to respond to a menu item or button.

For example, the MENUITEM "Word Processing," when selected by the user, runs the commands in the block called Eped, which looks like this:

Eped Begin Run EPED.exe **End** 

You can create these lines or edit the ones that are already there. A number of menu or DOS batch file commands can be inserted between the Begin and End markers. (See [MENUITEM](file:///E:/CommandsT.doc#MENUITEM) in the *Commands* chapter.)

# **Set the working directory (***Epi 2000 Menu***)**

Select SETTINGS on the menu and click SET WORKING DIRECTORY.

# **Turn buttons on or off (***Epi 2000 Menu***)**

Select SETTINGS on the menu and click BUTTONS ON OR OFF.

# **Let users set the working directory from a menu (***Epi 2000 Menu*

Insert the SETWORKDIR command into a block of commands in a MNU file. For example

WorkingDir Begin SETWORKDIR "Please choose a working directory for which you have write privileges." End

The menu changes the logged directory to the specified directory before executing commands. (See [SETWORKDIR](file:///E:/CommandsT.doc#SETWORKDIR) in *Commands* chapter.)

# **Let users turn buttons on or off within a menu (***Epi 2000 Menu***)**

Insert the SETBUTTONS command into a block of commands in a .MNU file, as in:

ButtonSetting Begin SETBUTTONS End

(See [SETBUTTONS](file:///E:/CommandsT.doc#SETBUTTONS) in *Commands* chapter.)

# **Send information to other programs using permanent variables (***Epi 2000 Menu***)**

Use the ASSIGN command to create a variable and assign a value, as in:

ASSIGN LANGUAGE="SPANISH"

The value of LANGUAGE becomes available as a "permanent" variable within *Analysis* and in check code written in *MakeView*. In menu (.MNU) programs it is not necessary to define variables; they are defined automatically by being included in an ASSIGN statement. (See [ASSIGN](file:///E:/CommandsT.doc#ASSIGN) in *Commands* chapter.)

# **Bring up the help system (***Epi 2000 Menu***)**

Epi Info 2000 provides help on a variety of topics. To bring up the HELP files you can go to MANUAL on the menu and click on the topic with which you need help. The Main Menu also provides a button to allow easy access to the Guided Tour, which can help you get acquainted with the programs.

# MAKEVIEW

#### **Make a view (***MakeView***)**

Open *MakeView* by clicking on the MakeView button on the Main Menu screen or by going to the PROGRAMS menu and selecting MakeView (Questionnaire). Right click under Page Names and select MAKE NEW VIEW. You can also select MAKE NEW VIEW from the FILE menu.

# **Insert a grid (table) in a view (***MakeView***)**

Right click on the page to open the **Field** dialog. Enter your prompt, choose GRID as the TYPE, and click OK. Enter the name of the columns one at a time; click on SAVE COLUMN after each entry. When finished, click DONE at the bottom of the dialog.

# **Line up fields (***MakeView***)**

Select fields to be aligned by holding down the left mouse button and dragging to draw a dotted line around the fields. Select FIELDS from the menu, click ALIGNMENT, and select VERTICAL or HORIZONTAL.

# **Insert a background picture or color on a page (***MakeView***)**

Select VIEW from the menu and click BACKGROUND. When the **Background for Page** dialog comes up, choose whether you want a background color or an image. Click in box of desired action. Once you click in a check box, either a **Color Scheme** dialog or **Background Image** dialog will come up. Choose desired color or image and click OK.

# **Group fields together as a functional unit (***MakeView***)**

Select fields and the area for a group by holding down the left mouse button and dragging to draw a dotted line around the fields. Select FIELDS from the menu, then select NEWGROUP. When the **Group** dialog appears, type in a group description or name, choose the desired color, and click OK.

### **Cut, Copy, and Paste fields (***MakeView***)**

Select fields to be cut or copied, go to EDIT, and choose which action will be taken. To paste, go to EDIT and click on PASTE.

#### **Delete an existing data table without deleting the view (***MakeView***)**

Choose DELETE EXISTING DATA from the VIEW menu and respond to the warnings and questions that appear.

# **Change the Prompt, Name, or Type of a Field in a view (***MakeView***)**

Right click on the field that needs to be changed. When the **Field** dialog appears, make the changes needed and click OK.

# **Create a Related Form/View (***MakeView***)**

Right click on the screen to open the **Field** dialog. Enter your prompt, choose RELATE as the TYPE, and click OK. When the **Conditions for Related Form to Be Active** dialog appears, select ANYTIME from the options and click OK. The next dialog is the **Related View Choice** dialog, where you can choose to create a new related view or relate to existing view. By choosing to create a new related view, you are creating a new view; this allows you to get another screen on which to create more or different fields. By choosing to relate to existing view, you are referring to another view or another form that already exists.

# **Move Related Field buttons (***MakeView***)**

Hold down the SHIFT key and the left mouse button and drag the field to the desired location.

#### **Convert a file from Epi Info, Version 6, format to Epi Info 2000 (***MakeView***)**

Select FILE from the menu and IMPORT. When the **Select Import File** dialog comes up, select the .REC file from Epi Info, Version 6, to be imported. Click OPEN and choose a destination file (.MDB) in Epi Info 2000. Accept or edit the name of the new table to be created.

#### **Make a view of an existing database (***MakeView***)**

Select FILE on menu, click on MAKE VIEW, and select MAKE NEW VIEW FROM EXISTING DATATABLE.

# **Compare two dates to obtain an age or duration (***MakeView***)**

Bring up the Check environment by clicking on the PROGRAM button to the left of the view. Click on the arrow under **Choose Field Where Action Will Occur** to pull down a list of fields. Click on the VARIABLES tab, then select the ASSIGN command. Display the list of available fields to the left of the "=" sign by clicking on the arrow. Choose the field in which the result of the calculation should appear. Type in the formula that you would like to use to the right of the "=" sign, or choose the field names from the pulldown list if you do not know them in advance. Click on the SAVE button and click on the OK button and answer "YES" to the prompt about saving check code to exit. Now choose ENTER DATA from the FILE menu. After you have entered both dates, the results of the calculation should appear in the AGE field. (An example is found under *Checking and Controlling Data Entry* in the Guided Tour of the *MakeView* program.)

# **Specify Legal Values (***MakeView***)**

When creating a new field, you can choose legal values for that field by clicking the LEGAL VALUES button in the **Field** dialog. Choose CREATE NEW, and enter suitable values in the list that appears, pressing Enter after each to move to a new blank line. Click OK, then OK again in the **Field** dialog.

# **Do Skip Patterns (***MakeView***)**

Skip patterns can be done by changing the TABORDER or by using the GOTO command in the PROGRAMS section. To change the TABORDER, go to FIELDS on the menu and select TABORDER. When the **TabOrder Assistant** comes up, use the UP and DOWN buttons to change the order of your fields. To use the GOTO command, click on PROGRAMS on the Page Name Panel. Click on the arrow under **Choose Field Where Action Will Occur** to pull down a list of fields. You can use the GOTO command under the FIELDS tab, or you can type in a GOTO program using IF statements in the **Program Editor**.

#### **Do automatic coding between fields or into the same field (***MakeView***)**

Open the **Field** dialog, enter your prompt, and click CODES. Select the field(s) to receive codes. Existing tables can be used, or a new table can be created to set up code fields.

# **Set up conditional related forms (***MakeView***)**

Right click on the screen to open the **Field** dialog. Enter your prompt, choose RELATE as the TYPE, and click OK. When the **Conditions for Related Form to Be Active** dialog appears, select ONLY WHEN CERTAIN CONDITIONS ARE TRUE from the options. When the **Access** section appears, choose which variables or values are to be true before accessing this page, then click OK. The next dialog is **Related View Choice**, where you can choose to create a new related view or relate to the existing view. By choosing to create a new related view, you are creating a new view, which allows you another screen to create more or different fields. By choosing to relate to existing view, you are referring to another view or another form that already exists.

# **Change the Prompt, Name, or Type of a Field in a View (***MakeView***)**

If MakeView has not yet made a data table, or there are no records in the data table, names, field types, and patterns can be changed by right-clicking on the screen prompt for the field. When the field dialog appears, change the desired characteristic, and click OK. Then Save the view, either by choosing SAVE from the FILE menu or in response to a reminder. If a data table exists and contains data, you can change the *prompt* by popping up the field dialog in *MakeView* as above. If you try to change the field *name*, however, you will receive the following message:

*Changing the name of a data variable could cause problems if there is more than one View linked to this file, as during multiuser entry on a Local Area Network. If you are sure this is not the case, please give the new name below and choose "Change Variable Name."*

*Change Variable (Variable name) to* 

 *[ ] Play it safe and create a new field rather than renaming the old one*

 *[Change Variable Name] [Cancel--Do not change name]*

If you change the field type or pattern, the following message will appear:

*Changing the data Type, from (old type) to (new type) can cause problems if the existing data type is not compatible with the new type. Therefore, MakeView will create a new field. Please give a name for the new field that is different from the old name.*

*Name for New Field* 

*[ ] Copy data from old field to new field, discarding values that are incompatible [OK] [Cancel]*

# ENTER

# **Change the values displayed in Yes/No fields (***Enter***)**

Click on OPTIONS on the menu.

# **Move from record to record (***Enter***)**

Move to the first or last records by using the double arrows in the lower left panel of the **Page Name** section. By using the single arrows, you can move one record at a time. Clicking the NEW button brings up the next available empty record.

# **Save a page (***Enter***)**

Pages are saved automatically. The current page is saved when you move to the next record or page.

# **Save a record (***Enter***)**

Saving records can be done by clicking on SAVE DATA on the **Page Names** panel or by clicking on NEW. (Records are also saved automatically. Once you input your data into a field the information is saved when you move to the next record.)

# **Move among parent and related forms (***Enter***)**

The HOME and BACK buttons can be used to move to and from parent and related forms. These buttons do not appear until you have clicked on your related button. Once you have clicked on the desired button, another form comes up. This form contains the HOME and BACK buttons. The HOME button will take you back to the parent page. The BACK button can be used to take you back to the last page you were at or to the parent page.

# ANALYSIS

# **Read Dbase, Paradox, FoxPro, Excel, and Microsoft Access database files (***Analysis***)**

Click on READ on the **Analysis Commands** panel. From the **Project Format** dialog, choose the file you want to read. If it is an Access/Epi2000 file, view the tables within the .MDB file. (See [READ](file:///E:/CommandsT.doc#READ) in *Commands* chapter.)

# **Read an ODBC database such as SQL Server or Oracle (***Analysis***)**

#### **Read from one file format and write to another (***Analysis***)**

Click on READ from the **Analysis Commands** panel. Choose the **Project Format** that your file is in. After reading the file, click on the WRITE command, and from the list of output formats (file types), choose the one to write to. Give your file a name, using the LOOK IN dialog to choose the desired directory. Click on OK to write the file. (See [WRITE](file:///E:/CommandsT.doc#WRITE) in *Commands* chapter.)

# **Select records (***Analysis***)**

To select particular records based on criteria that you specify, click on SELECT from the **Analysis Commands** panel. Enter the condition that you want to specify, click OK, and choose the LIST command to show only those records that meet that condition. (An example is found under *SELECT Command* in the Guided Tour of the *Analysis* program.)

# **Cancel a previous selection (***Analysis***)**

Click on the CANCEL SELECT command from the **Analysis Commands** panel. (See [SELECT](file:///E:/CommandsT.doc#SELECT) in *Commands* chapter.)

# **Compose groups in a study (***Analysis***)**

# **Process data from a questionnaire study (***Analysis***)**

Click on FREQuencies from the **Analysis Commands** panel. In the **FREQ** dialog that appears, select one or more variables, and click OK. FREQ produces a table from the table(s) specified in the last READ statement, showing how many records have each value of the variable. Records may be included or excluded from the count by using SELECT statements. Those marked as deleted in ENTER will be handled according to the current setting for SET PROCESS. If more than one variable name is given, FREQ will make a separate table for each variable. (See [FREQ](file:///E:/CommandsT.doc#FREQ) in *Commands* chapter.)

### **Combine data in more than one table (***Analysis***)**

Click on RELATE from the **Analysis Commands** panel. To use RELATE, a dataset must have been made active with the READ command. The table to be linked must have a key field (such as HOUSID) that has identifiers relating the records in the two tables. After issuing the RELATE command, the variables in the related table may be used as though they were part of the main table. (See [RELATE](file:///E:/CommandsT.doc#RELATE) in *Commands* chapter.)

# **Process only certain columns (variables) (***Analysis***)**

Click on LIST from the **Analysis Commands** panel. In the **LIST** dialog that appears, choose one or more variables to be listed. (See [LIST](file:///E:/CommandsT.doc#LIST) in *Commands* chapter.)

#### **Obtain an Odds Ratio, Relative Risk, Chi Square and Fisher Exact test (***Analysis***)**

# **Obtain Exact statistics (***Analysis***)**

# **Do an ANOVA test (***Analysis***)**

Click on MEANS from the **Analysis Commands** panel. Input the name of a numeric variable containing data to be analyzed and the name of the variable that indicates how groups will be distinguished. Depending on the size of the table and whether the data are normally distributed, MEANS provides the equivalent of ANOVA for two or more samples. (See [MEANS](file:///E:/CommandsT.doc#MEANS) in *Commands* chapter.)

# **Do a Student's t-Test (***Analysis***)**

Click on MEANS from the **Analysis Commands** panel. Input the name of a numeric variable containing data to be analyzed and the name of the variable that indicates how groups will be distinguished. Depending on the size of the table and whether the data are normally distributed, MEANS provides the equivalent of STUDENT'S T TEST for two samples. (See [MEANS](file:///E:/CommandsT.doc#MEANS) in *Commands* chapter.)

# **Add population data to a dataset (***Analysis***)**

Click on DEFINE from the **Analysis Commands** panel. DEFINE allows creation of new variables for use in ANALYSIS. Type in Population as a variable name and choose PERMANENT. PERMANENT variables are stored in the system registry and retain any value assigned until the value is changed by another assignment or the variable is UNDEFINED. (See [DEFINE](file:///E:/CommandsT.doc#DEFINE) in *Commands* chapter.)

# **Change the appearance of a graph (***Analysis***)**

Click on GRAPH from the **Analysis Commands** panel and input your data

into the **Graph** dialog. Select a different graph by clicking on the **Graph Type** pull-down arrow and selecting OK. If you want to change the appearance of your graph after it has come up, click on MENU, select TOOLS, then TOOL BAR. When the toolbar appears, click on the sixth icon, the **Change Gallery Type** icon. (See [GRAPH](file:///E:/CommandsT.doc#GRAPH) in *Commands* chapter.)

# **Graph more than one variable (***Analysis***)**

Click on GRAPH from the **Analysis Commands** panel and input your data into the **Graph** dialog. If the word COMBINE is present, the graph is combined with whatever graph command follows, and the second is overlaid on the first. This may be repeated until several graphs are displayed in overlaid fashion. (See [GRAPH](file:///E:/CommandsT.doc#GRAPH) in *Commands* chapter.)

# **NutStat**

# **Open or create a data file (***NutStat***)**

To open a file, click FILE on the menu and select OPEN. To create a new file, click FILE on the menu and select NEW. When creating a new file, place a check mark in the **New File** dialog at bottom of the **Select a Table** dialog.

# **Set up units of measurement (***NutStat***)**

Select FILE from the menu and choose CUSTOMIZE. From the **Customize Anthropometric Data** dialog, click the UNITS tab. Choose international or US reference standards

Select FILE from the menu and choose CUSTOMIZE. From the **Customize Anthropometric Data** dialog, click the DISPLAY tab.

# **Assess height and weight (***NutStat***)**

Enter the height and weight on the main screen of NutStat. Click RECUMBENT if the child was measured lying down. Statistics will appear on the right side of the screen, comparing the child with others of the same sex and age in the growth reference curves selected in the Customize page.

# **Assess head circumference (***NutStat***)**

Enter the head circumference on the main screen of NutStat. Click RECUMBENT if the child was measured lying down. Statistics will appear on the right side of the screen, comparing the child with others of the same sex and age in the growth reference curves selected in the Customize page.

# **Assess arm circumference (***NutStat***)**

Enter the arm circumference on the main screen of NutStat. Click RECUMBENT if the child was measured lying down. Statistics will appear on the right side of the screen, comparing the child with others of the same sex and age in the growth reference curves selected in the Customize page.

### **Use Nutstat in combination with another data entry view (***NutStat***)**

**Use Nutstat in combination with an entirely different database program (***NutStat***)**

# EPI MAP

**Display a map (***Epi Map***)**

# **Choose a boundary layer (***Epi Map***)**

Select FILE from the menu, then MAP MANAGER. In the **Map Manager** dialog, click ADD MAP LAYER from the LAYERS tab and select a shape file. (An example of this is found in the Guided Tour of the *Epi Map* program.)

# **Prepare a data file for use with a map (***Epi Map***)**

### **Display values from a data file in a map using** *Analysis* **(***Epi Map***)**

**Display values from a data file using** *Epi Map* **(***Epi Map***)**

# **Change colors or patterns (***Epi Map***)**

Click the GENERAL tab in MAP MANAGER to set a background color.

# **Make a choropleth (color/pattern) map (***Epi Map***)**

# **Make a dot density map (***Epi Map***)**

**Plot cases identified by x and y coordinates (***Epi Map***)**

**Load an image (***Epi Map***)**

**Combine an image and a boundary file (***Epi Map***)**

**Draw a map (***Epi Map***)**

**Add annotations (***Epi Map***)**

**Control the Legend (***Epi Map***)**

**Display Rates (***Epi Map***)**

# VIZDATA

# **See data in spreadsheet format (***VizData***)**

# **See variables in a database (***VizData***)**

Click FILE from the menu, choose OPEN DATABASE, and select the desired file type.

# **Delete a table or file (***VizData***)**

# **Rename a table or file (***VizData***)**

# **Compact a database (***VizData***)**

Click FILE from the menu and choose COMPACT MDB. Select the type of file to be compacted and choose a file.

# **Repair a damaged database (***VizData***)**

Click FILE from the menu, choose REPAIR MDB, and select the files to be repaired.

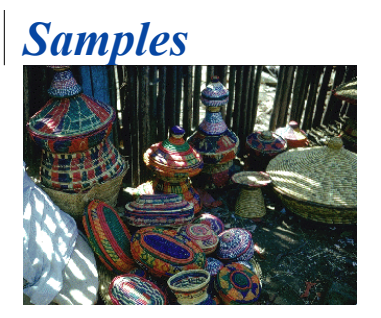

Examples Included With the System

# **Oswego: An Outbreak Investigation**

Found in: SAMPLE.MDB:viewOSWEGO

# **Refugee: A Group of Related Data Views for Families, Individuals, Evaluations, and Specific Conditions**

Found in: REFUGEE.MDB

# **Surveillance: A Menu and Series of Data Input Forms**

Found in: SURVEIL.MNU and SAMPLE.MDB:viewSURVEILLANCE

# **Statistical Examples** SAMPLE.MDB

# *NutStat*

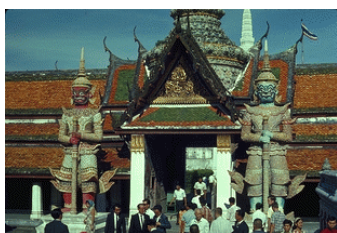

# *A Nutritional Anthropometry Program*

Nutstat is a program for recording and evaluating measurements stature, weight, head and arm circumference for children and adolescents. It can be run as a standalone program or as part of an Epi Info 2000 questionnaire view.

The program calculates percentiles, numbers of standard deviations from the mean (z-scores), and in some cases, percent of median, using data from the following sources:

- The CDC/WHO 1977/1985 reference curves for age, sex, height, and weight
- The WHO reference data for arm circumference
- (When available) The 2000 U.S. National Center for Health Statistics reference curves for age, sex, height, weight, head circumference, and body mass index. The release date for the new NCHS data has not yet been announced, and the program does not yet include the data.

The main screen of NutStat is configurable to use either English or Metric units and to perform calculations with the desired reference data set. Measurements entered on the screen are automatically stored in a Microsoft Access database and can be retrieved by patient name or identification number. Data from one person or from the entire population can be displayed graphically in several formats. NutStat databases can be read by the Analysis program to produce summary tables, lists, frequencies, and graphs, or to perform more complex data manipulations.

Existing data in Microsoft Access files can be imported to produce a standard NutStat database with appropriate statistics. An Add-Statistics feature adds the results of calculations to external Microsoft Access data files that are not necessarily in the NutStat format.

# Operation of Nutstat

# Configuring Nutstat

### Nutstat as Part of an Epi Info 2000 Questionnaire View

NutStat can be run from within an Epi Info questionnaire view as though it is a related table. Nutstat is represented by a button on the questionnaire that can be clicked to bring up the nutritional entry screen.

 To set up the relationship and the button, right click on the screen of a questionnaire in MakeView, enter a name for the button to be created ("Growth," for example), and then click on the button labeled CREATE RELATED VIEW. In the next dialog, selection criteria can be entered so that the button is active only under certain conditions, or it can be made active at all times. A reasonable condition might be that an AGE field contain a value between 0 and 18 years, since most of the calculations in NutStat are limited to this age group.

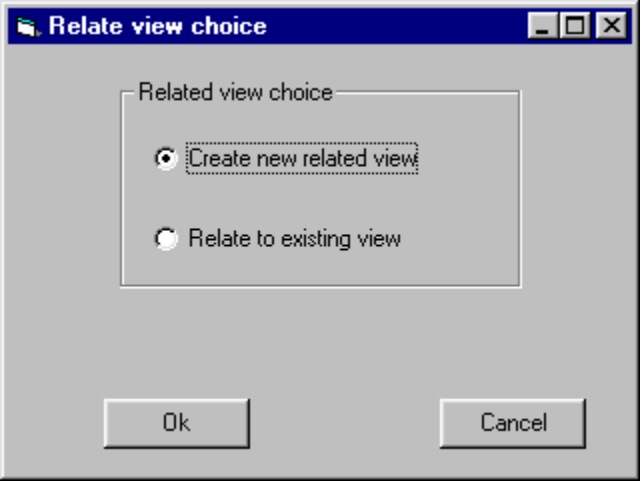

The following sections were written by Kevin Sullivan, PhD, ,,,,,,,,,, Department of Pediatrics, School of Medicine, and Department of Epidemiology, Rollins School of Public Health, Emory University, Atlanta, Georgia.

### Overview of Growth Reference Curves

The anthropometric calculations described in this chapter are based on

the growth reference curves developed by the National Center for Health Statistics (NCHS) and CDC using data from the Fels Research Institute and US Health Examination Surveys.<sup>1</sup> These growth curves are recommended by the World Health Organization (WHO) for international use 2

NCHS is in the process of developing new growth reference curves for the US. When these become available, they will be incorporated into the NutStat program so that both sets of curves will be available.

To calculate anthropometric indices, information is needed on each individual's sex, age, weight, and height. From these data it is possible to form different indices, including those that relate to height-for-age (HA), weight-for-age (WA), and weight-for-height (WH). These indices can be expressed in terms of Z-scores, percentiles, and percent of median relative to the international growth reference population mentioned above. The following abbreviations will be used throughout this chapter:

- HAP Height-for-Age Percentile
- HAZ Height-for-Age Z-score
- HAM Height-for-Age percent of Median
- WAP Weight-for-Age Percentile
- WAZ Weight-for-Age Z-score
- WAM Weight-for-Age percent of Median
- WHP Weight-for-Height Percentile
- WHZ Weight-for-Height Z-score
- WHM Weight-for-Height percent of Median

#### **Interpretation and Uses of Anthropometry**

Anthropometry can be used to assess nutritional status at both the individual and the population level. Ideally, individuals should have several weight and height measurements over time so that growth velocity can be assessed. A decline in an individual's anthropometric index from one point in time to another could be an indication of illness and/or nutritional deficiency that may result in serious health outcomes. In some situations, a single set of measurements may be used for screening populations or individuals to identify abnormal nutritional status and priority for treatment.

At the population level, data are most commonly available from crosssectional surveys in which the prevalence of low anthropometric indices can be assessed by determining the proportion of the population that falls below a cutoff value. In addition, the mean or median anthropometric value of a population can be compared with the reference value to assess

the status of the study population relative to the reference population.

The two preferred anthropometric indices for determining nutritional status are WH and HA, as these discriminate between different physiological and biological processes.2,3 Low WH is considered an indicator of wasting (i.e., "thinness") and is generally associated with failure to gain weight or a loss of weight. Low HA is considered an indicator of stunting (i.e., "shortness"), which is frequently associated with poor overall economic conditions and/or repeated exposure to adverse conditions. The third index, WA, is primarily a composite of WH and HA, and fails to distinguish tall, thin children from short, wellproportioned children.

The distribution of the indices can be expressed in terms of Z-scores, percentiles, and percent of median. Z-scores, also referred to as standard deviation (SD) units, are frequently used. The Z-score in the reference population has a normal distribution with a mean of zero and standard deviation of 1. For example, if a study population has a mean WHZ of 0, this would mean that it has the same median WH as the reference population. The Z-score cutoff point recommended by WHO, CDC, and others to classify low anthropometric levels is 2 SD units below the reference median for the three indices. The proportion of the population that falls below a Z-score of -2 is generally compared with the reference population in which 2.3% fall below this cutoff. The cutoff for *very* low anthropometric levels is usually more than 3 SD units below the median.

Percentiles, or "centiles," range from zero to 100, with the 50th percentile representing the median of the reference population. Cutoff points for low anthropometric results are generally  $\leq$  5th percentile or  $\leq$ 3rd percentile. In the reference population, 5% of the population falls below the 5th percentile; this can be compared with the proportion that falls below this cutoff point in the study population.

The calculation of the percent of median does not take into account the distribution of the reference population around the median. Therefore, interpretation of the percent of median is not consistent across age and height levels nor across the different anthropometric indices.<sup>2</sup>

Traditionally, in the United States and some other countries, percentiles are used as cutoff points. In other parts of the world, either Z-scores or percent of median are used, although WHO favors the use of Z-scores.<sup>2</sup> Z-scores and percentiles are directly related. Both rely on the fitted distributions of the indices across age and height values and are consistent in their interpretation across anthropometric indices. Z-scores are useful because they have the statistical property of being normally distributed, thus allowing a meaningful average and standard deviation

for a population to be calculated. In addition, Z-scores have a greater capacity to determine the proportion of a population that falls below extreme anthropometric values than do percentiles.

Percentiles are useful because they are easy to interpret (e.g., in the reference population 3% of the population falls below the 3rd percentile). Percentiles, however, are generally not normally distributed in either the reference or the study populations.

The more common cutoff value used is  $\le$  -2 SD. The prevalence of  $\le$ -2SD can be compared with other countries as shown in Table 1.3 For example, in a survey of children, if the prevalence of weight-for-height <-2 SD if found to be 16.7%, this would be considered to be a *very high* prevalence of low WH. If the prevalence of low height-for-age is found to be 18.9%, this would be a low prevalence of stunting. The prevalence of low anthropometric indices should be presented by one-year intervals for children less than six years of age, or, if age is unknown, for children  $\leq$ 85 centimeters compared with those  $\geq$ 85 centimeters, which approximates comparing the children  $\leq$  years of age to those  $\geq$  years.

**Table 1:** Prevalence of low anthropometric values (<-2SD) compared to other surveys for children five years of age or less

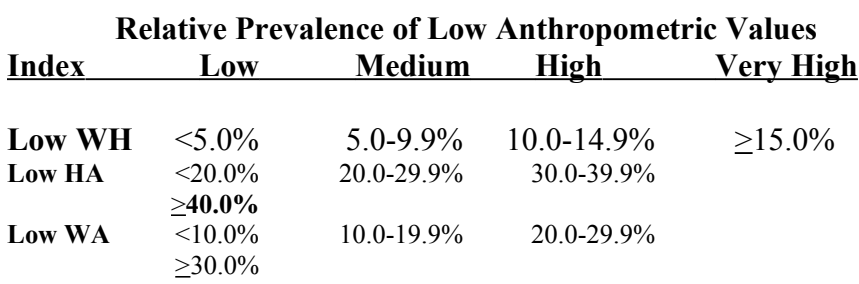

#### **Limitations of Growth Reference Curves**

HA and WA indices can be calculated for individuals from birth up to 18 years of age. WH indices are calculated for males to 138 months (11.5 years) of age and less than 145 cm (57 inches) and for females to 120 months (10 years) of age and less than 137 cm (53 inches). WH cannot be calculated for children less than 49 cm (19.3 inches). For children less than 2 years of age, recumbent (i.e., lying down) length measurements are assumed; for children 2 years of age and older, height refers to standing height.

No anthropometric indices are calculated if sex is unknown or miscoded because there are separate growth reference curves for males and females. If weight is unknown, only HA will be calculated; if height is unknown, only WA will be calculated; and if age is unknown, only WH will be calculated. When age is unknown, children shorter than 85 centimeters are assumed to be less than 2 years of age; otherwise, WH is calculated with the assumption that the child is 2 years of age or older.

#### **How to Reduce Anthropometric Errors**

Below are some basic steps to follow to ensure that age, weight, and height data are collected accurately.

- Make sure the equipment is correctly calibrated on a regular basis.
- Thoroughly train those who collect the data.
- To reduce errors on the child's age, collect information on both the child's age and the dates of birth and measurement. The year of birth is frequently given incorrectly. Compare the calculated age with the age provided by the child's caretaker. If there is a large discrepancy between the two age values, the age provided by the caretaker is probably closer to the true value. Check the year of birth and see how the anthropometric indices change if you correct the year of birth to correspond with the stated age.
- After the age, sex, weight, and height information are collected,check the data against a growth chart or by calculating the anthropometric indices on a computer. Children with extreme values should be remeasured.
- For research projects, data should be entered twice and compared or otherwise confirmed as correct. **Using NutStat for Anthropometric Calculation**

**What the Anthropometric Calculation Program Does**

SEX - coded as 1/M/m for males, 2/F/f for females AGE - in months WEIGHT - in kilograms HEIGHT - in centimeters

The program performs the calculations and returns the following values:

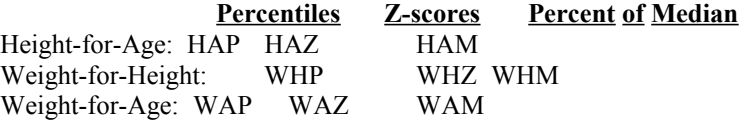

A record FLAG, coded 0 to 7, described below.

The first nine fields contain the results of the anthropometric calculations. For the Z-scores, a code of 9.99 means that the index could not be calculated because of missing data or data values that were out of the appropriate range. An example of the latter would be an age of 18 years or older. A code of 9.98 for Z-scores denotes that the Z-score was greater than or equal to 9.98 and most likely indicates an error in measurement. For percentiles and percent of median, a similar coding scheme is used (99.9 and 99.8 for percentiles and 999.9 and 999.8 for percent of median, respectively).

A tenth field, the record FLAG field, is used to identify records where there are missing data points or a strong likelihood that some of the data items are incorrect (based on extreme Z-scores). The criteria for "flagging" an anthropometric index are as follows:

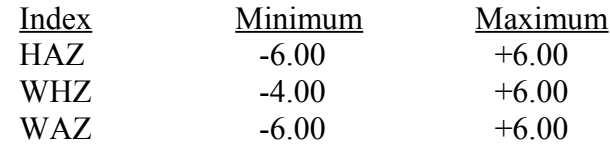

Two additional criteria for "flagging" a record are combinations of data items:

(HAZ > 3.09 and WHZ < -3.09) *or* (HAZ < -3.09 and WHZ > 3.09)

It is recommended that all "flagged" records be verified for accuracy. Common errors include incorrect data entry, incorrect age/dates, weight or height measurements entered incorrectly or in the wrong units, and missing/blank data. When anthropometric data are being analyzed in the Epi Info ANALYSIS program or elsewhere, it is recommended that certain indices be set to missing (and therefore excluded from analyses) based on the coding in the FLAG field (Table 2). Note that when a Zscore is flagged, the corresponding percentiles and percent-of-median values are also flagged.

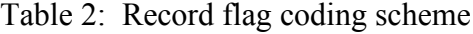

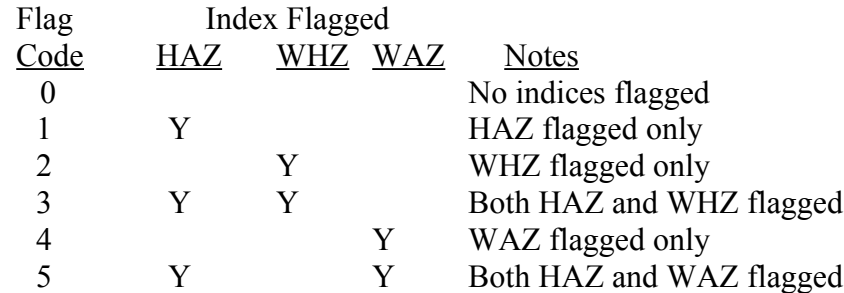

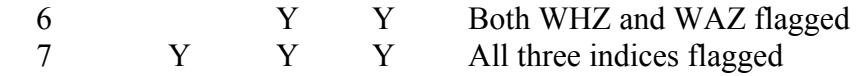

Y=Index flagged, blank means index not flagged.

Interpretation of the flags is as follows:

*Flag 0:* This means that none of the indices were flagged. However, this does not necessarily mean the information is correct. Either sex, age, weight, or height could be incorrect but not extreme enough to be flagged.

*Flag 1:* HA is flagged but not WH or WA. This could be an extremely short or tall individual. Assure that the height information entered onto the computer file is correct. If height is incorrect, then WHZ would generally be close to -3.09 or 3.09 (a WHZ value beyond these would produce a flag error number 5). The other alternative is that the age information is incorrect, which would make the WAZ extreme (near -6 or 6).

*Flag 2*: WH is flagged but HA and WA are not. First, check the age and height of the child and make sure they are within the limits described in the section *Limitations of Growth Reference Curves*. If the child is within the age and height limitations, then either height or weight may be incorrect. If height is incorrect, then HAZ would be expected to be near an extreme value (but not extreme enough to be flagged), and if weight is incorrect, then WAZ would be close to an extreme value (but not extreme enough to be flagged). Finally, this could truly be an exremely thin or obese child.

*Flag 3:* HA and WH are both flagged but WA is not. This is an indicator that height may be incorrect or missing.

*Flag 4:* WA is flagged but not HA or WH. If the weight is incorrect, then WHZ would be near an extreme value (but not extreme enough to be flagged), and if age is incorrect, then HAZ is likely to be near an extreme value (but not extreme enough to be flagged).

*Flag 5:* HA and WA are flagged but not WH. This is an indication that the age information is incorrect, missing, or out of range.

*Flag 6:* WH and WA are flagged but not HA. This is an indication that weight is likely to be incorrect or missing.

*Flag 7:* All three indices are flagged. This can occur if sex is unknown or incorrectly coded; or at least two of the following are missing, incorrectly coded, or beyond the limitation of the growth curve: age,

weight, or height.

#### **Other Considerations**

As mentioned above, the subroutine that calculates anthropometry assumes that age is in months, sex is coded as 1/M/m for males and 2/F/f for females, weight is in kilograms, and height is in centimeters. However, with Epi Info, you can calculate age from two dates (i.e., date of birth and date of measurements) and convert US. measurements (e.g., inches and pounds) entered on the screen to metric within a .CHK file (described in more detail later in this chapter).

When possible, it is always preferable to have age calculated from the birth date and the date of the measurement(s). The reference curves are based on "biologic" age rather than calendar age. Biologic age in months divides the year into 12 equal segments as opposed to calendar age in which months have from 28 to 31 days. Although this makes little difference in older children, it can have an effect on the anthropometric calculations for infants. To calculate biologic age, the number of days between the two dates is calculated by the program. The age in days is divided by 365.25 and then multiplied by 12. Entering age by rounding to the nearest month and/or the most recently attained month can have a substantial effect on the anthropometric calculations, especially for infants<sup>4</sup>

#### **Other Anthropometric Software and Sources of Information**

For additional information on the use and interpretation of anthropometry, please refer to the articles by: WHO Working Group on the Purpose, Use, and Interpretation of Anthropometric Indicators of Nutritional Status;<sup>2</sup> Gorstein et al.,<sup>3</sup> Dibley et al.;<sup>5</sup> Waterlow et al.,<sup>6</sup> and Beaton et al.<sup>7</sup> To obtain additional information on anthropometric software, please contact one of the following:

Division of Nutrition Center for Chronic Disease Prevention and Health Promotion Centers for Disease Control and Prevention 1600 Clifton Road NE, MS A08 Atlanta, GA 30333 U.S.A. Nutrition Unit World Health Organization 1211 Geneva 27 Switzerland

**Acknowledgments**

Special thanks to Phillip Nieburg, M.D., M.P.H., Norman Staehling, M.S., Ronald Fichtner, Ph.D., and Fredrick Trowbridge, M.D., Centers for Disease Control and Prevention, for their assistance.

#### **References**

1. Dibley MJ, Goldsby JB, Staehling NW, Trowbridge FL. Development of normalized curves for the international growth reference: historical and technical considerations. Am J Clin Nutr 1987;46:736-48.

2. WHO working group. Use and interpretation of anthropometric indicators of nutritional status. Bull WHO 1986;64:929-41.

3. Gorstein J, Sullivan K, Yip R, de Onis M, Trowbridge F, Fajans P, Clugston G. Issues in the assessment of nutrition status using anthropometry. Bull WHO 1994 (in press).

4. Gorstein J. Assessment of nutritional status: effects of different methods to determine age on the classification of undernutrition. Bull WHO 1989;67:143-50.

5. Dibley MJ, Staehling N, Nieburg P, Trowbridge FL. Interpretation of Z-score anthropometric indicators derived from the international growth reference. Am J Clin Nutr 1987;46:749-62.

6. Waterlow JC, Buzina R, Keller W, Land JM, Nichaman MZ, Tanner JM. The presentation and use of height and weight data for comparing the nutritional status of groups of children under the age of 10 years. Bull WHO 1977;55:489-98.

7. Beaton G, Kelly A, Kevany J, Martorell R, Mason J. Appropriate uses of anthropometric indices in children: a report basd on an ACC/SCN workshop. ACC/SCN Nutrition Policy Discussion Paper no. 7, 1990.

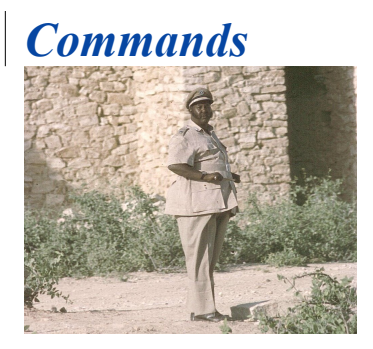

Detailed Descriptions of Commands in the Epi Info Programming Language

#### **Overview**

Epi Info 2000 is easy to operate in interactive mode, but more complex operations require saving the steps as programs. Programs (similar to "scripts" in some software) can be used to set up Menus, guide and limit the data entry process, restructure data, and do analysis. Template files save the settings for Graphs and Maps so that similar graphics can be produced more than once.

In *MakeView* and in *Analysis*, the process of programming consists of interacting with a series of dialogs that produce the actual program statements. Experienced users may want to edit the statements or type them directly in the program editor. For this reason, the details of command syntax are provided in this chapter. A definition of each command and its operation is given. Because a single command such as EXECUTE may be found in *MakeView*, *Analysis*, and the Menu environments, each command is presented in a single section of the text in this chapter, with notation of differences that may exist in its implementation in the various programs. Each section has check marks at the top that clearly show which program allows use of which commands.

Functions and operators appear within commands and are used for such common tasks as extracting a year from a date, combining two numeric values, or testing logical conditions. Because there are many functions and operators, they are presented separately in the Functions and Operators Chapter.

# Epi Info 2000 Commands

#### **PROGRAMS**

[ANALYSIS.EXE](#page-67-1) [ENTER.EXE](#page-67-0) [EPI2000.EXE](#page-66-1) EPICHART.EXE [EPIMAP.EXE](#page-69-0) [MAKEVIEW.EXE](#page-66-0) [NUTSTAT.EXE](#page-68-0)

#### **VARIABLES**

<span id="page-65-6"></span>**[ASSIGN](#page-65-6) [DEFINE](#page-80-1) [UNDEFINE](#page-129-0)** 

#### **DATA**

[CANCEL SELECT](#page-77-1) [CANCEL SORT](#page-77-1) **COPY** [IF THEN ELSE](#page-93-1) IMPORT FROM EPI6 [LIST](#page-96-0) **[MERGE](#page-105-0)** [READ](#page-109-0) **[RECODE](#page-112-0)** [RELATE](#page-114-0) **[SELECT](#page-119-0) [SORT](#page-123-2) [WRITE](#page-130-0)** 

#### **USER INTERACTION**

<span id="page-65-5"></span>[DIALOG](#page-82-0) **[HELP](#page-92-0) [MENU](#page-65-5)** 

#### **OUTPUT**

**[FREQ](#page-87-0) [GRAPH](#page-89-1)** [MAP](#page-99-0) **[MATCH](#page-100-0)** [MEANS](#page-101-0) [TABLES](#page-125-1) **[TITLE](#page-65-4)** [TYPE](#page-128-0)

<span id="page-65-4"></span>**STATISTICS [KMSURVIVAL](#page-95-0)** 

[LOGISTIC](#page-98-0) **[REGRESS](#page-113-0)** 

**MOVEMENT [AUTOSEARCH](#page-74-0)** [GOTO](#page-89-0)

#### **SYSTEM**

EDITVIEW **[EXECUTE](#page-85-0)** PRINT [PRINT VIEW](#page-65-3)

#### <span id="page-65-3"></span>**SCREEN**

<span id="page-65-2"></span>**[CLEAR](#page-77-0)** [DIALOG](#page-82-0) **[HELP](#page-92-0) [HIDE](#page-65-2)** [UNHIDE](#page-93-0)

#### **PROPERTIES OF VIEW**

<span id="page-65-1"></span>CODES COMMENT LEGAL ENCRYPTION LEGAL **[MUSTENTER](#page-106-0) [PASSWORD](#page-65-1)** [RANGE](#page-108-0) [READ ONLY](#page-111-1) [REPEAT](#page-111-0) **[SOUNDEX](#page-124-0)** 

#### **MENU**

**[BUTTON](#page-76-0) [MENUITEM](#page-103-0)** [POPUP](#page-107-1) **[SCREENTEXT](#page-118-0)** 

#### **COMMAND BLOCKS**

 $(a)$ **[BLOCK](#page-79-0) [COMMENTS](#page-80-0) [EXECUTE](#page-85-0) [EXIT](#page-86-0) [HELP](#page-92-0) [MENU](#page-65-0) [PICTURE](#page-107-0)** 

#### <span id="page-65-0"></span>**SYSTEM**

**CONFIGURATION [AUTOSEARCH](#page-74-0)** DOSWIN [QUIT \(EXIT\)](#page-86-0) [RUNPGM](#page-117-0) [SET](#page-120-0) **[SET BUTTONS](#page-122-0) [SET PICTURE](#page-123-1) [SETWORKDIR](#page-123-0) [SYSINFO](#page-125-0)** 

# CHECK Programs: General Features

# <span id="page-66-1"></span>*EPI2000.EXE*

Program

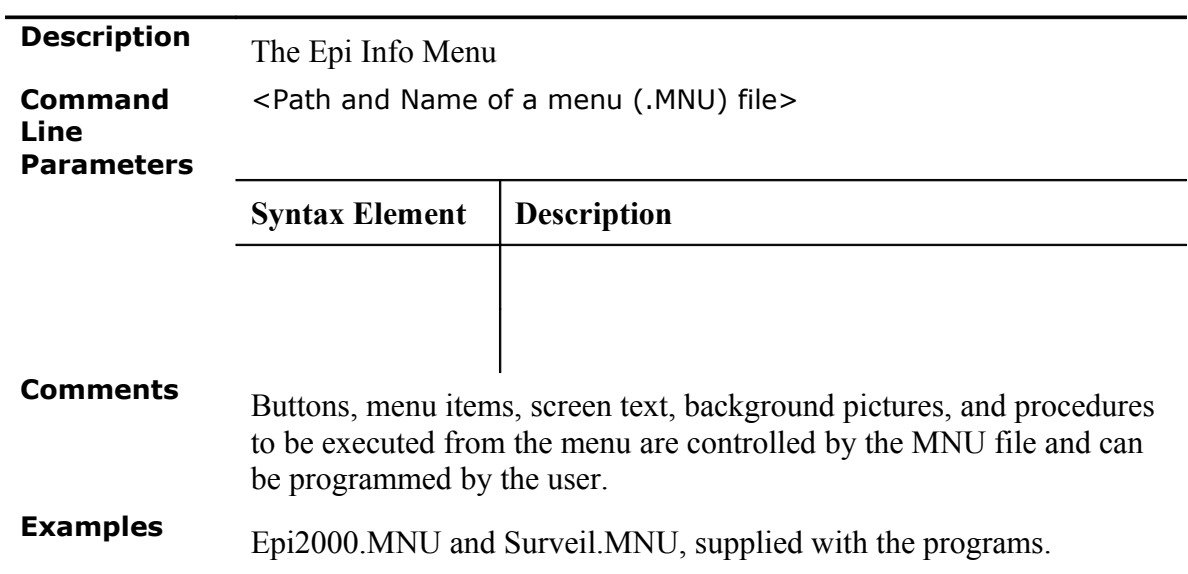

# <span id="page-66-0"></span>*MAKEVIEW.EXE*

Program

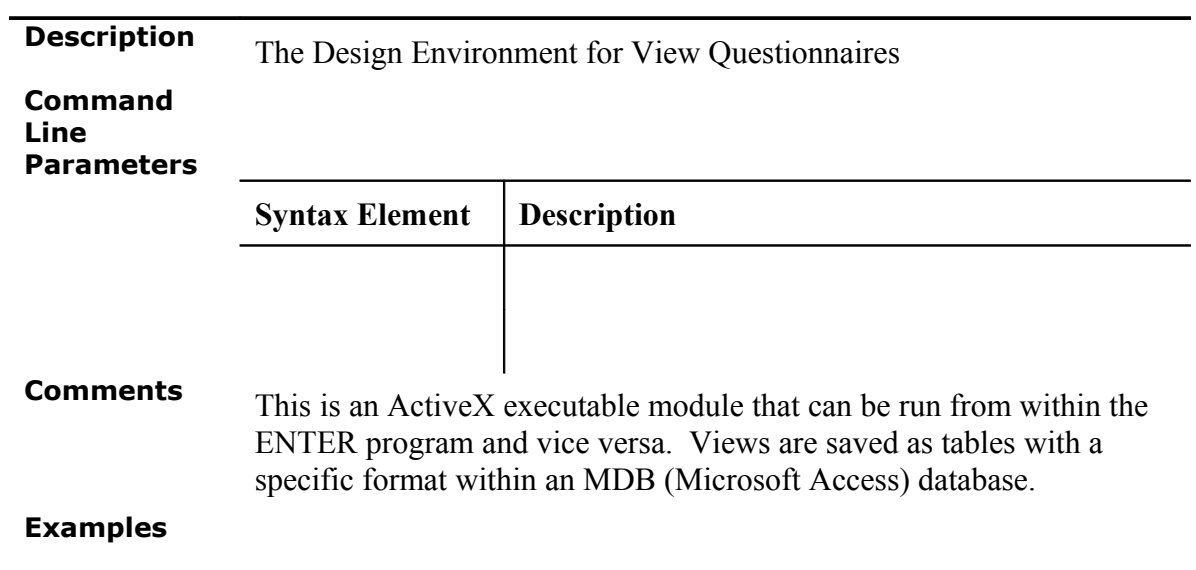

# <span id="page-67-0"></span>*ENTER.EXE*

Program

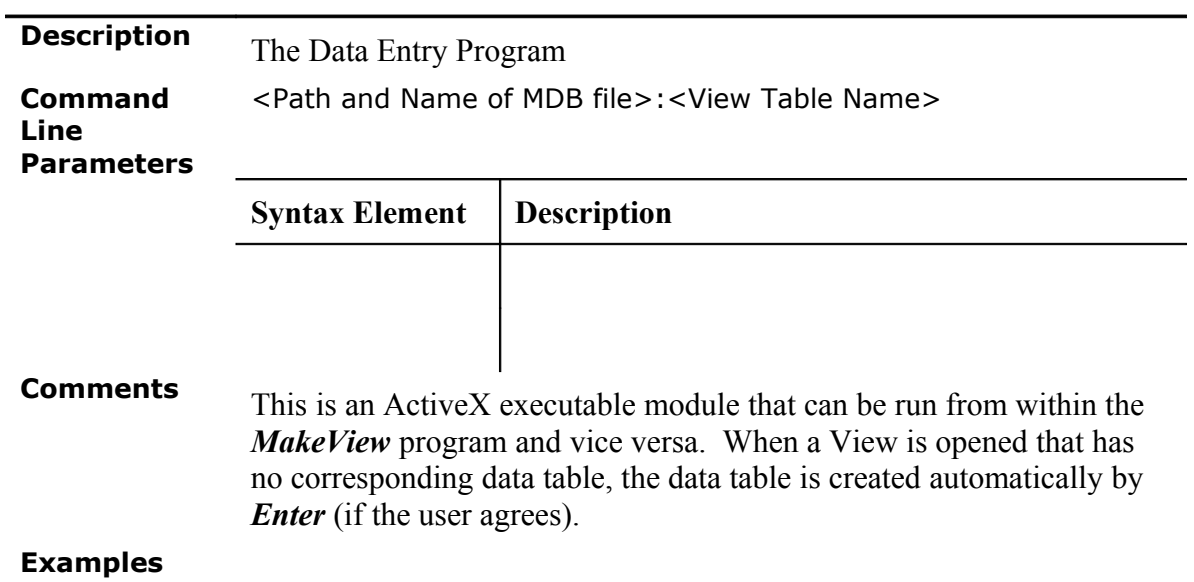

<span id="page-67-1"></span>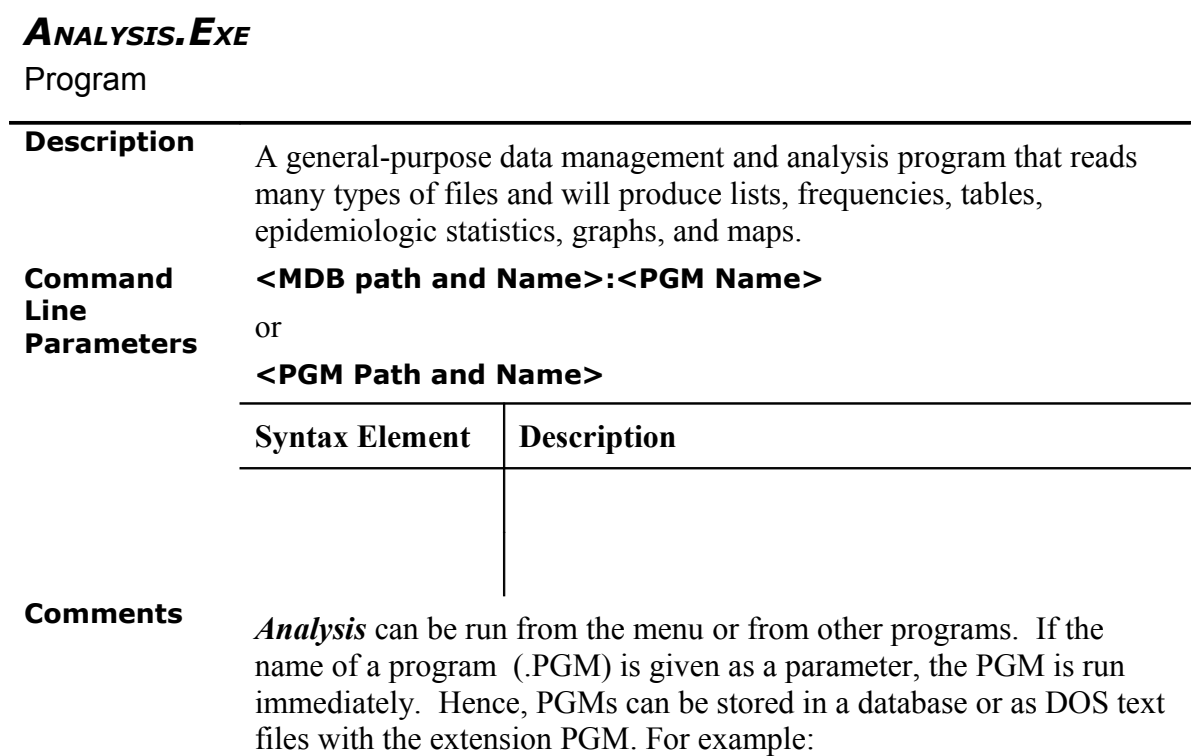

#### **ANALYSIS SURVEILLANCE.MDB:WEEKLY.PGM**

might run a weekly report program stored in the database called SURVEILLANCE.

PGM files can also be saved in text format, in which case they are run by supplying a suitable path and program name, as in:

#### **ANALYSIS c:\Epi2000\Weekly.pgm**

#### **Examples ANALYSIS SURVEILLANCE.MDB:WEEKLY.PGM ANALYSIS c:\Epi2000\Weekly.pgm**

From the Menu

Values can be passed from the menu directly to *Analysis*. The syntax for executing a program is:

EXECUTE Analysis '<Filename>": "<Program>"

<span id="page-68-0"></span>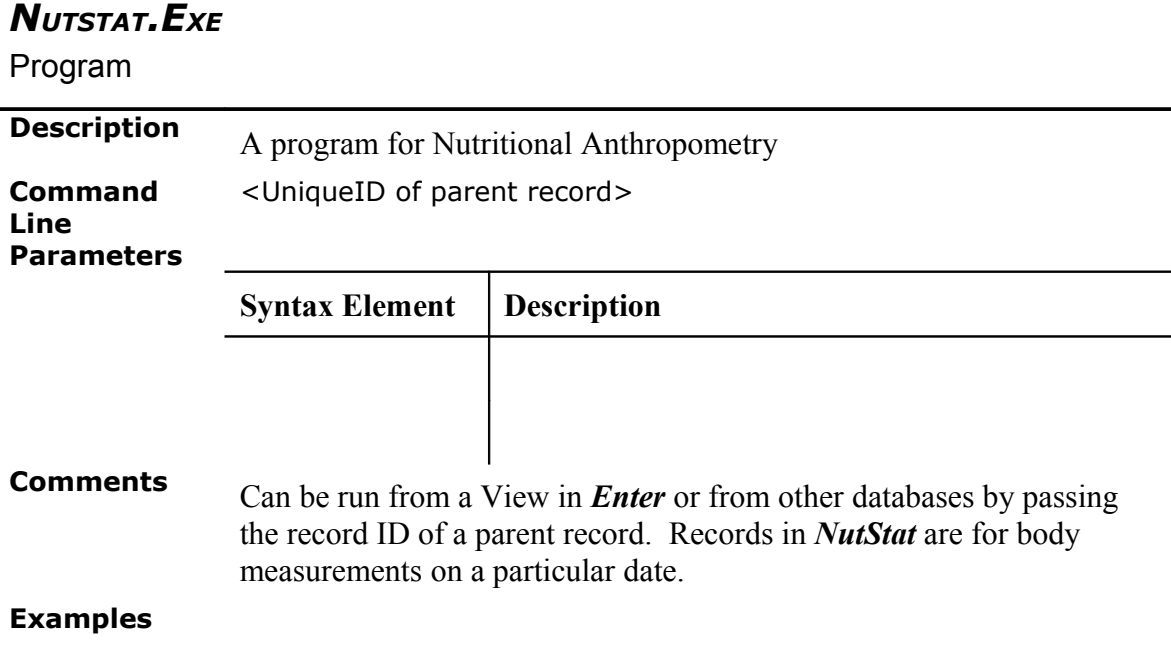

# <span id="page-69-0"></span>*EPIMAP.EXE*

Program

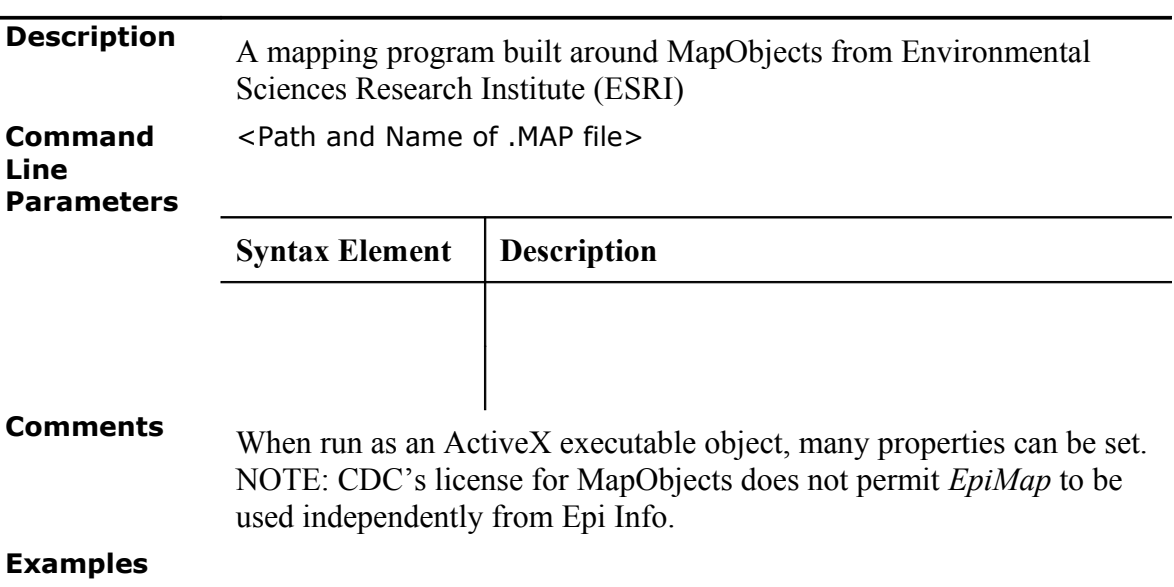

# Special Features of Check Commands

Check commands are optional, and not all fields need to have blocks of commands in a particular view.

Check commands must be placed in a named block of commands beginning with the name of a variable in the database and ending with the word END. Special blocks are provided to execute commands before or after entering a View, Record, or Page. These are:

BEFORE VIEW, AFTER VIEW, BEFORE RECORD, AFTER RECORD, BEFORE PAGE, and AFTER PAGE.

Comments, preceded by an asterisk ("\*"), may be placed within blocks of commands. For commands not having a "Command…end" structure, the line continuation character  $(\hat{H})^n$  at the end of the line) is used to indicate that a command continues on the next line.

Commands in a block are activated either before or after an entry is made in the field. The default is that the commands are performed after an entry has been completed with <Enter>, <PgUp>, <PgDn>, or <Tab>, or another command causes the cursor to leave the field.

Check commands for each field are stored in the VIEW in a record associated with a particular field or with one of the special BEFORE/AFTER blocks mentioned above.

The commands are inserted automatically through interaction with the PROGRAM dialog boxes, chosen from a tabbed display of commands. Text versions of the commands appear in the Program Editor as they are generated by the dialogs, and can be edited there if desired.

<span id="page-71-0"></span>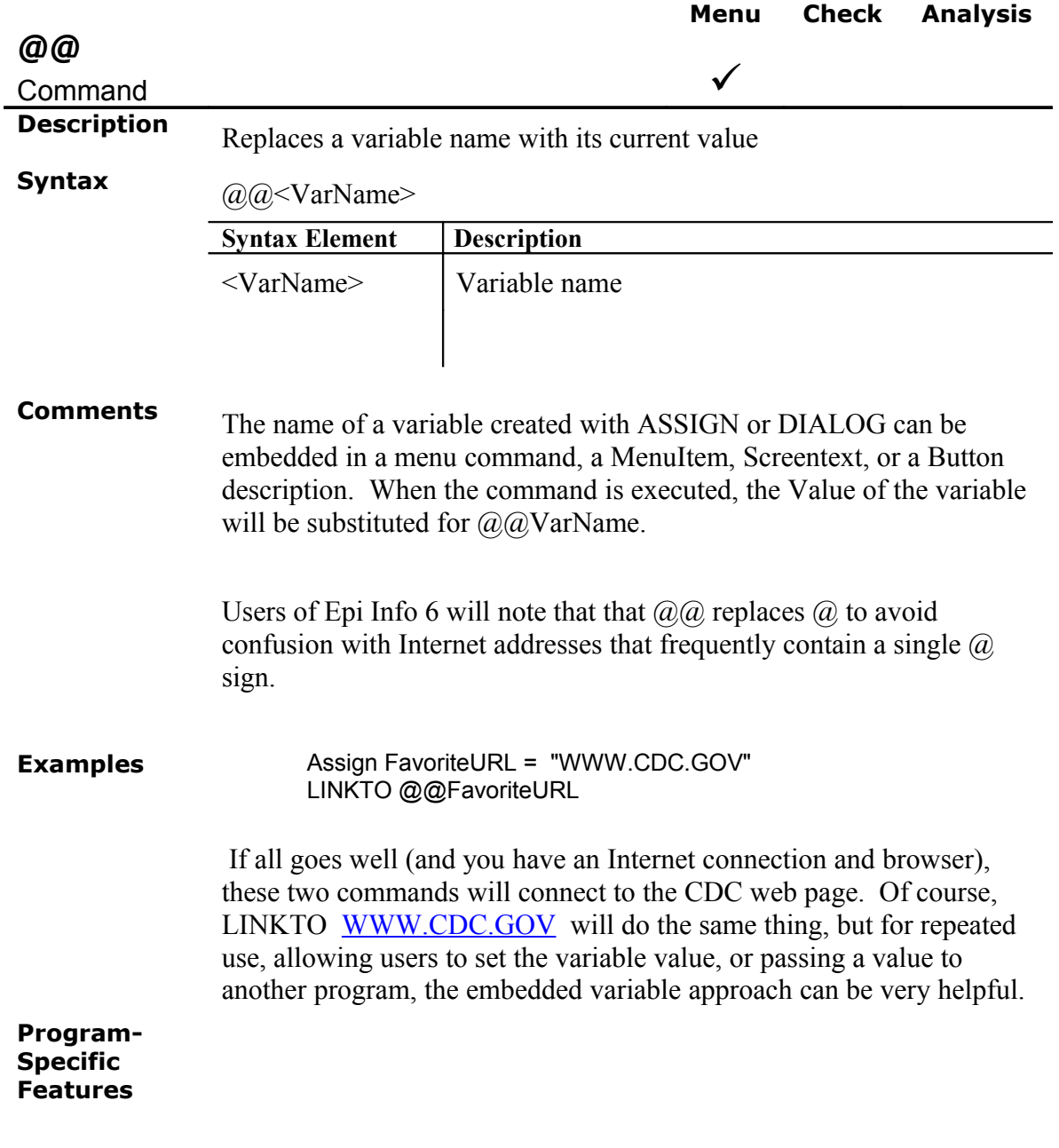
<span id="page-72-0"></span>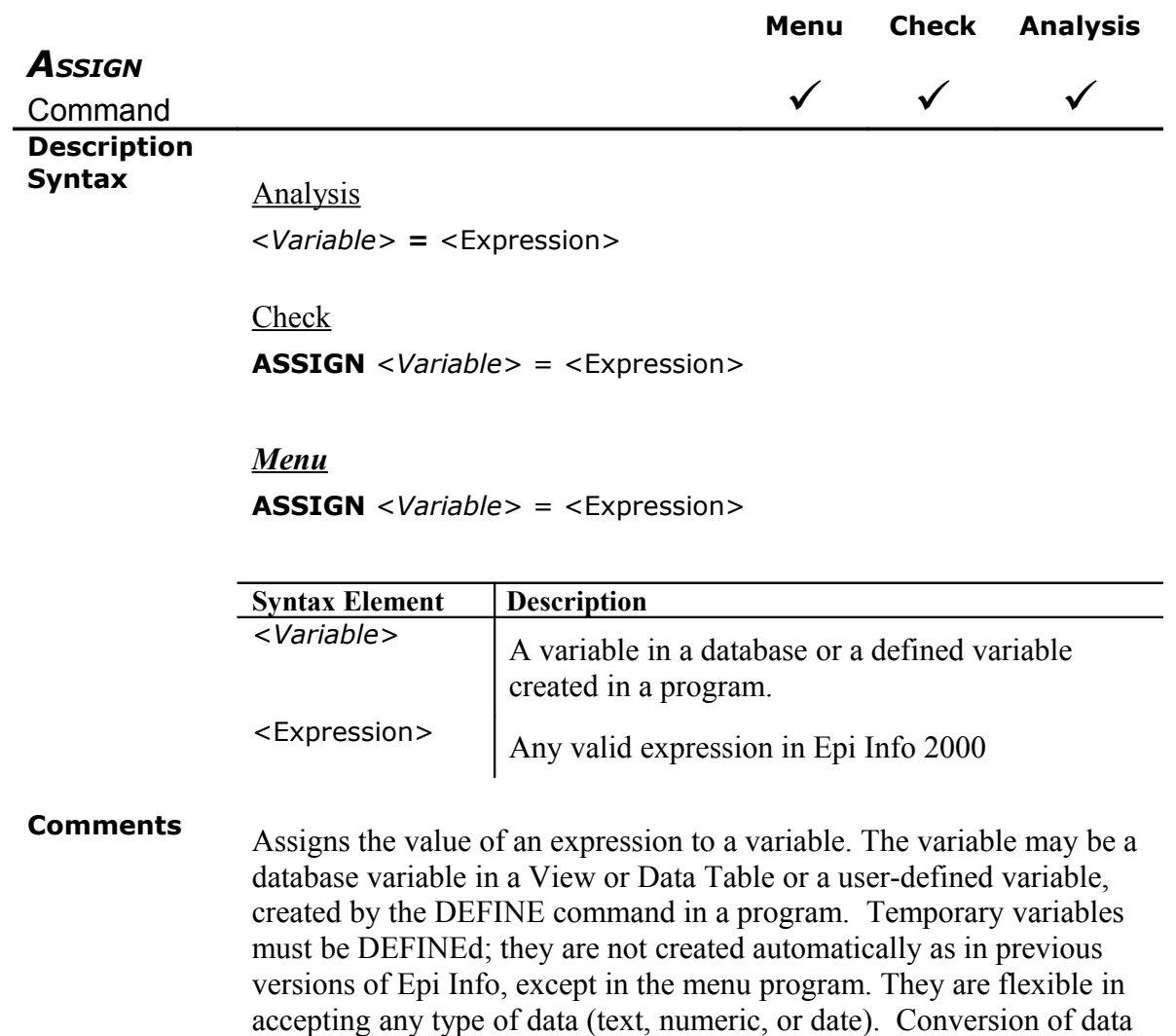

**Examples** County = "Yellow Medicine" DURATION = 01/01/88 - DATEONSET (Duration will be in days.) DURATION = YEARS(01/01/88, DATEONSET) (Now it will be in years) ASSIGN ILL  $=$   $(-)$ GROUP = 1 (If Group is a numeric variable) GROUP = "1" (If group is a text variable)

necessary.

For methods of dealing with a part of a text or date value, see [FUNCTIONS.](file:///C:/Epi Info 2000 files/Commands Rev.DOC#Functions)

type (from numeric to text, for example) will be done automatically, if

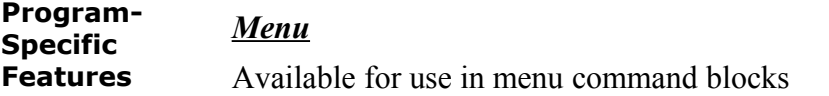

This is one way to assign a value to a variable. The Value is placed in the file called EPIINFO.INI; therefore all variables created in the menu file will be permanent in any of the Epi Info programs. In the menu environment, there is no need to first DEFINE a variable; they are defined automatically by the ASSIGN or DIALOG commands, and will accept either text or numeric data. Text should be enclosed in quotation marks, although this is not always necessary. Variable names cannot contain spaces or punctuation, but both are permitted in values. In the menu program.

Functions available for *Analysis* and Check commands are not available for menu.

#### *Analysis*

If the right side of the assignment does not contain a data variable (one in a database table), or a variable that depends on a data variable, then the assignment will be made immediately. Thus:

> DEFINE YEAR PERMANENT YEAR = 2000

However:

```
DEFINE INCUBATION 
INCUBATION = ONSETDATE-EXPOSUREDATE
```
contains two VIEW variables, ONSETDATE and EXPOSUREDATE. INCUBATION will only be calculated during processing of the current dataset. It will be calculated for each record during processing and may be used like a dataset variable in TABLES, FREQ, and GRAPH commands.

Prior to and after processing a dataset, INCUBATION will have a "missing" value, although it could be assigned a value with another statement such as INCUBATION = 999.

The value is calculated each time a record that meets the conditions of SELECT is read from the dataset. Any legal expression can be used

that combines variables or specific values and operators like  $+, \frac{1}{2}, \frac{1}{2}$ ,  $=$ ,  $\le$ ,  $\ge$ , AND, OR, and NOT. See **OPERATORS** for the complete list.

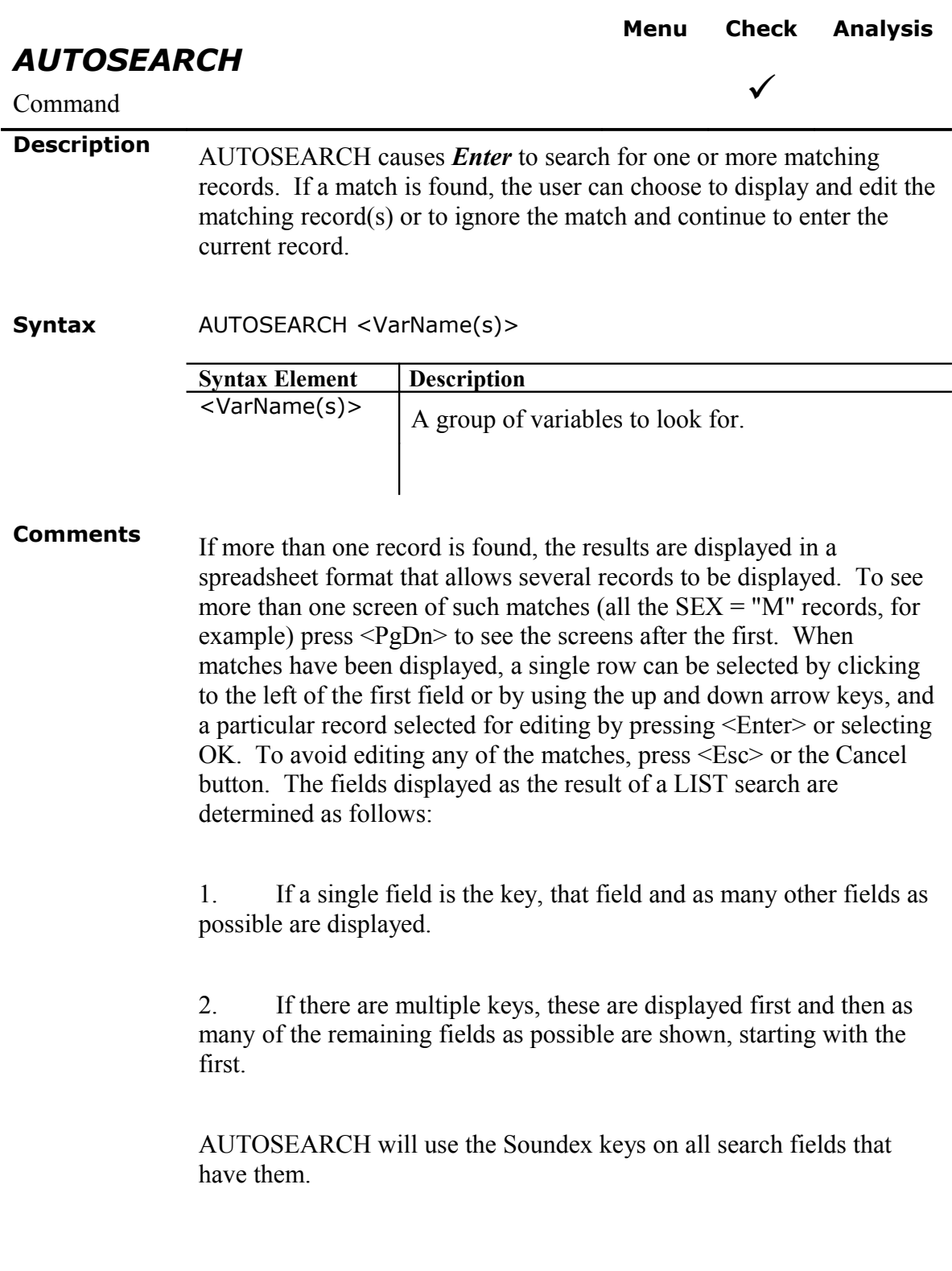

**Examples** AUTOSEARCH can be given a list of fields to use for the search, rather than relying on the order of the fields in the view. If a view has the fields:

> FIELD1 ... FIELD2 ... FIELD3 ... FIELD4 ... FIELD5

> > FIELD3 AUTOSEARCH FIELD2 FIELD3 END

then AUTOSEARCH will ignore the value of FIELD1 and search only on the values of FIELD2 and FIELD3.

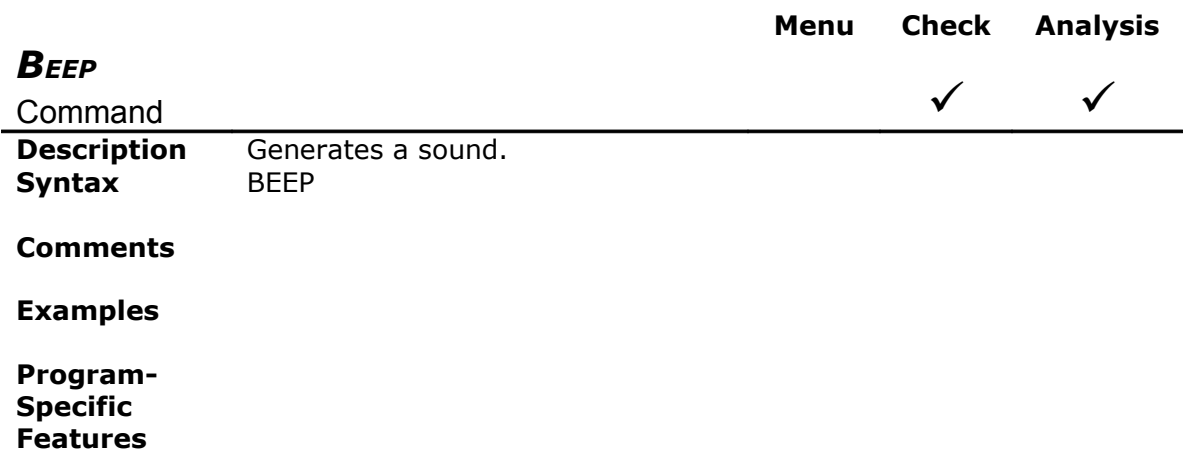

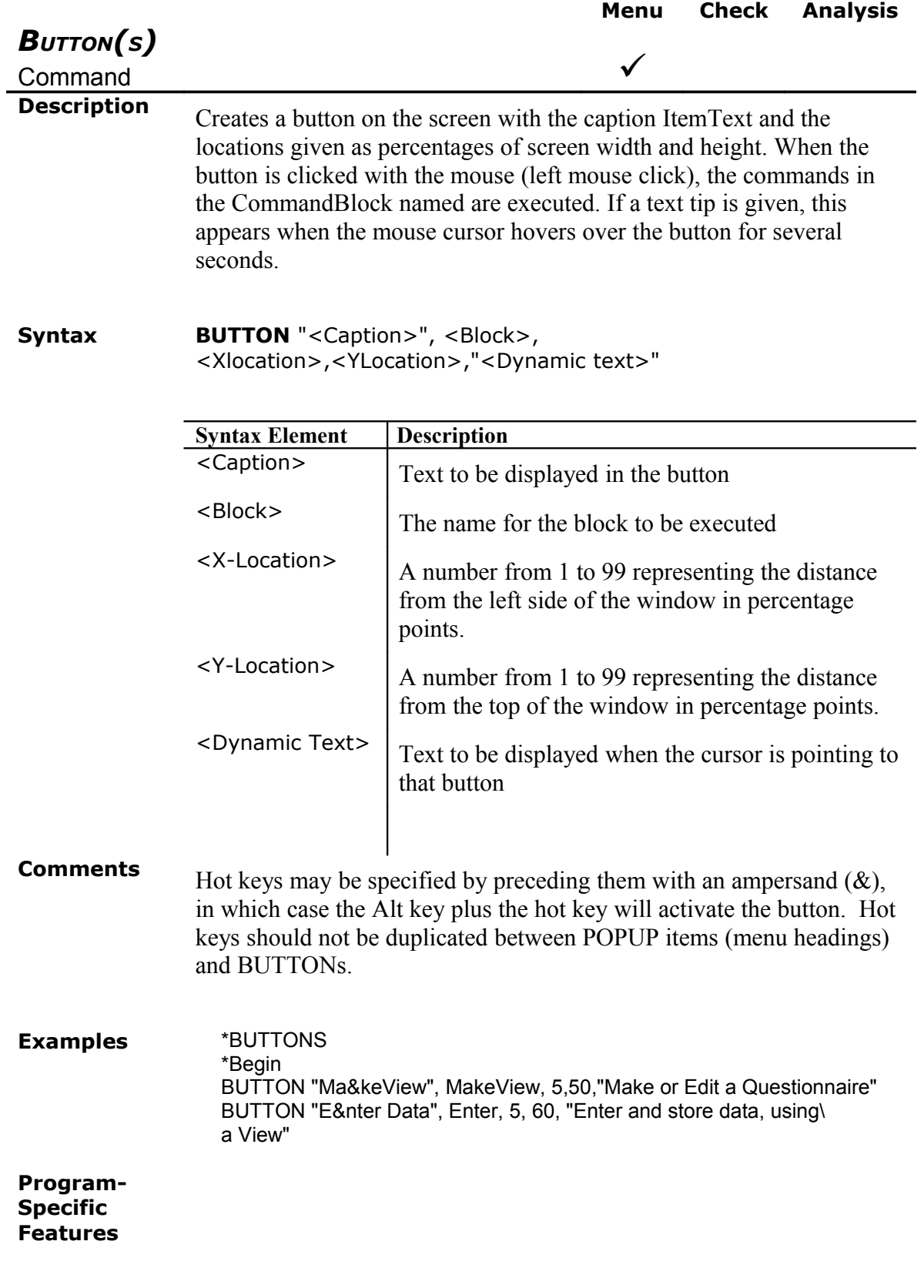

**Menu Check Analysis**

*CANCEL SORT/SELECT* Command  $\checkmark$ **Description** Cancels a previous SORT or SELECT command. **Syntax • SORT**  SELECT **Comments Examples** Read 'C:\EPI2000\SAMPLE.MDB': viewOswego Select ill  $= (+)$ List \* Select List \* **Program-Specific Features** *CLEAR* Command **Menu Check Analysis**  $\checkmark$ **Description** CLEAR sets the field named to the missing value, as though the field had been left blank. It is useful to clear a previous entry after an error has been detected, for example. More than one field may be specified. CLEAR will frequently be followed by a GOTO, to put the cursor in position for further entry after an error. **Syntax CLEAR** <VarName(s)> **Syntax Element Description**  $\langle$ VarName(s)>  $\bigcup_{A}$  valid name for a variable **Comments** CLEAR will delete the value only for the current record. Clear cannot be used in GRID Tables. To CLEAR a variable in *Analysis*, it is necessary to [ASSIGN](#page-72-0) the variable to null (.) **Examples** If EndDate < StartDate then CLEAR EndDate

#### GOTO EndDate END IF

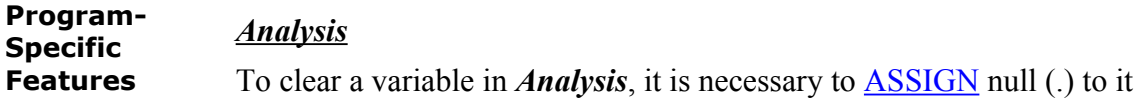

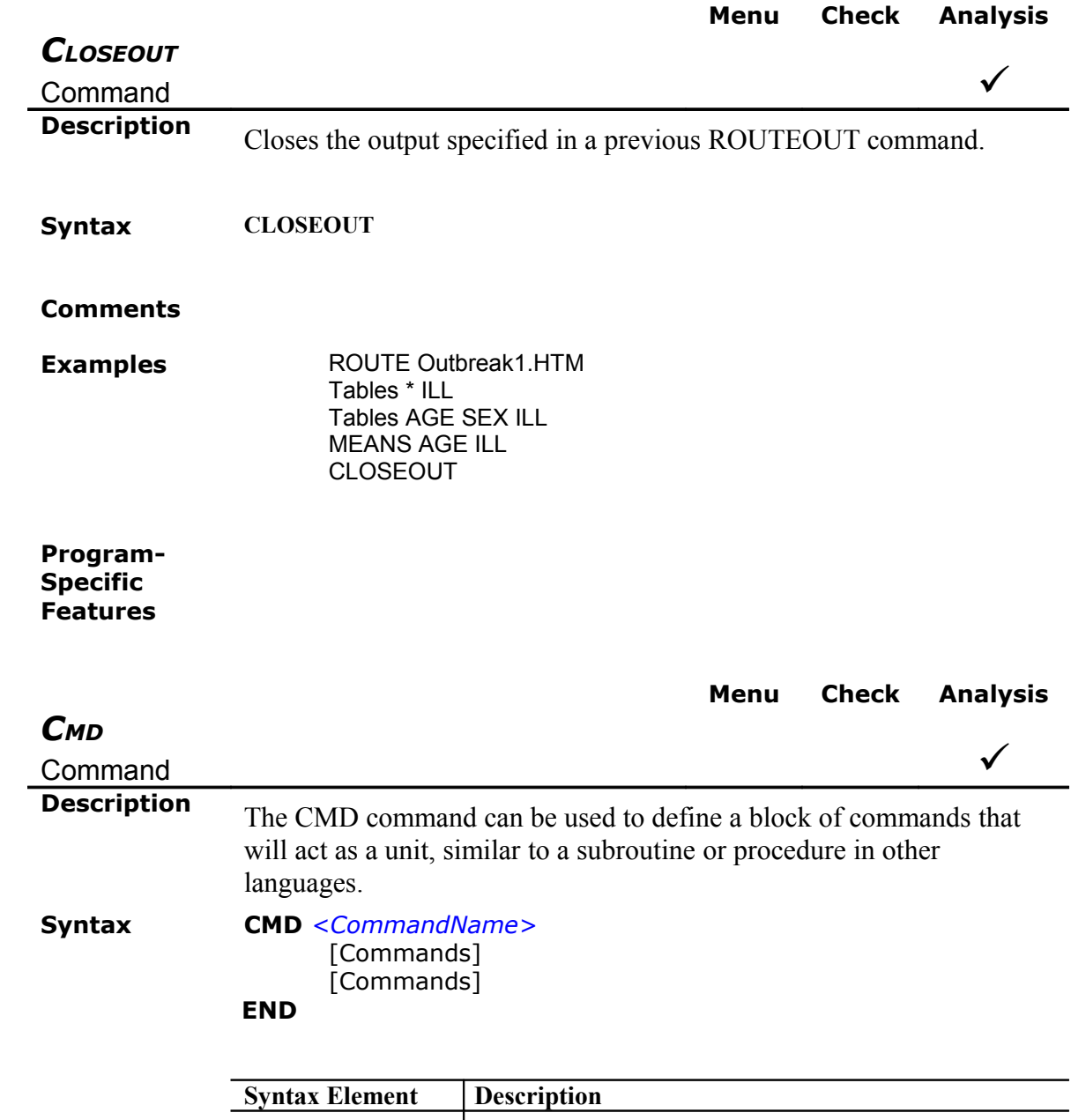

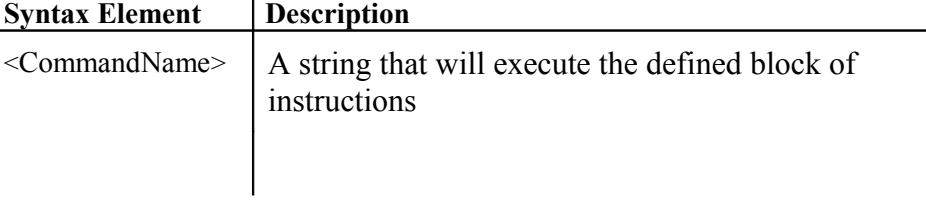

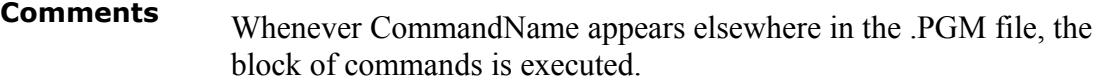

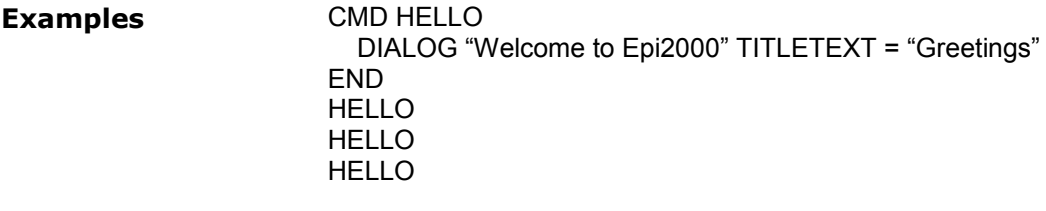

<span id="page-79-0"></span>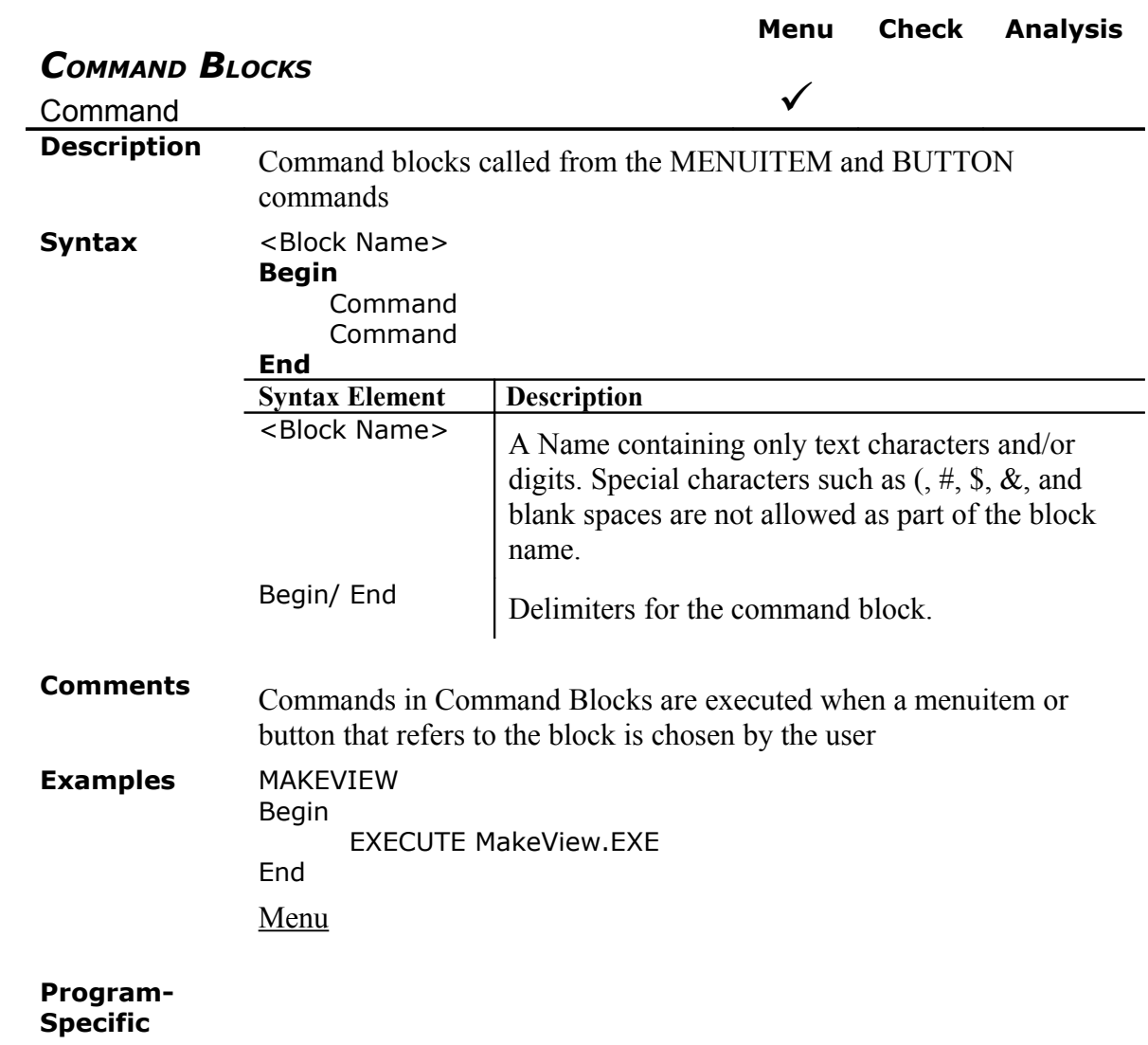

**Features**

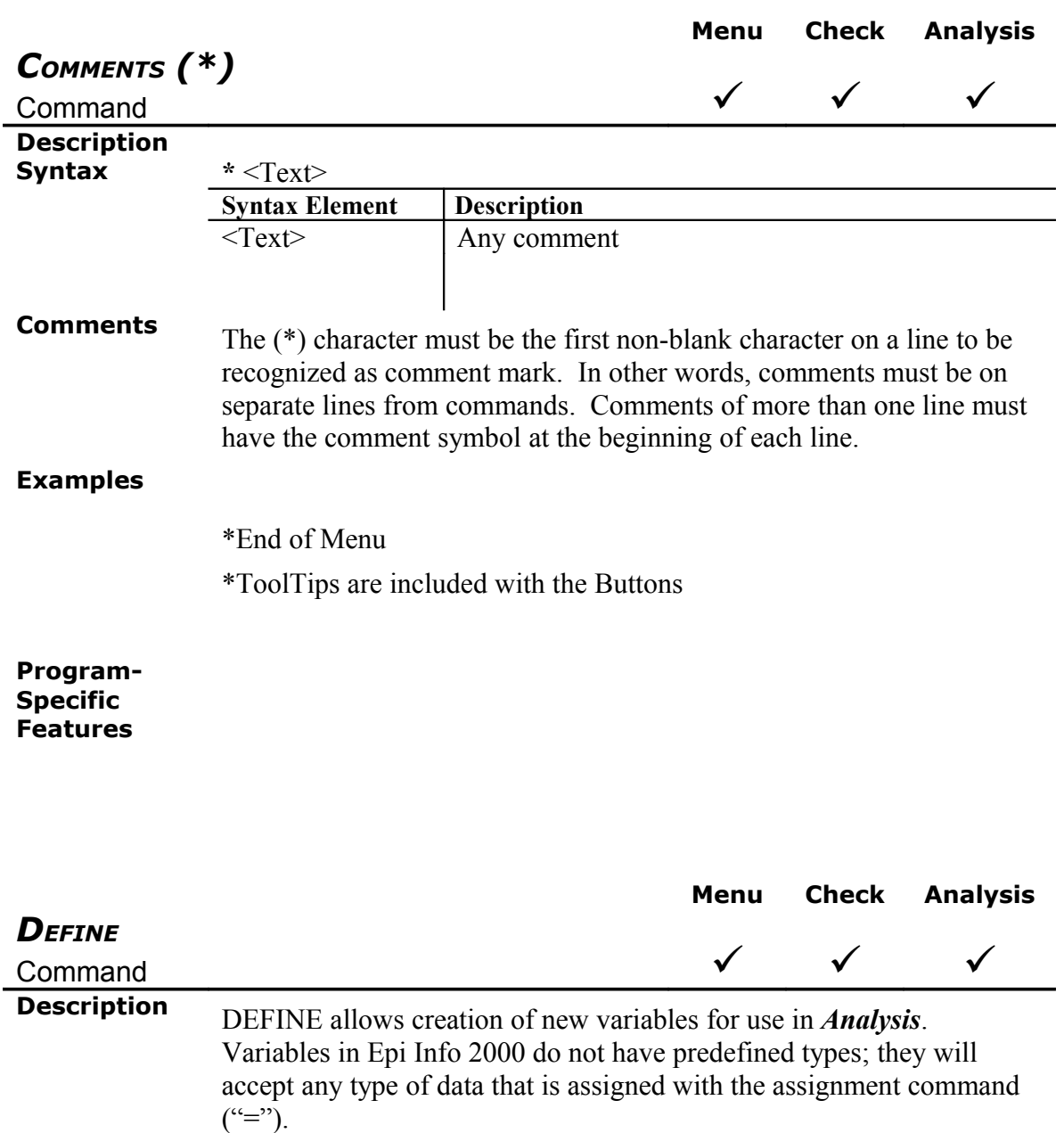

**Syntax** DEFINE *<Variable>* [Type]

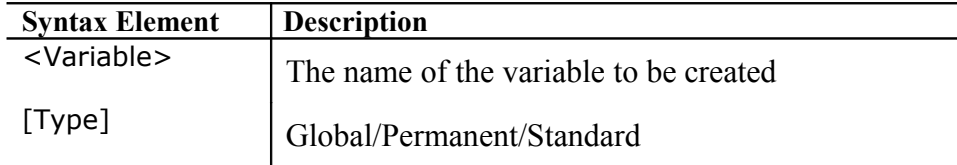

**Comments** PERMANENT variables are stored in the EPIINFO.INI file or system

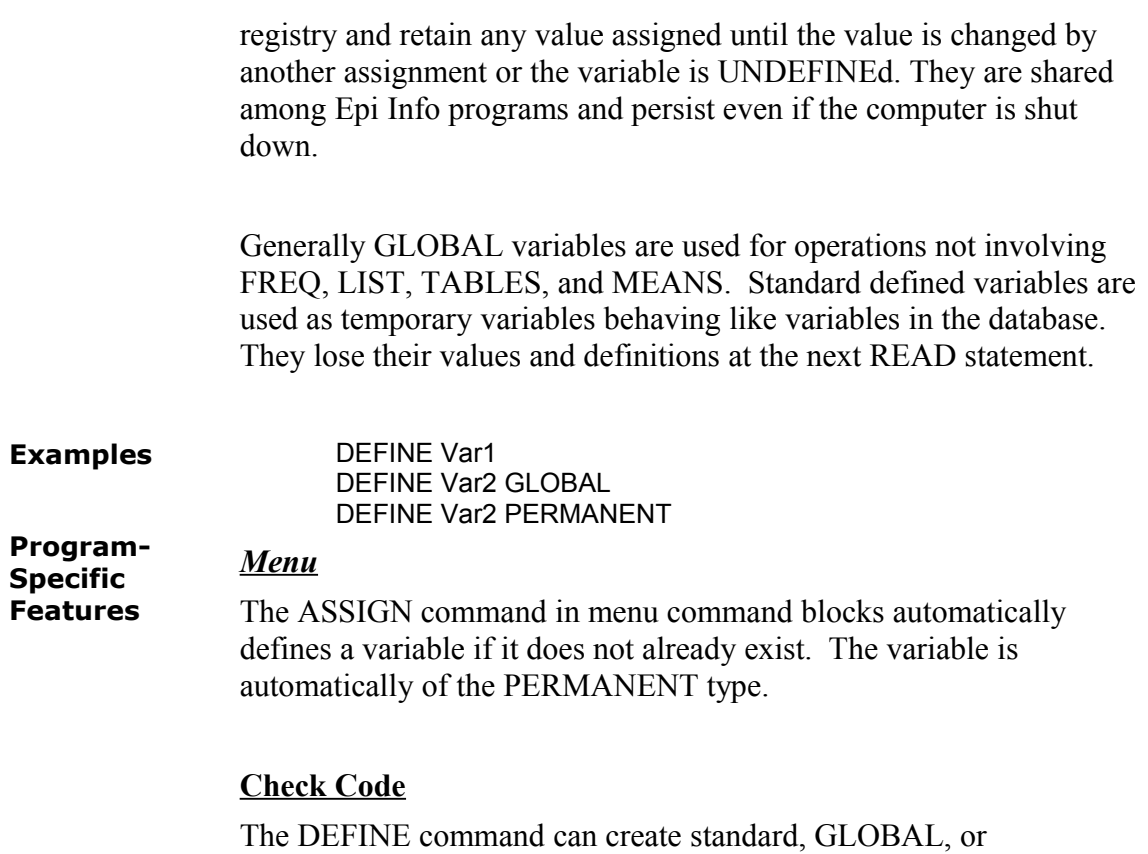

PERMANENT variables. Standard variables retain their value only within (all pages of) the current view and are reset when a new record is loaded. GLOBAL variables retain values across related Views and even when a new View is opened by the program, but are removed when the *Enter* program is closed.

### *Analysis*

Standard Variables—those not defined as GLOBAL or PERMANENT —exist only until the next READ command. GLOBAL variables remain in effect as long as *Analysis* is running and can be used to carry values from one PGM to another. Permanent variables can be defined only from the text editor. If a permanent variable is created and no value is assigned, it will be deleted before closing *Analysis*.

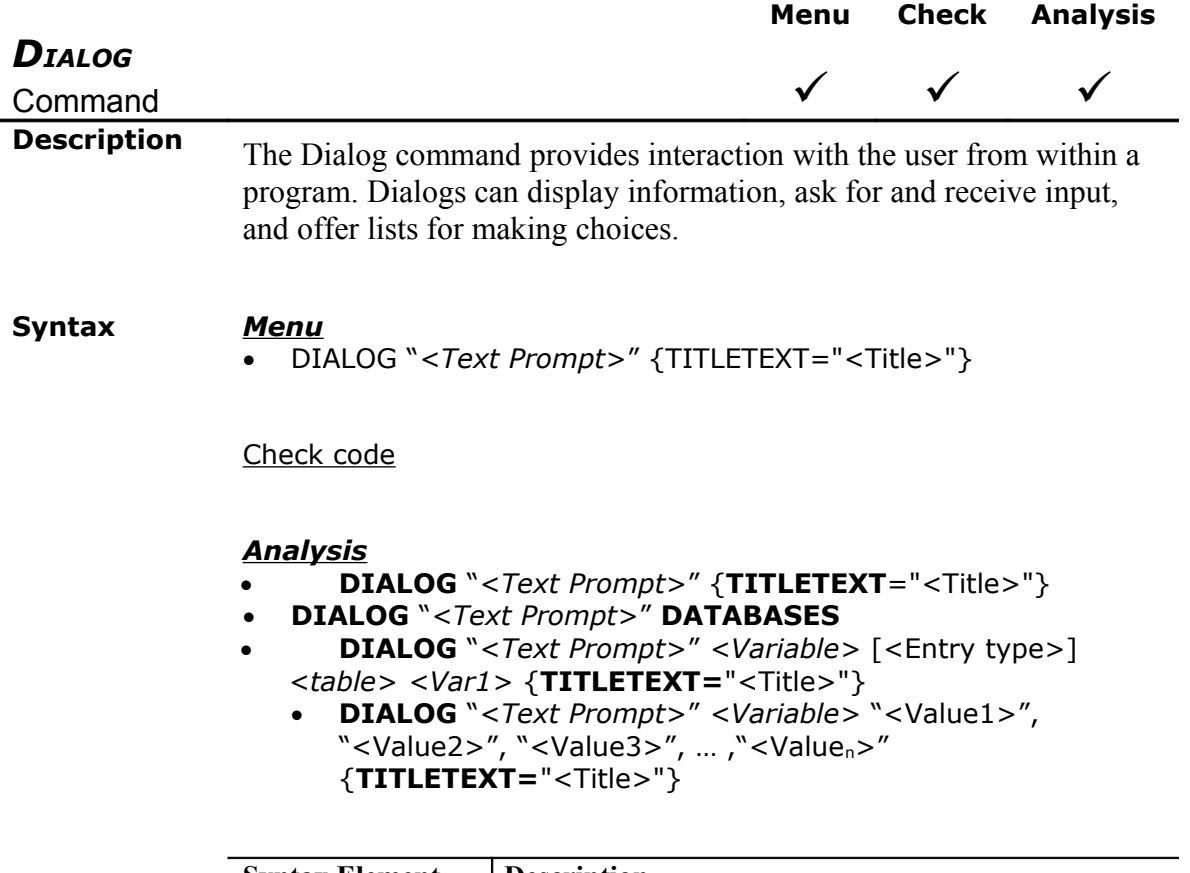

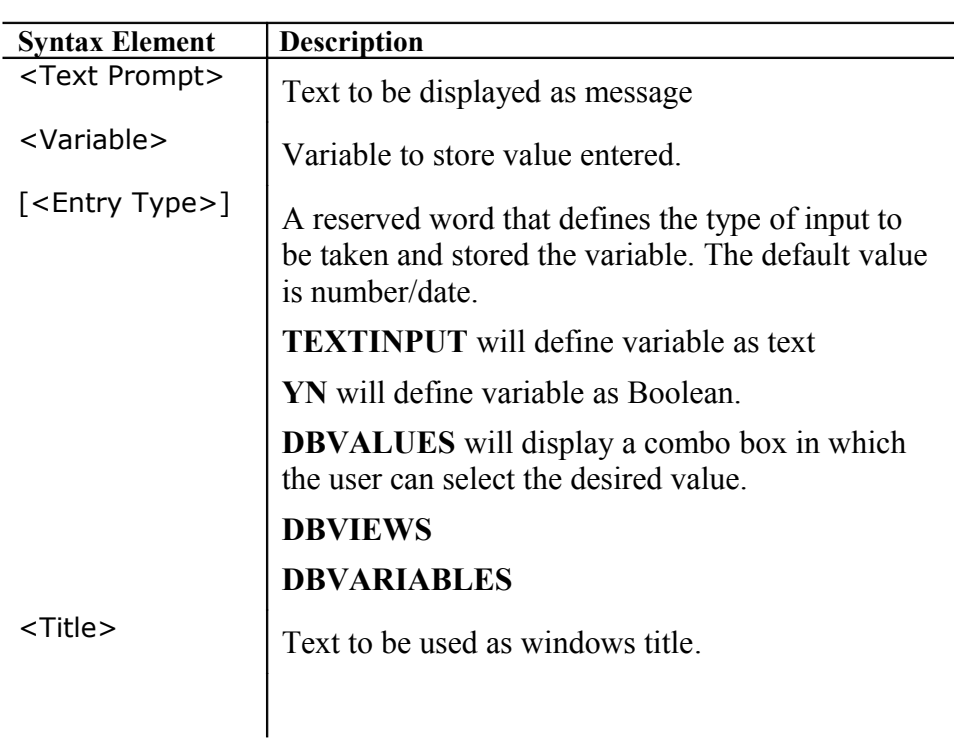

**Comments** The first form of DIALOG places a dialog box on the screen, using the text provided, with an "OK" button.

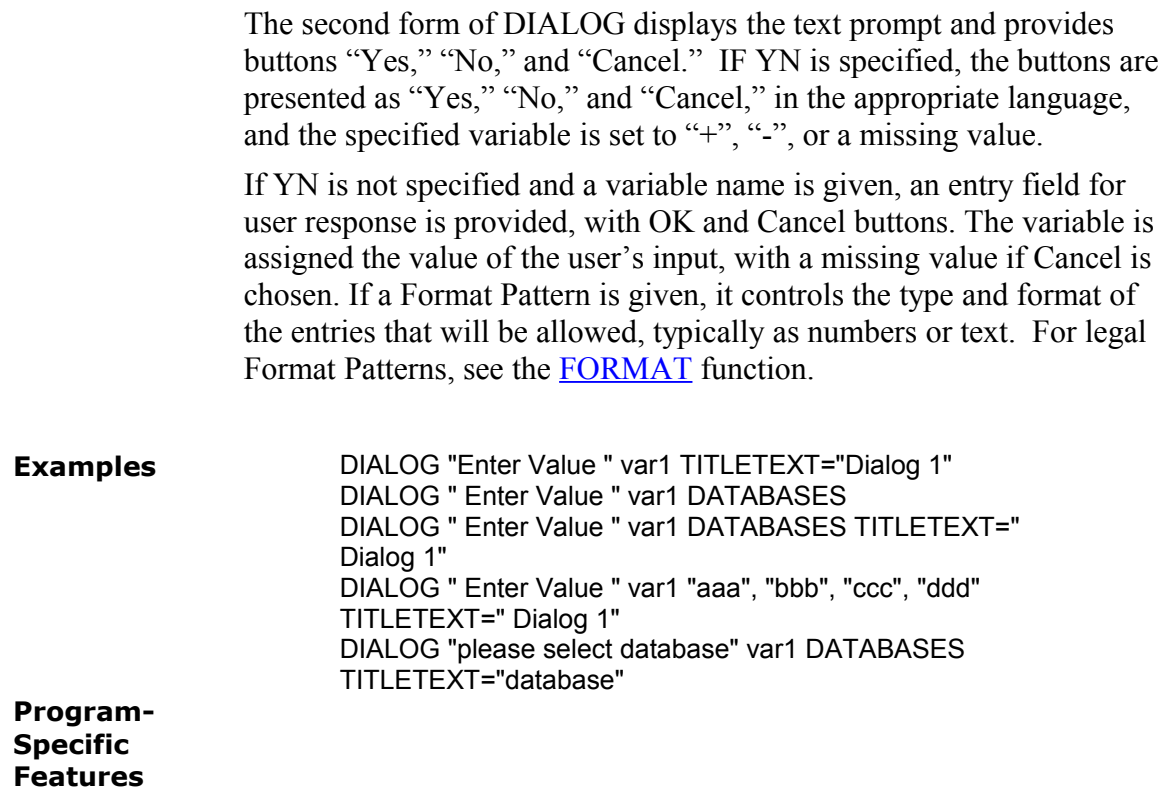

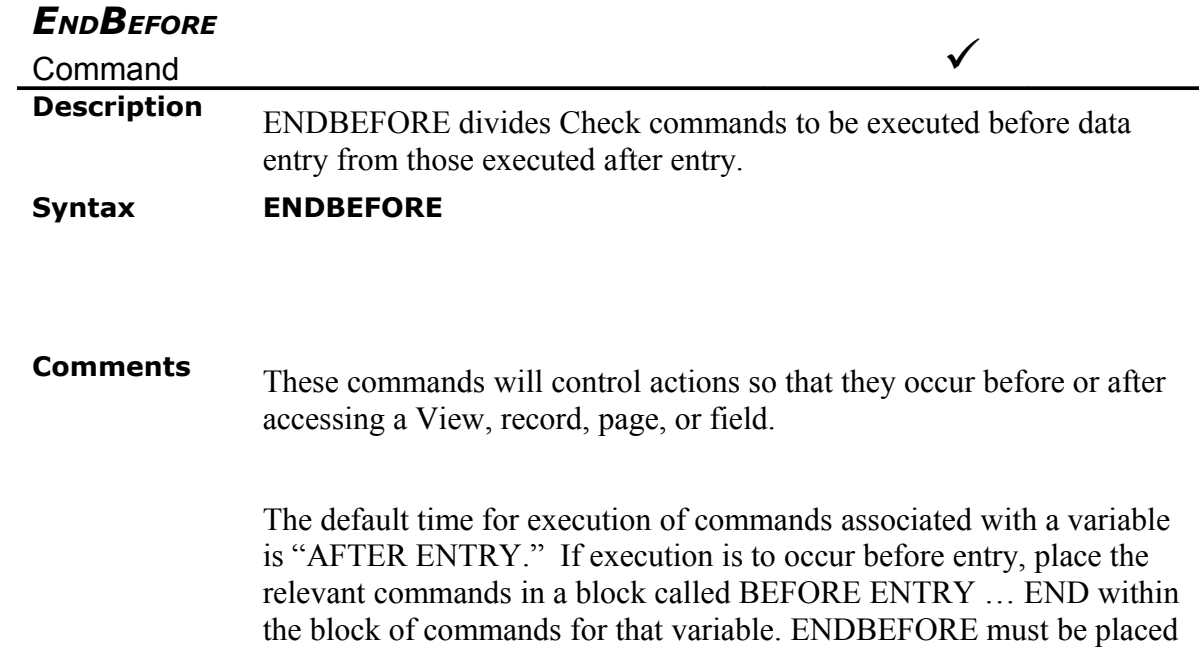

**Menu Check Analysis**

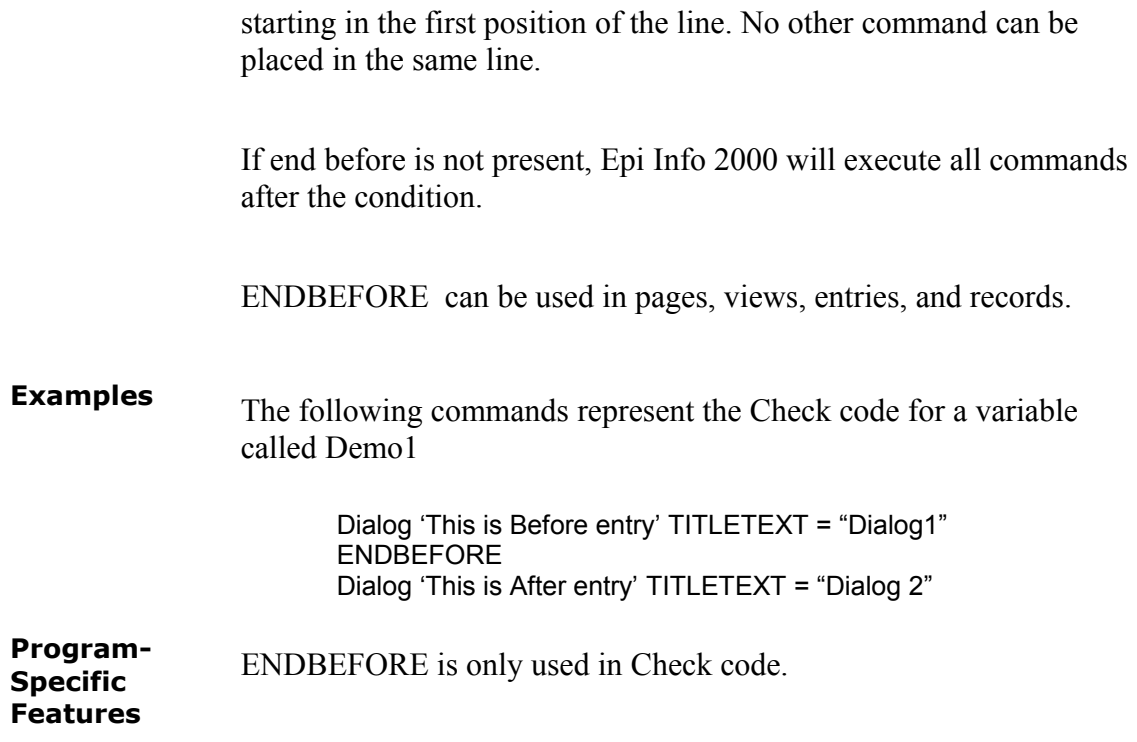

#### **Menu Check Analysis**

# *EXECUTE( LINKTO OR ACTIVATE)* Command  $\checkmark\qquad\checkmark\qquad\checkmark$ **Description** Executes a Windows or DOS program--either one explicitly named in the command or one designated within the Windows registry as appropriate for a document with the file extension that is named. This provides a mechanism for bringing up whatever word processor or browser is the default on a computer without first knowing its name. **Syntax** EXECUTE ExecutableFile.EXE EXECUTE Filename.FileExtension **Syntax Element Description**  $\leq$ ProgramName $>$  | Path and program name for EXE and COM files Filename for programs registered in windows URL address. **Comments** This command is so flexible that we had to give it three names, all synonyms. Use whichever one appeals to you. If the name of an executable program, such as ENTER.EXE or MYBATCH.BAT or even DOIT.COM is given, the program will be run in a separate window. When the program terminates, the window will be closed. If the name given is not a program, but a file with an extension (the 3 characters after the ".") registered by Windows for displaying the document, the correct program to display the file will be activated. For example, WRITEUP.DOC might cause Microsoft Word <sup>©</sup> to run and load the file on one computer. On another machine, however, .DOC might correspond to Corel WordPerfect<sup>©</sup>. Usually .TXT will run NOTEPAD.EXE<sup>©</sup> or WORDPAD.EXE<sup>©</sup>, and image files will appear either in a browser or in a graphics program on your computer. An .HTM file will bring up the default browser on your computer. The exciting thing about this form of EXECUTE is that you do not need to supply the location or even the name of the program that will

be run. These details are stored in the Windows registry for common file extensions. It is as though you said, "I want to drive a nail," and the operating system hands you a hammer. You do not have to search for the hammer and then the nail.

The same concept applies to Internet addresses (URLs). Give a URL (Universal Resource Locator) that ends in .HTM and Windows brings up the default browser on your computer, connects to the Internet (if possible), and goes directly to the site indicated. It is the beginning of "the World as your disk drive." With this device and an Internet connection, you could set up a menu with buttons for websites in neighboring countries or states, favorite search engines, or whatever you need for daily work, thus making contact with these information sources just a mouse click away.

#### **Examples**

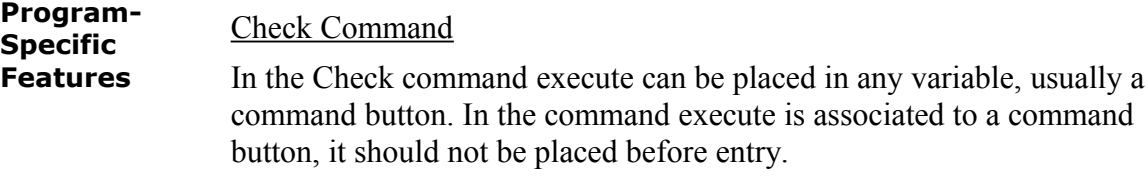

#### *Menu*

Alternative syntax (Link, Activate) is available only for the menu.

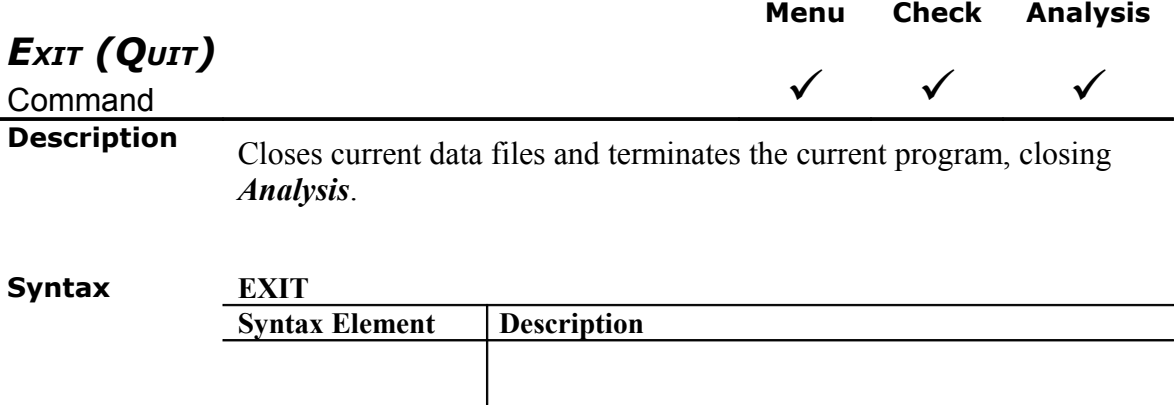

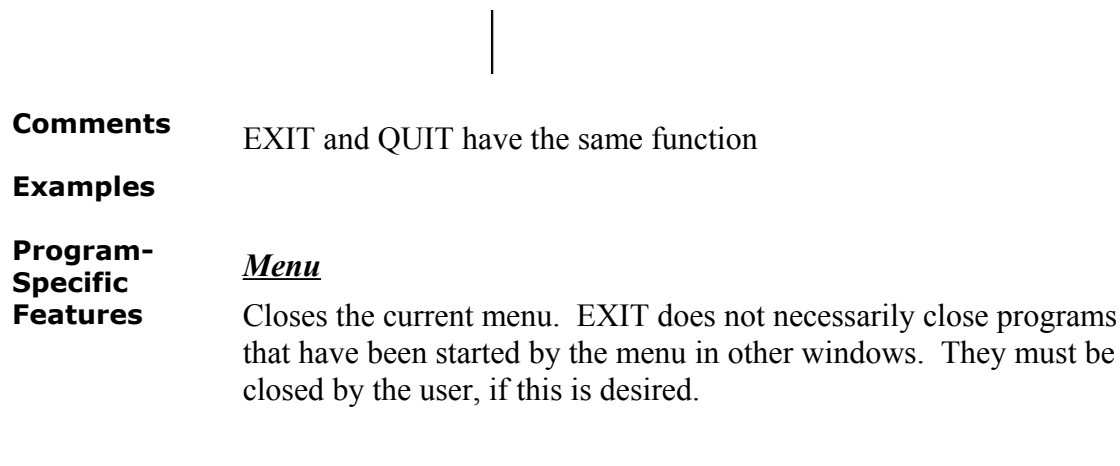

## *Analysis*

Exit will stop the execution of a program and close *Analysis*.

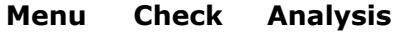

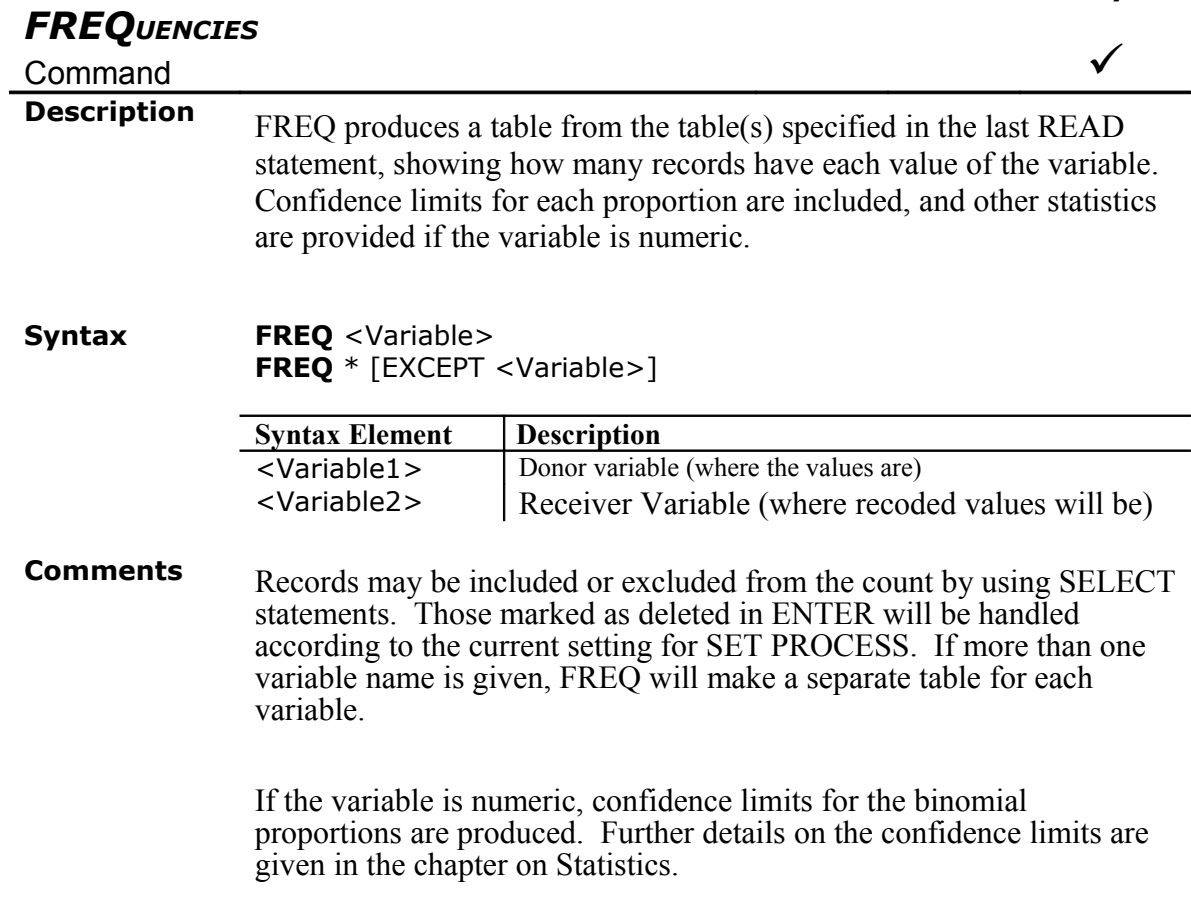

If a WEIGHTVAR is specified, the value of the WEIGHTVAR

variable is treated as a count of instances of the variable being FREQed. For example, in the following command a record containing the value 30 for AGE and 15 for COUNT would give a result equivalent to 15 individuals of age 30:

### FREQ AGE WEIGHTVAR = COUNT

If STRATUM is specified, a separate frequency will be produced for each value of the stratifying variable.

FREQ ILL STRATAVAR=SEX, for example, will produce a table showing ILL (perhaps Yes/No/Unknown) for Males and another for Females. Note that the same numbers can be obtained using TABLES ILL SEX, but the latter will give the results in one table rather than in separate tables, and produce statistics to test for an association between ILL and SEX.

FREQ \* will make a table for each variable in the current view other than unique identifiers. It is often used to begin analysis of a new data set. To do frequencies of all variables except a few, use

FREQ \* EXCEPT VarName(s) followed by the names of the variables to be excluded.

## **Examples** FREQ age

FREQ AGE SEX RACE (Does separate frequencies for each of the variables)

FREQ \* EXCEPT NAME (Does frequencies of all variables except NAME)

FREQ AGEGROUP STRATAVAR = COUNTY (Does a frequency of AGEGROUP for each COUNTY)

FREQ AGEGROUP WEIGHTVAR = COUNT (Processes summary data containing a COUNT in each record, so that each record is considered to represent the number of individuals contained in its COUNT field. This replaces the SUMFREQ command in Version 6 of Epi Info.)

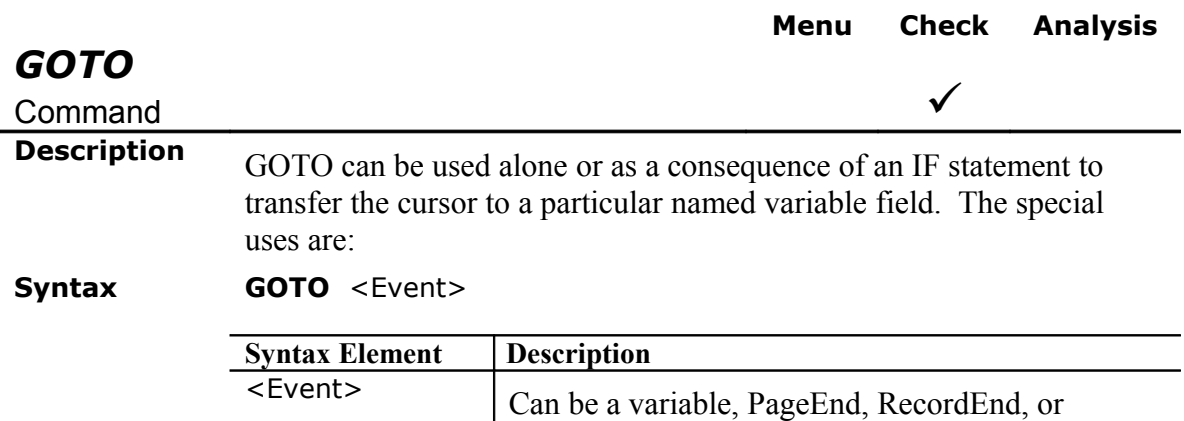

NextRec

#### **Comments**

**+**1 – Automatically saves the current page, if changes have been made, and goes to the next page.

-1 – Automatically saves the current page, if changes have been made, and goes to the previous page.

<Page Number> -- Automatically saves the current page, if changes have been made, and goes to the page indicated by the number.

#### **Examples**

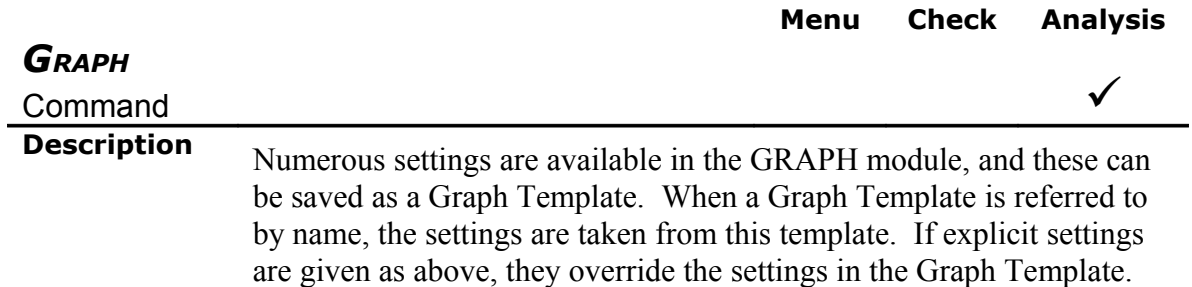

#### **Syntax GRAPH** *<VarName(s)>* \* *<Varname>* **GRAPHTYPE=** "<GraphType>" {**TITLETEXT=**"<*Text*>"} {**WEIGHTVAR=<***Variable>*} {**TEMPLATE**='<*Filename*>'} {**BITMAP**='<*Filename*>' {**YTITLE**="<*Text*>"} {**PERCENTS=(+)**} {**XTITLE**="<*Text*>"} {**XRANGE**= <low> **TO** <High>} {**YRANGE**= <Low> **TO** <High>} {**XTICK**= <Xnumber>} {**YTICK**=<Ynumber>} {**THREED**= (+)}

**GRAPH** [VarName(s)] <TemplateFile>

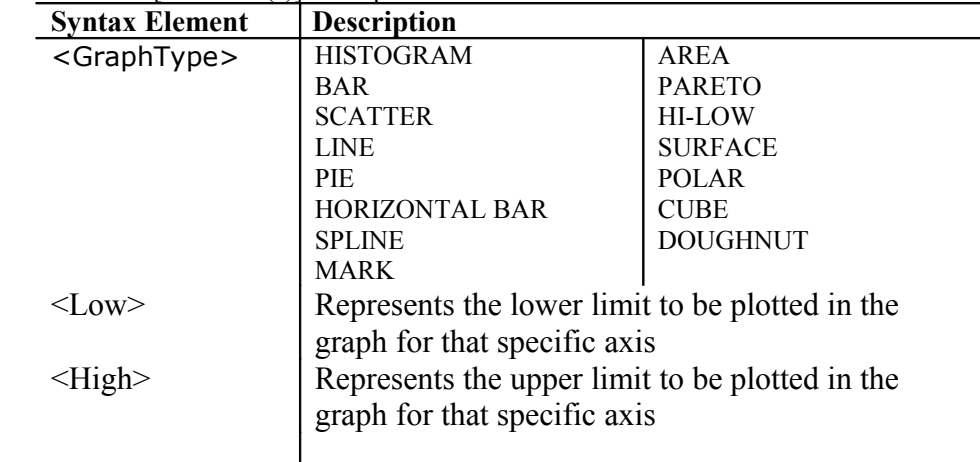

## **Comments WEIGHTVAR** is intended to be used for summarized data in which one variable contains the frequency for the event.

Since creating graphs might be tedious, all properties for a specific graph can be stored in a **TEMPLATE,** which will be identified with the .CHT extension. If the graph will be used by any other application, it can be saved as a **BITMAP** image.

Proportions can be plotted by selecting **PERCENTS=(+).** Axis titles can be defined using **YTITLE** and **XTITLE** 

Axis scale as well as ticks interval can be defined using **XRANGE** and **YRANGE** and **XTICK** and **YTICK** respectively

**THREED**= (+)

**Examples** GRAPH BAKEDHAM CABBAGESAL \* AGE GRAPHTYPE="Bar" TITLETEXT="titulo" WEIGHTVAR=SEX TEMPLATE='temp' BITMAP='bit' YTITLE="Count" PERCENTS=(+) XTITLE="label2"

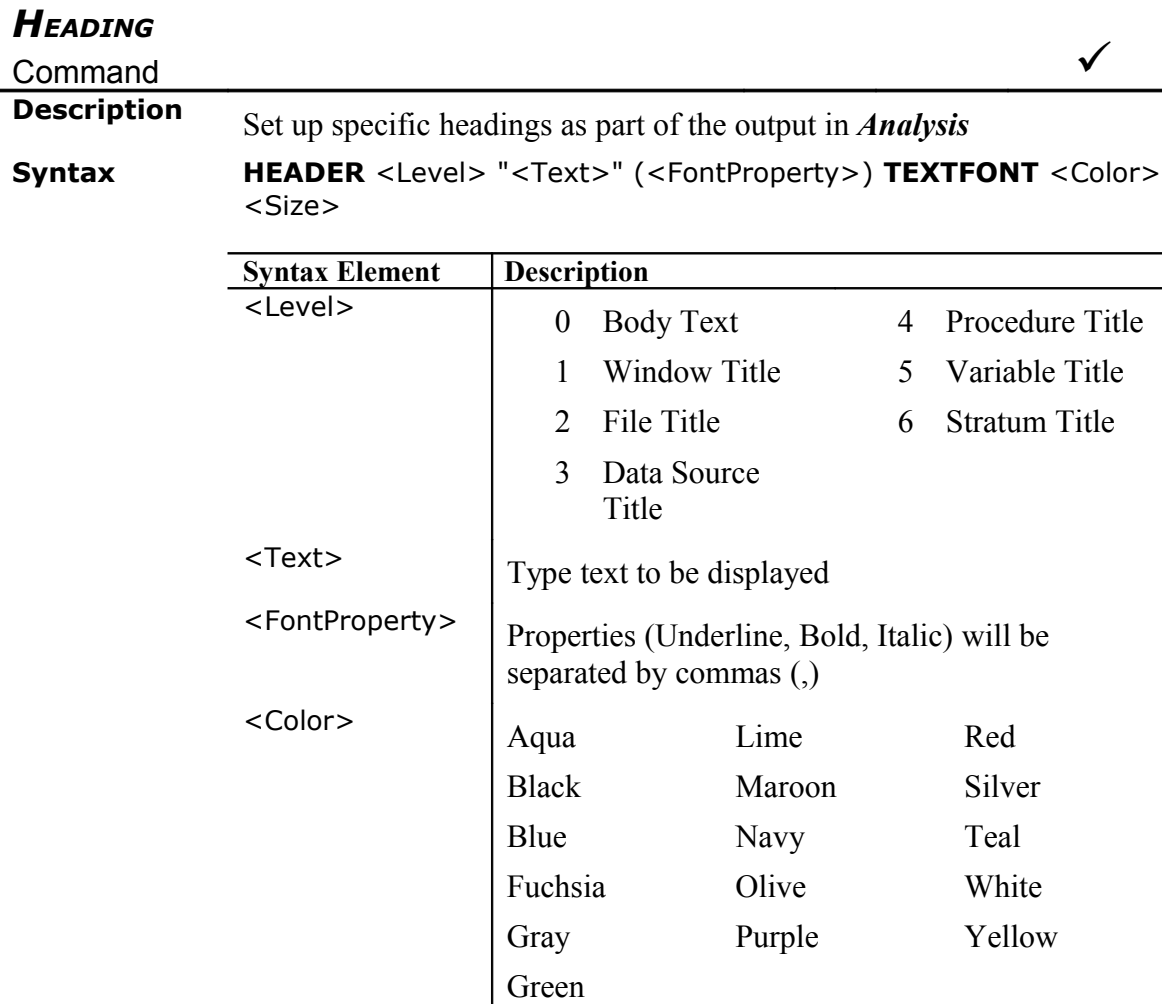

**Menu Check Analysis**

**Comments** Values for font size represent standard values for HTM font sizes.

<Size> Any number in the following ranges:

From  $-7$  to  $-1$ , from 1 to 7, and from  $+1$  to  $+7$ 

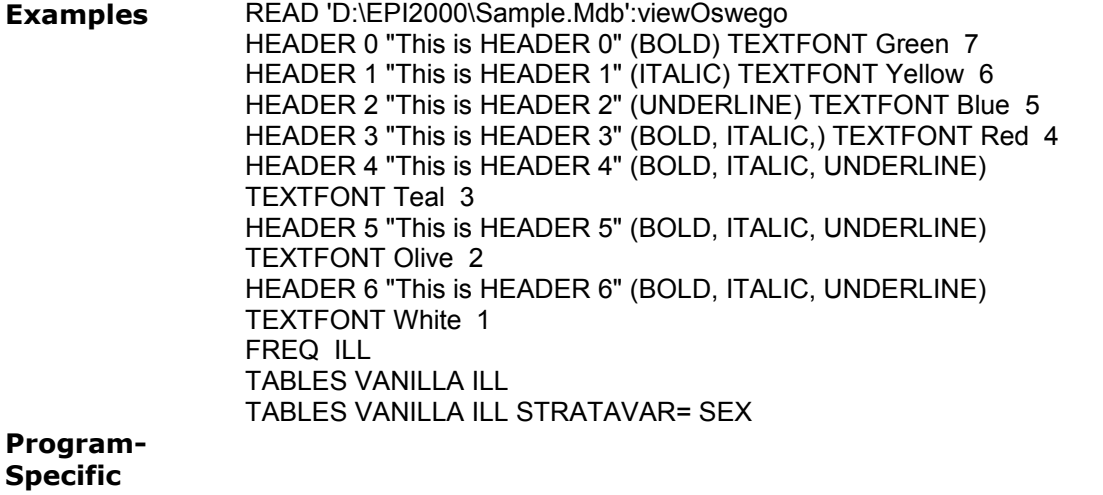

**Features**

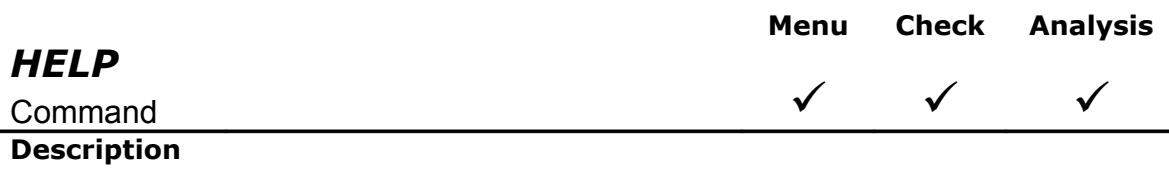

**Syntax HELP** <HTMLFileName{#BlockName}>

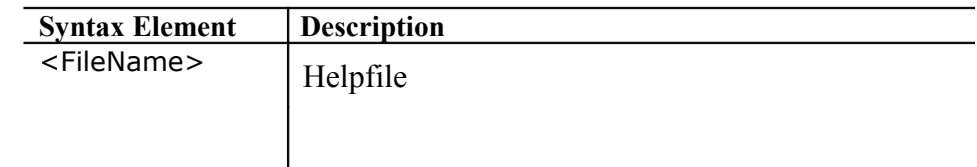

**Comments** HTMLFileName must end in .HTM or .HTML. If an optional BlockName is given, the browser searches for named anchors ("bookmarks") in the HTML file and positions the anchor at the top of the screen. An anchor in HTML can be created by using a tag like  $\leq a$ name="Bali Hi">.

> If no directory path is given, the HELP command will look first in the HELP directory under the currently designated language directory (e.g., .\SPANISH\HELP. If the file is not found, it looks in the default HELP directory, .\ENGLISH\HELP. That failing, it looks in the currently logged directory. This allows translated help files to be accessed automatically as long as they retain the name (and block names) of the corresponding English versions.

**Examples** HELP SouthPacific.HTM#Bali Hi

## HELP Function.htm#YEAR

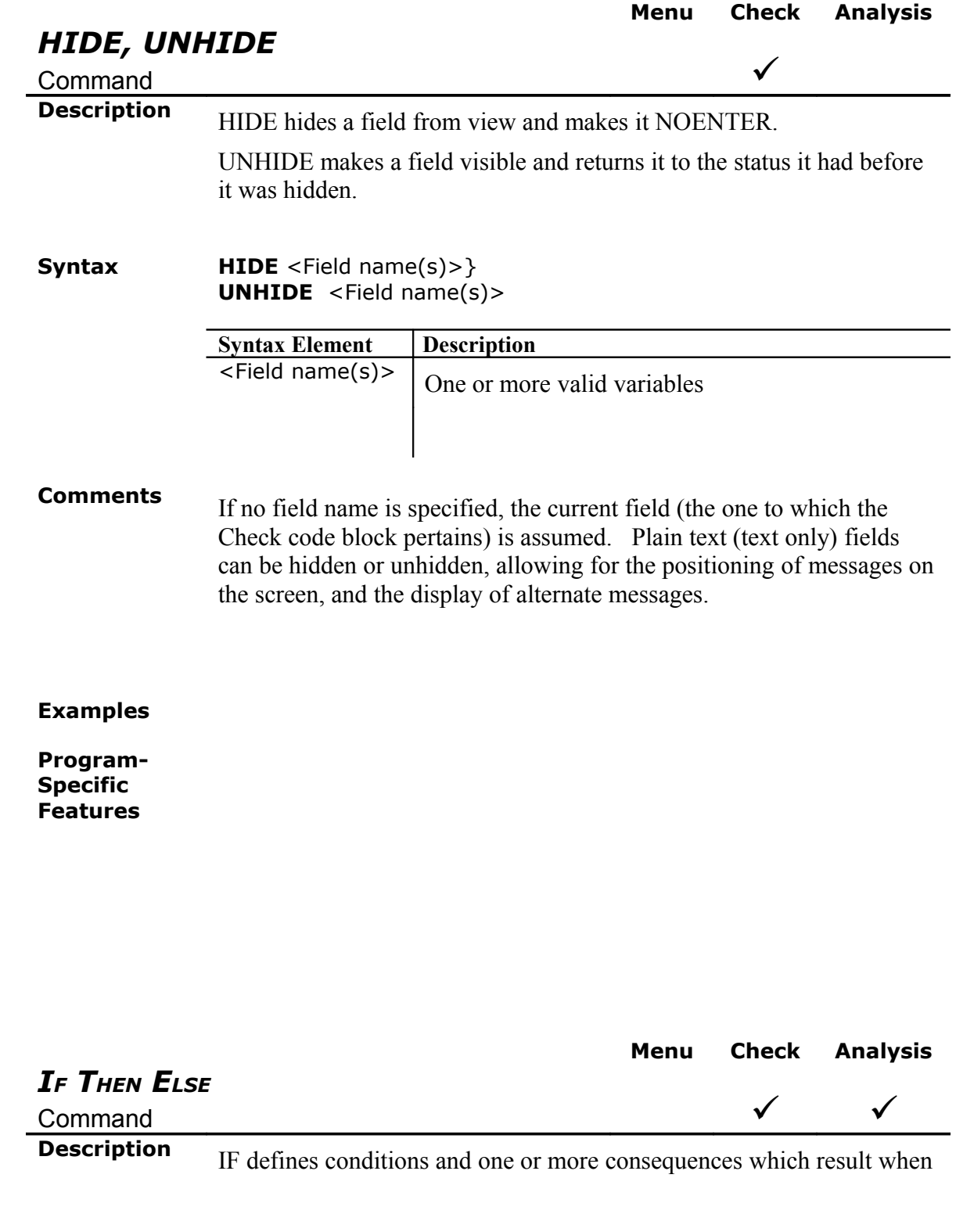

the conditions are met. An alternative consequence can be given after the ELSE statement, to be realized if the first set of conditions is not true.

**Syntax IF** <Expression> **THEN**  [Command(s)] {**ELSE** Command(s)}

**END** 

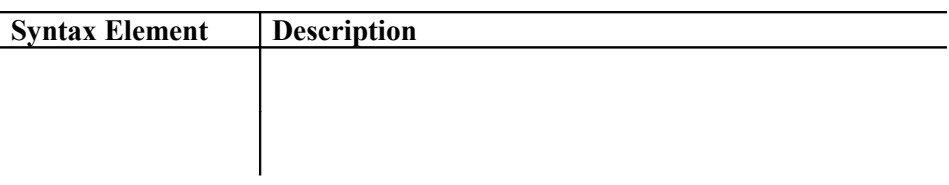

**Comments** If the entire IF statement is on one line and there is no ELSE, then END is not required.

> *In contrast to Version 6 of Epi Info,* Epi Info 2000's IF statement is executed immediately if possible, that is, if it does not refer to a database variable and if any DEFINEd variables have been assigned literal values. Thus, if the statement,  $YEAR = 97$  has already occurred, then an IF statement dependent on it, such as IF YEAR = 97 then  $\dots$ , will be executed immediately

```
IF AGE > 15 THEN GROUP = "ADULT" ELSE GROUP
="CHILD"
DEFINE CASE 
DEFINE MAJORSYMP 
MAJORSYMP = 0
IF DIARRHEA = (+) THEN MAJORSYMP = MAJORSYMP +
1
IF FEVER = (+) THEN MAJORSYMP = MAJORSYMP + 1
IF VOMITING = (+) THEN MAJORSYMP = MAJORSYMP + 1
IF MAJORSYMP >= 2 THEN 
 CASE = (+)ELSE 
 CASE = (-)END
```
 (If two or more symptoms are present, the record is classified as a case.)

When the IF conditions do not describe all possibilities, standard defined variables will be reset after each record to the "missing" value. It is important to cover all the conditions in IF statements, to avoid gaps in the logic and results.

Sometimes it is important to have an "ELSE" condition that Program-Specific Features all those not covered by other IF clauses. This effect can be achieved by setting the variable initially to something other than missing, as in:

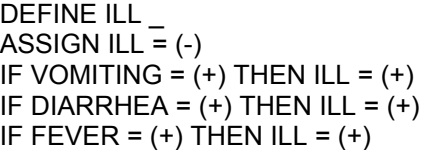

Sets  $III = (+)$  only if one or more symptoms are present.

The same result would be achieved by: IF (DIARRHEA = (+)) OR (VOMITING = (+)) OR \  $(FEVER = (+))$  THEN ILL =  $(+)$  ELSE ILL =  $(-)$ 

(Note that "\" is used to indicate continuation of a long line.)

An "expression" is a combination of variables, literal values, and operators that can be evaluated to produce a single result. Expressions can be quite complex. Both dataset and defined variables can be used in an expression would automatically set DURATION to the number of days between ONSETDATE and the beginning of 1999. Note that the literal date is enclosed in quotation marks**.** This is essential, since dates are a special form of string variable.

**Examples** IF (CHEESE =  $(+)$ ) AND NOT (PEPPERONI =  $(+)$ ) THEN VEGI =  $(+)$ IF (AGE <30) AND (AGE > 17) THEN GROUP = "Young Adult"

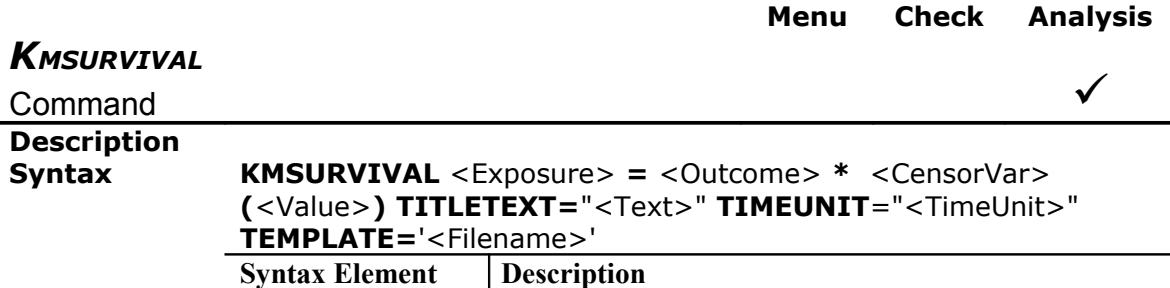

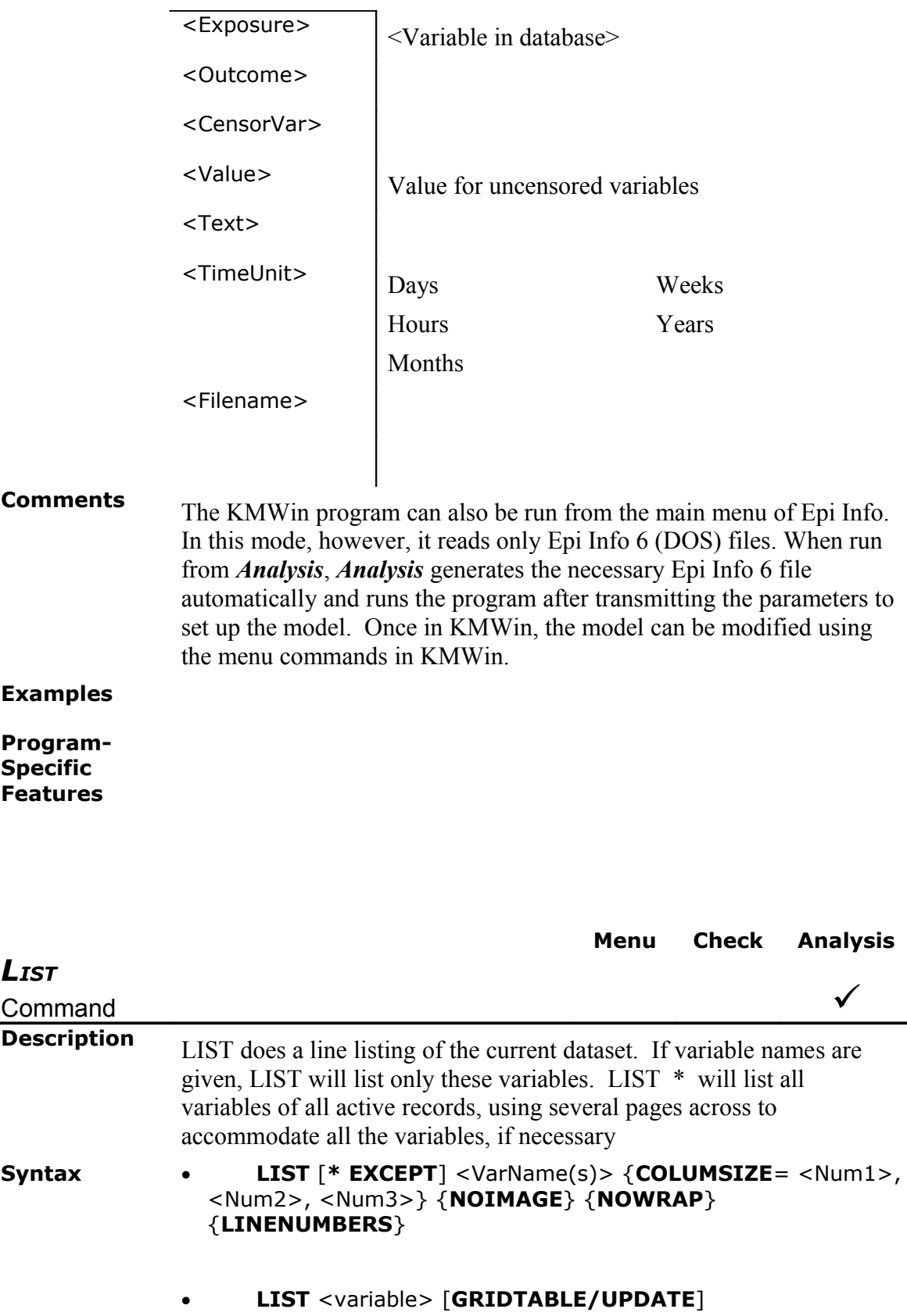

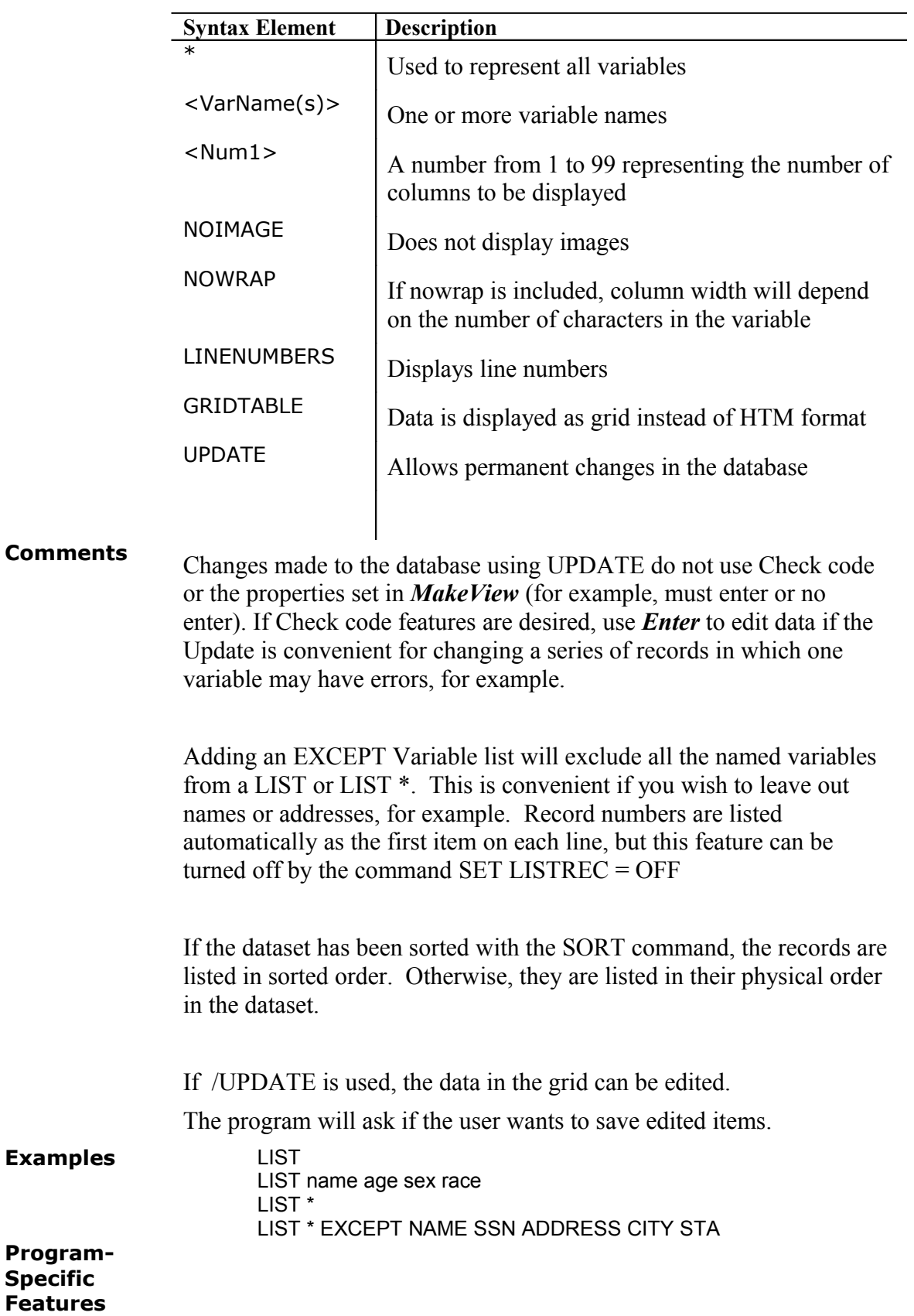

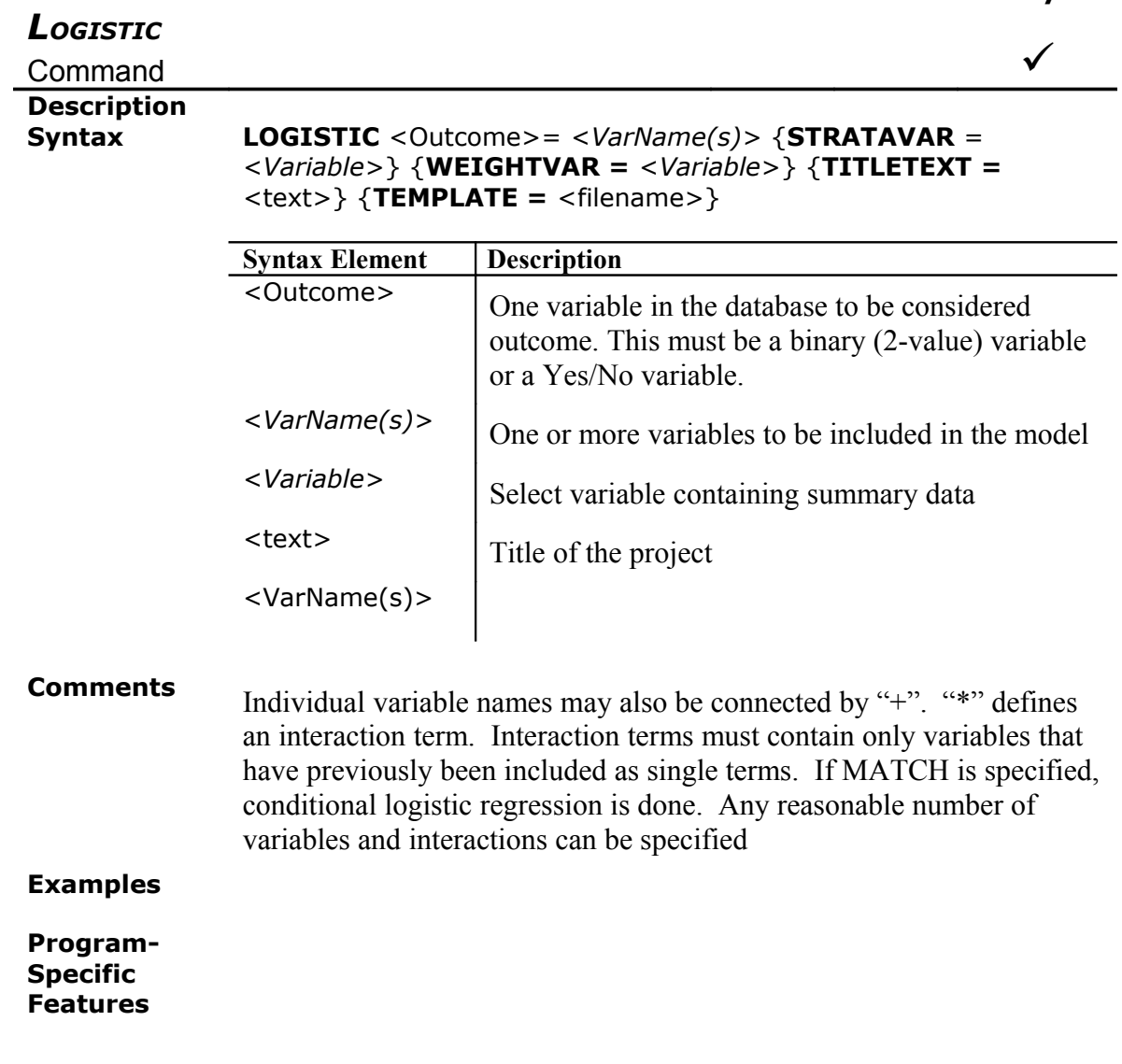

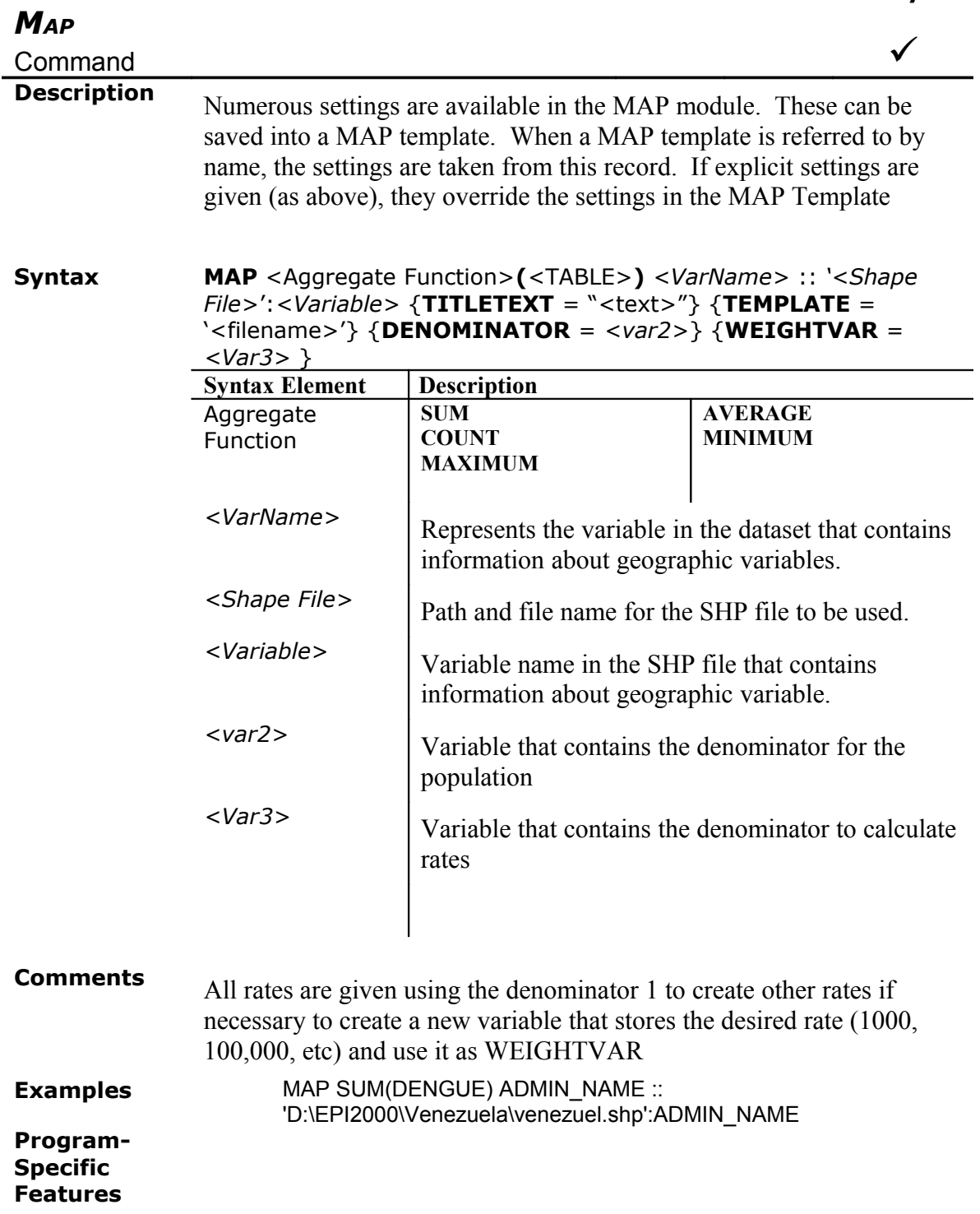

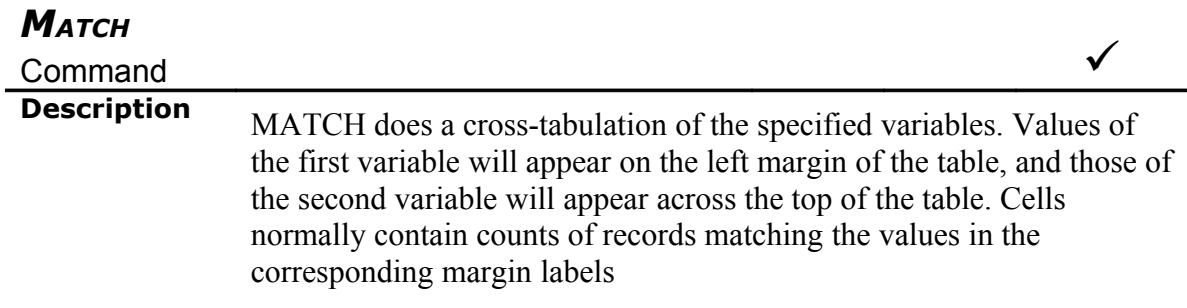

#### **Syntax MATCH** <Exposure> <Outcome> **MATCHVAR=** <*Variable1*> {**WEIGHTVAR=** <*Variable2*>} {**OUTTABLE =** <*Filename*>} {**COLUMNSIZE =** <Number>} {**NOWRAP**}

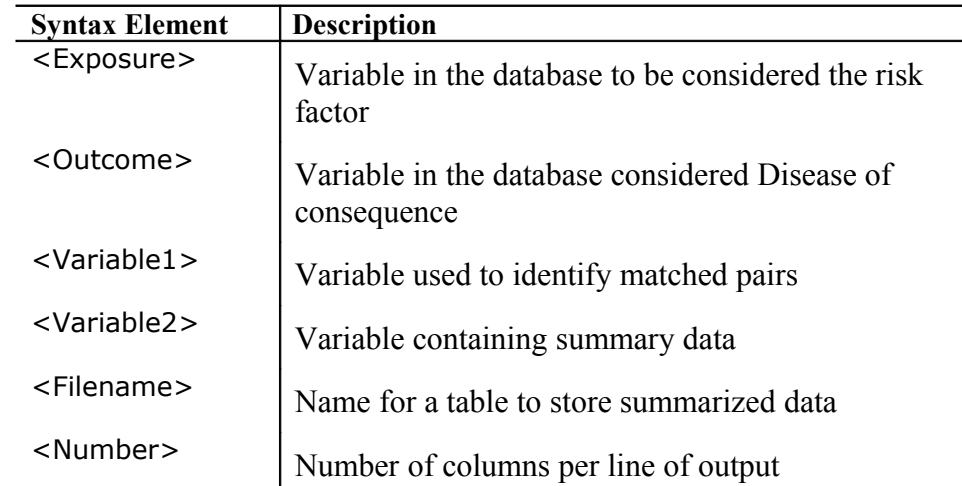

**Comments** The **MATCHVAR** variable is used for stratification. It must be a unique identifier for each group of cases and controls. If every case has a corresponding control, then each pair is given an identifier, perhaps PAIRID, that identifies the pair. The MATCHVAR variable is PAIRID and the MATCH command internally performs a Mantel-Haenszel stratified analysis using PAIRID as the stratifier. Matched groups can have several controls per case, or even more than one case matched to several controls.

> WEIGHTVAR is intended for summary data in which the number of cases will be stored in a variable such as count.

## **Examples** In a review of hospital records of patients with and without postoperative infection, a single case is matched by age, sex, and operation type to as many controls (1 to 4) as are available. Each case record and the matched control record(s) is given a GROUPID number.

The INFECTION variable indicates the presence or absence of postoperative infection. The analysis of participation of Dr. A. in the operation is done as follows:

MATCH INFECTION DRA GROUPID

#### **Program-Specific Features**

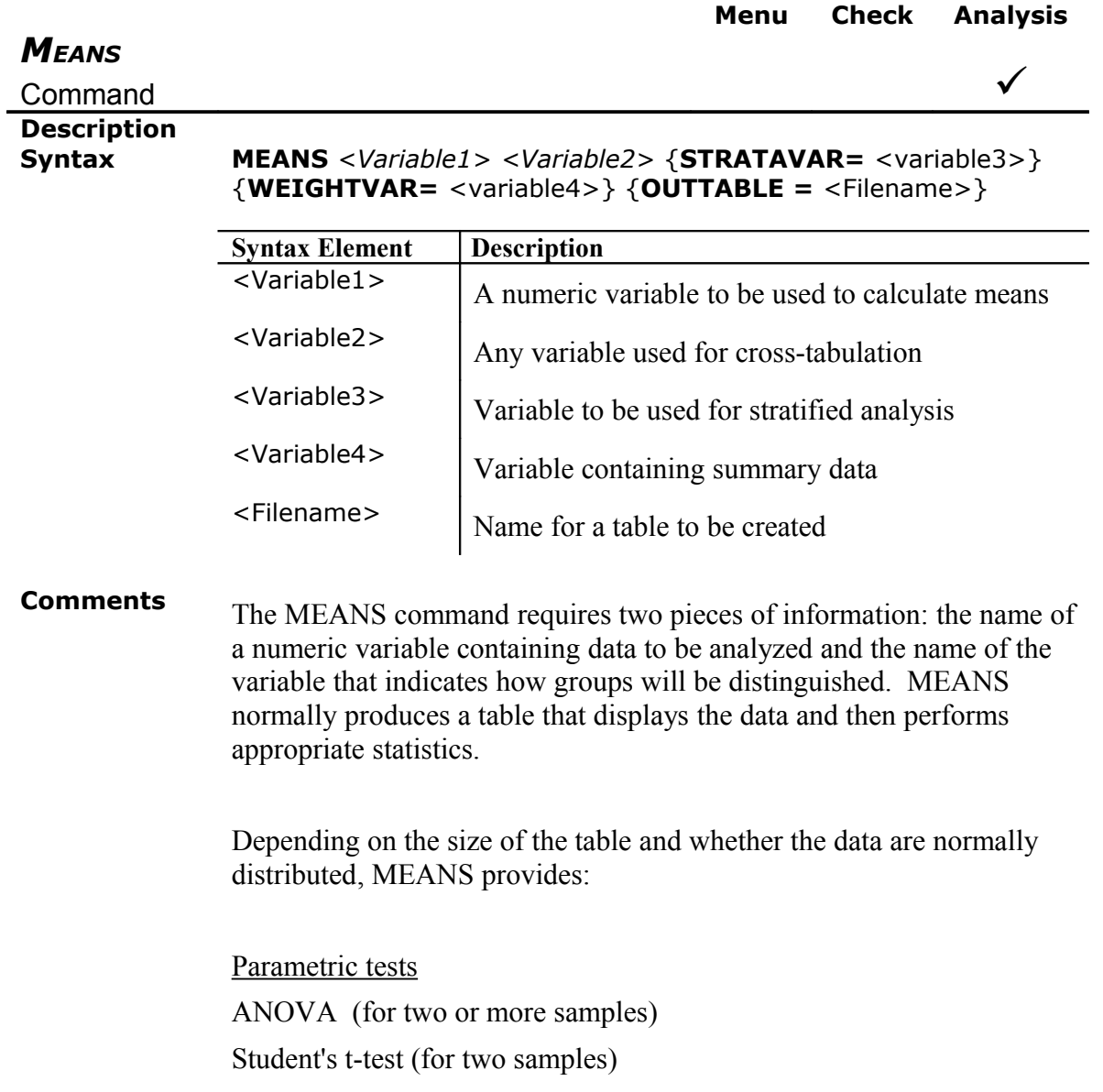

Non-parametric tests Kruskal-Wallis one-way analysis of variance (for two or more samples) Mann-Whitney U Test = Wilcoxon Rank Sum Test (for two samples)

Further details are given in the chapter on Statistics.

# **Examples** MEANS AGE ILL

will compare ages for those in whom ILL  $= (+)$  with those for whom  $ILL = (-)$ . If there are more than two groups in the variable ILL, such as 1, 2, and 3, or if SET IGNORE = OFF has been invoked, so that  $(+)$ , (-), and blank are all considered groups, MEANS will do a comparison of all the groups and the answer will indicate whether or not the groups differ from each other (but not in what pattern).

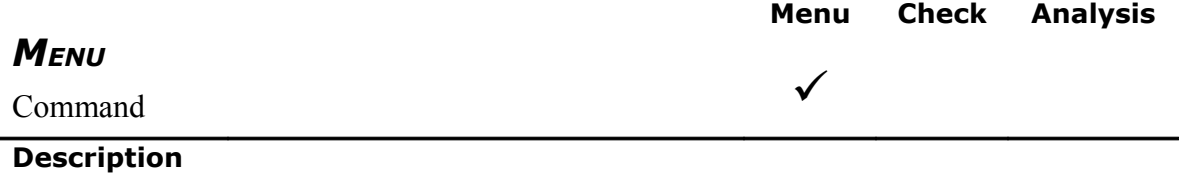

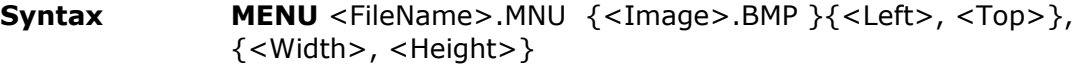

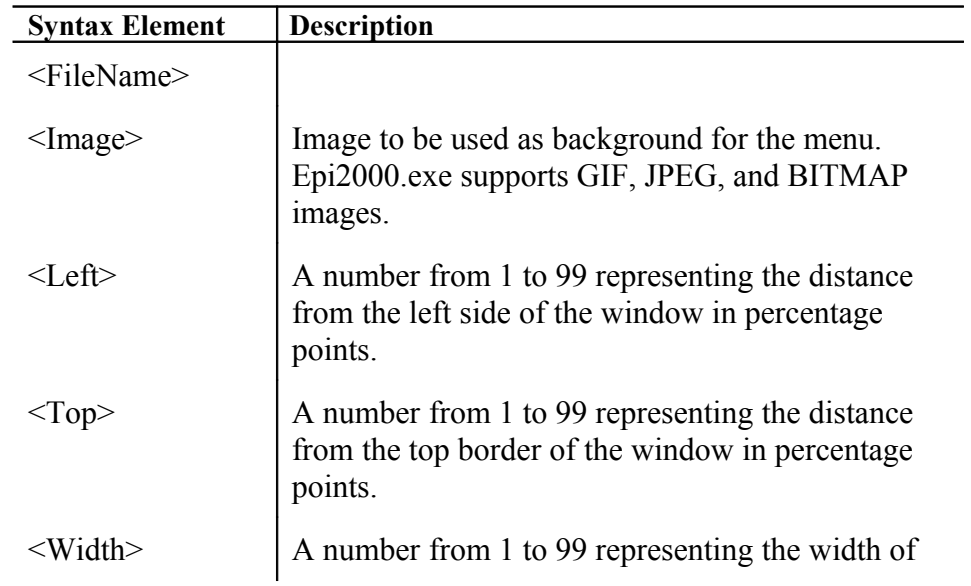

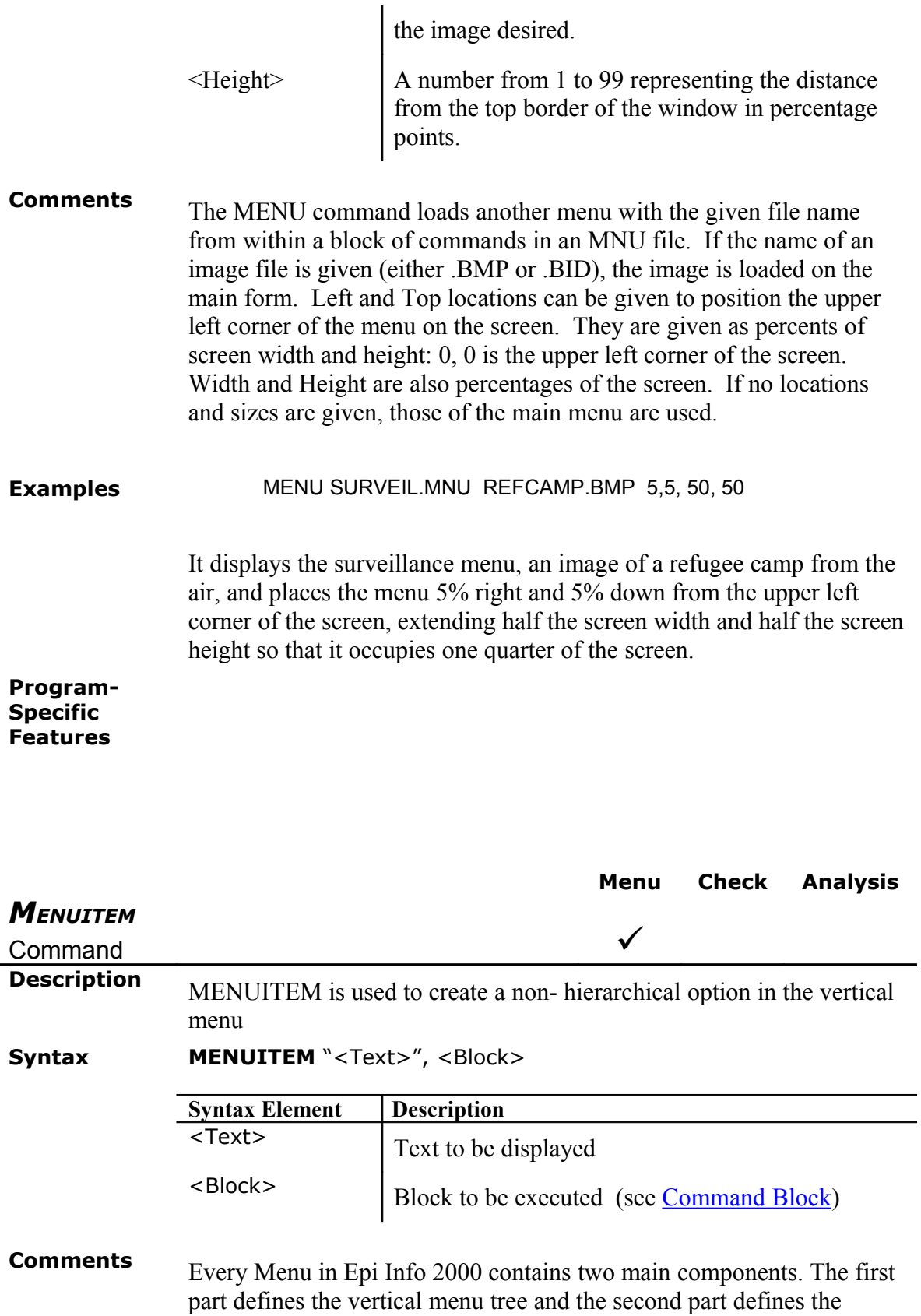

command blocks.

**Examples** BEGIN POPUP "&Programs " BEGIN MENUITEM "Ma&ke View (Questionnaire)" , MakeView MENUITEM "&Enter Data", Enter MENUITEM "&Analyze Data", Analysis MENUITEM "&StatCalc", StatCalc MENUITEM "Epi Ma&p", EpiMap MENUITEM "&Nutrition", Nutstat MENUITEM "&Visualize Data", VisualizeData MENUITEM "&Word Processing", Eped MENUITEM "E&xit ", Exit END END **Program-Specific Features**

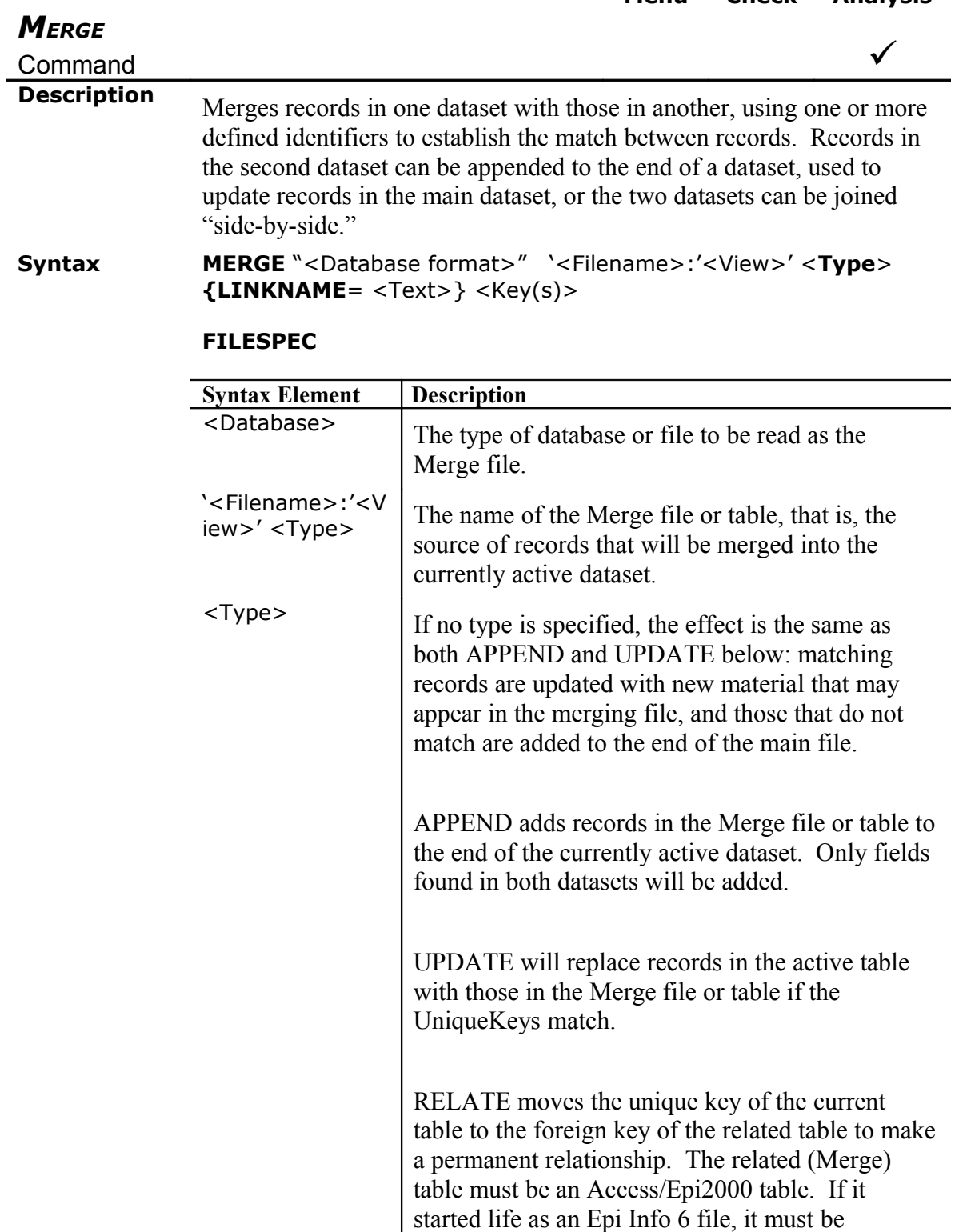

imported using the FILE|IMPORT feature, which

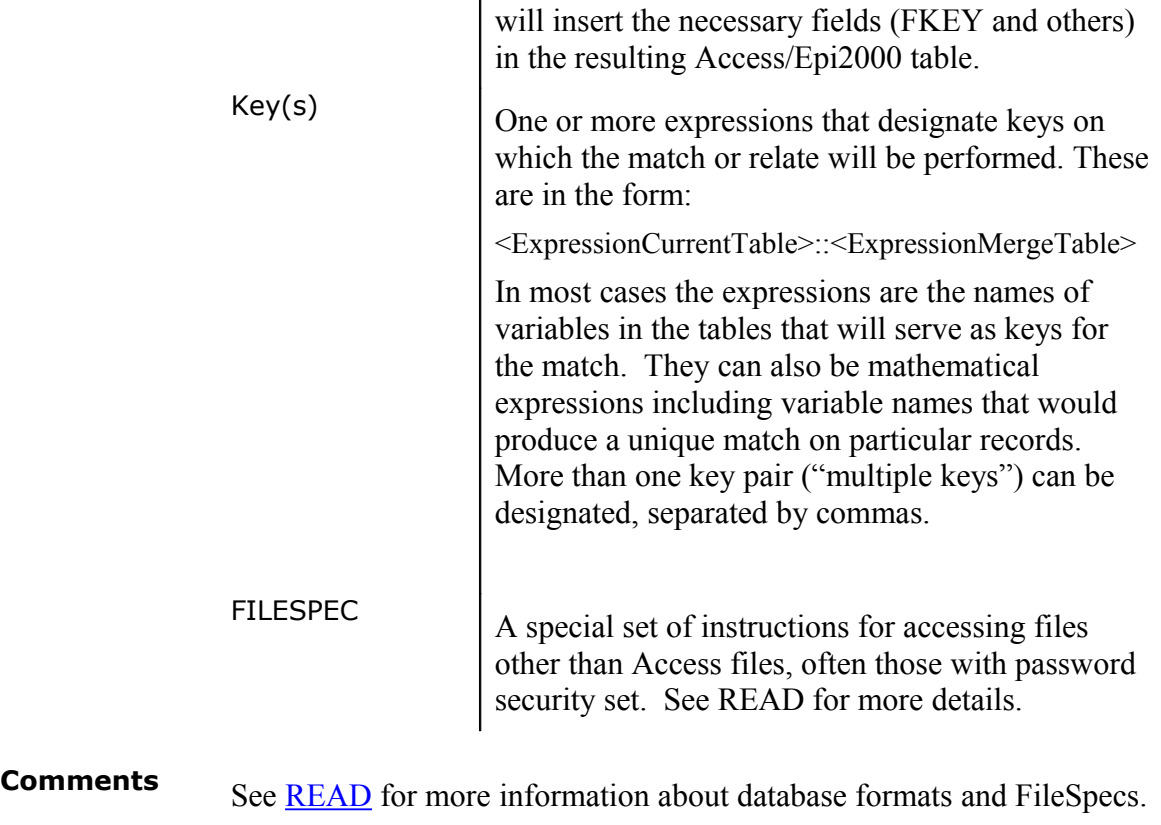

**Examples**

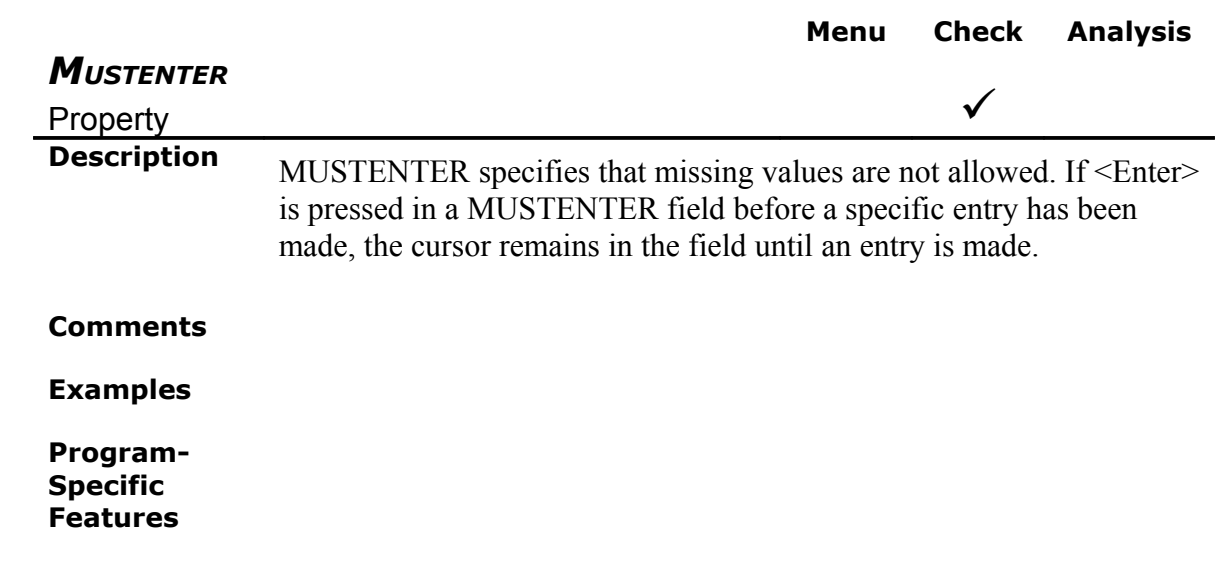

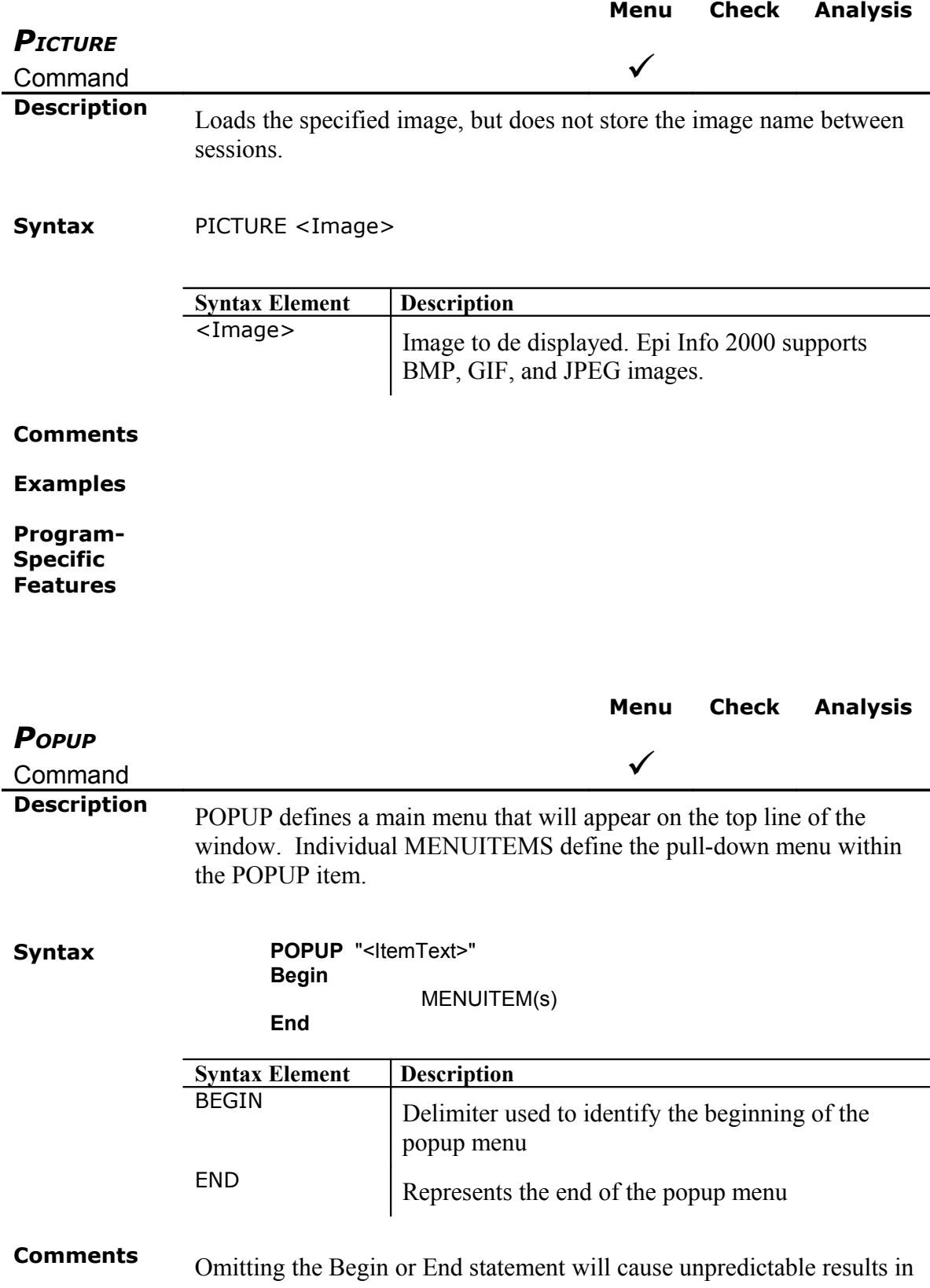
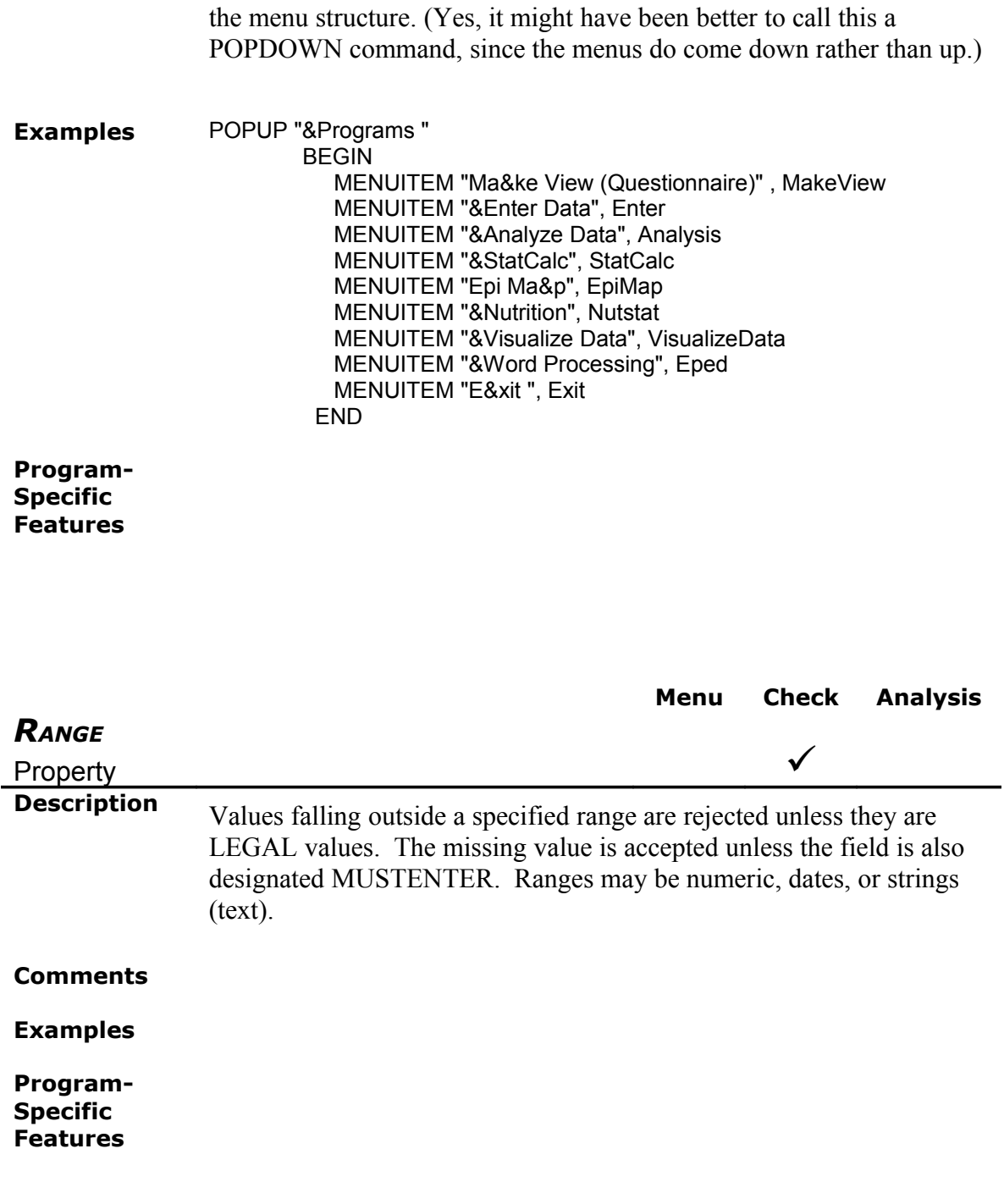

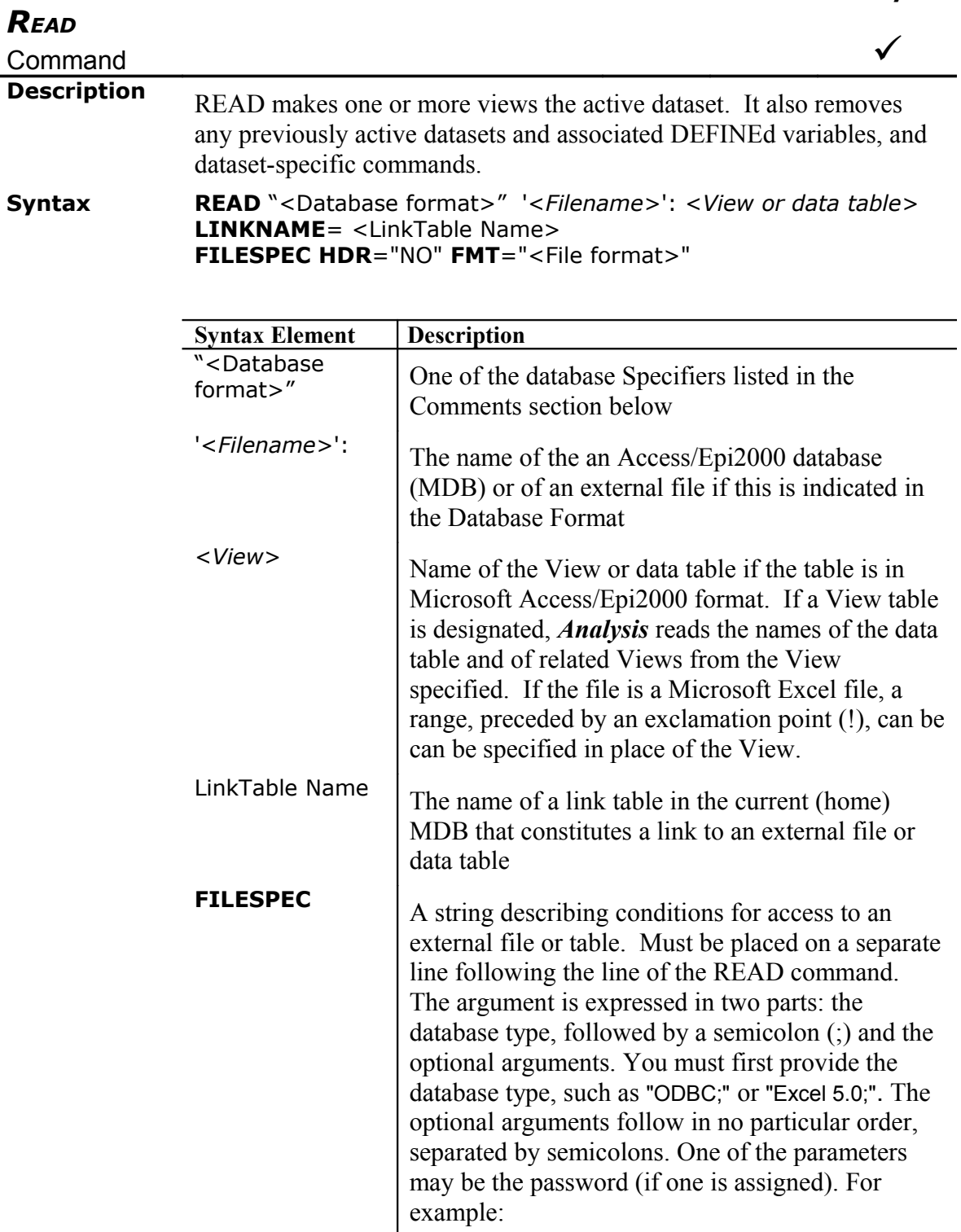

"Excel 5.0; pwd=mypassword"

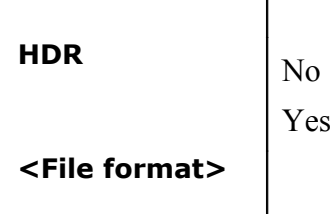

 $\overline{1}$ 

**Comments** If the file to be READ is not in Microsoft Access format, a Microsoft Access/Epi2000 database (MDB) must be designated in which LINKs to the external files will be placed. A link is a small Access table giving information about the external file. After a link is created, it can be treated like an internal Access/Epi2000 table, although the data remain in the original file.

> READ erases or "forgets" all previous IF, SELECT, ASSIGN, SORT, and RECODE statements. All DEFINEd variables except for those designated GLOBAL or PERMANENT are removed. READ can therefore be used to reset SELECT, IF, DEFINE, and SORT statements previously entered, and begin processing with a clean slate (except for GLOBAL and PERMANENT variables, which will retain their definitions and values).

> The path as shown in the table below is the full path for the directory containing the database tables and must be preceded by the identifier "DATABASE=". In some cases (as with Jet and Microsoft Excel databases) a specific filename is included in the database path argument. The others do not have more than one dataset (table) within a file.

> **Database type Specifier Path** Jet database ";" "drive:\path\filename.MDB" dBASE III "dBASE III;" "drive:\path" dBASE IV  $\blacksquare$  "dBASE IV;"  $\blacksquare$  "drive:\path Paradox  $3.x$  "Paradox  $3.x$ ;" "drive:\path" Paradox 4.x "Paradox 4.x;" "drive:\path" FoxPro 2.0 "FoxPro 2.0;" "drive:\path" FoxPro  $2.5$  "FoxPro  $2.5$ ;" "drive:\path" FoxPro 2.6 "FoxPro 2.6;" "drive:\path" Excel 3.0 "Excel 3.0;" "drive:\path\filename. XLS" Excel 4.0 "Excel 4.0;" "drive:\path\filename.XLS" Excel 5.0. "Excel 5.0;" "drive:\path\filename.XLS"

The following table shows possible database types and their corresponding database specifiers and paths.

Text (Fixed) "Text;" "drive:\path" Text (Delimited)

Other file formats can be accessed through ODBC drivers provided by third parties.

### **Examples**

**Program-Specific Features**

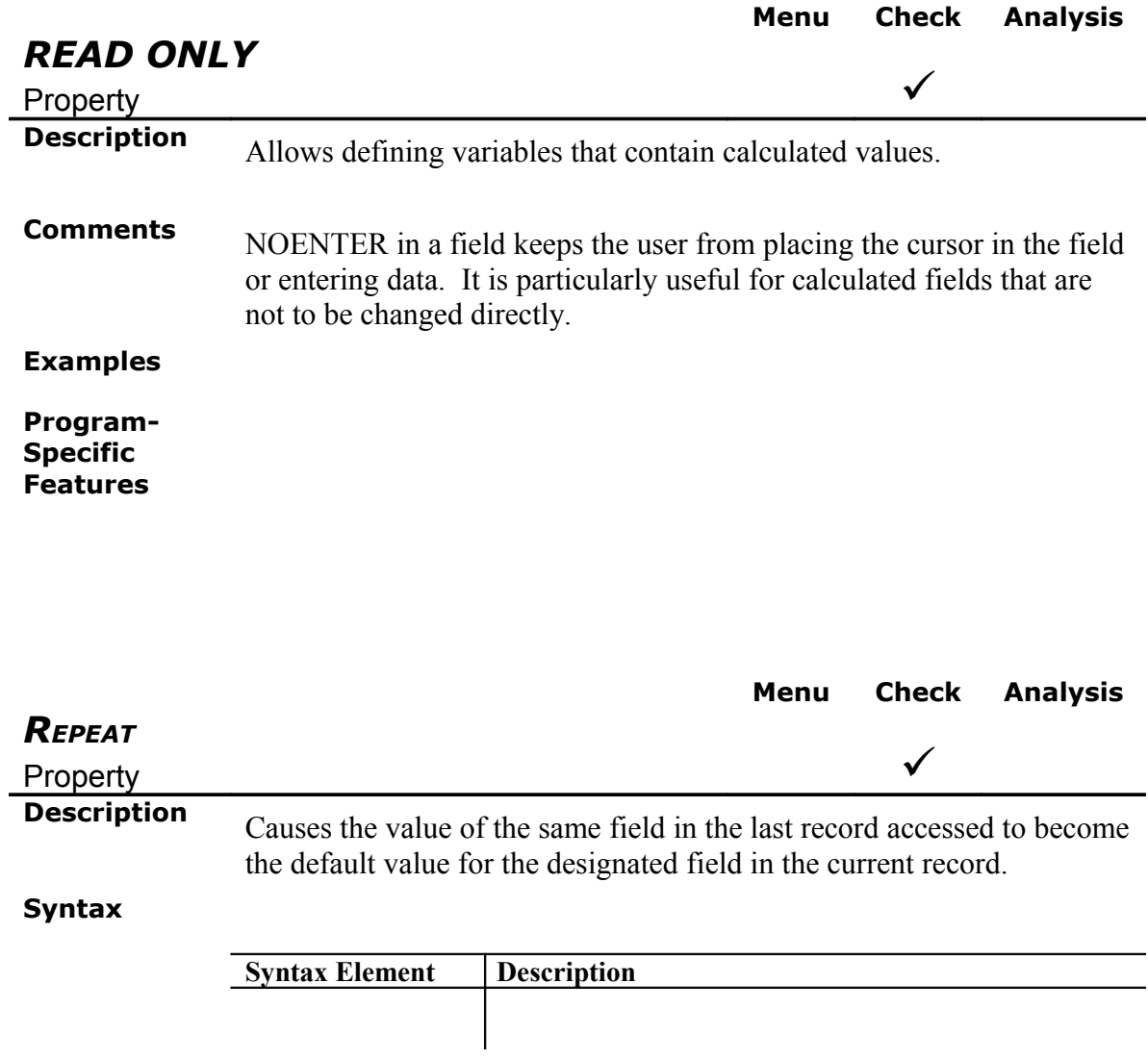

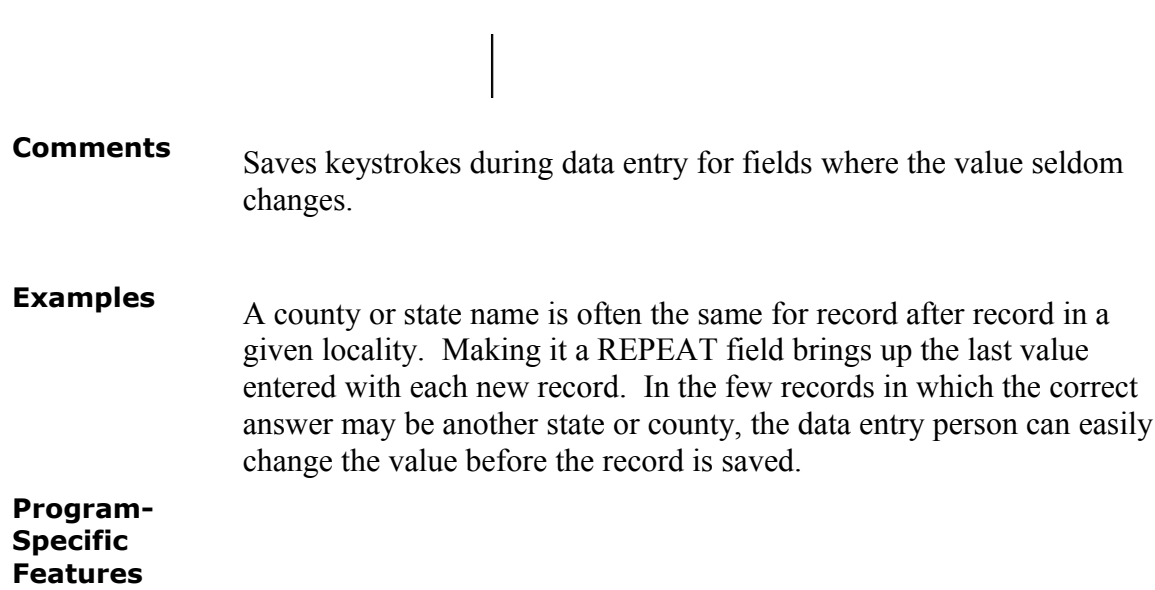

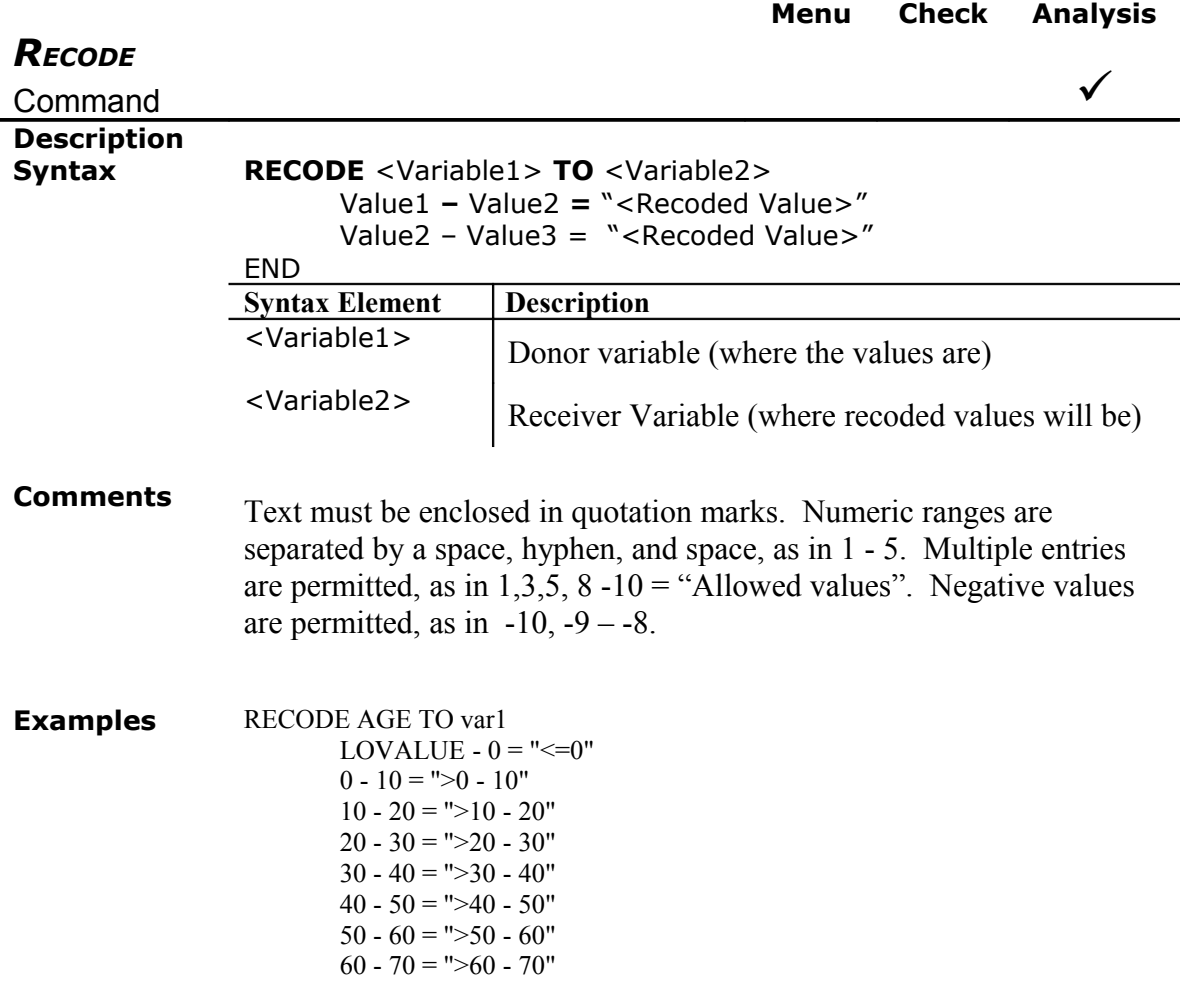

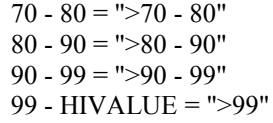

END

#### **Program-Specific Features** *Analysis Analysis* cannot RECODE more than 12 levels of values. To bypass this limitation, there is an example in the how to section about large recoding.

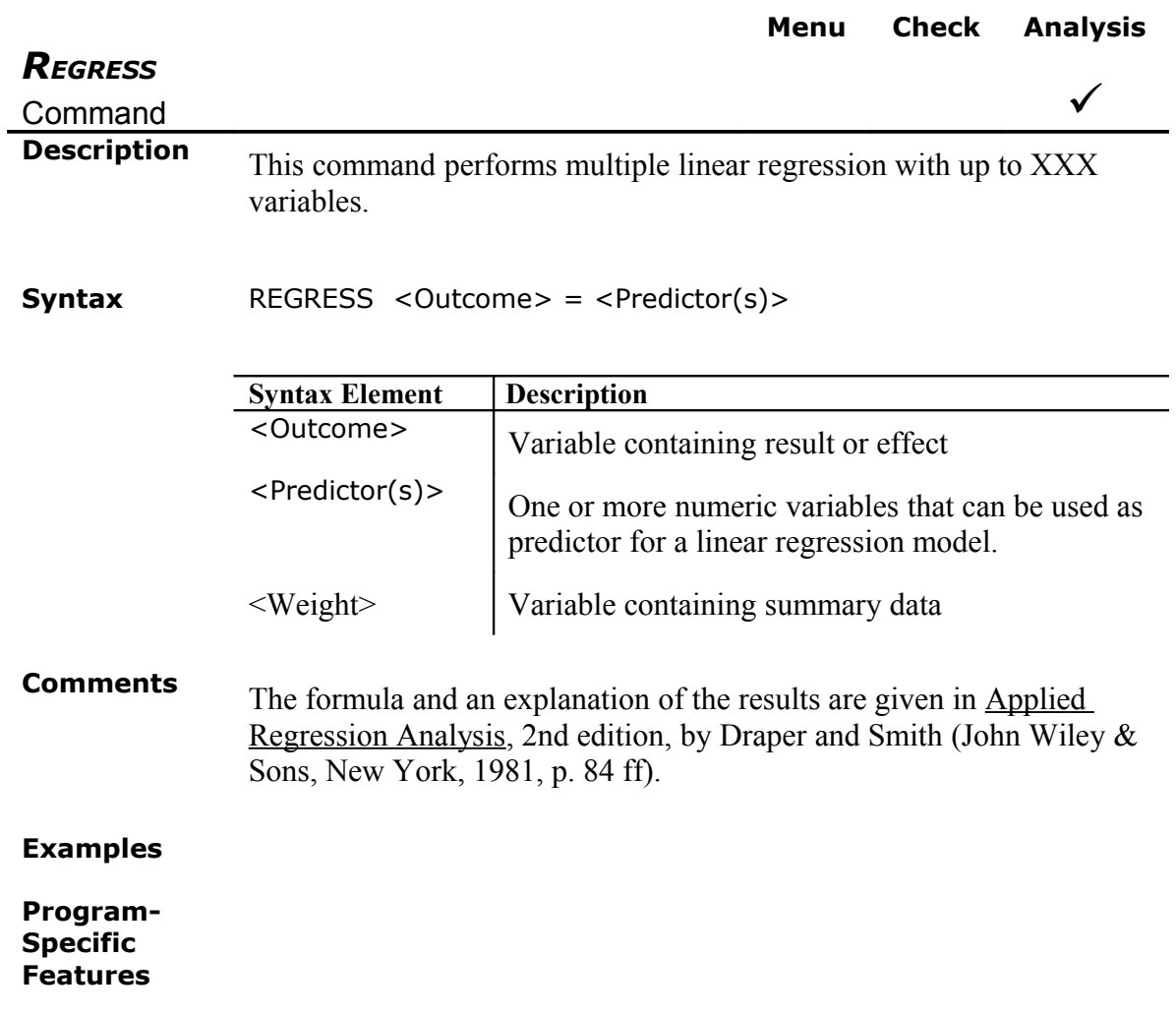

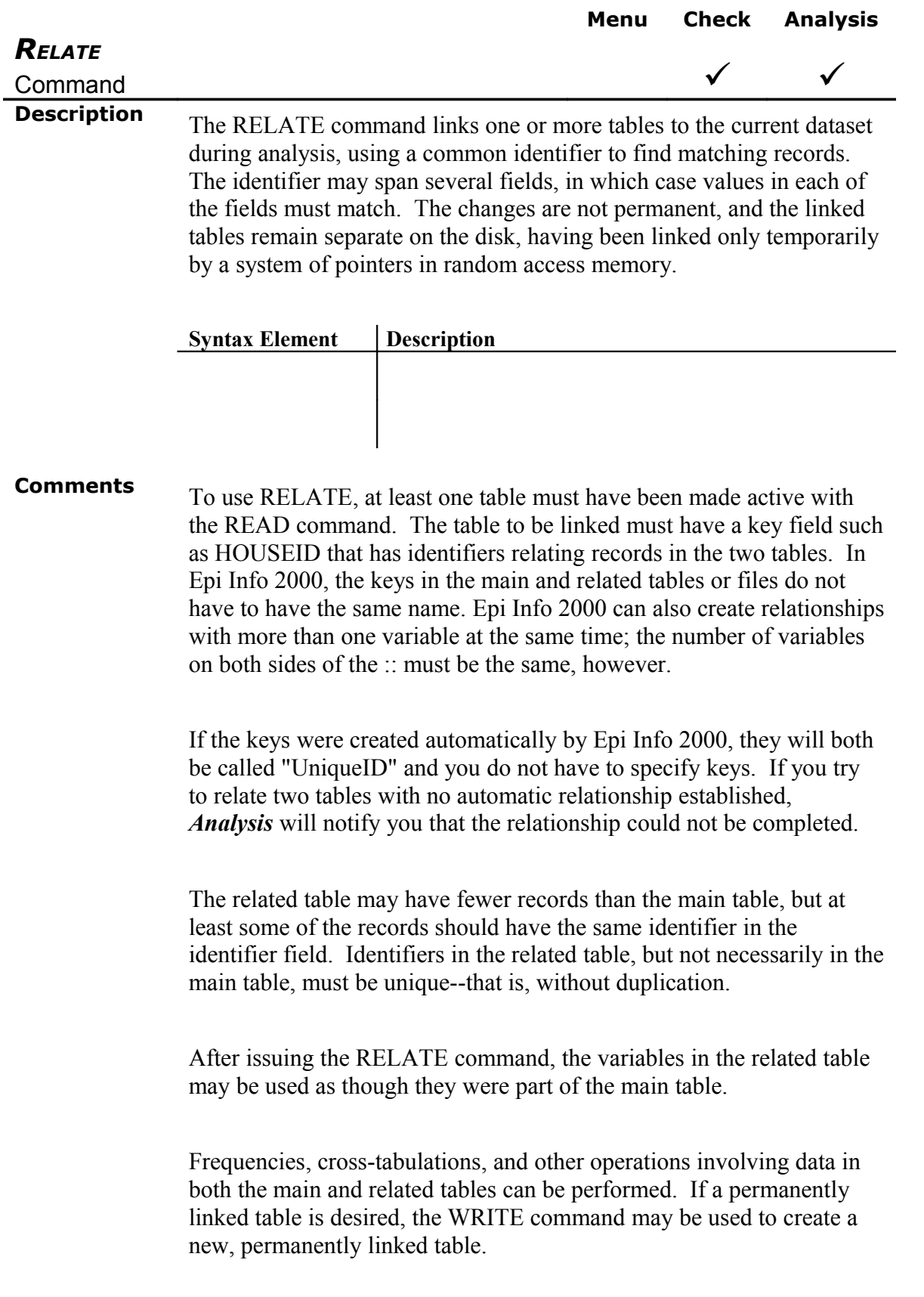

More than one table may be RELATEd to the main table by using successive RELATE commands.

Sometimes a variable name may be duplicated in more than one table. *Analysis* keeps the variables in related tables separate, and they can be displayed with the VARIABLES command. In referring to a variable in a related table, you may (optionally) use the form: HOUSE.AGE to represent the variable AGE in the View HOUSE. This will distinguish it from another variable AGE that might be in the main table.

By using the relational features of *Enter* and Check code and the RELATE command in *Analysis*, you can set up relational (actually "hierarchical") databases just as in dBASE or other database management systems. This provides powerful database handling in combination with the epidemiologic statistics available in *Analysis*.

#### **Examples**

**Program-Specific Features** Check Code Relationships are created in Epi Info 2000 as a new type of variable. A relationship created in Epi6 will not be converted automatically into one in Epi Info 2000. Use [MERGE](#page-105-0) to convert an Epi6 relationship into one in Epi Info 2000.

#### *Analysis*

If the relationship was created in *MakeView*, *Analysis* will identify variables without definition.

Grid tables and relate buttons are examples of automatic relationships. *Analysis* does not load related tables automatically; therefore, the user must establish the relationship from a program or from the Relate form.

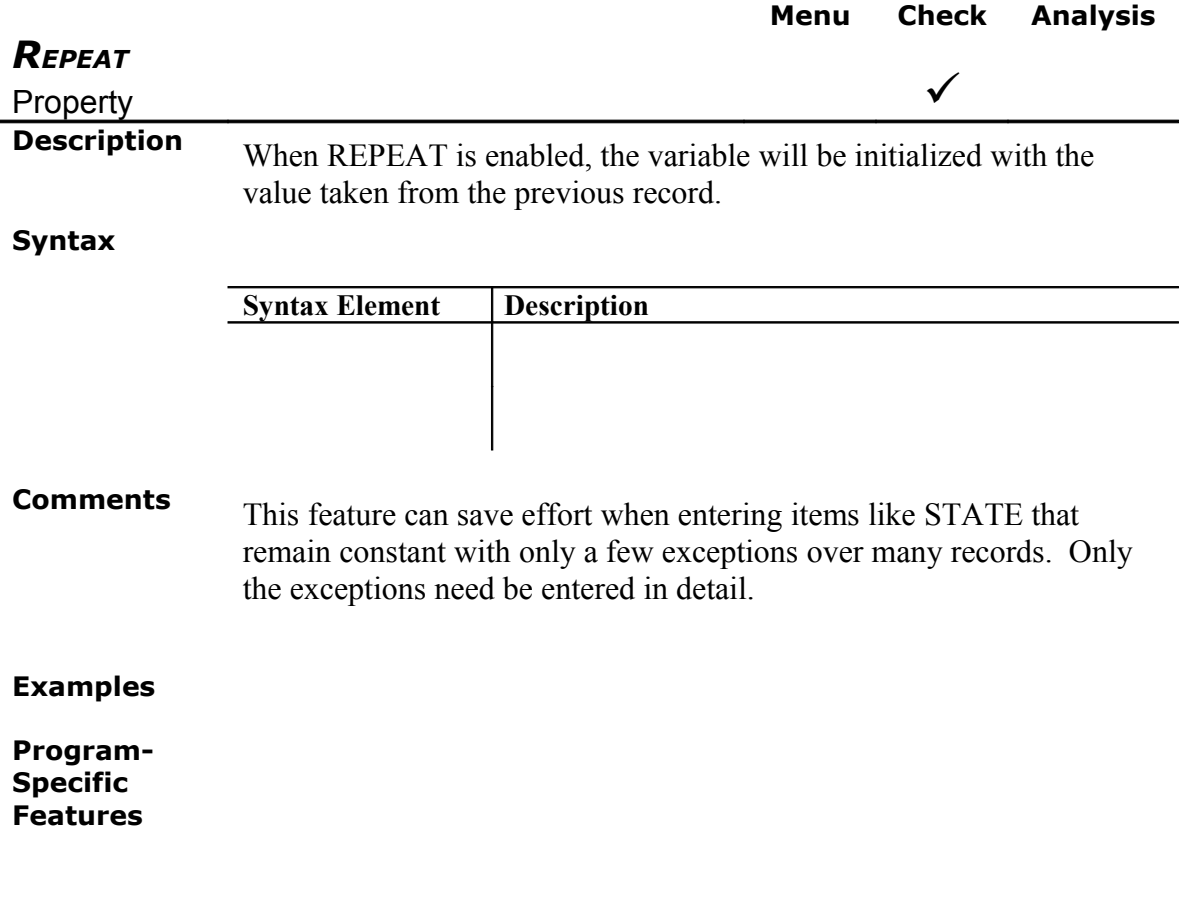

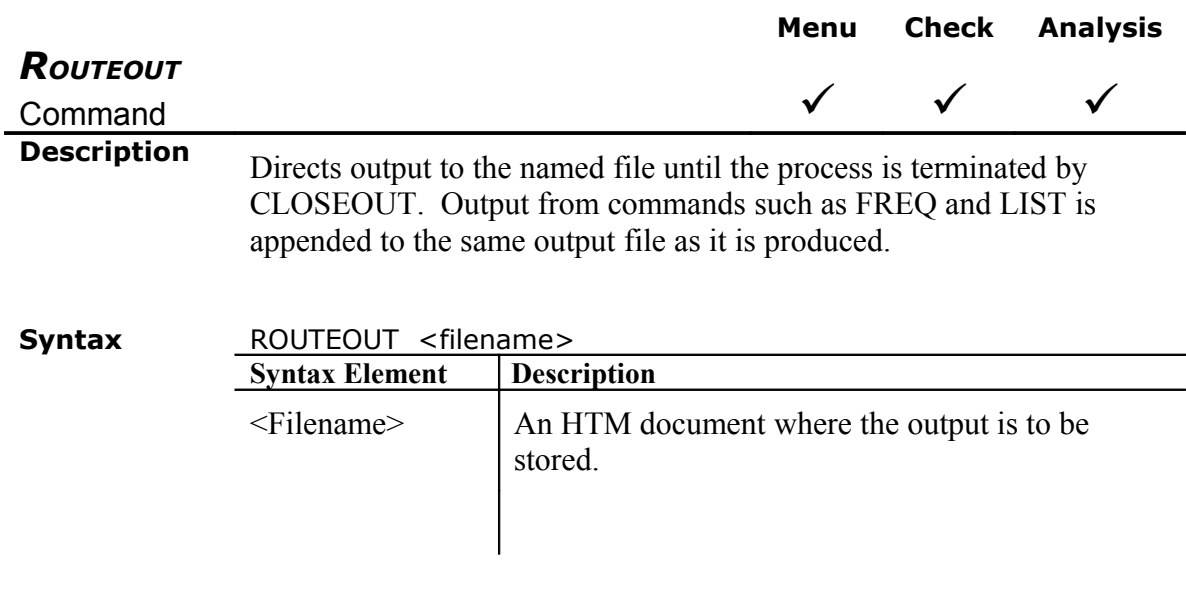

**Comments** Epi Info 2000 will always send the output to an HTM document that

can be read by any browser.

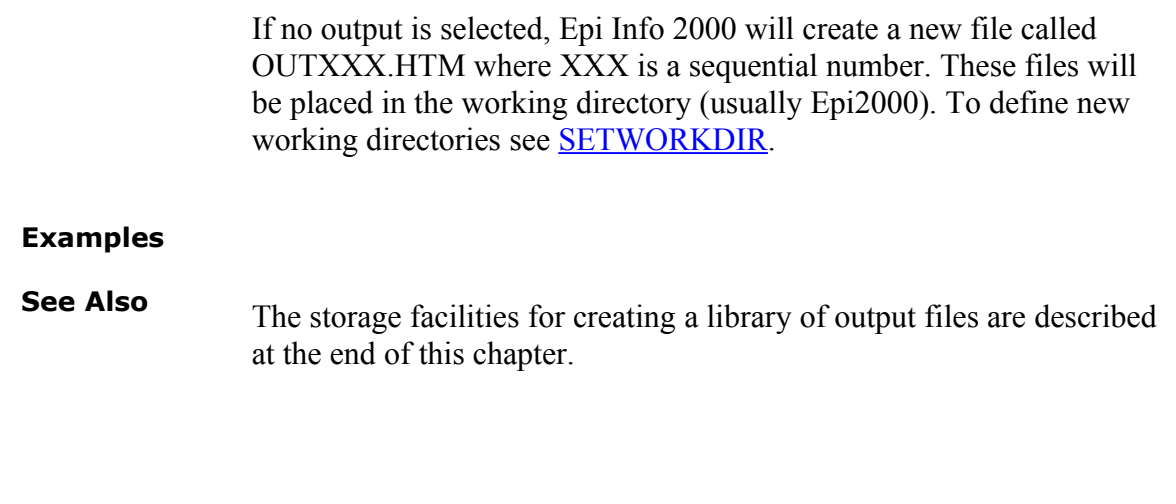

**Menu Check Analysis**

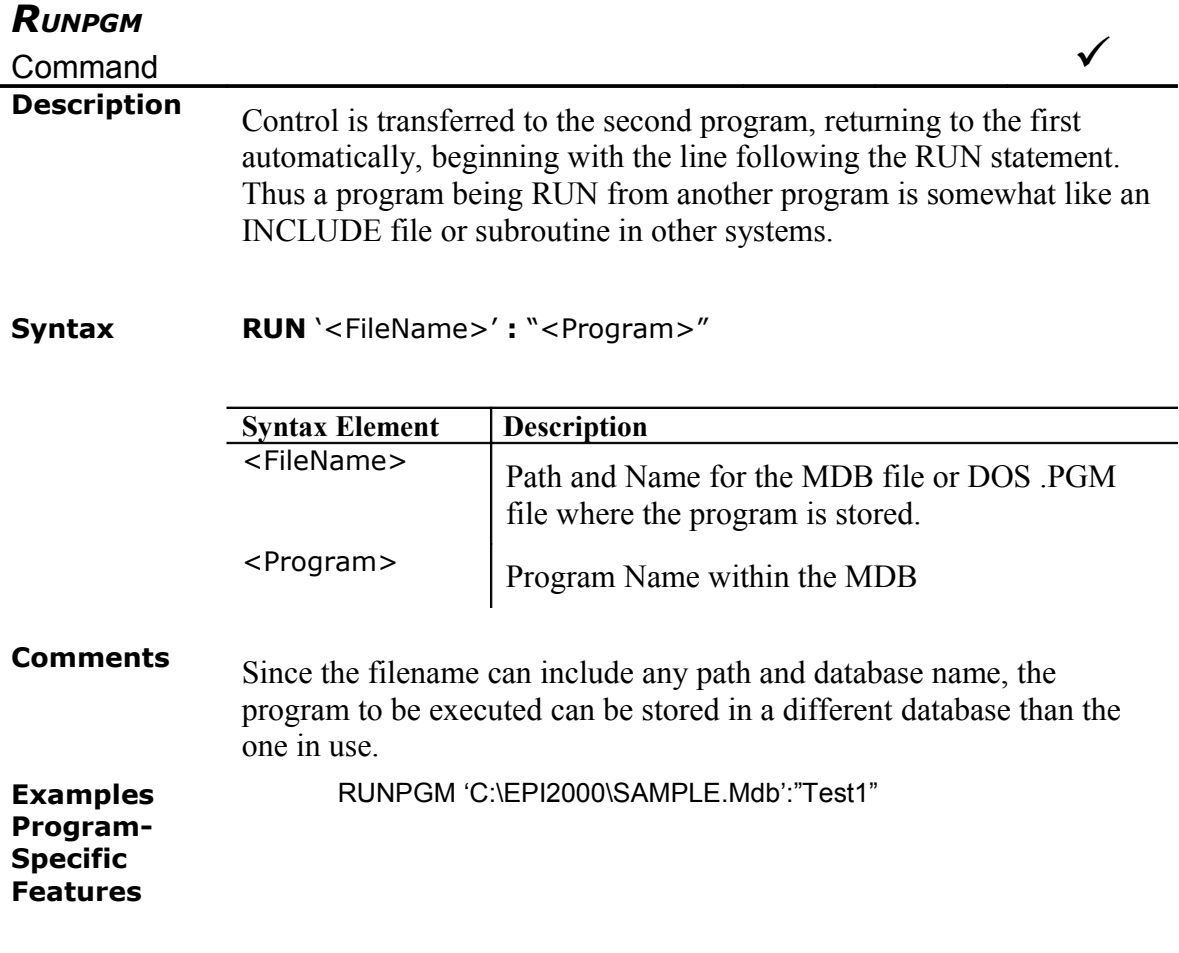

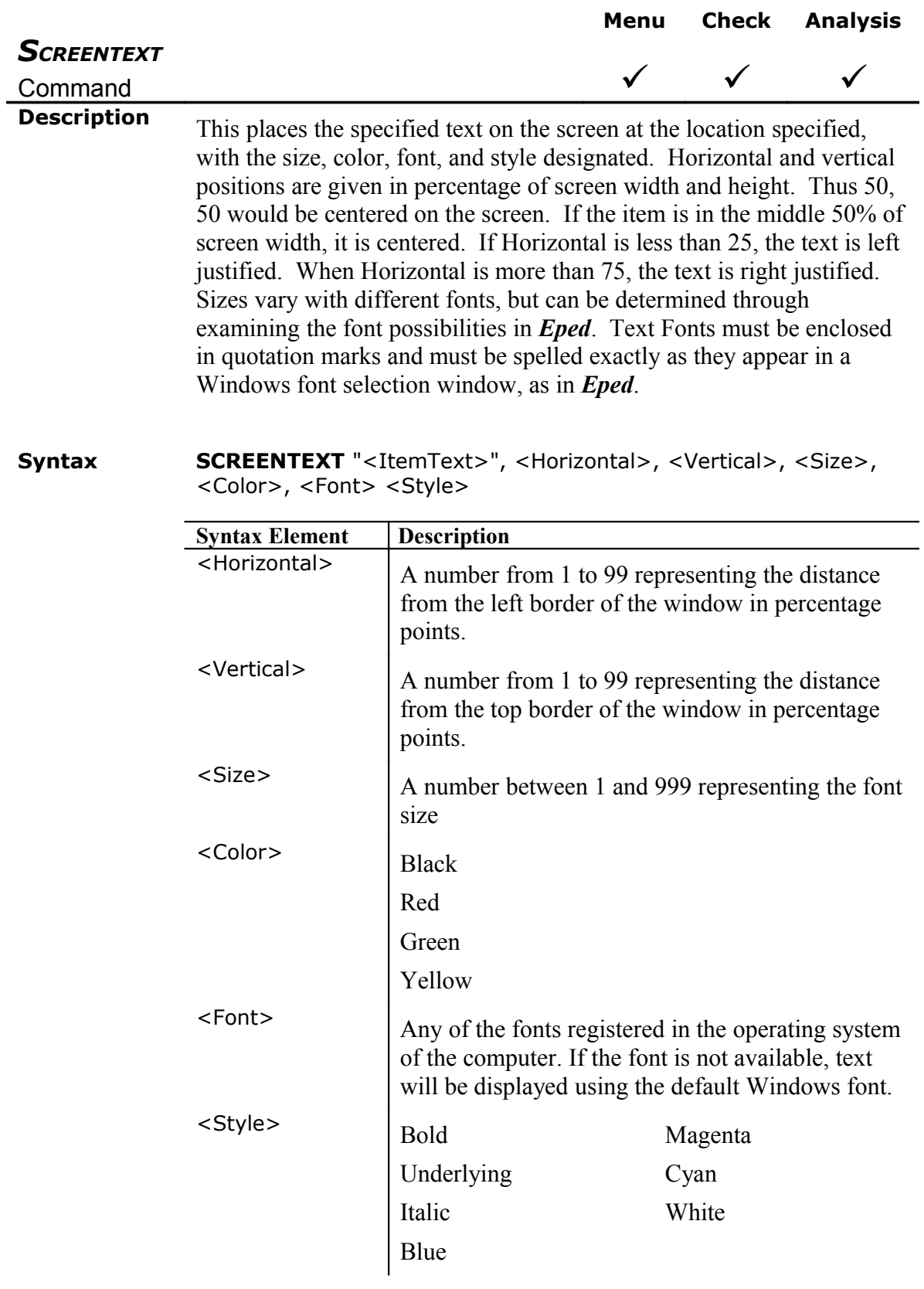

#### **Comments**

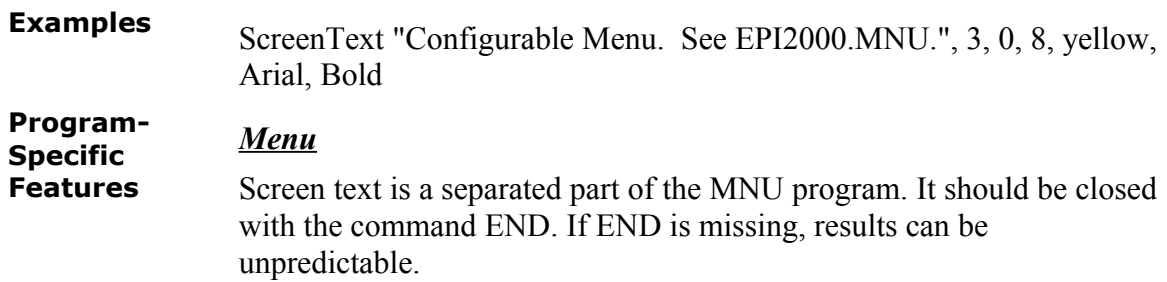

 $\mathbf{I}$ 

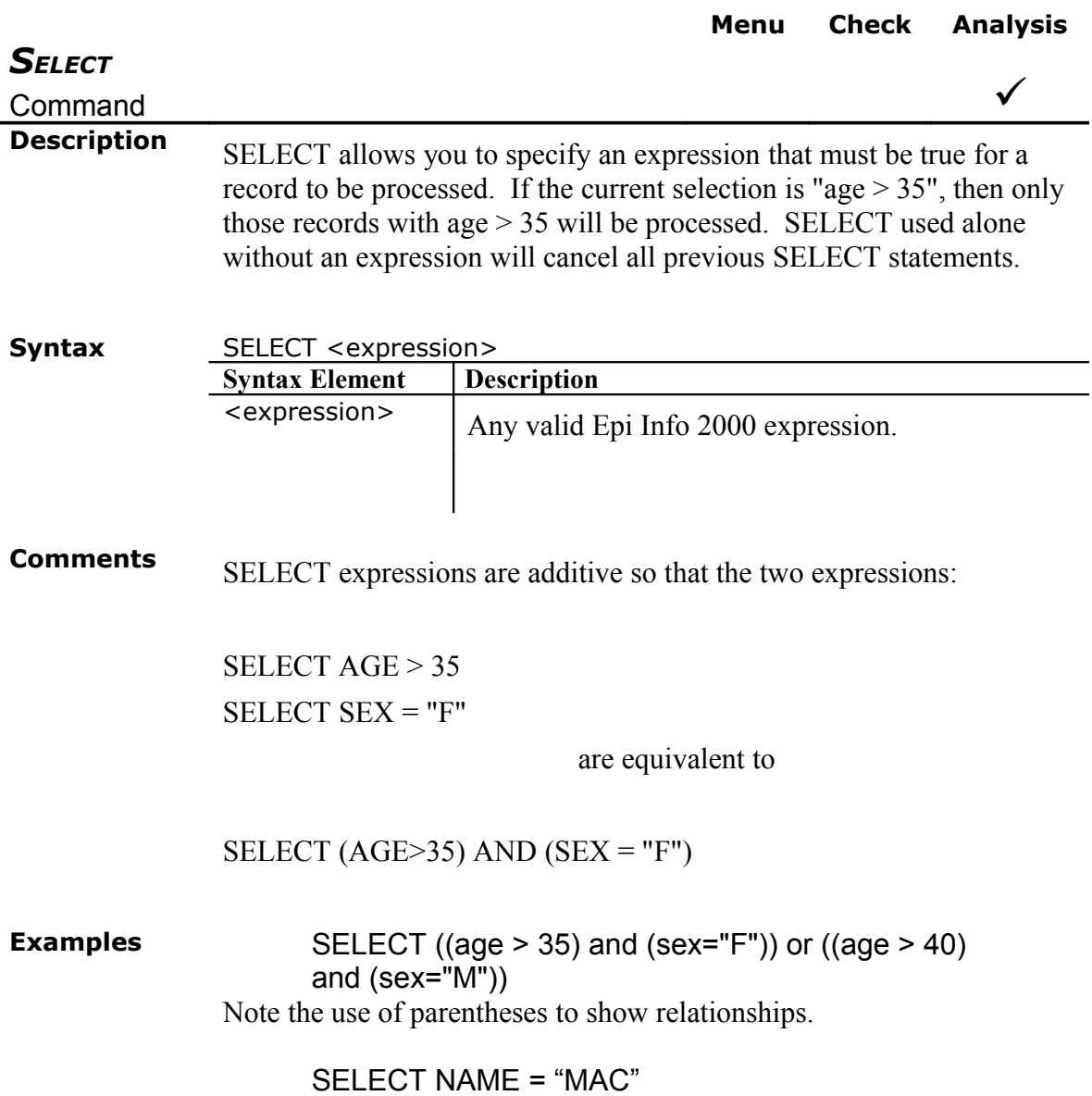

will select only "MAC", "Mac", etc., an exact match except for case.

#### SELECT NAME [1,3] ="MAC"

will select "MAC", "MACDONALD", etc., an inexact match, in which the first three letters of NAME are "MAC". See [SUBSTRINGS](file:///C:/Epi Info 2000 files/Commands Rev.DOC#SUBSTRINGS) for the meaning of NAME[1,3].

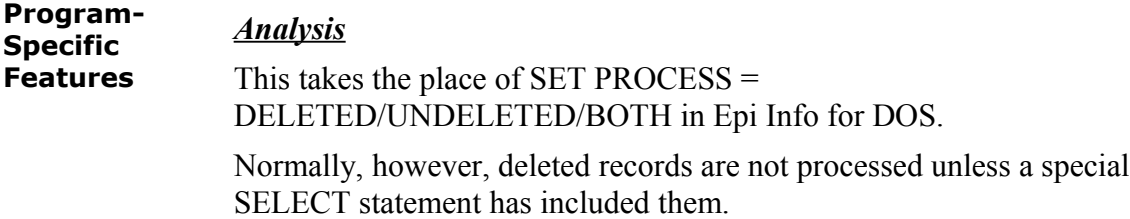

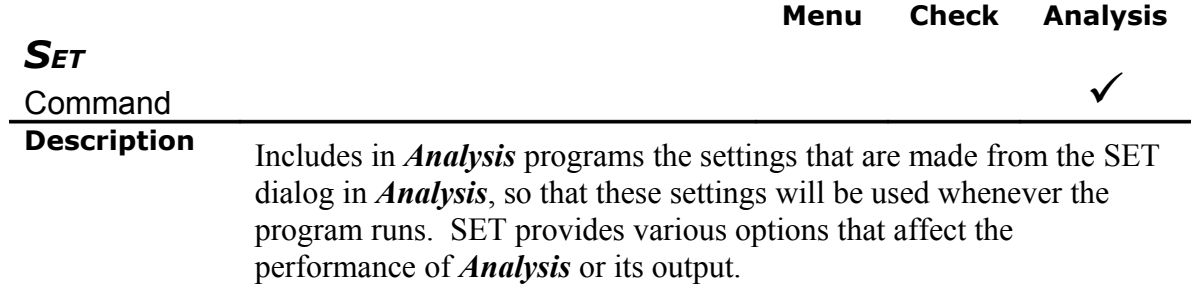

#### **Syntax**

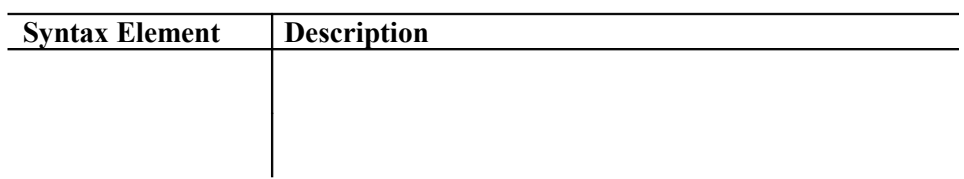

#### **Comments**

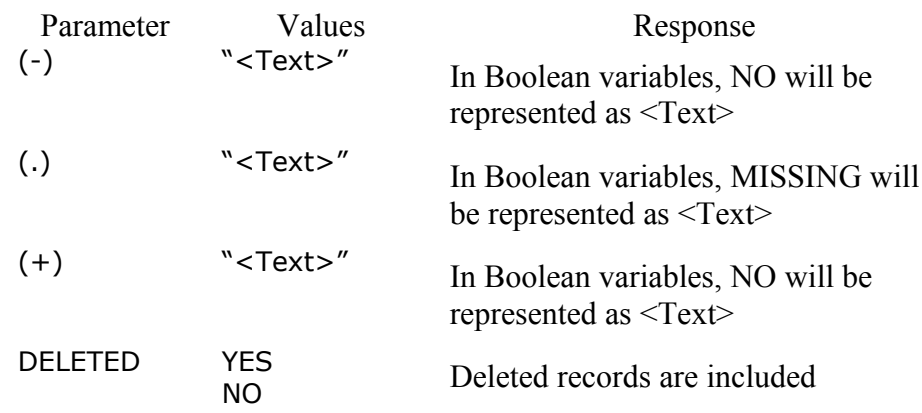

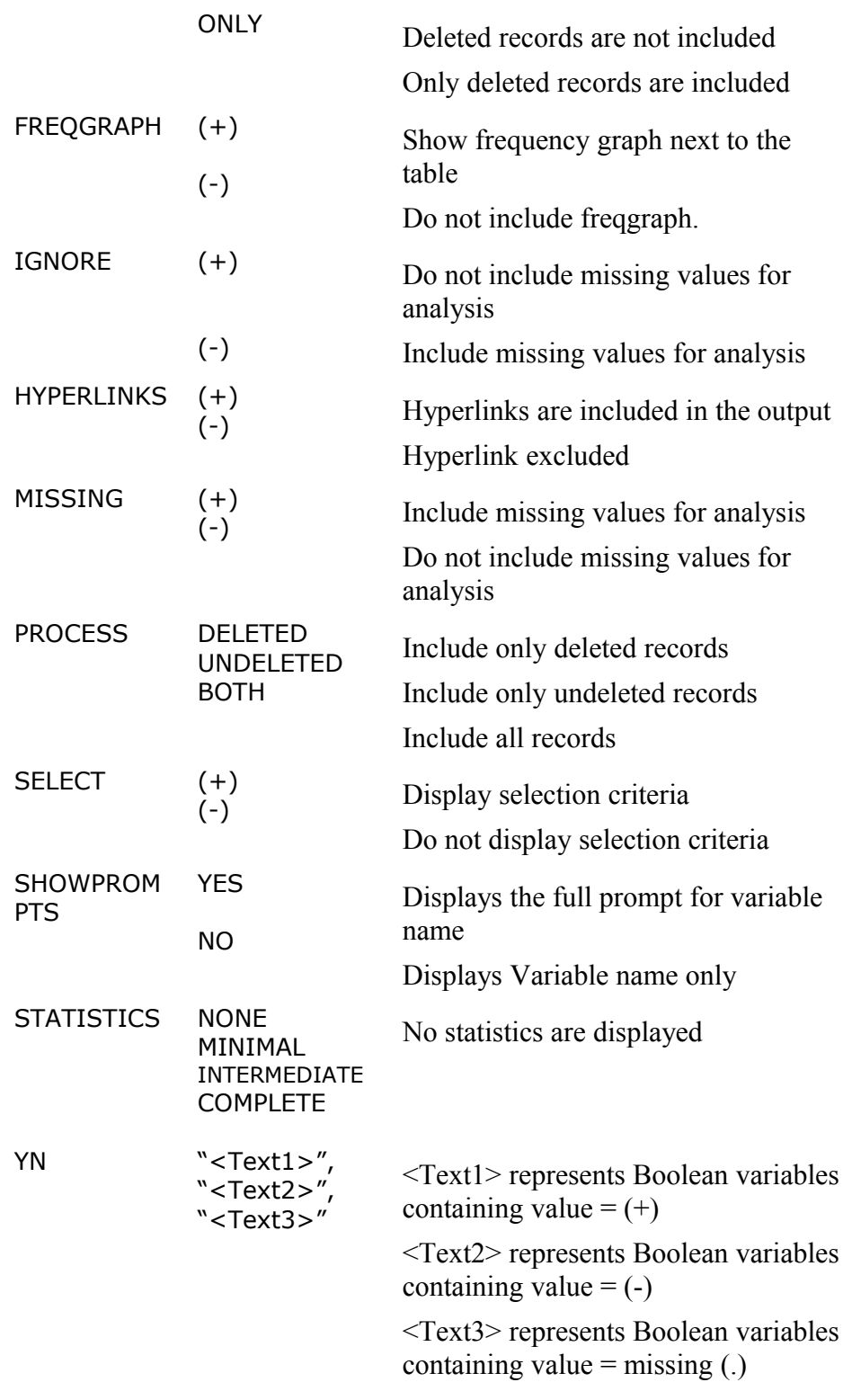

### **Examples**

**Program-Specific Features**

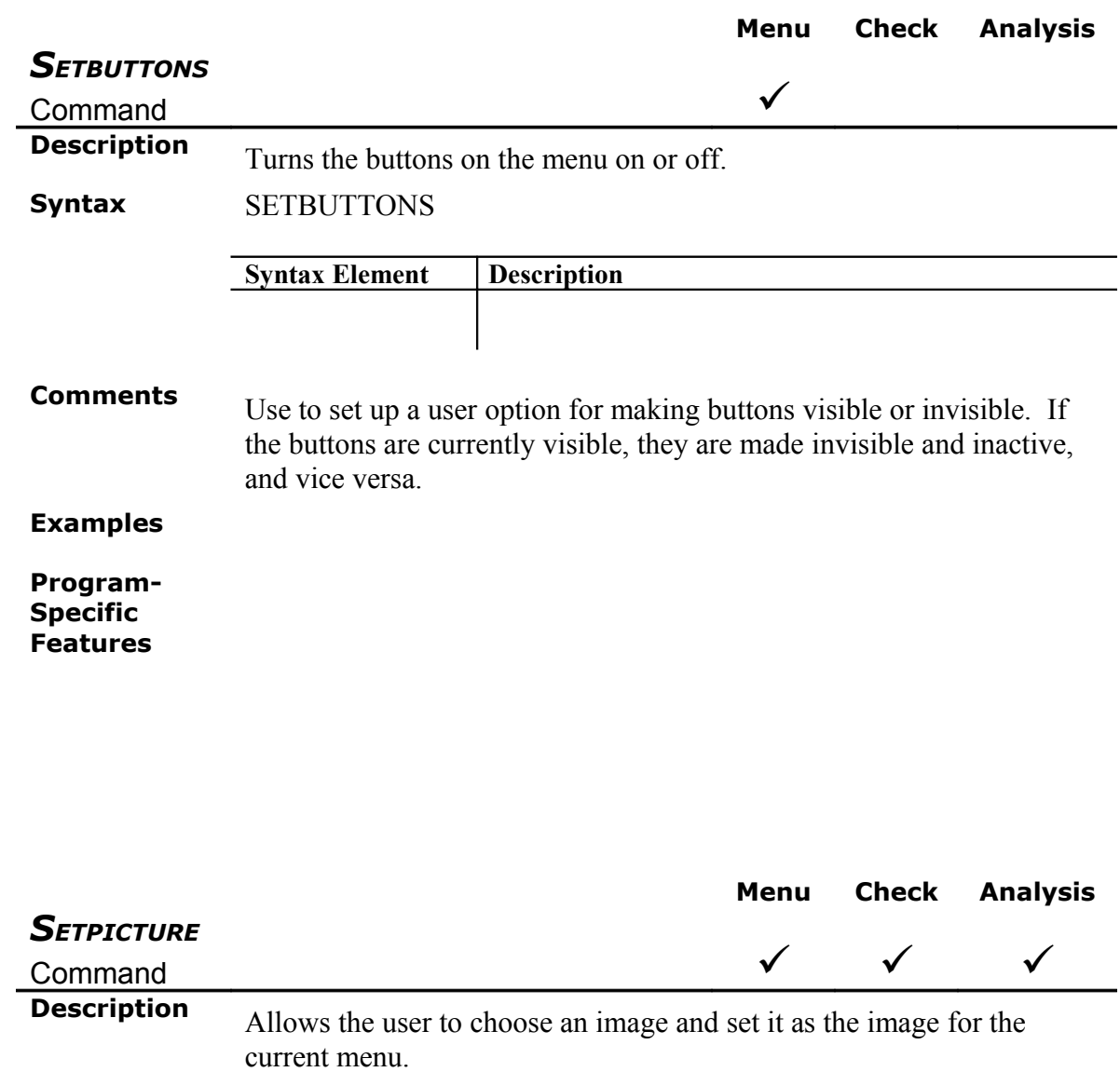

**Syntax** SETPICTURE <Image>.BMP

<span id="page-123-0"></span>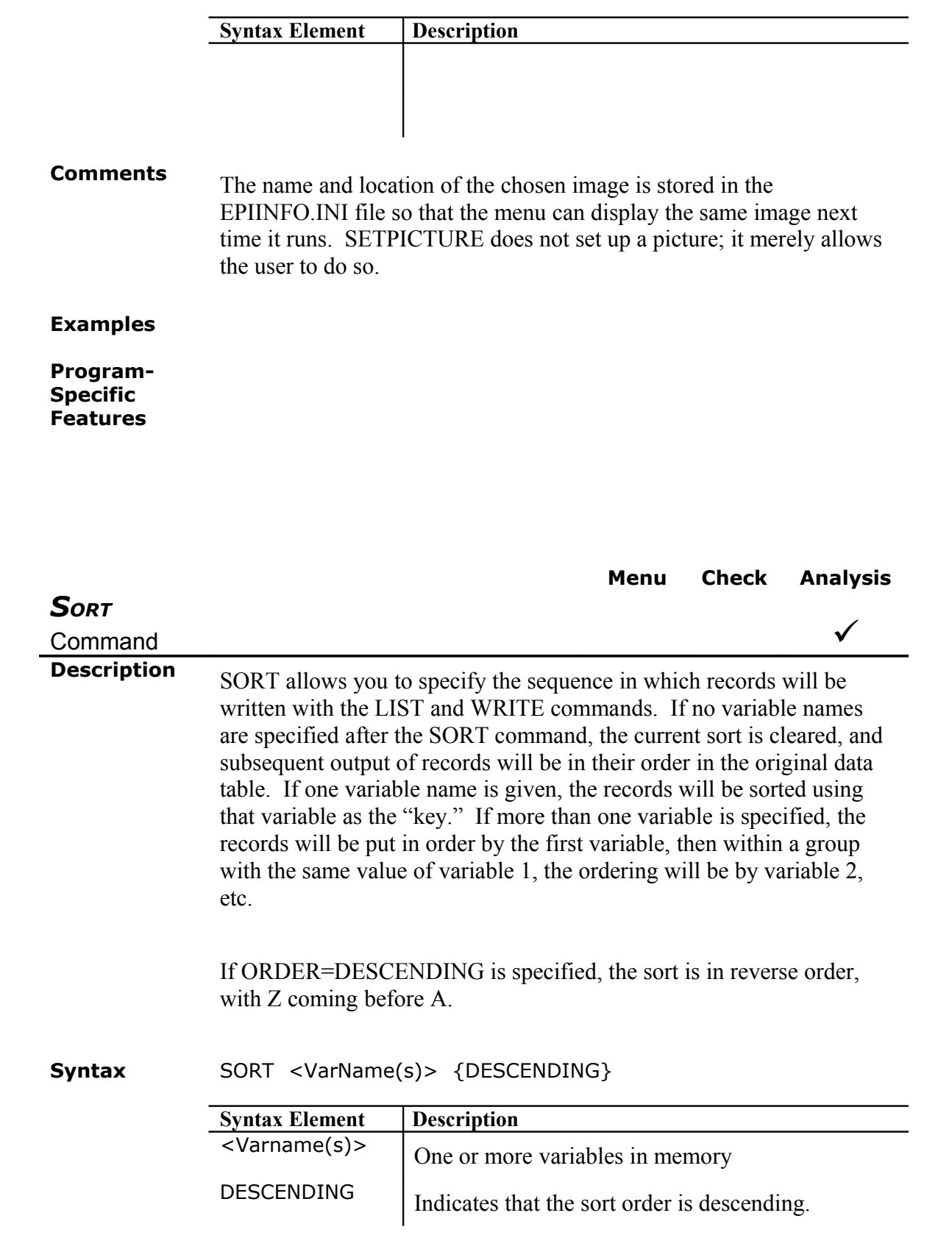

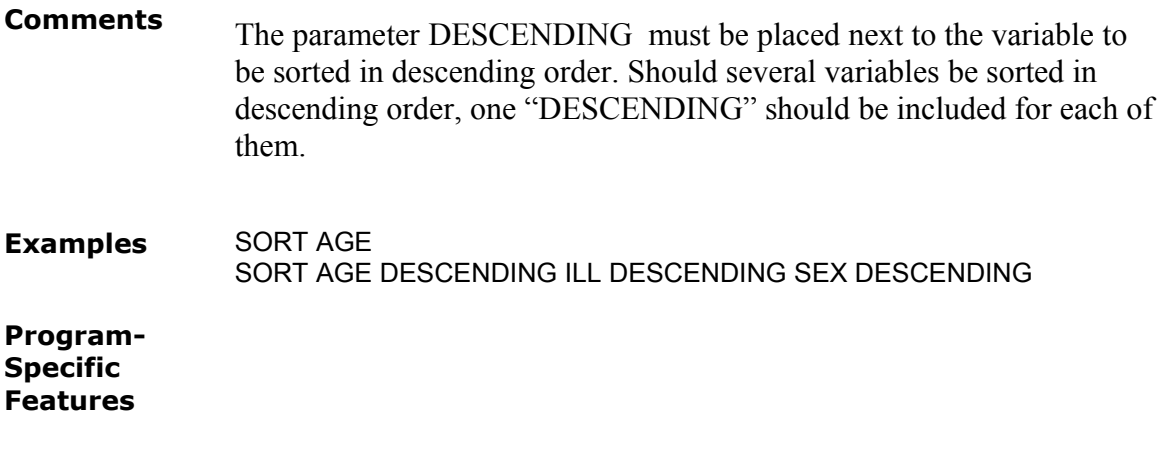

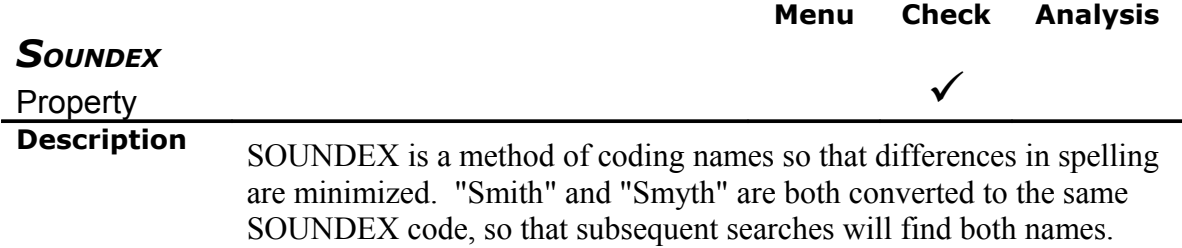

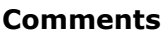

**Examples**

**Program-Specific Features**

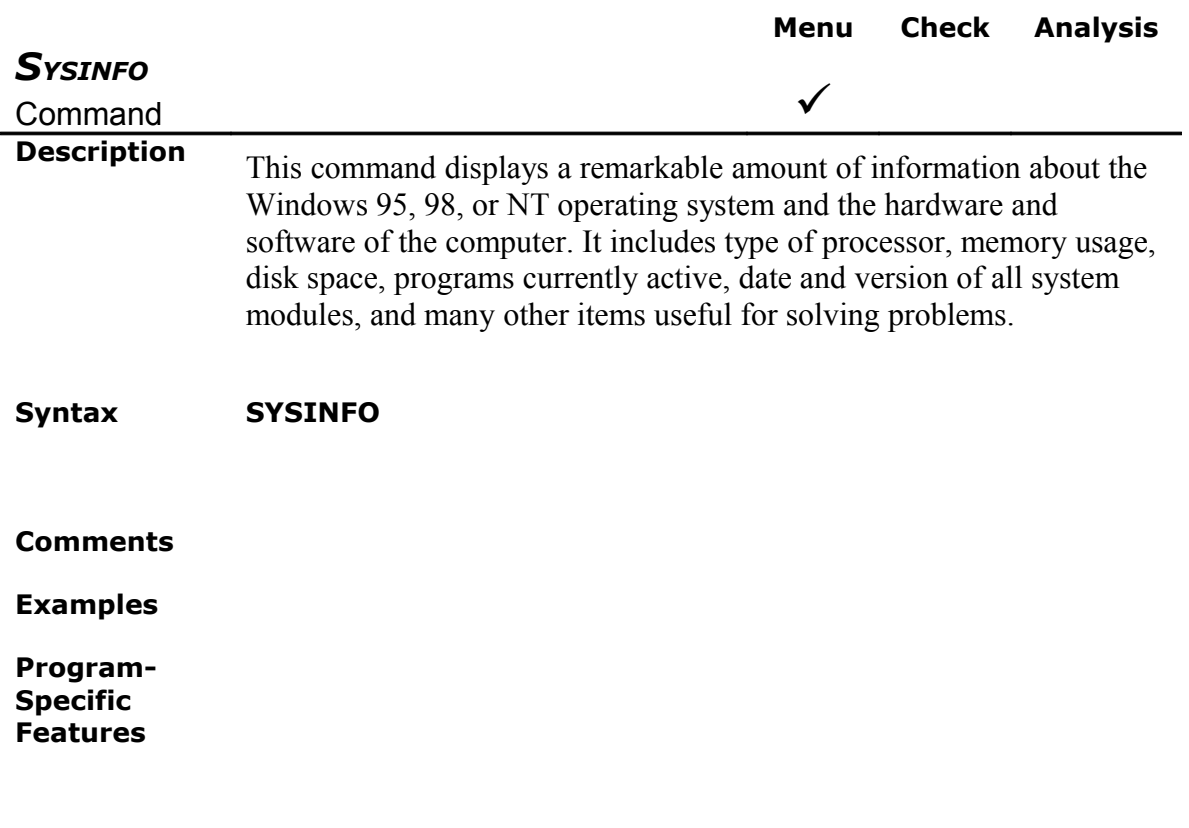

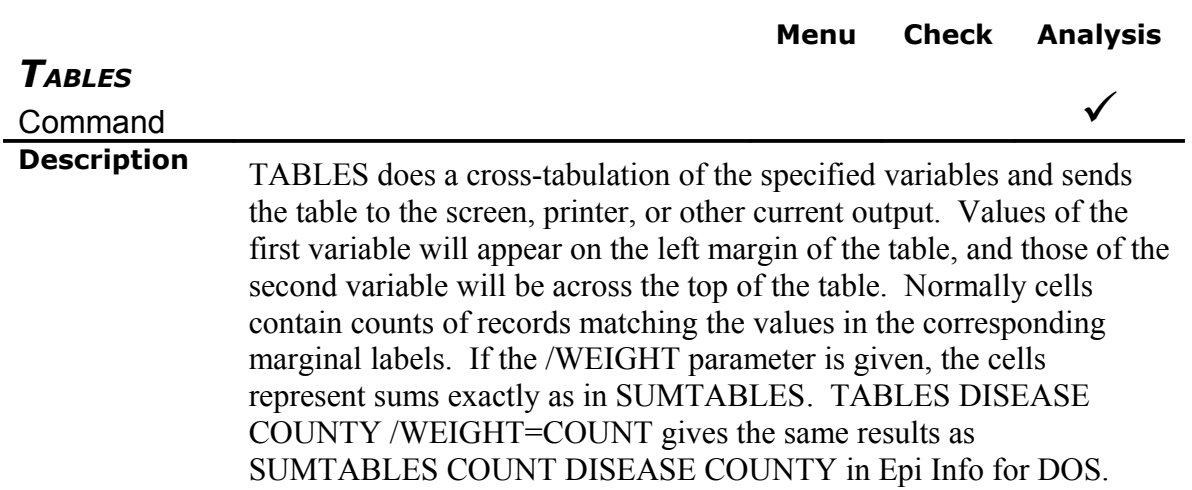

#### **Syntax TABLES** <Exposure> <Outcome> **STRATAVAR=** <*Variable*> {**WEIGHTVAR=** <*Variable*>} {**OUTTABLE =** <*Filename*>} {**COLUMNSIZE =** <Number>} {**NOWRAP**}

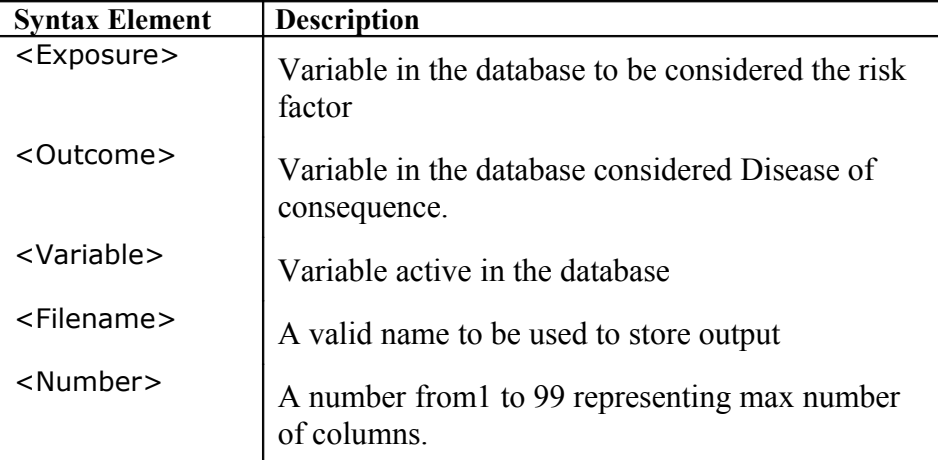

**Comments** All variables after the first two listed in the TABLES command are used for stratification. For every possible combination of values of these variables, a separate table (stratum) for variable 1 by variable 2 will be produced. TABLES BAKEDHAM ILL SEX will produce a table of BAKEDHAM by ILL for each value of sex--one for M and one for F. TABLES BAKEDHAM ILL SEX RACE will produce a separate table of BAKEDHAM by ILL for each combination of SEX and RACE--female/black, female/white, male/black, male/white, etc. No more than five variables are allowed in the TABLES command, two of which would specify the table and three of which would be stratifying variables.

> If "\*" is given instead of a variable name, each variable in the dataset is substituted for "\*" in turn. Thus, if you would like to analyze each variable by illness status, the command:

TABLES \* ILL

will produce tables of SEX by ILL, AGE by ILL, etc.

It is important to consider carefully before using "\*" or requesting multidimensional tables, since there may be more tables than you want in terms of time, paper, and other costs.

Variables used for stratifying data (those after the first two) should be

recoded so that items like "age" are grouped in the coding process; otherwise, a separate table would be produced, for example, for each year of age. If PAUSE is set to ON (SET PAUSE = ON), the  $\leq$ ESC> key can be used to interrupt processing during a pause on the screen.

The SET command can be used to determine the format of the tables by omitting statistics (SET STATISTICS = OFF), including percentage values in the tables (SET PERCENTS  $=$  ON), printing vertical lines  $(SET LINES = ON)$ , determining the maximum column width  $(SET)$  $MAXCELLWIDTH = number$ , omitting the printing of selection criteria at the top of each table (SET CRITERIA  $=$  OFF), and preventing the conversion of (+) and (-) in Yes/No variables to "+" and "-" (SET SWITCH = OFF). See the [SET c](file:///C:/Epi Info 2000 files/Commands Rev.DOC#SET)ommand for further details.

Text specified in the TITLE command as TITLE 1 through TITLE 3 will be printed at the top of each table. See the **TITLE** command for more details.

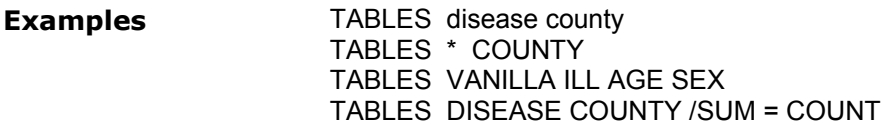

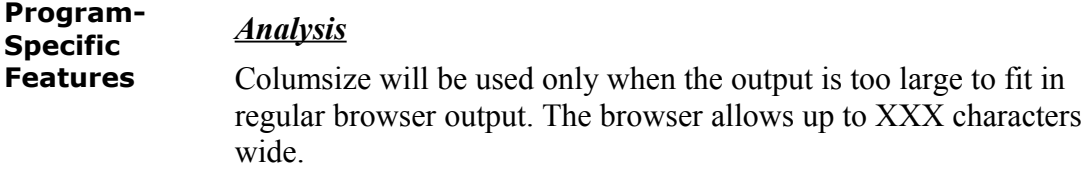

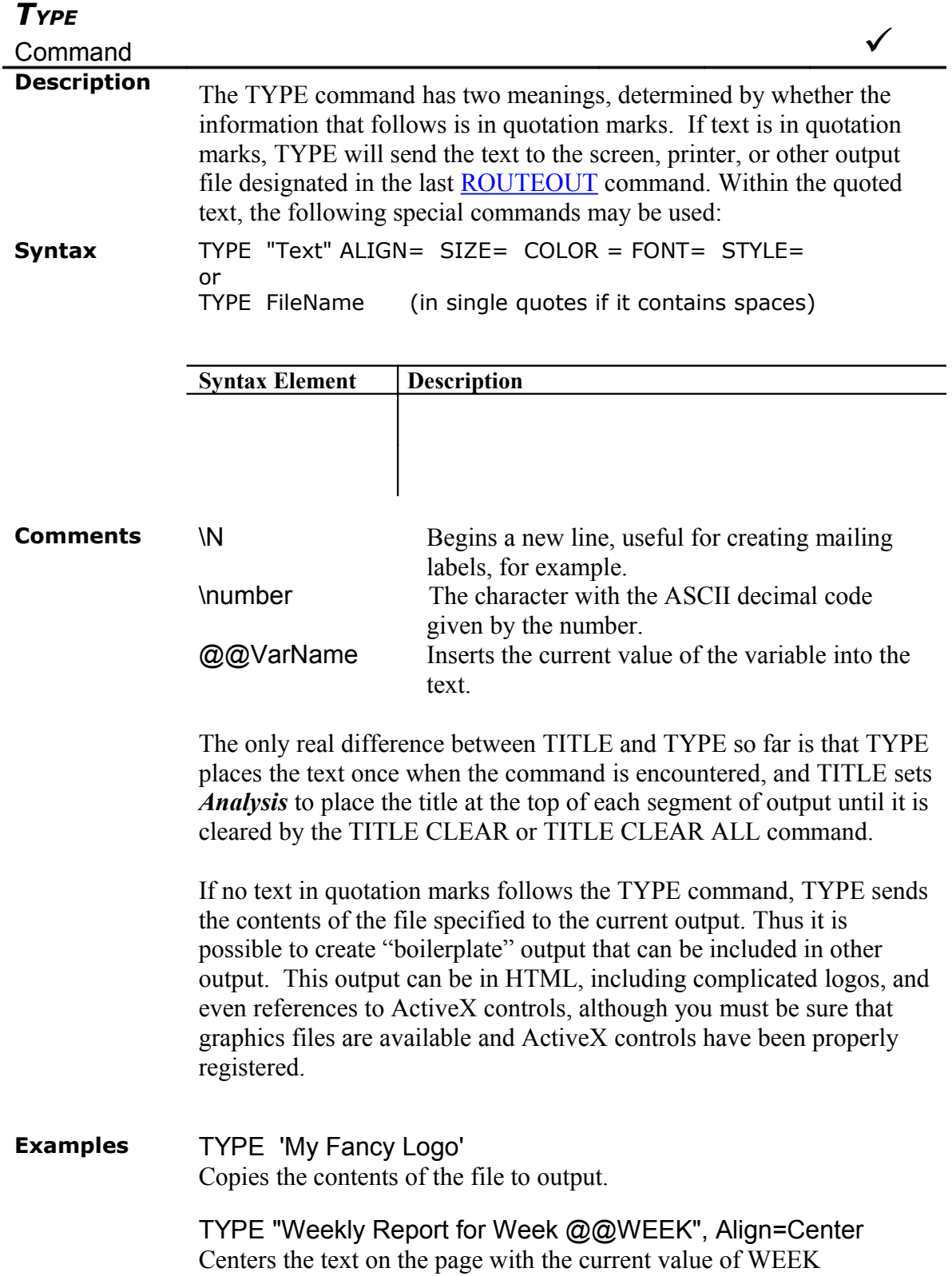

## substituted for @@WEEK.

#### **Program-Specific Features**

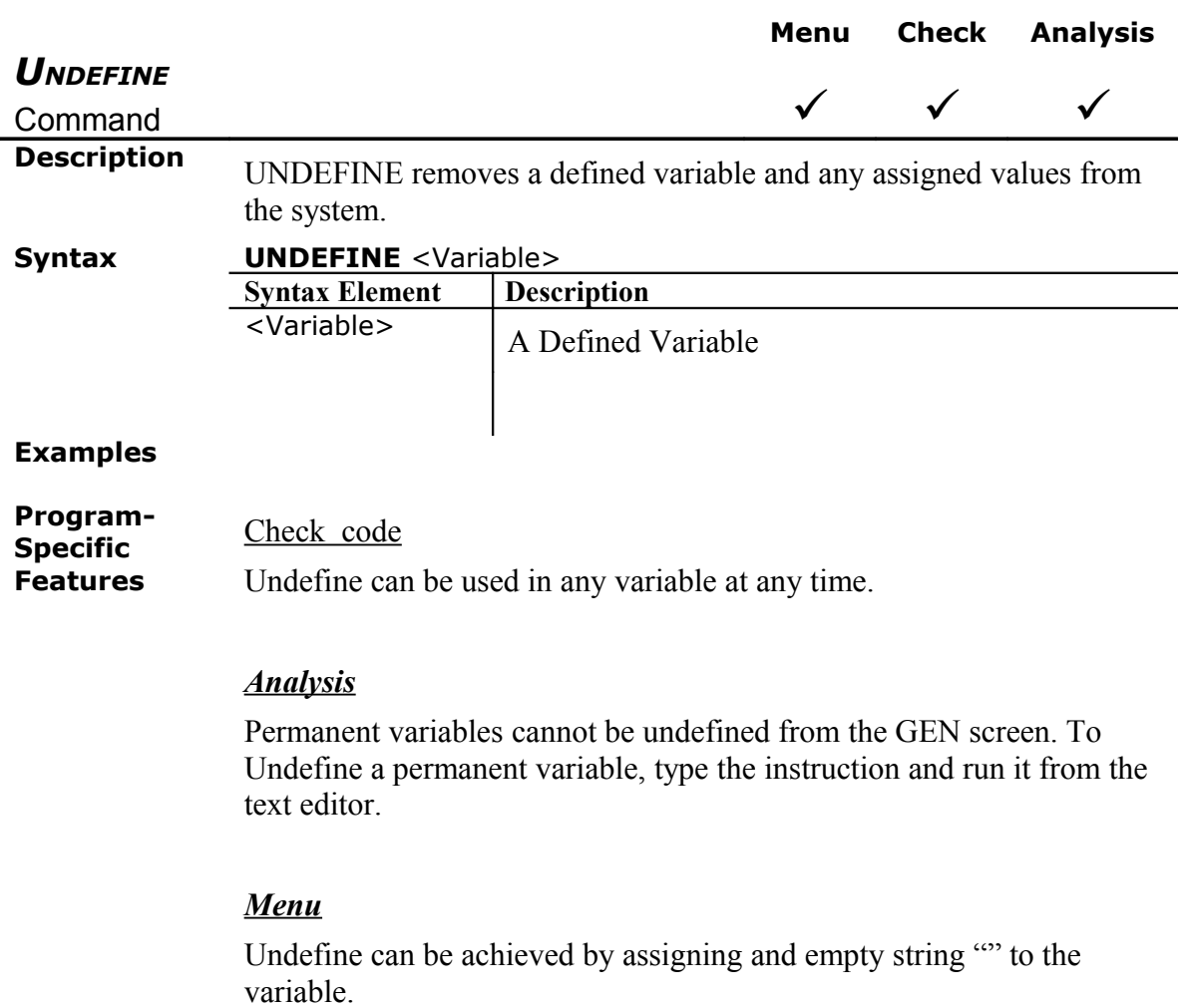

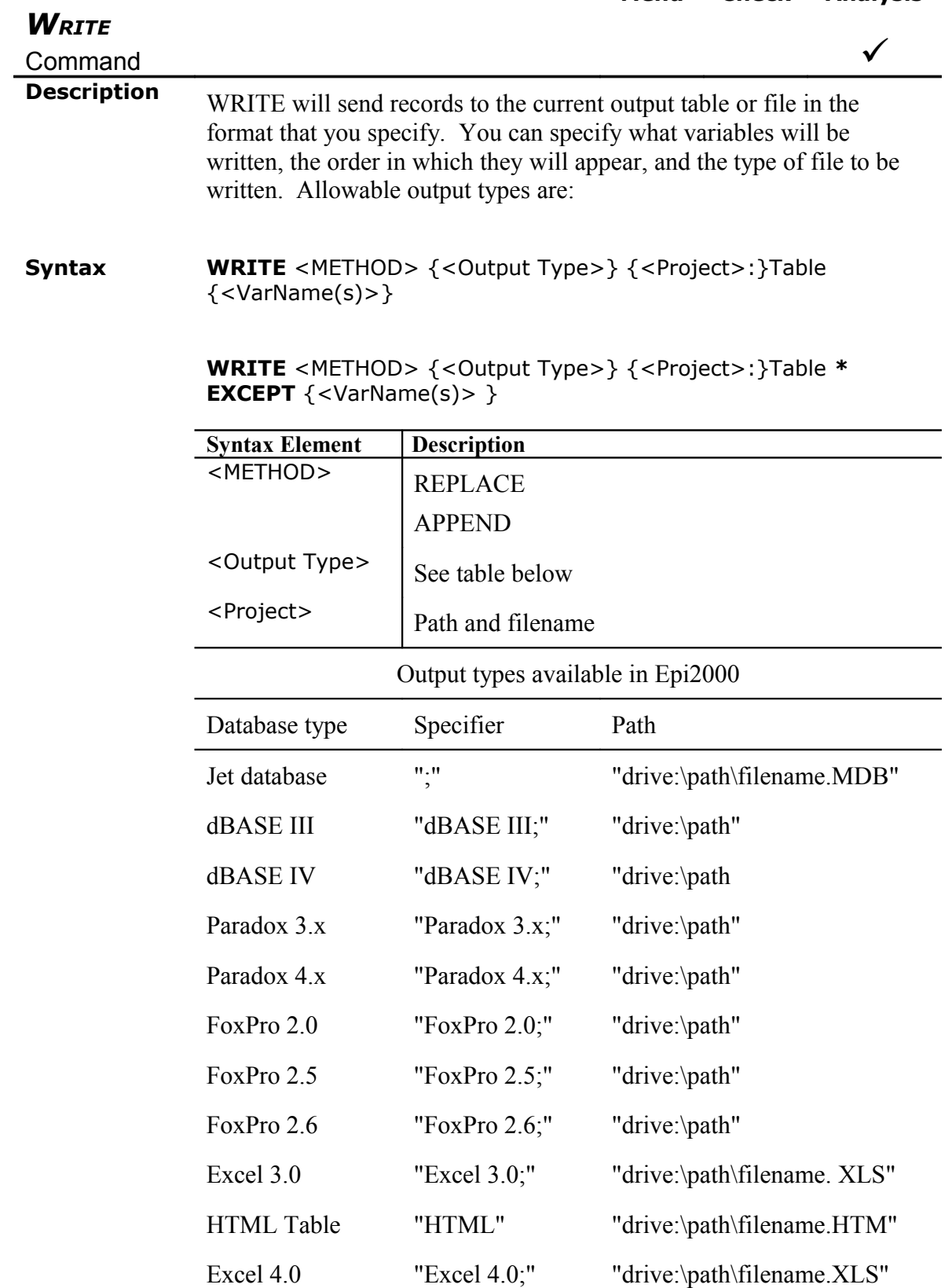

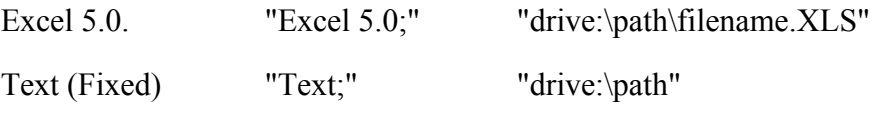

Text (Delimited)

**Comments** Records deleted in *Enter* or SELECTed in *Analysis* are handled as in other *Analysis* commands, and defined variables may be written, allowing you to create a new Epi Info file that makes the changes permanent. Global and permanent variables will not be written unless explicitly specified.

> If you wish to write only selected variables, they may be listed. The word EXCEPT may be inserted to indicate all variables except those following EXCEPT.

Either APPEND or ERASE must be specified to indicate that an existing file/table by the same name will be erased or records will be appended to the existing file/table if present. If some but not all of the fields being written match those in an existing file during an APPEND, only those for which the file has fields will be written. The WRITE command will not add new variables to an existing dataset during an APPEND, but will, of course, create all necessary database variables if ERASE is specified.

#### **Examples**

**Program-Specific Features**

### **Notes on the Output Library in Analysis**

By default, output files are stored in the directory of the current project with a name composed of a prefix and a sequence number. The prefix and sequence number can be changed in the storage screen. The output of a single statistical procedure is called a result. Results accumulate in a given output file until the data source changes by READ, RELATE, SORT, SELECT or SET PROCESS, or until a CLOSEOUT command is executed.

Users can specify the location of the output by using the ROUTEOUT command. If no directory is given, the file is placed in the directory of the current project. Results accumulate until a CLOSEOUT command is executed.

Each result is logged to a results index file named IResults.htm, located in the project directory. Thus, if several projects share the same directory, they share the same results index. Output files generated with HYPERLINKS set on will contain a link to the results index.

Results can be selected for archiving using the storage screen. Results so selected are logged to an archive index file named IArchive.htm. The archive index may be located in any directory, and may include references to results taken from more than one results index. Archived results are marked as archived in the results index. A result may be archived in more than one archive index, but this is not recommended.

Results can be selected for deletion using the storage screen. Because an output file can contain more than one result, it is not actually deleted until all its results have been deleted from the index. Archived results cannot be deleted when viewing the results index, and therefore are protected from deletion within the *Analysis* storage system. When viewing an archive index, archived results can be deleted from within the *Analysis* storage system, subject to the following limitations: 1) If a result is archived to more than one archive index, it can only be deleted from the first archive to which it was assigned, and deletion from the first archive will be effective even if the result has been archived elsewhere. 2) If a result is stored in an output file located in a different directory than its results index, it cannot be deleted from its results index.

Neither output files nor index files are protected from deletion using the operating system.

Storage is an interactive command only; no code is generated and its functions cannot be programmed. The storage screen looks like this:

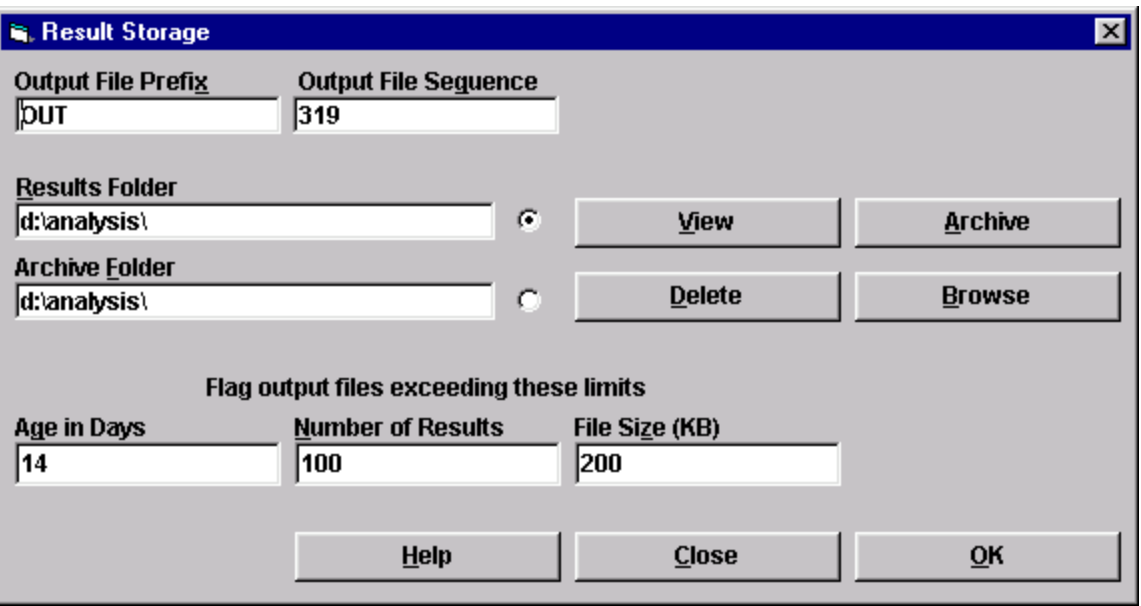

The output file prefix and sequence are set by the top two text boxes. The next sequence assigned will be one greater than that shown. Existing files of the same name are not overwritten; the sequence is incremented until an unused name is found.

The limits on age, number of results, and total file size are set by the bottom three text boxes. These are used in the Flag Files operation.

Selecting OK will close the window and save the current values of the five text boxes just discussed in the INI file. Selecting Close will close the window without saving the values.

The View, Delete, and Browse operations can be done on either a results index or an archive index. Since the names of these files are fixed, the user need only choose the folder in which they reside. The user chooses the file to be used by selecting the corresponding option button. The Archive operation can be done only on a results file; its button is disabled when the archive folder is selected.

Selecting Browse will open a common dialog file open window. The user must choose a file in the appropriate directory. Although new folders can be created, they cannot be selected because they will have no files in them; however, the user can then type in the folder name.

Selecting one of the other operations will open a new window, which looks the same for each command except that the operations available on it are different. The window for Archive looks like this:

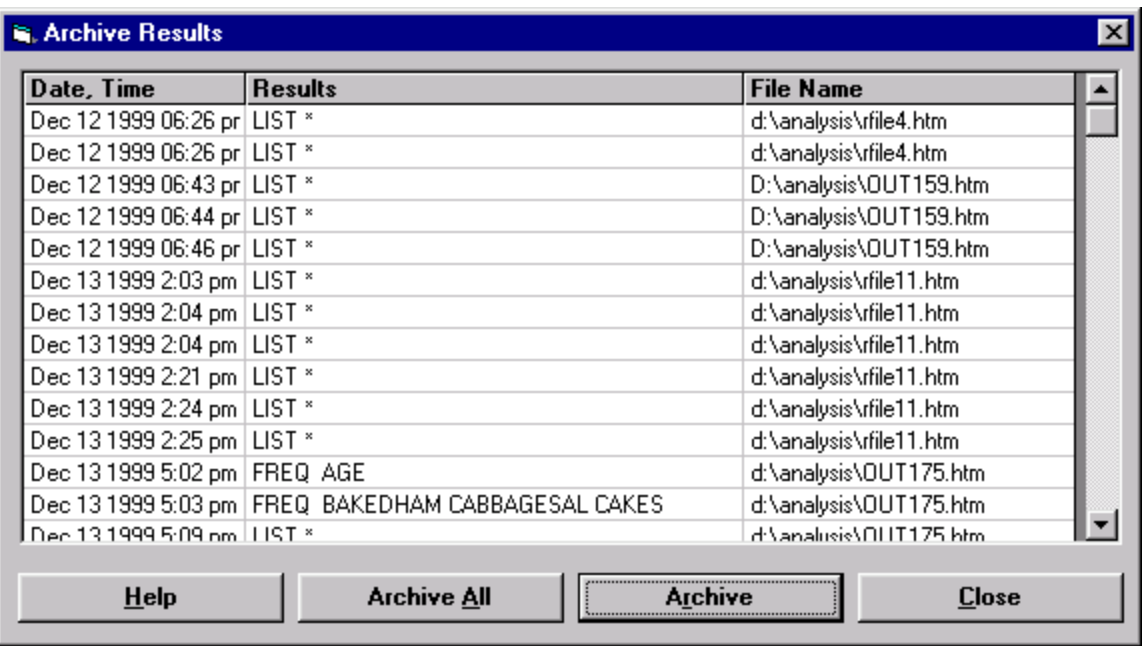

Selecting Archive will cause the selected results to be archived. Selecting Archive All will cause all the results to be archived.

If the Delete operation was selected, the available operations are Delete and Delete All. Selecting Delete will cause the selected results to be deleted. Selecting Delete All will cause all the results to be deleted. Prior to deletion, a confirmation dialog will appear. Deletion will only affect the index file, unless all references to a particular output file are deleted. In that case, the confirmation dialog will indicate which files would be deleted.

If the View operation was selected, the available operations are Display and Flag Files. Selecting Display will cause the selected result to be displayed in the browser. Selecting Flag Files will cause a new window to be opened, which looks like this:

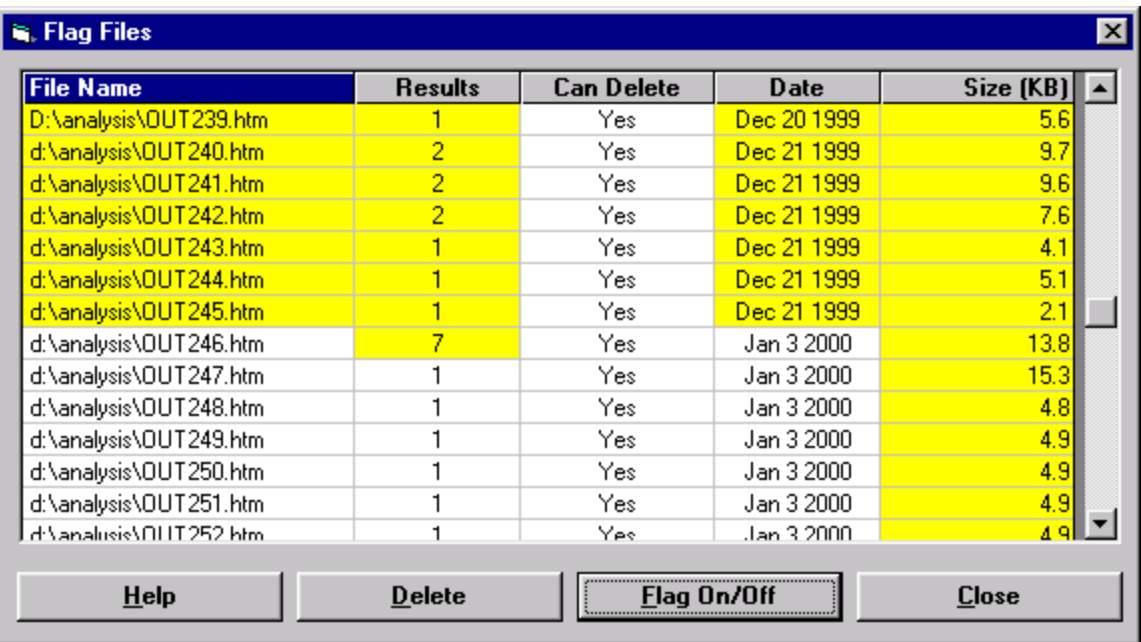

On this screen, for each file, the following information is displayed: its name; the number of results it contains; whether it can be deleted (true if results in it are not archived elsewhere); file date; and file size in KB. The file date, number of results, and file size columns are highlighted if they exceed the limits set on the main storage screen. The number of results and file size limits are cumulative; the accumulation is done first for non-deletable files, then for deletable files; within these classes, more recent files are done first. If a file exceeds all three limits, its name is highlighted initially. Selecting Flag On/Off inverts the highlighting on deletable files. Selecting Delete deletes all highlighted files; the actual deletion is preceded by a confirmation dialog.

# Functions and Operators in Epi Info 2000

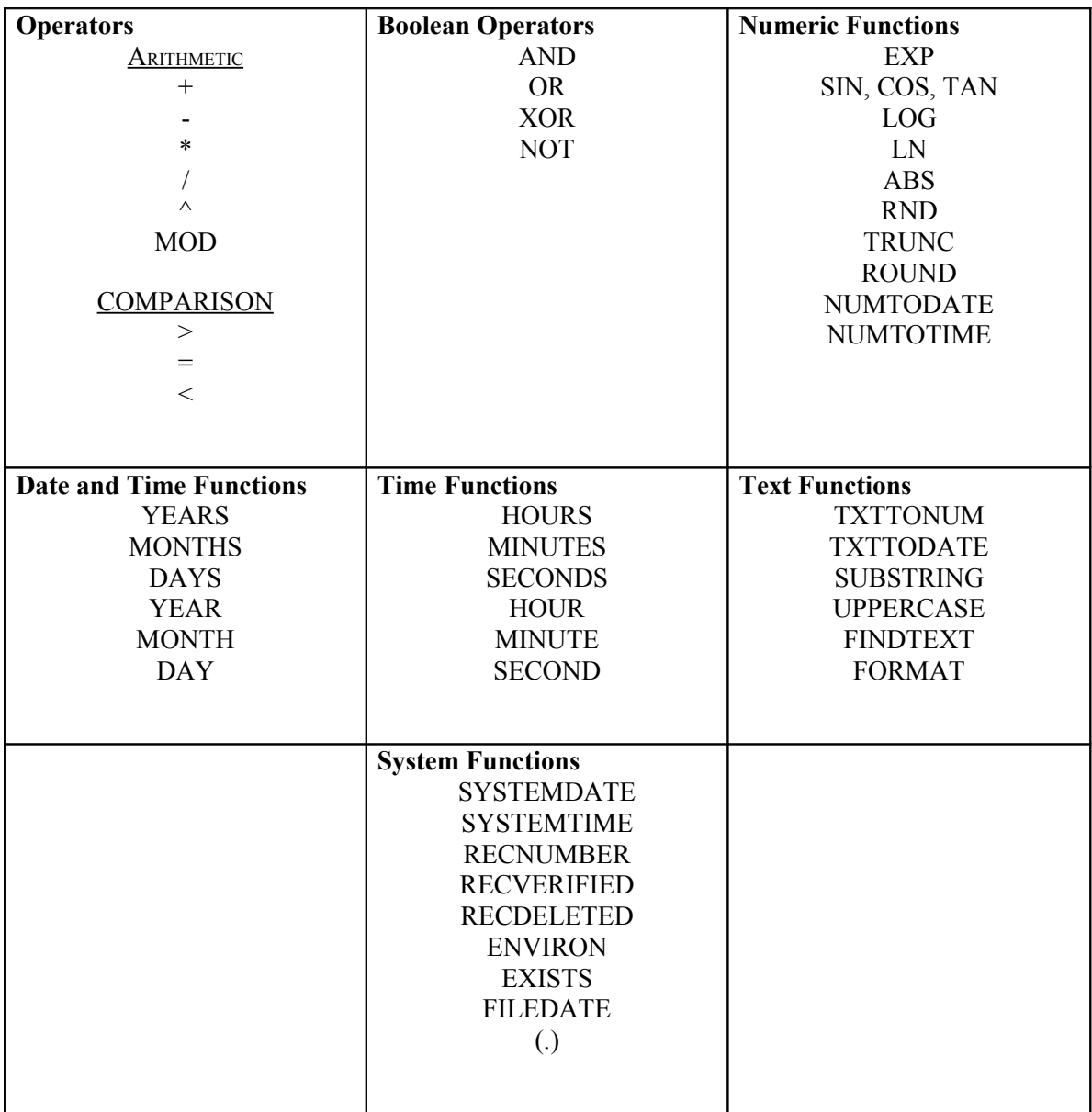

# *Functions and Operators*

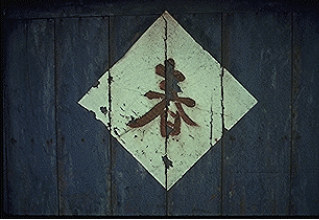

## Modifying Values Within Expressions

### **Overview**

Expressions are combinations of literal values, variables, functions, and operators that can be evaluated to a single result. Expressions can be used in *MakeView* (check files) and *Analysis*. Within an expression, the values of variables can be modified by a number of functions and operators. .

An Expression consists of one or more Operands (variables or literal values) and one or more Operators (like  $+$ ,  $-$ ,  $*$ , and  $/$ ). Expressions, no matter how complex, can eventually be evaluated to produce a single value, like 1.323, or "True" or "False."

Functions modify the value of one or more variables to produce a result. For example, ROUND (2.33333) produces the value 2.. Operators are used to combine two items. For example, the "+" operator combines Var1 and Var2 to produce a sum, as in Var3=Var1+Var2.

The many functions and operators available in Epi Info 2000 are described in this chapter.

# **Operators**

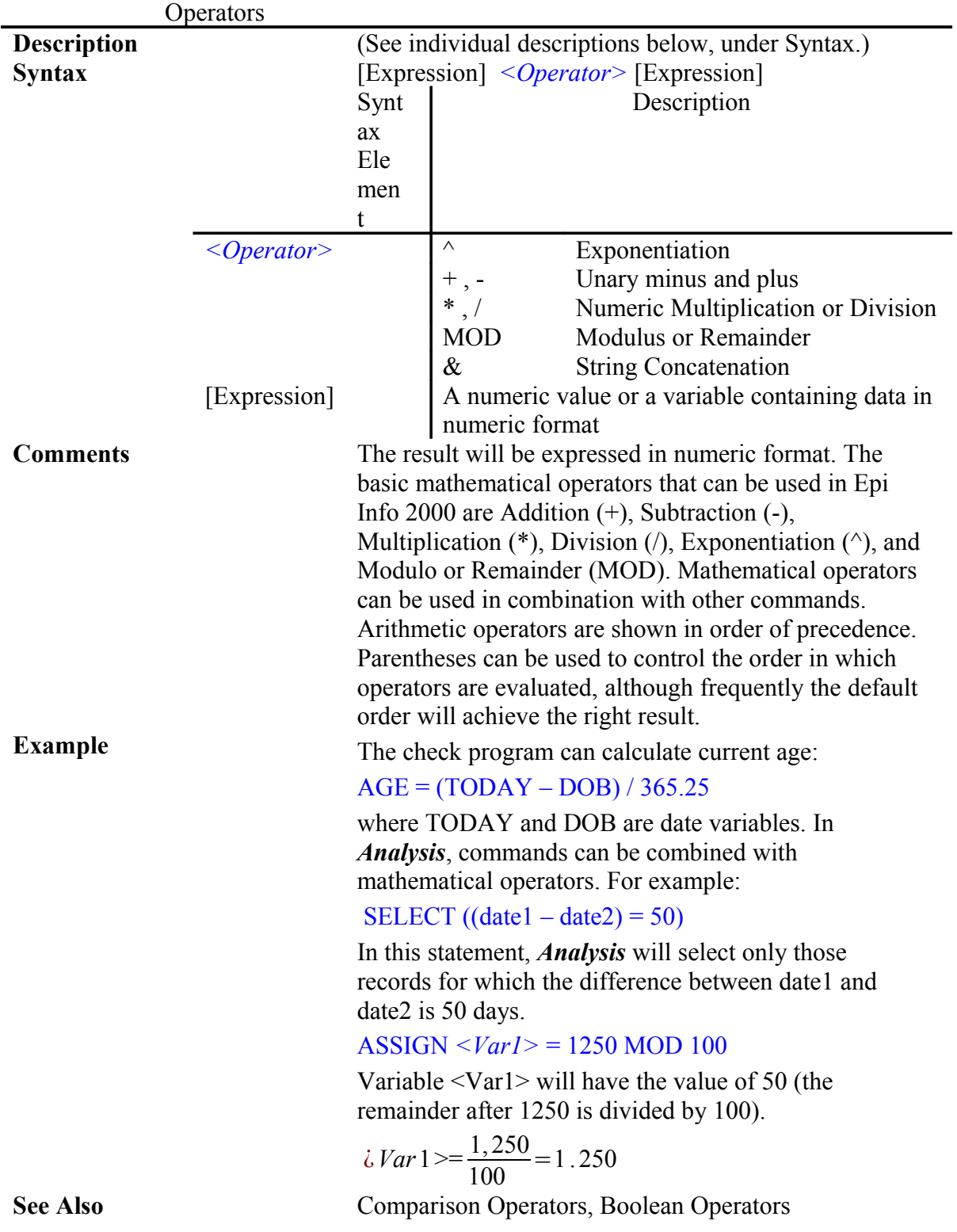

### **Arithmetic (+ - \* / ^ MOD)**

# **COMPARISON (> = <)**

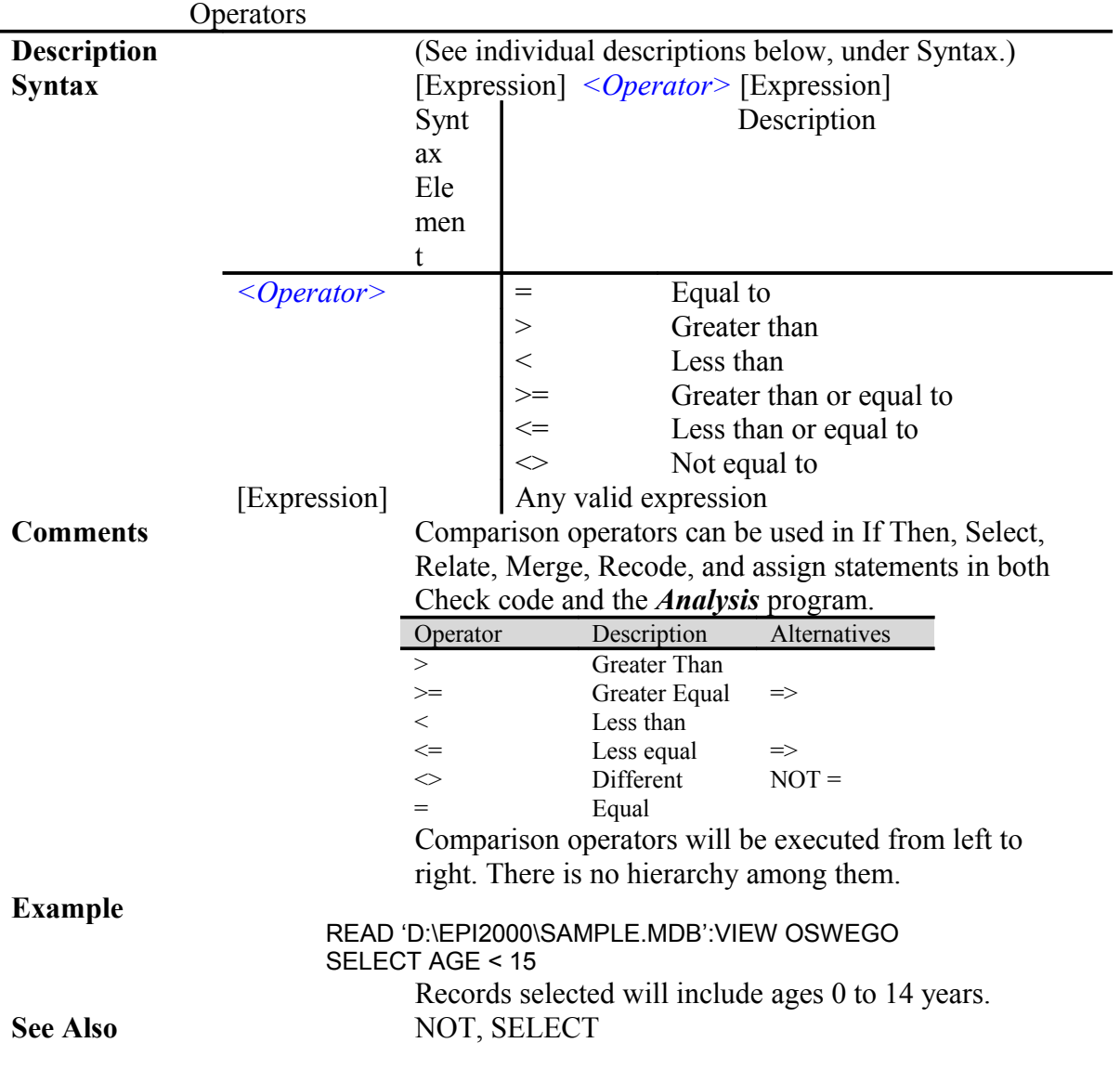

# Boolean Operators (AND, OR, XOR)

Epi Info 2000 can use AND, OR, and XOR logical operators to perform specific commands.

### **AND**

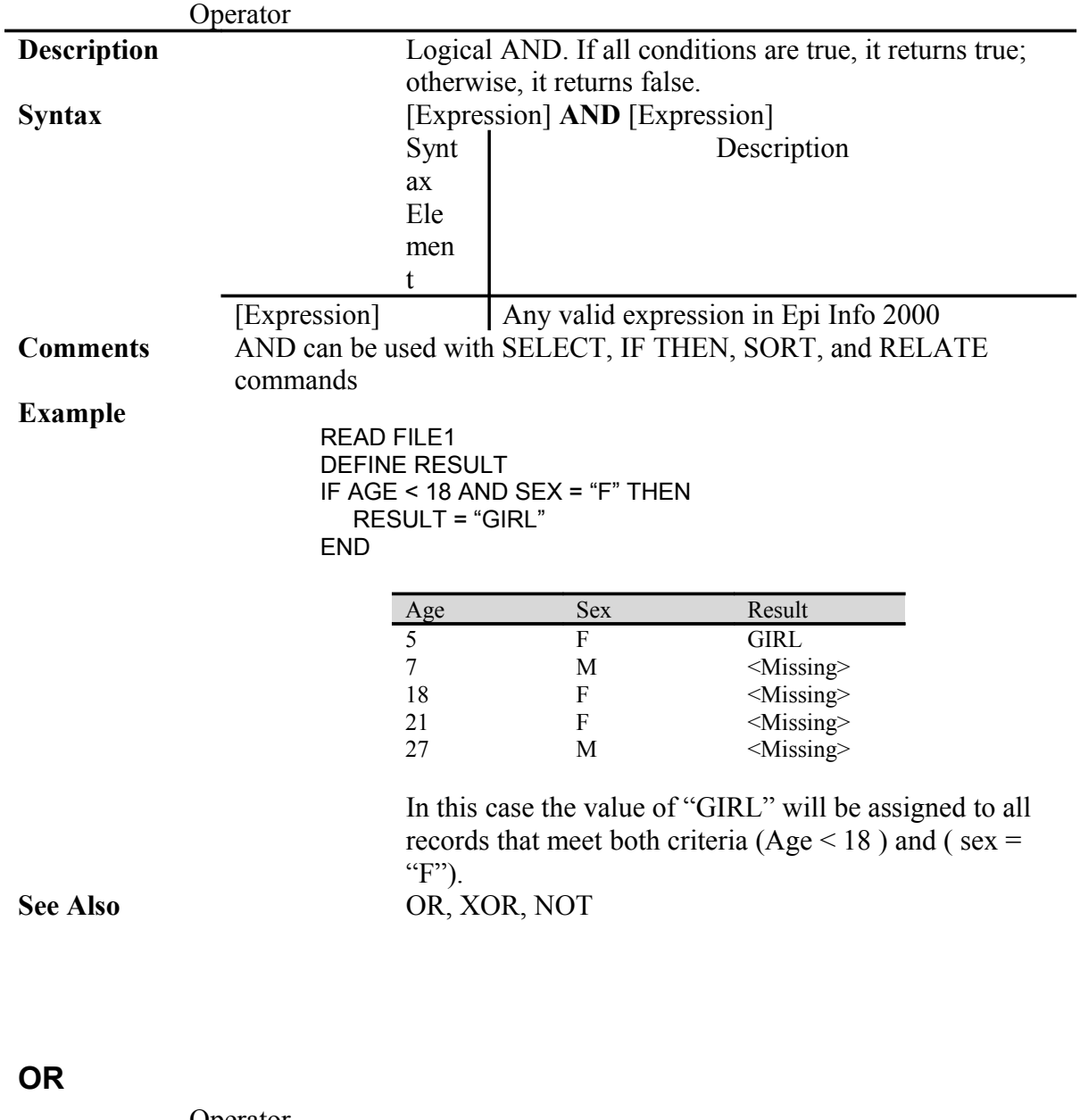

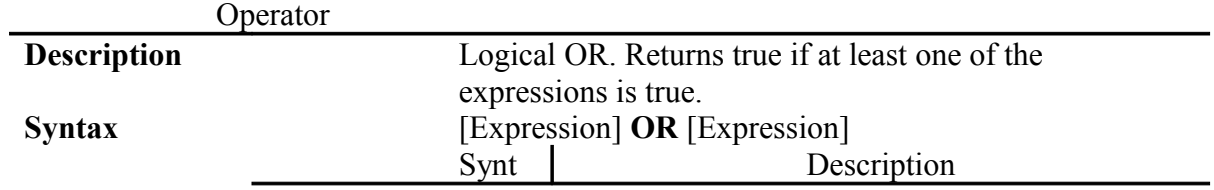

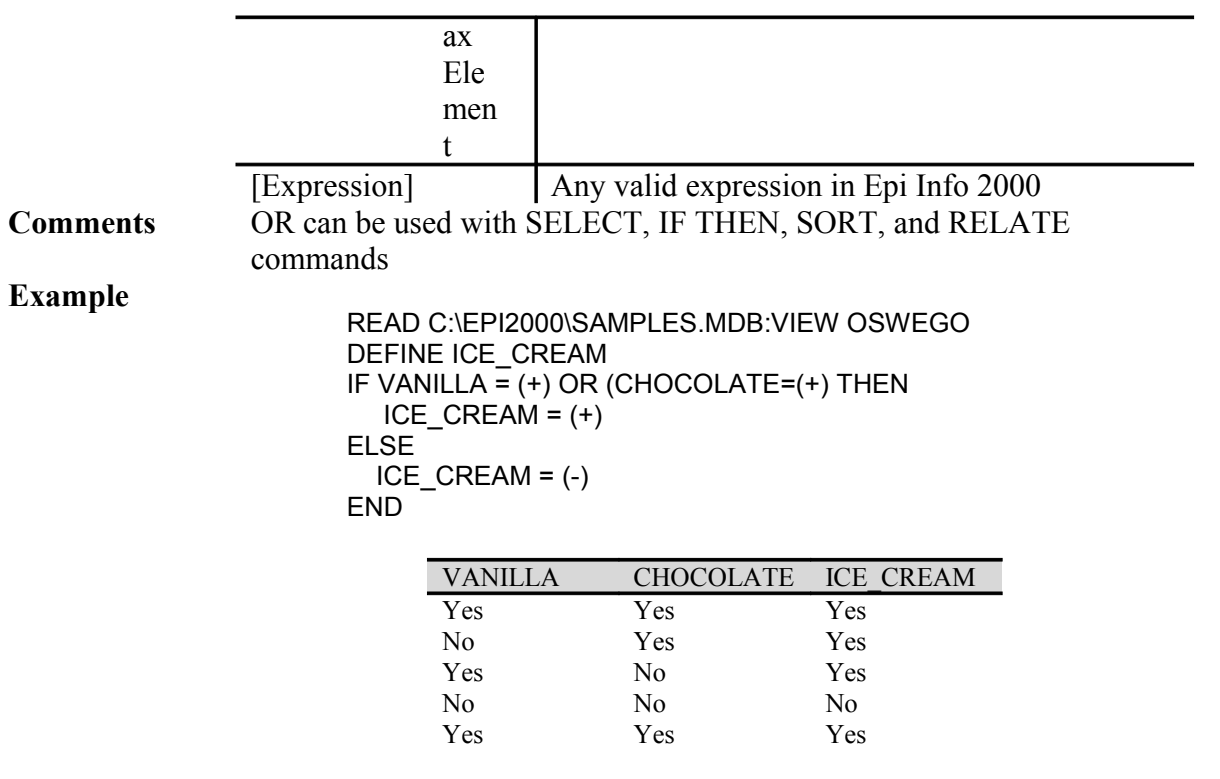

**See Also** AND, XOR, NOT, IF

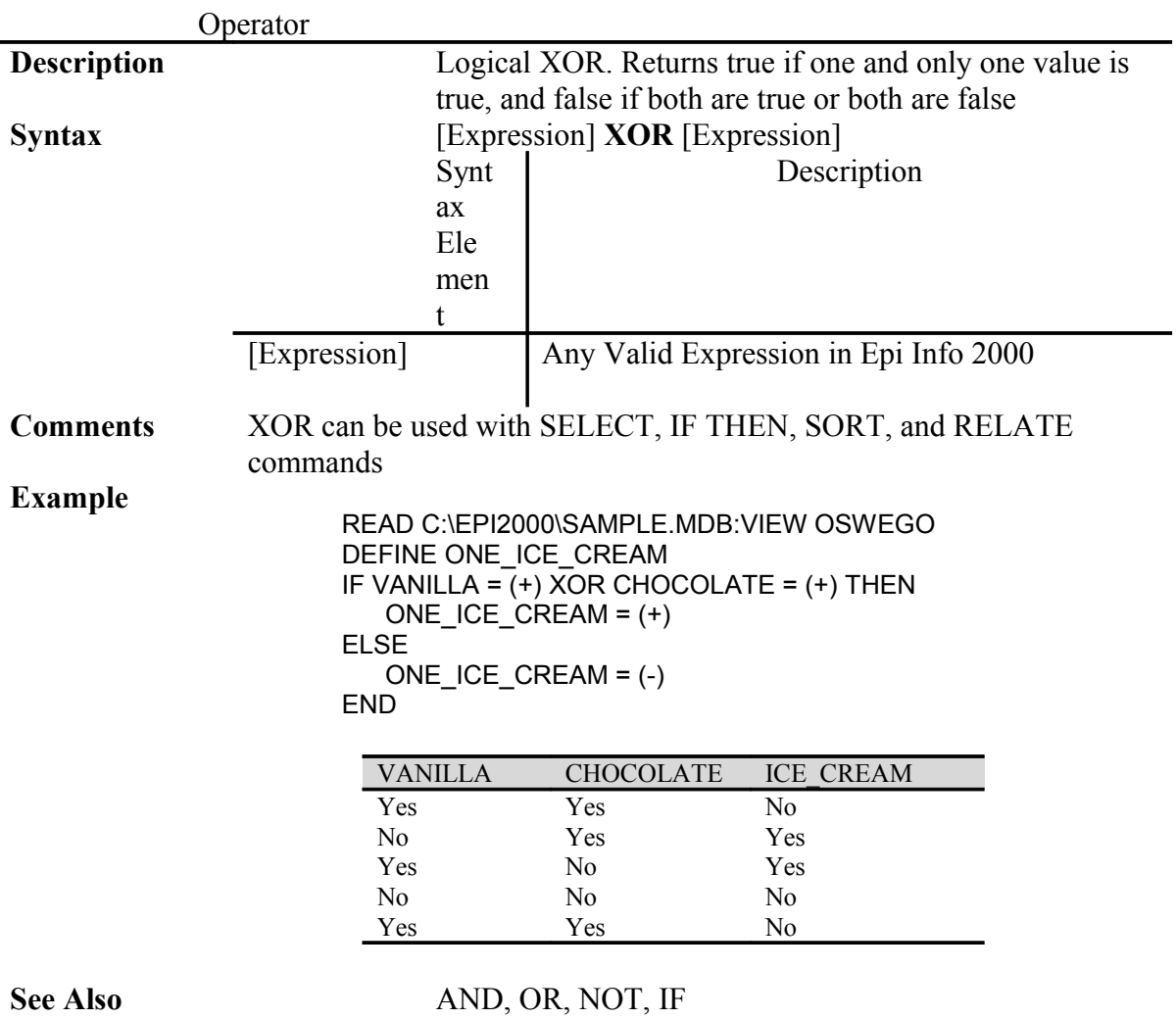

# **XOR (eXclusive OR)**

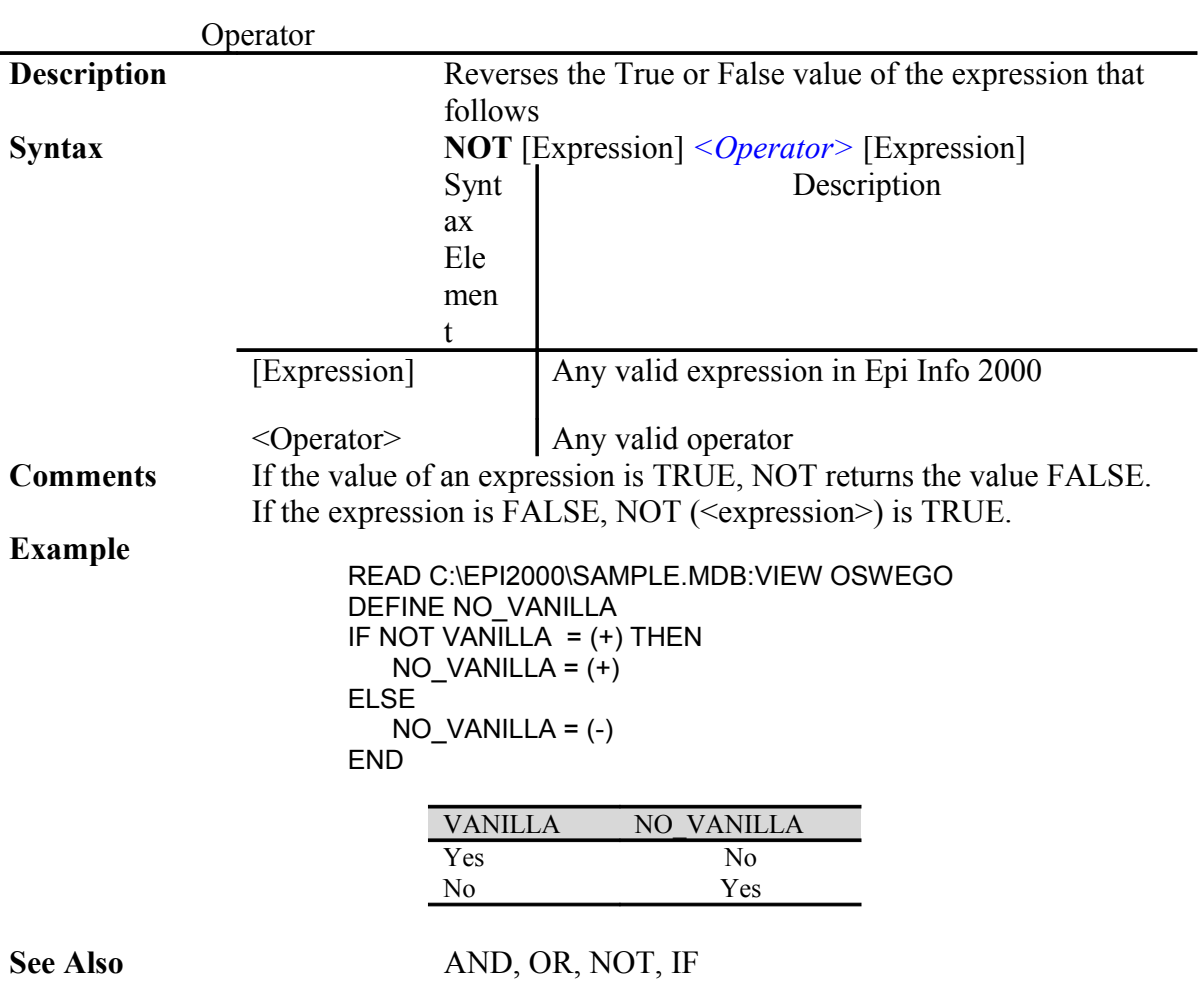

# **NOT**
# Numeric Functions

#### **EXP**

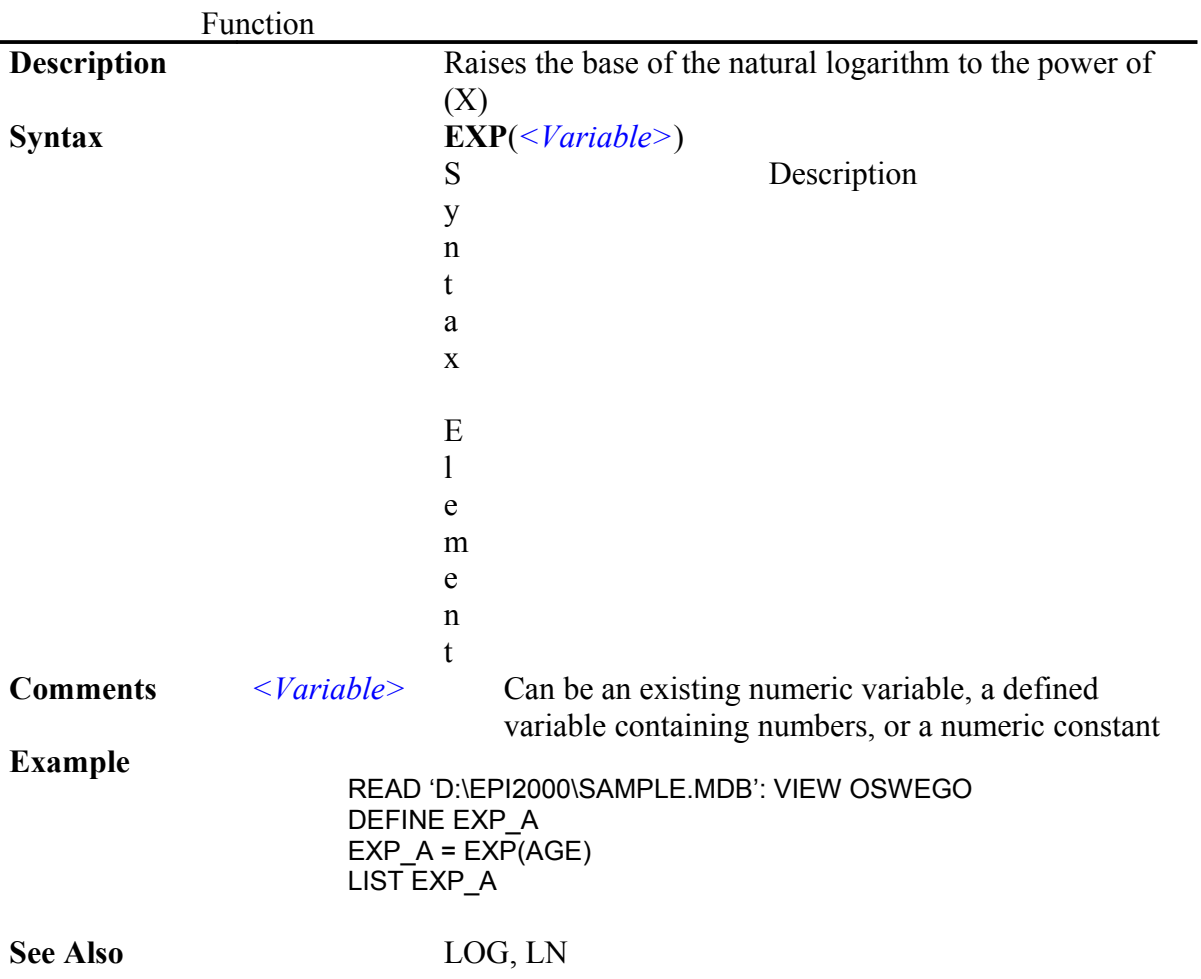

#### **SIN, COS, TAN**

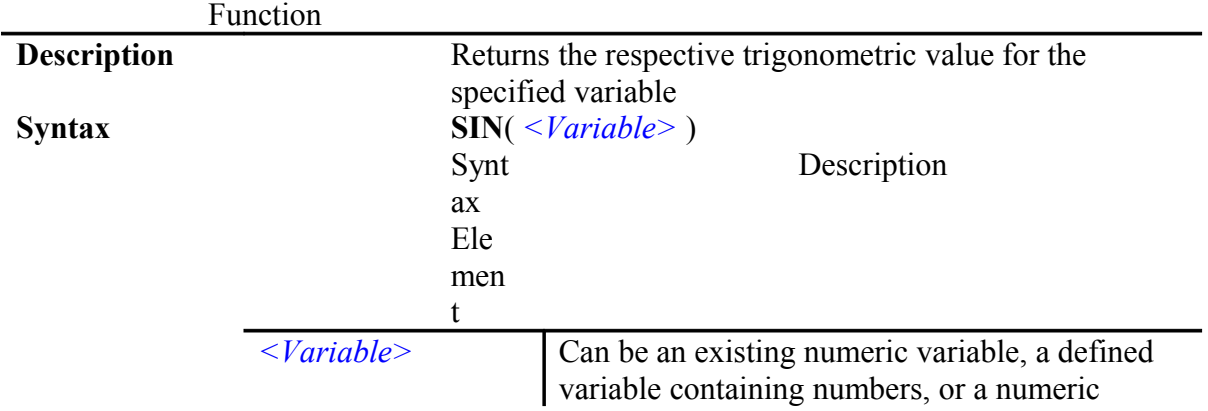

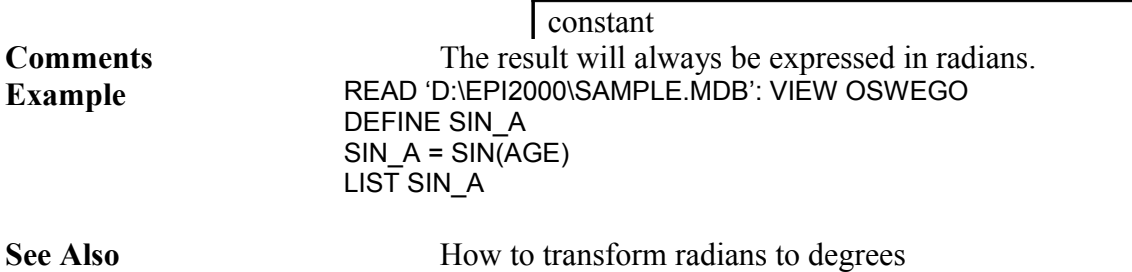

# **LOG**

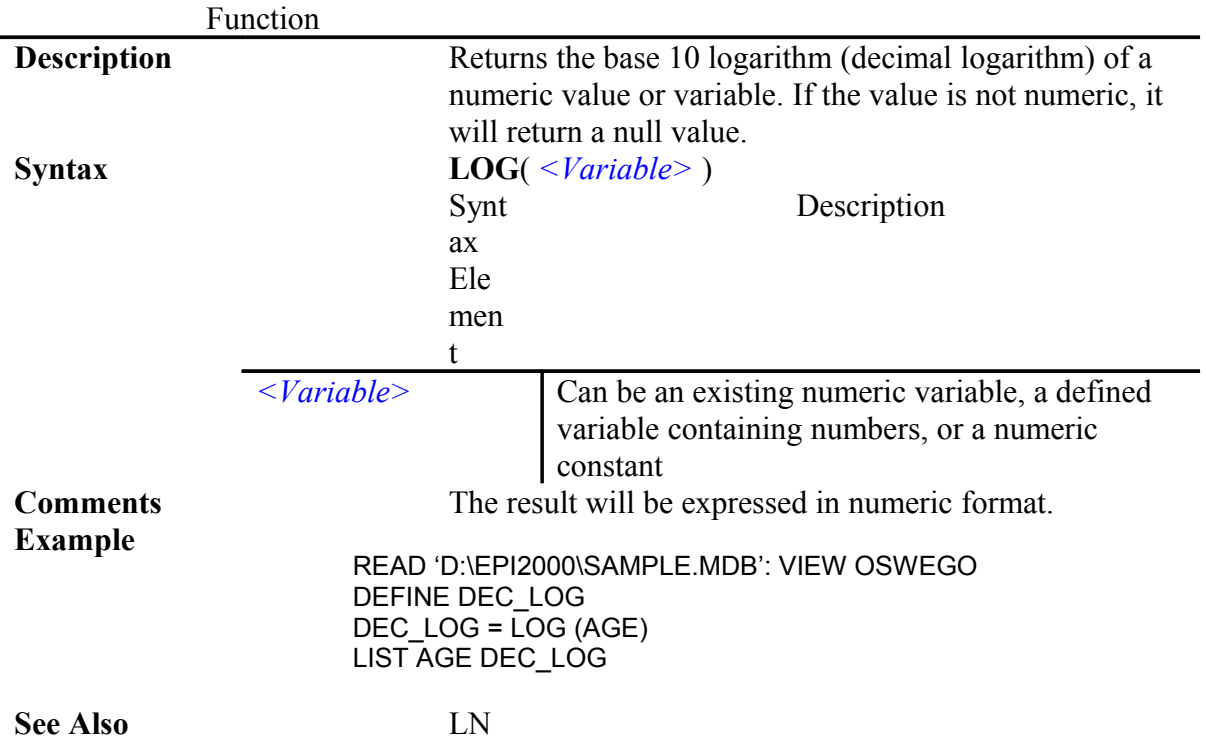

# **LN**

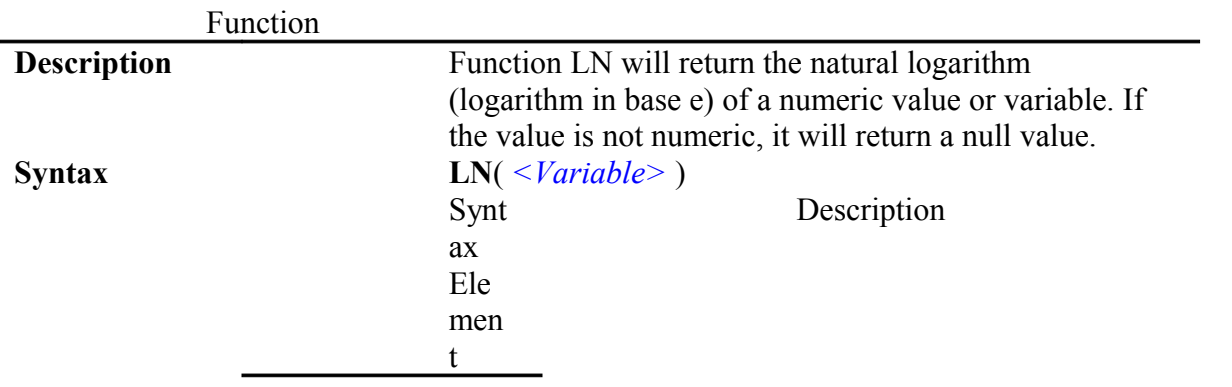

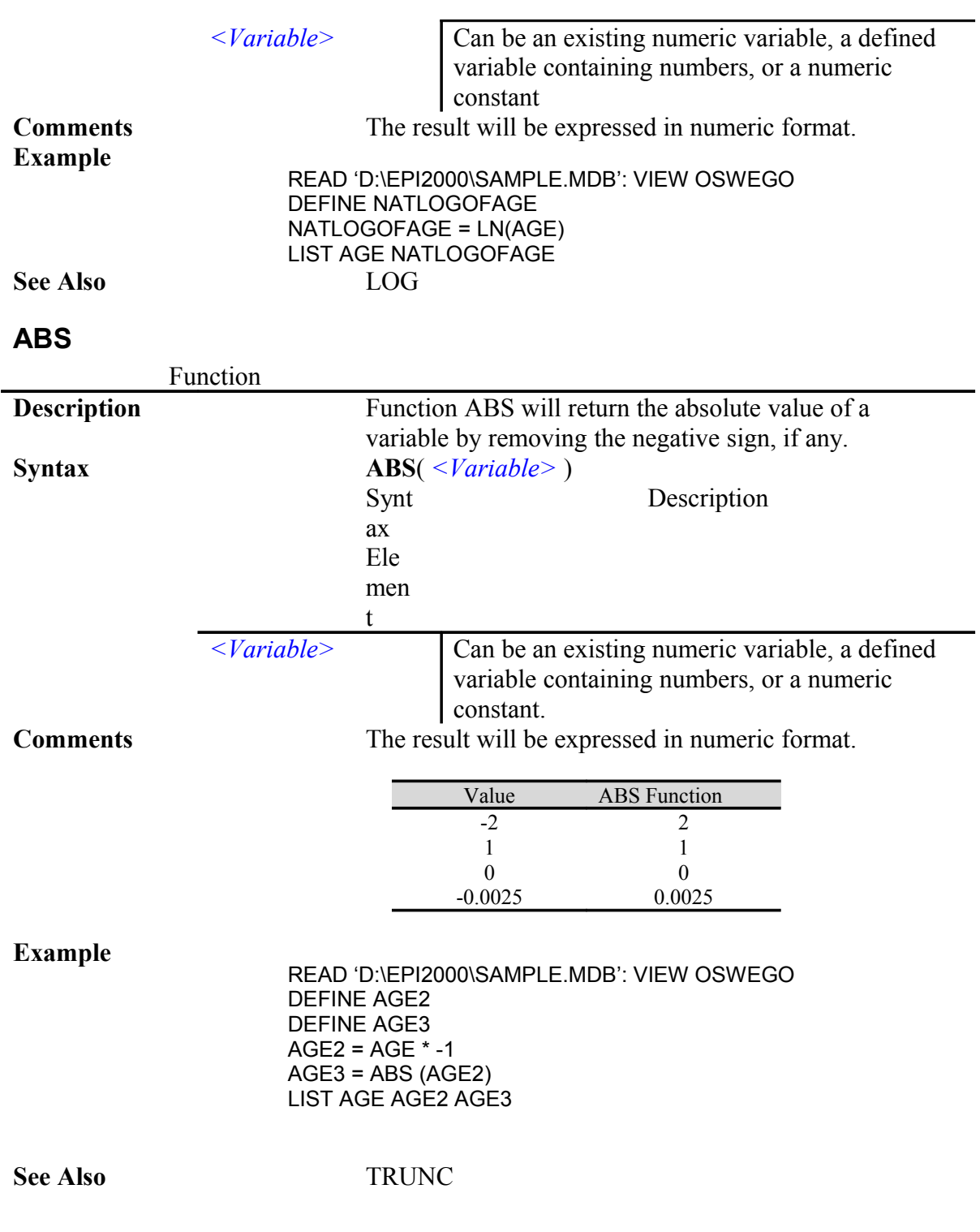

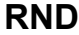

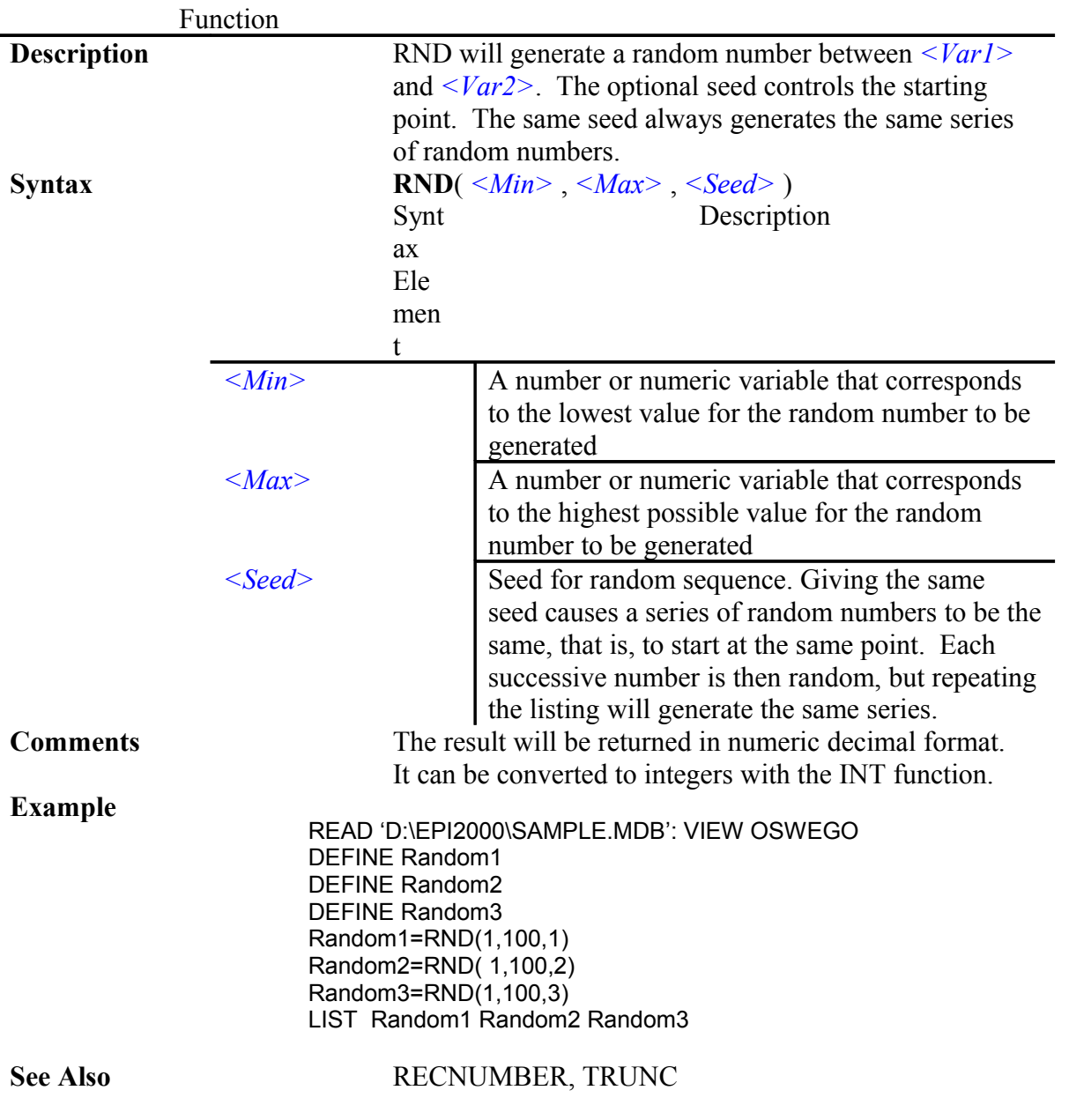

## **TRUNC**

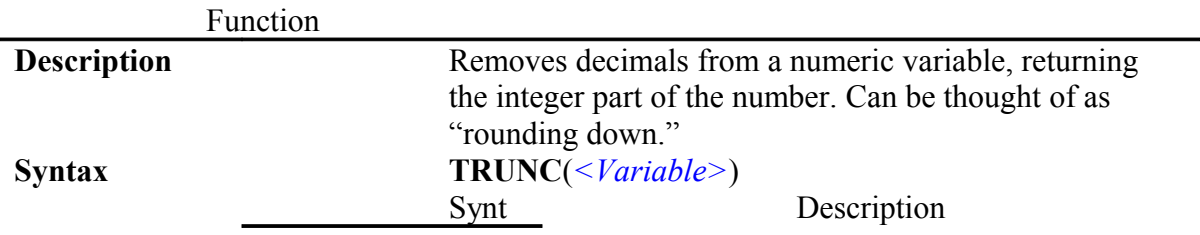

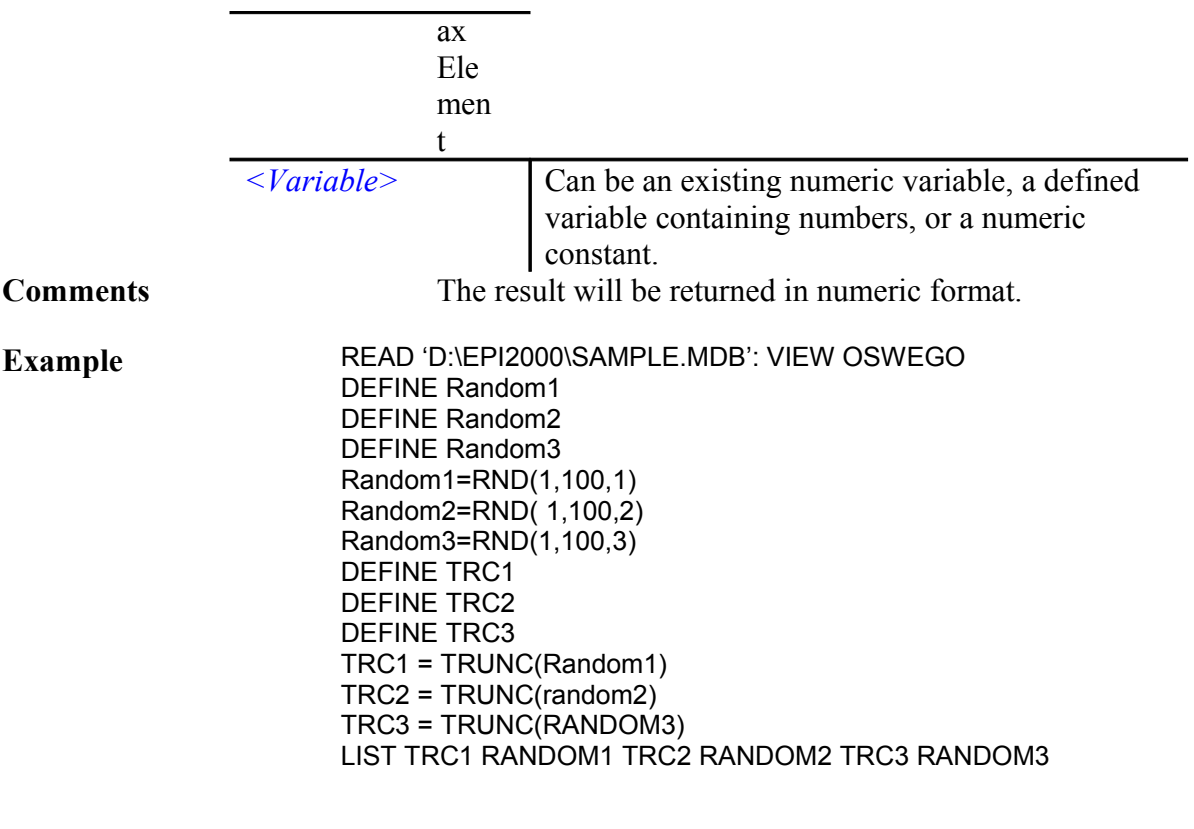

**See Also** ROUND

#### **ROUND**

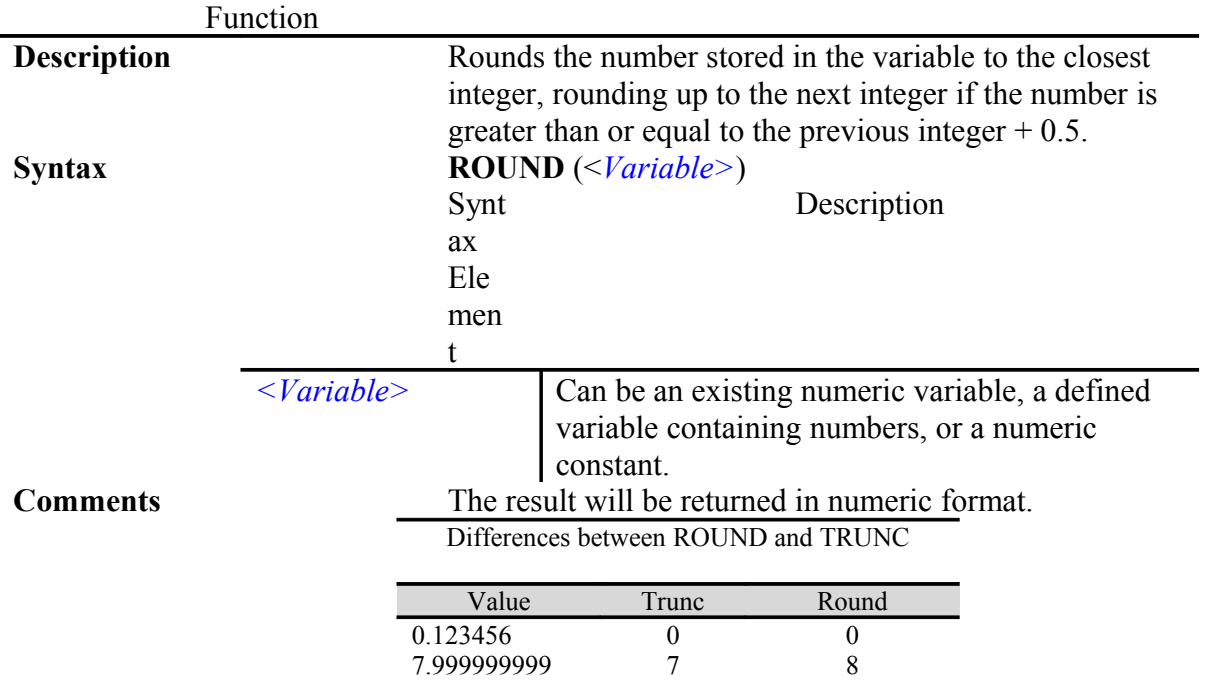

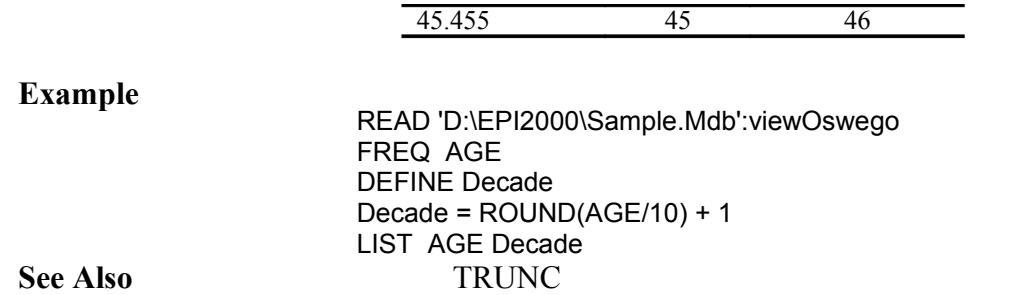

## **NUMTODATE**

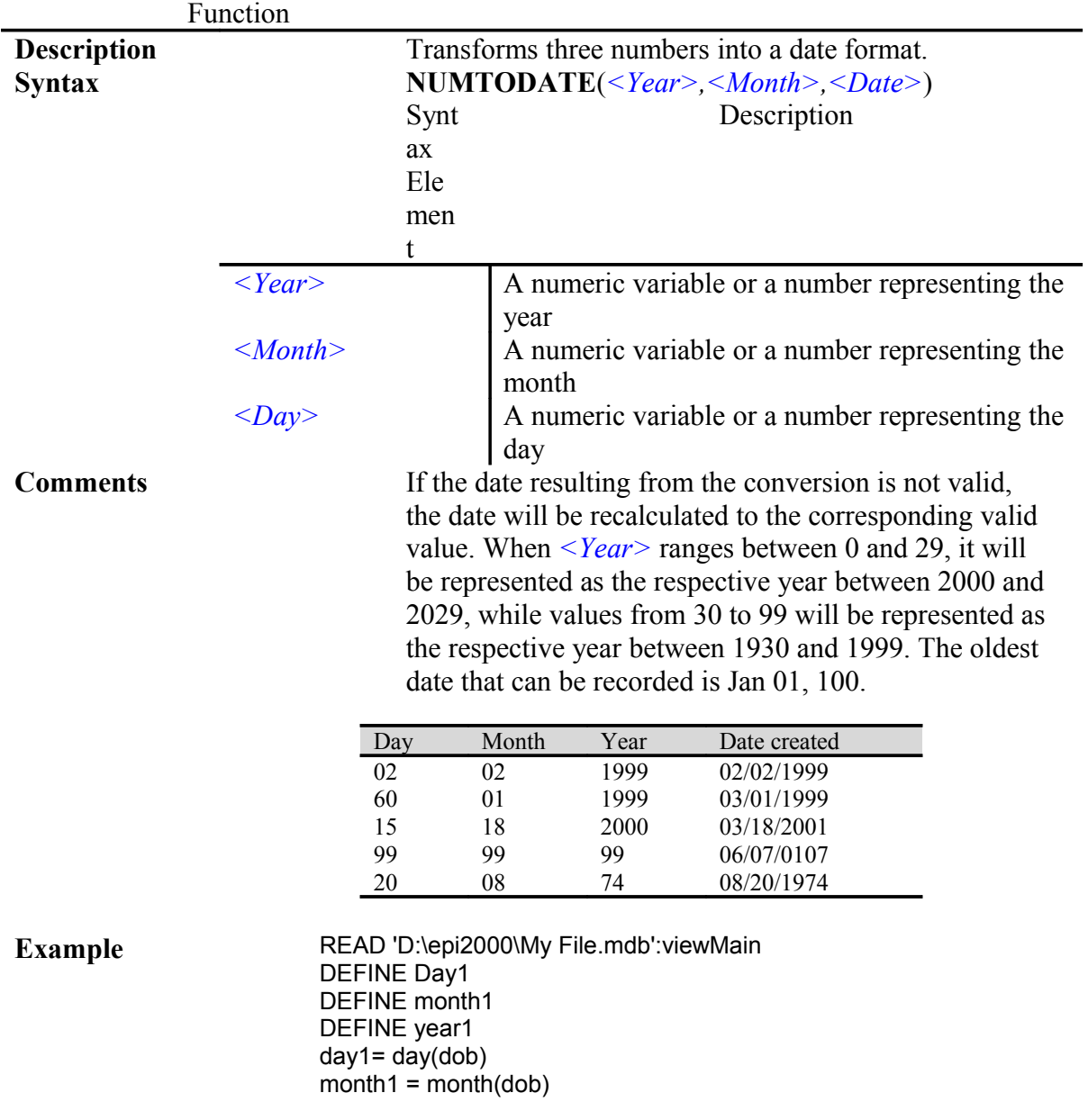

**See Also** FORMAT

#### **NUMTOTIME**

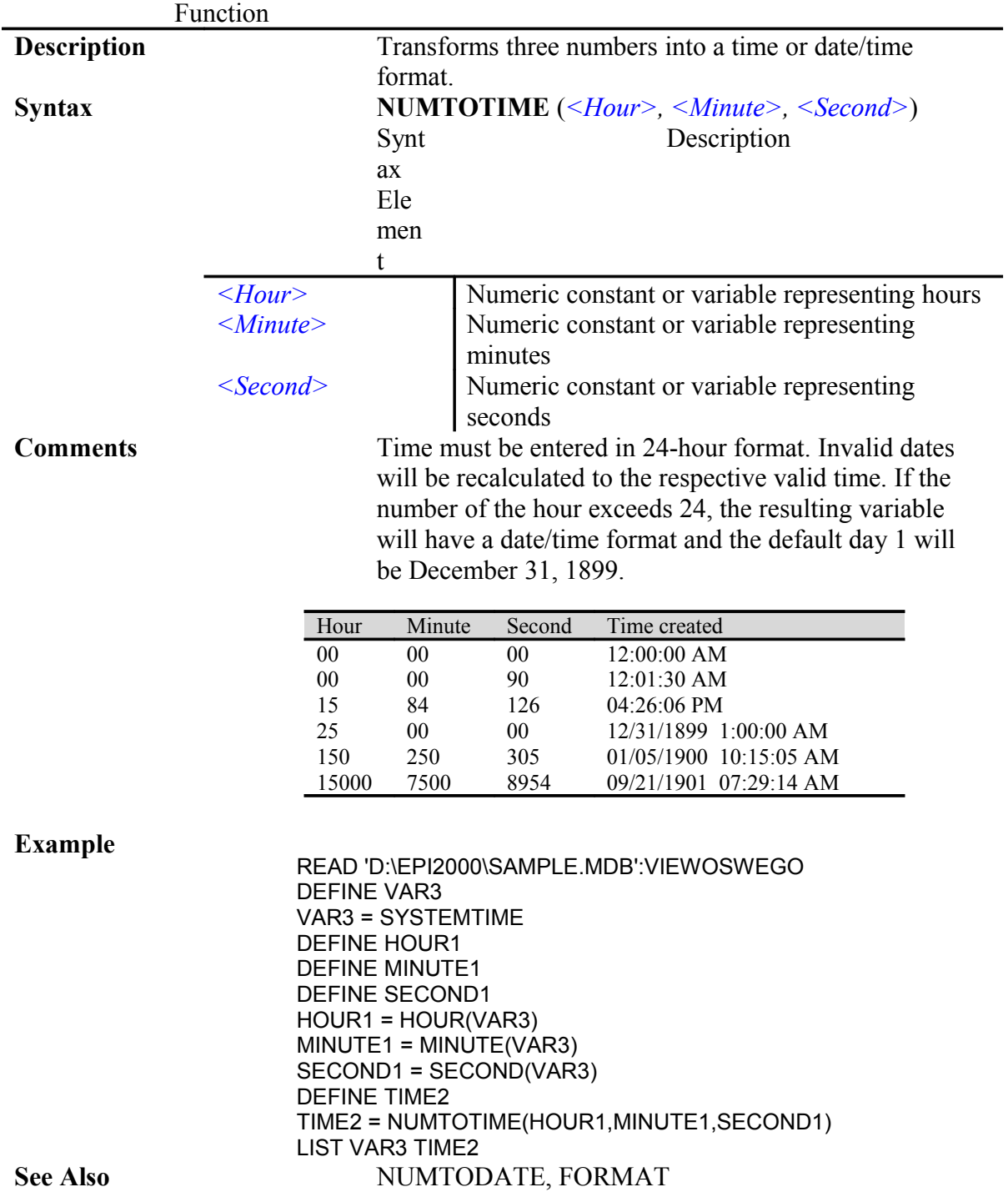

# Date and Time Functions

#### **YEARS**

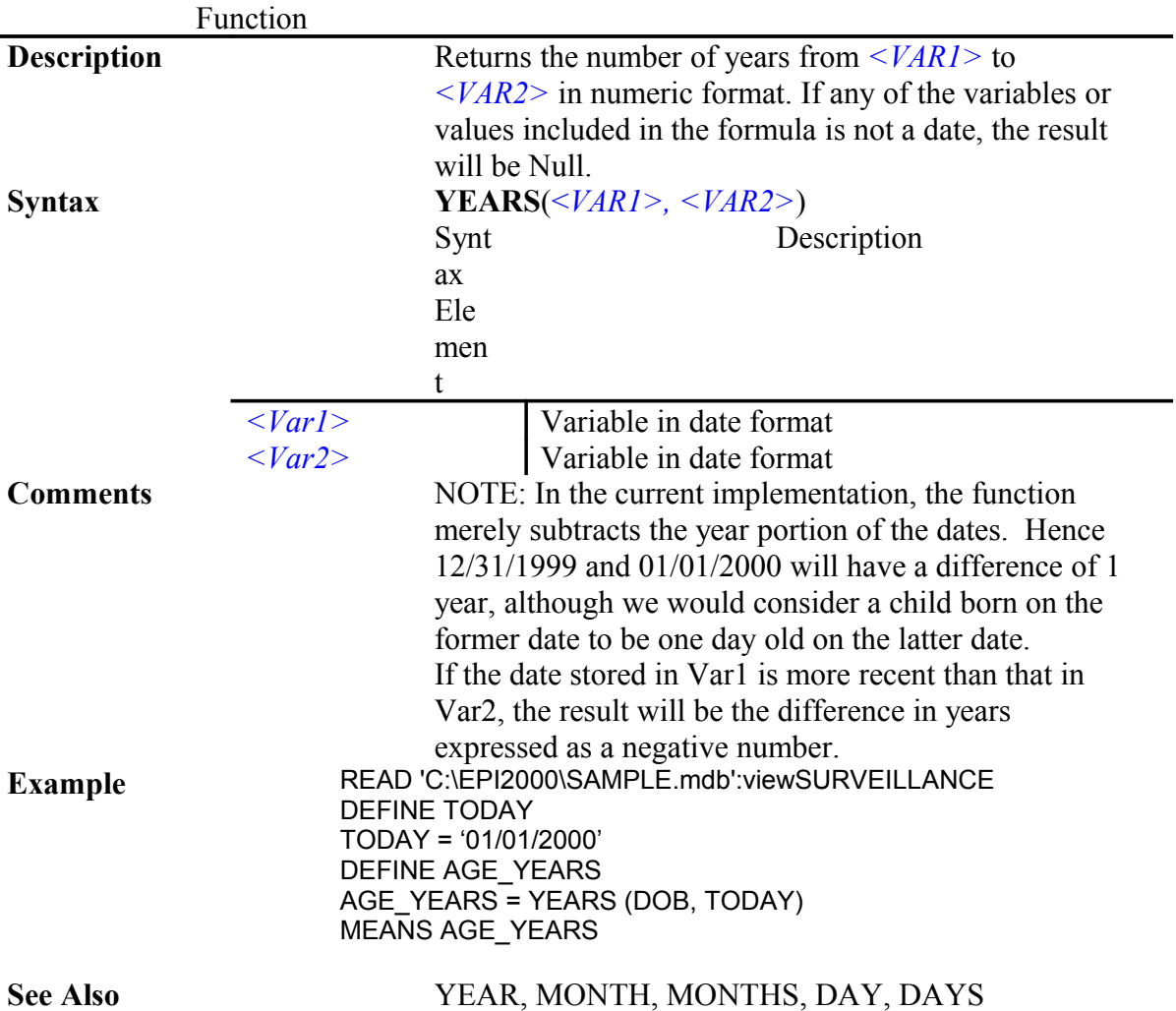

## **MONTHS**

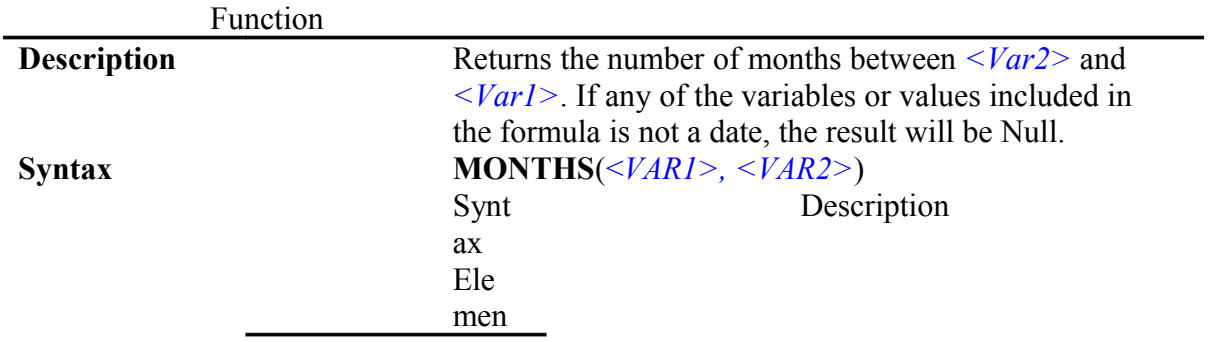

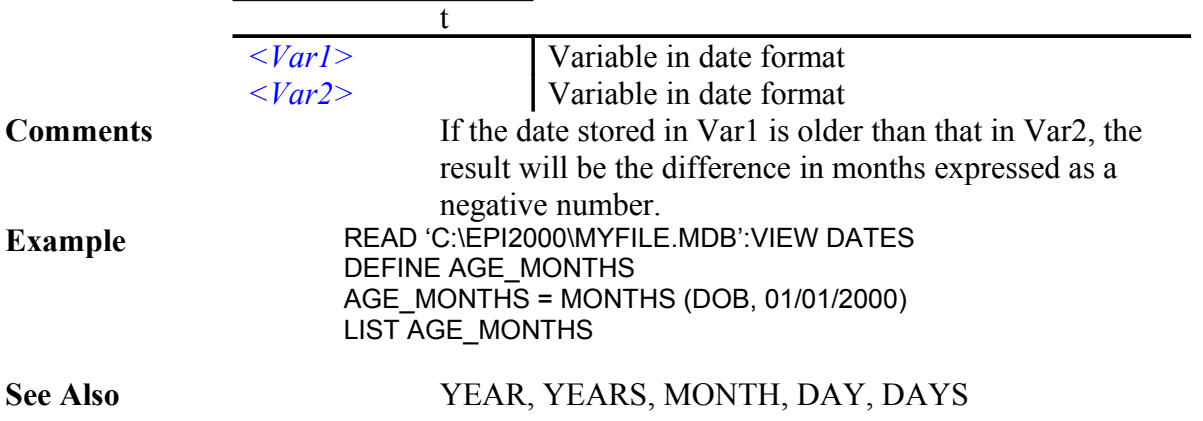

## **DAYS**

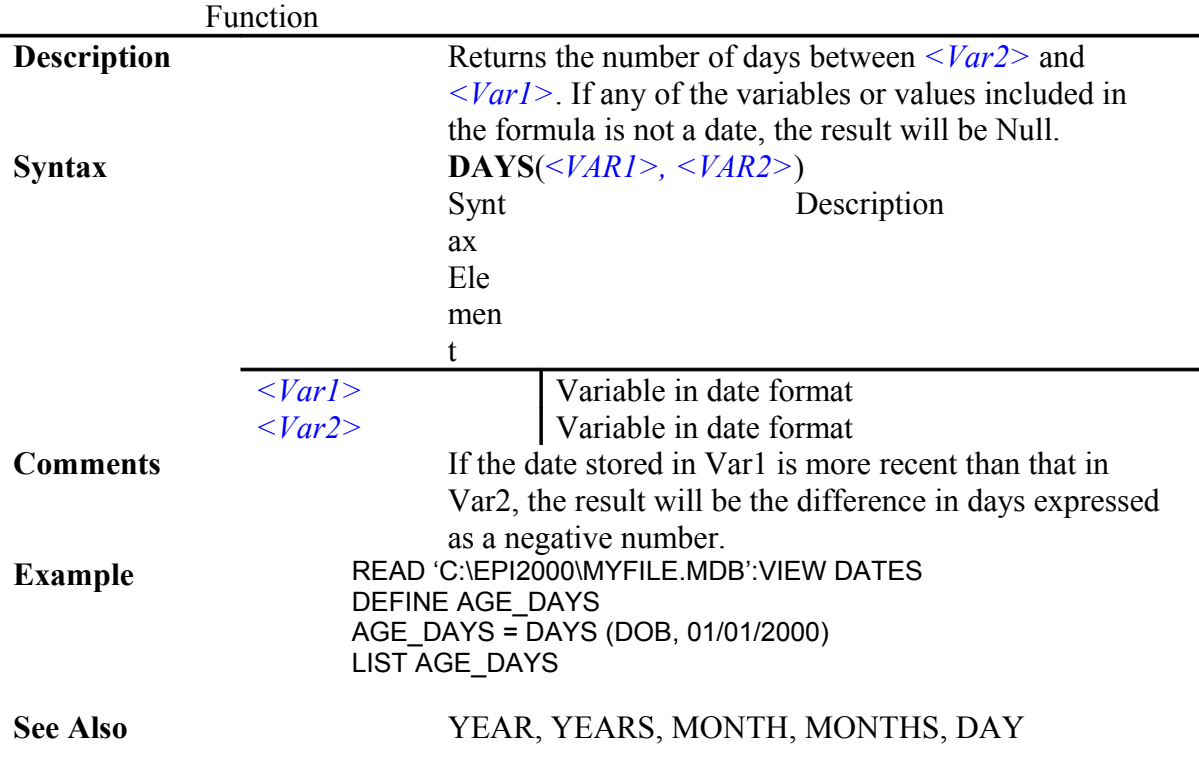

#### **YEAR**

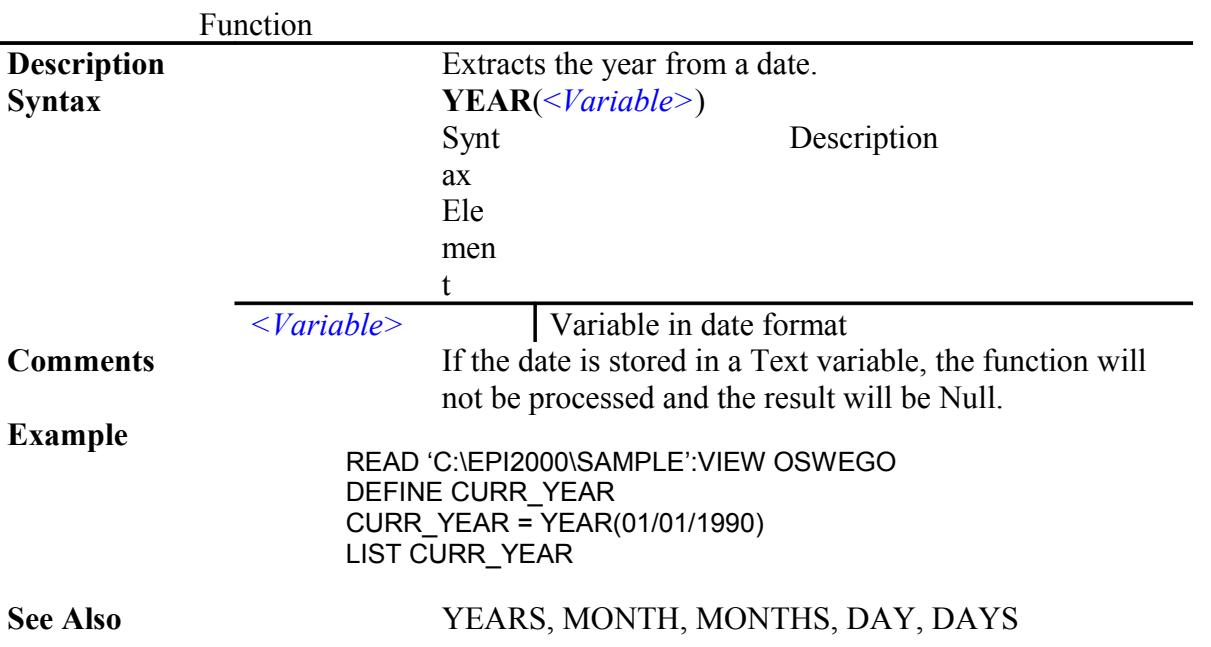

#### **MONTH**

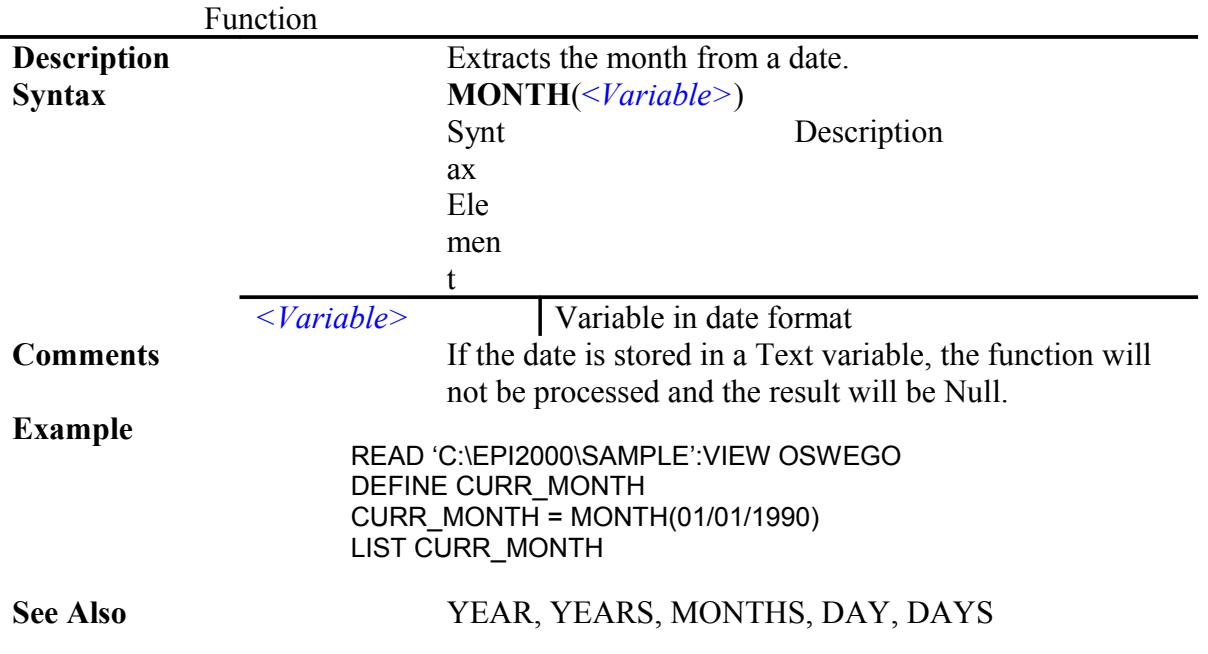

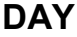

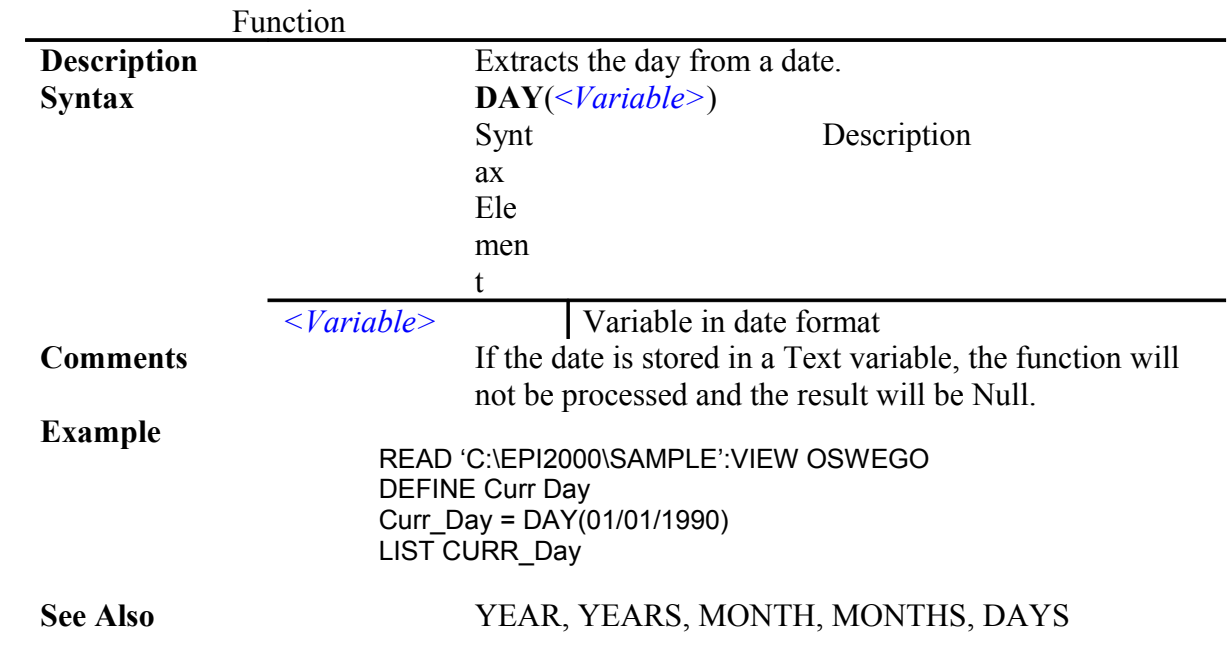

# Time Functions

#### **HOURS**

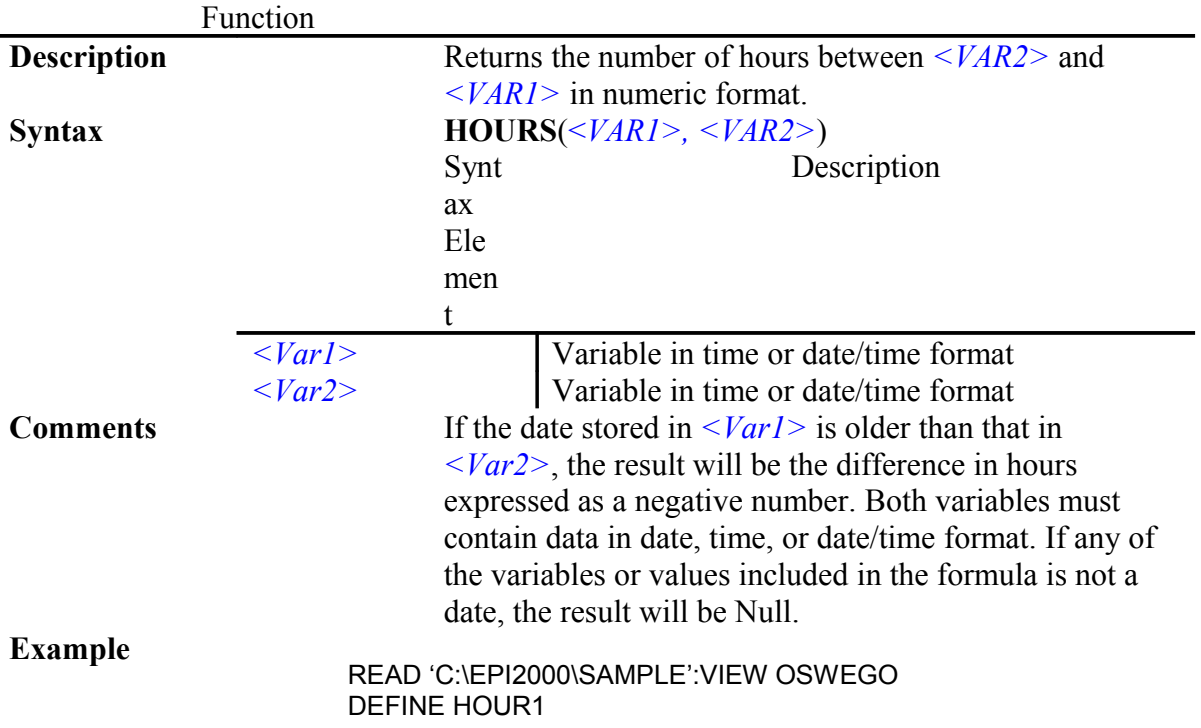

#### HOUR1=HOURS(DATE,DTOFARR) LIST HOUR1

#### **See Also** HOUR, MINUTES, MINUTE, SECONDS, SECOND

#### **MINUTES**

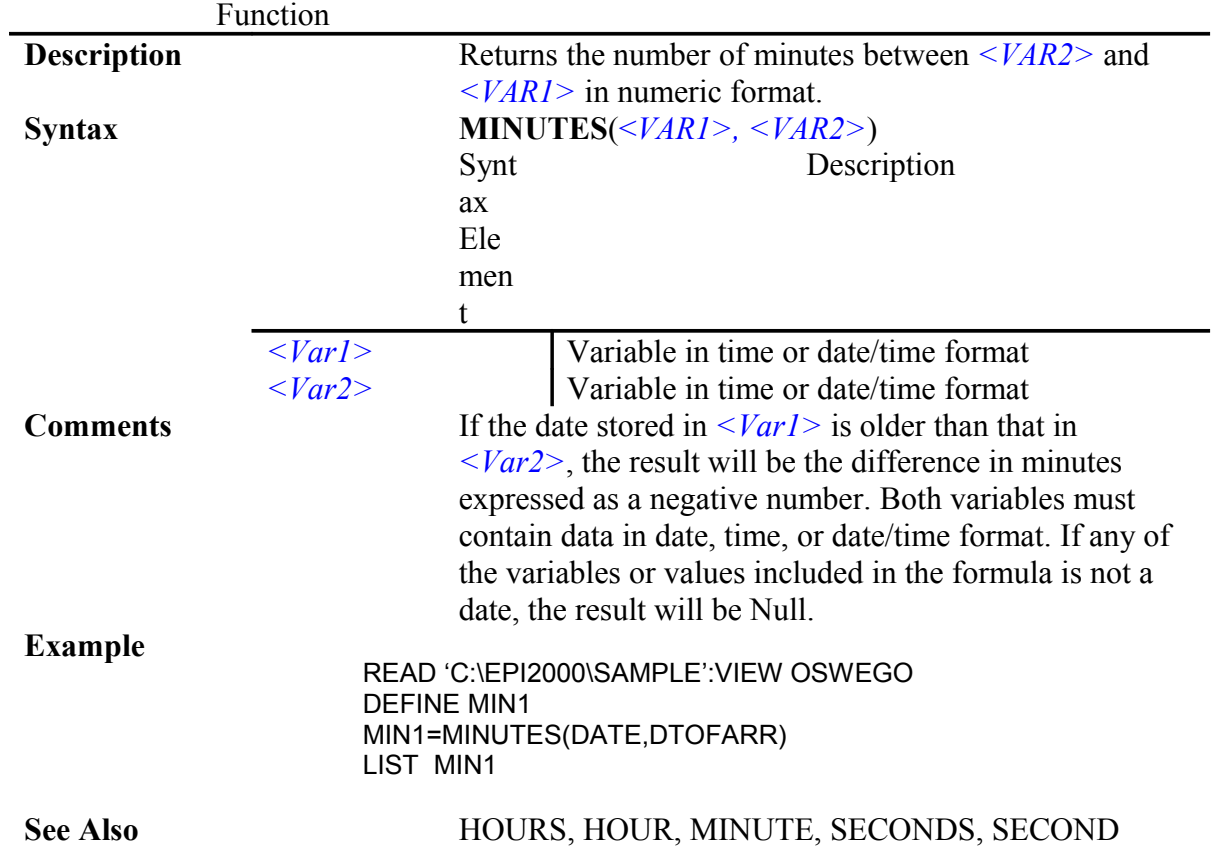

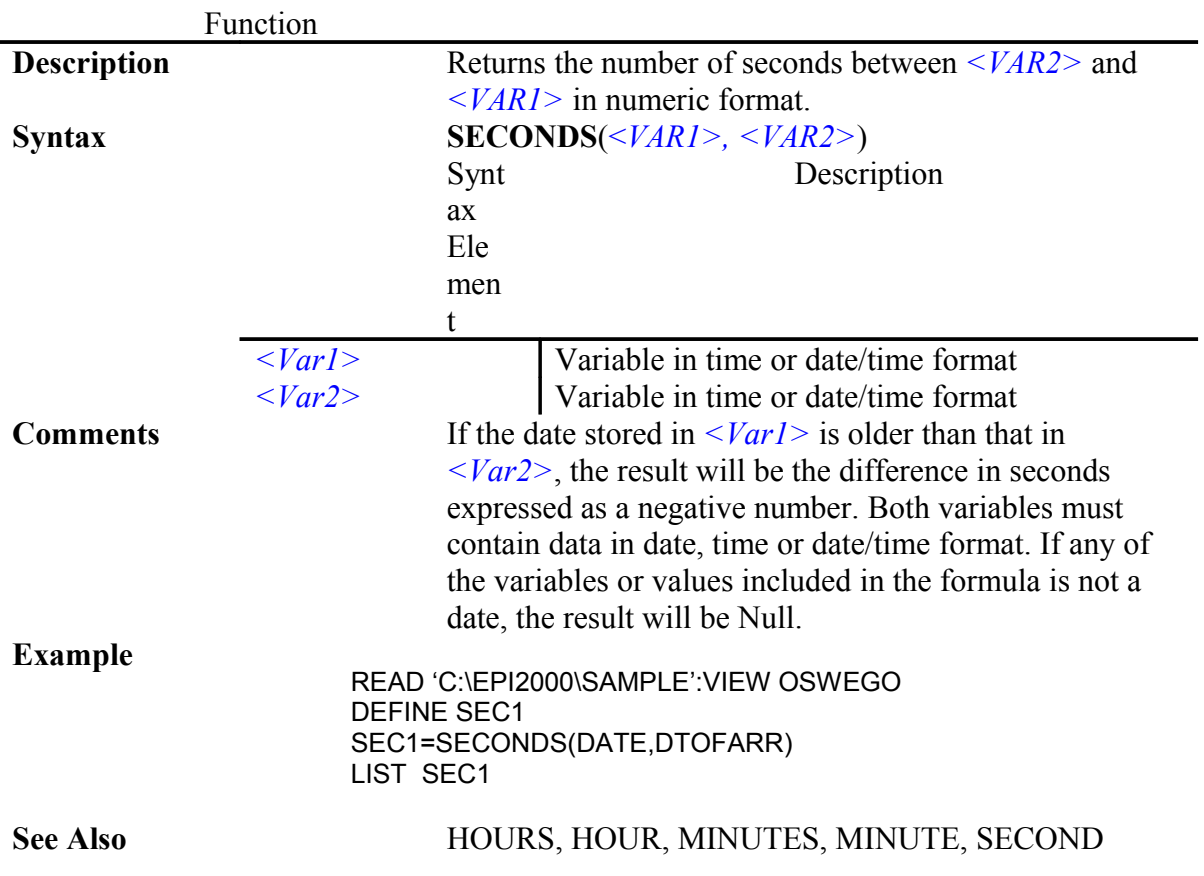

## **SECONDS**

## **HOUR**

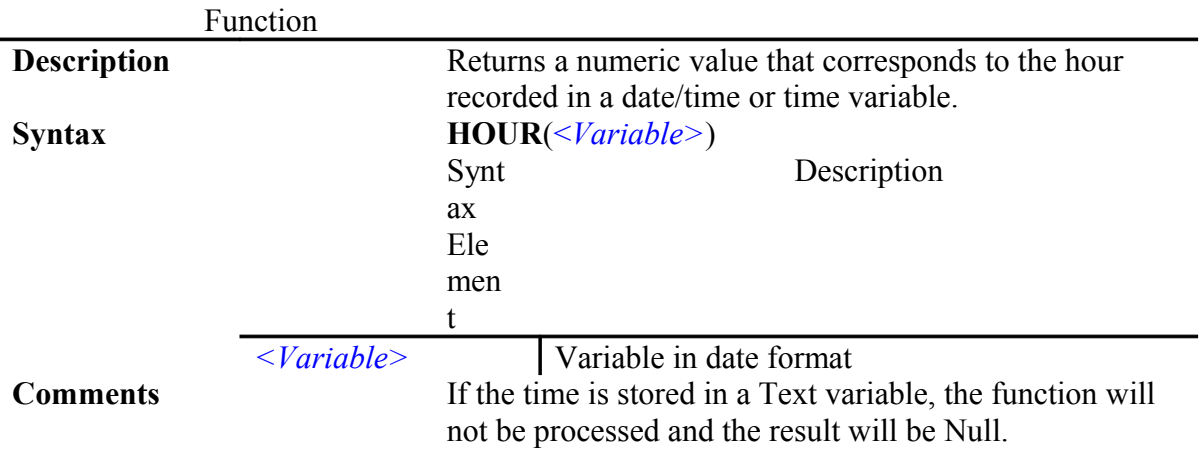

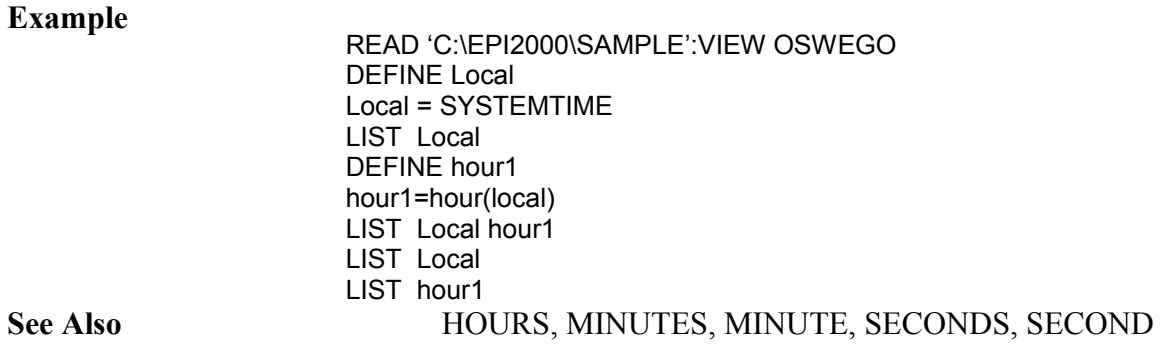

## **MINUTE**

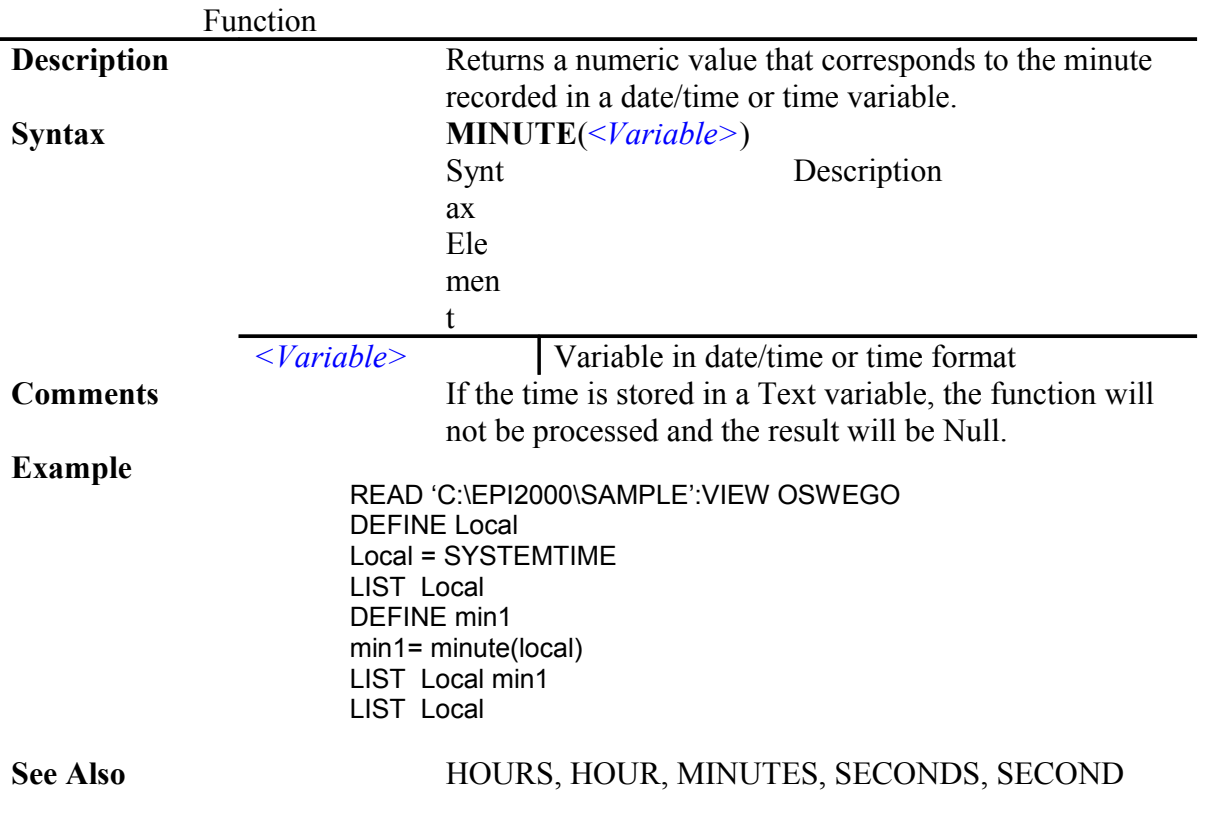

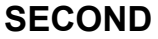

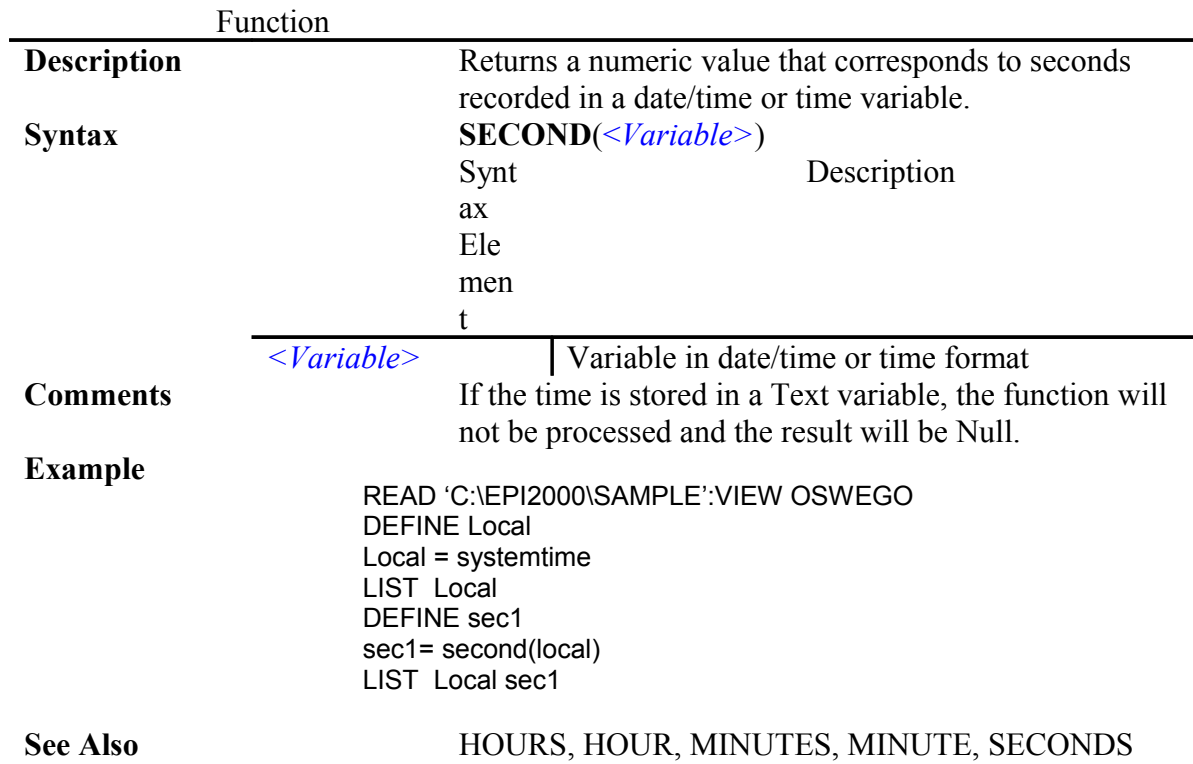

# Text Functions

#### **TXTTONUM**

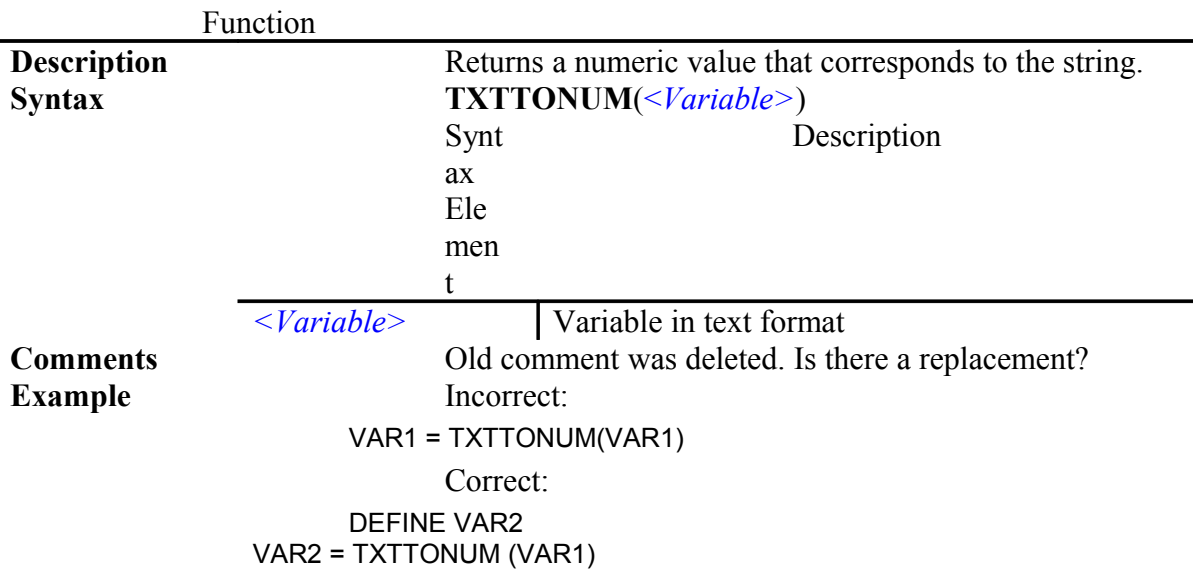

-

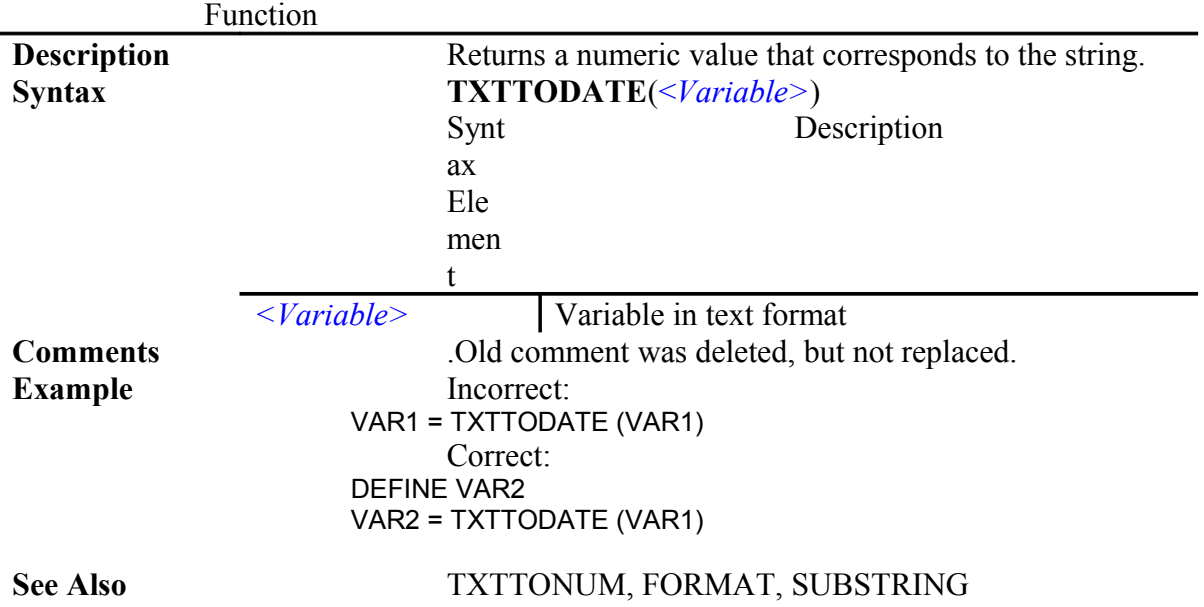

#### **TXTTODATE**

#### **SUBSTRING**

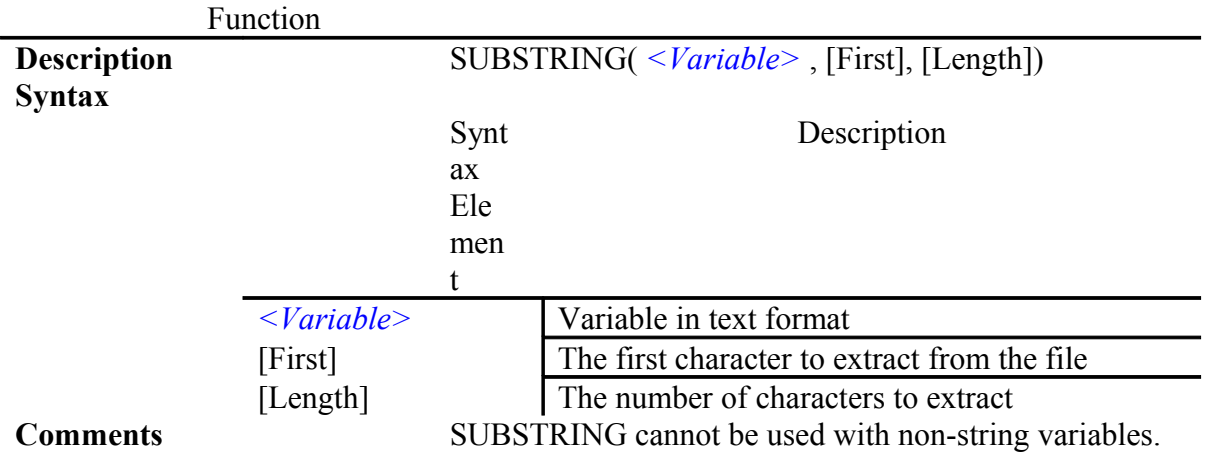

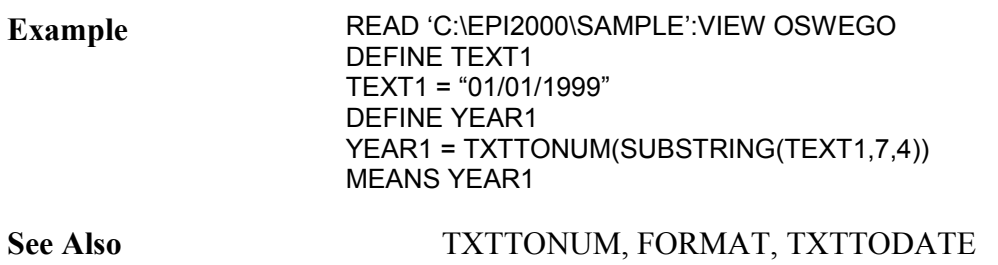

#### **UPPERCASE**

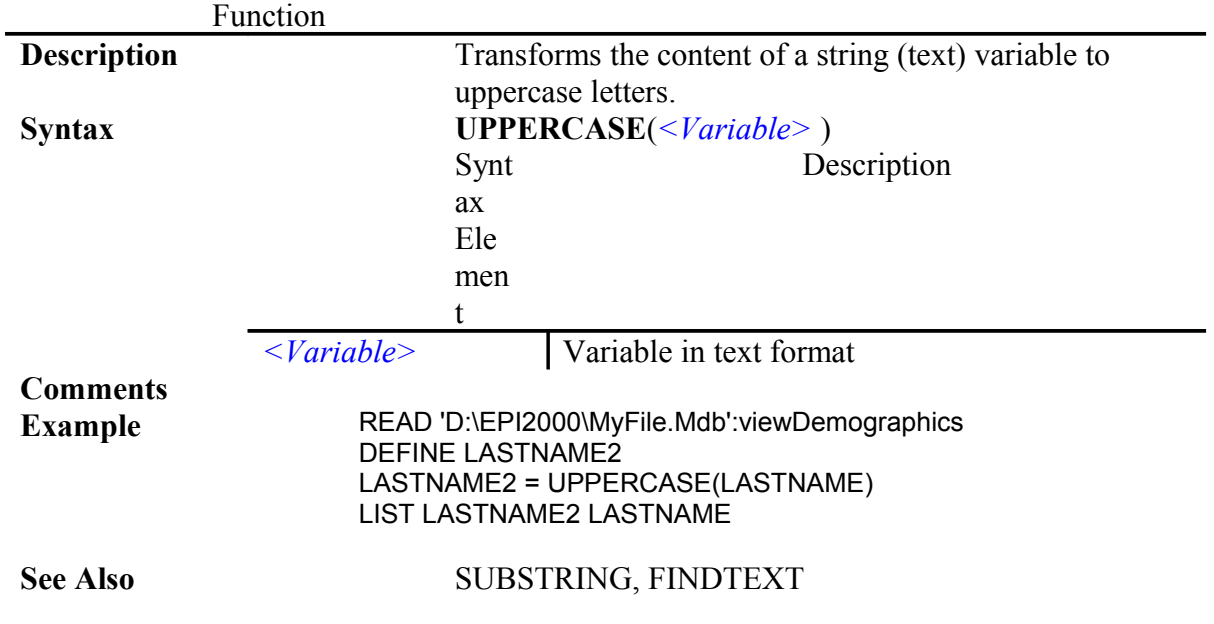

#### **FINDTEXT**

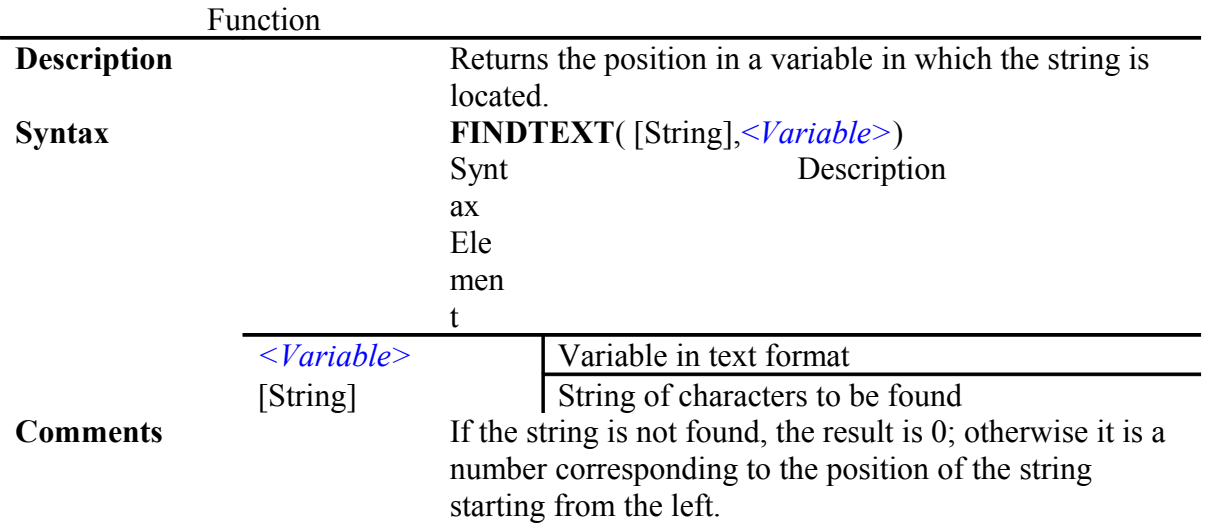

## **Example**

#### READ 'C:\EPI2000\SAMPLE':VIEW OSWEGO DEFINE VAR11 VAR11=FINDTEXT("H",LASTNAME) LIST LASTNAME VAR11

**See Also** SUBSTRING, TRUNC, FORMAT

## **FORMAT**

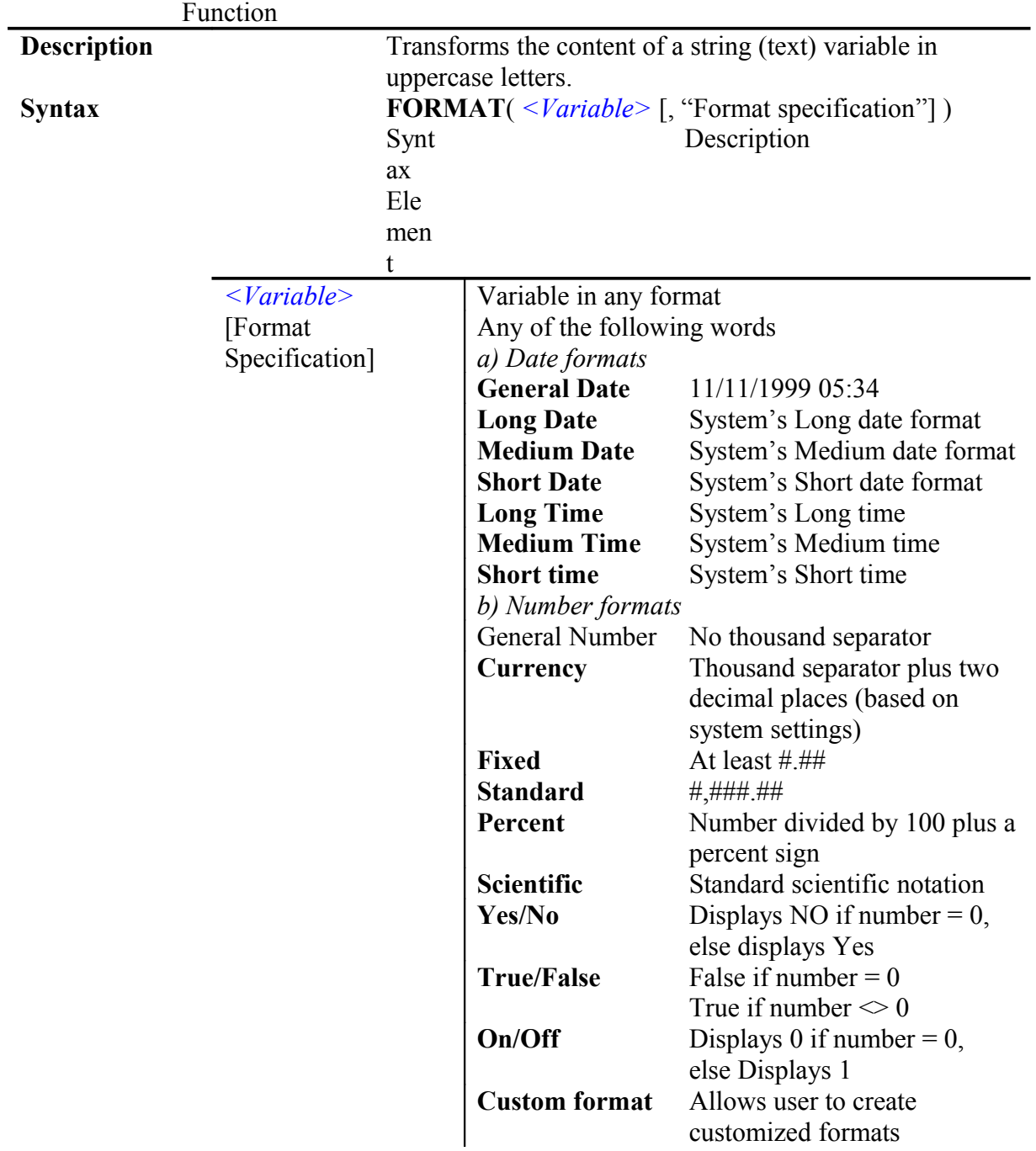

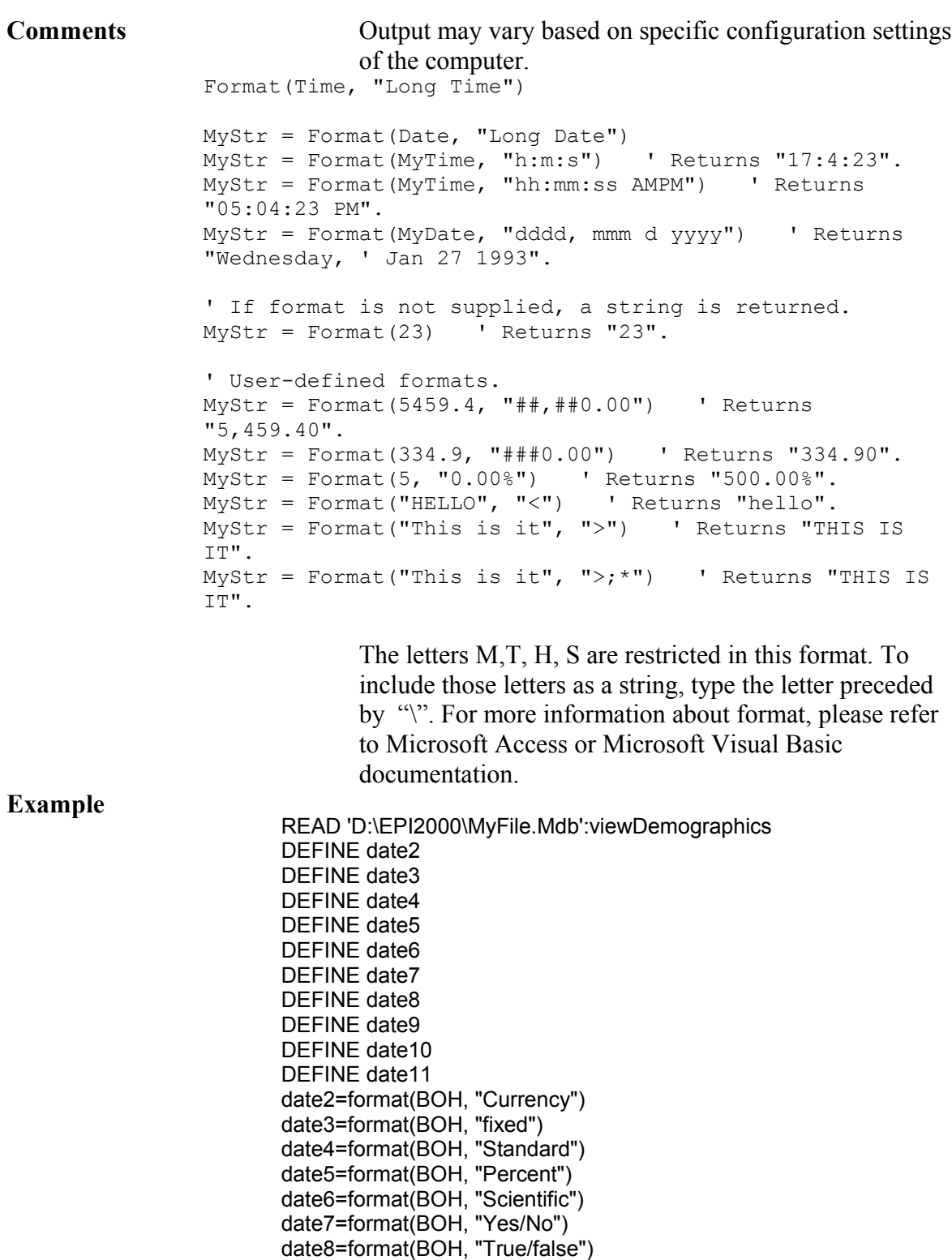

list dob date2 date3 date4 date5 date6 date7 date8 date9 date10

date9=format(BOH, "On/Off")

date10=format(BOH, "VB\s #,###.##")

#### **See Also** TXTTONUM, TXTTODATE, NUMTODATE,

# System Functions

### **SYSTEMDATE**

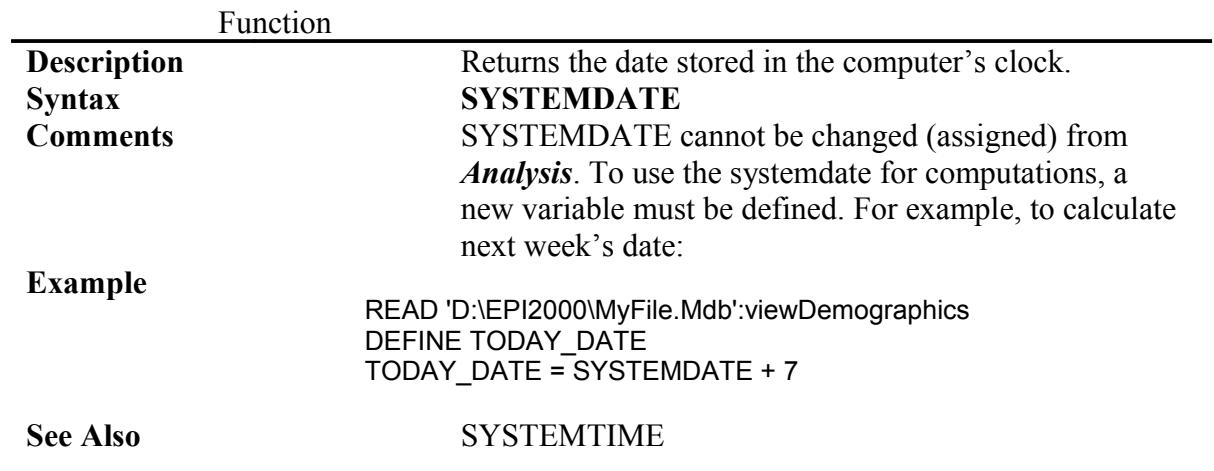

## **SYSTEMTIME**

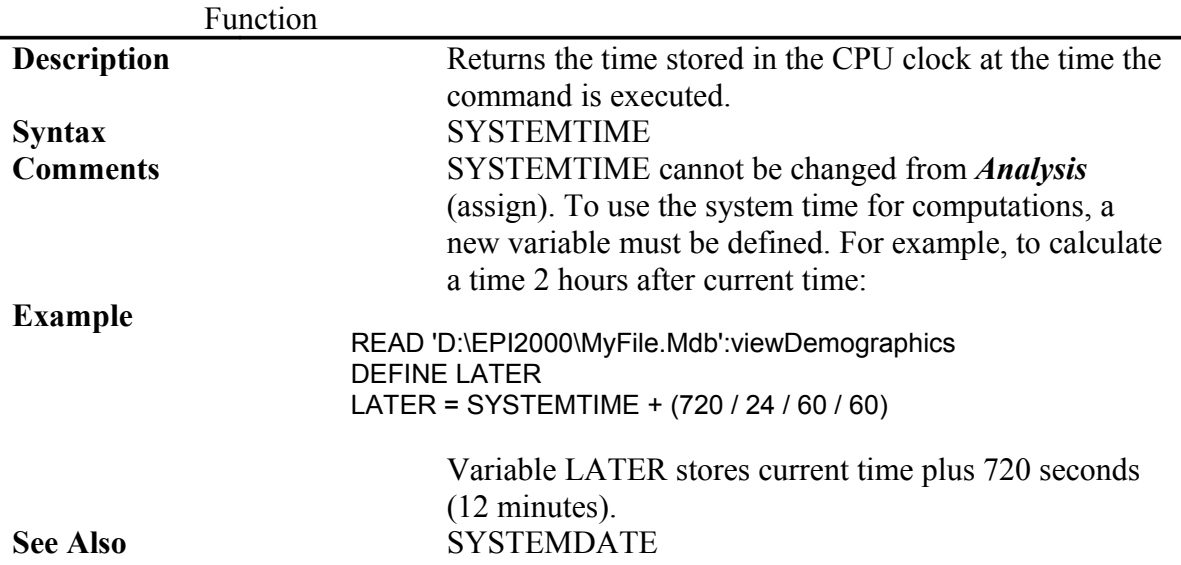

## **RECNUMBER**

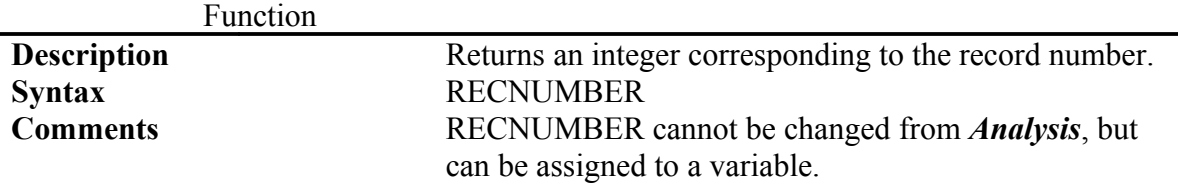

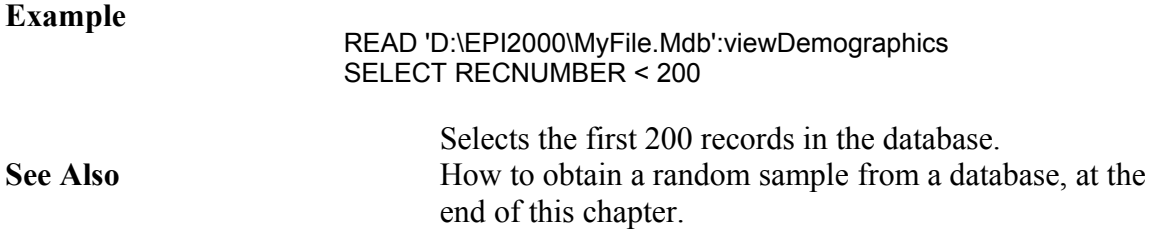

#### **ENVIRON**

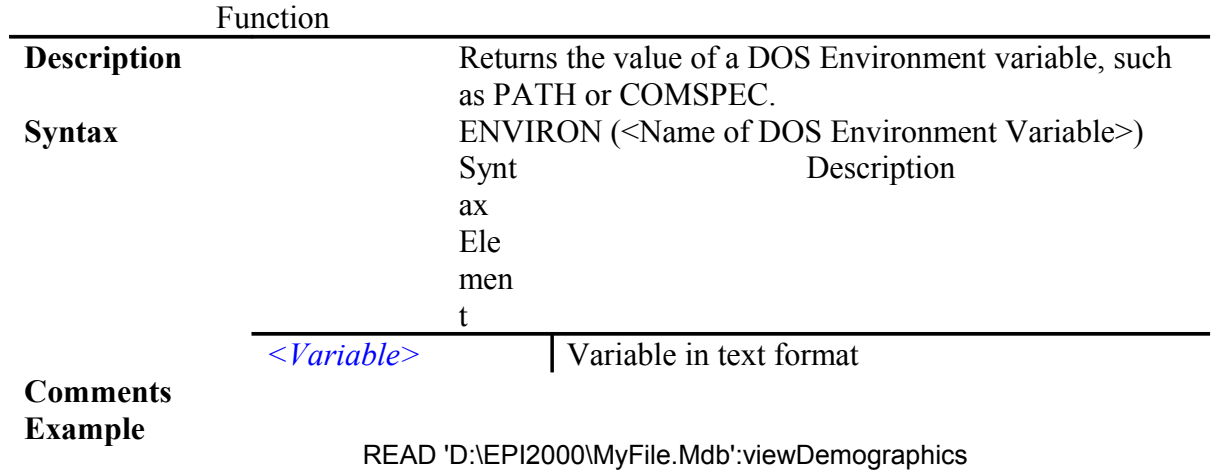

**See Also**

#### **EXISTS**

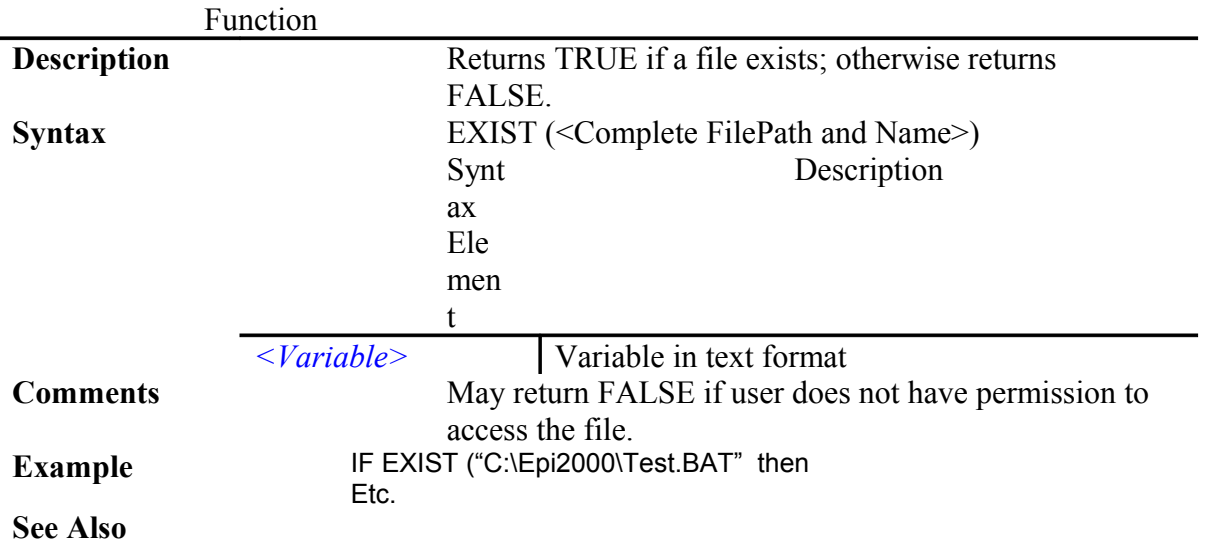

## **FILEDATE**

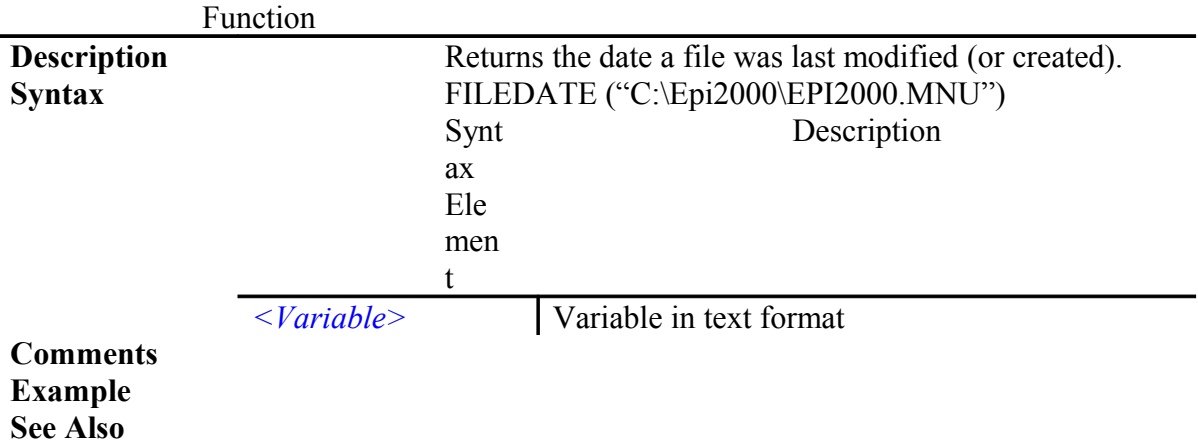

**(.)**

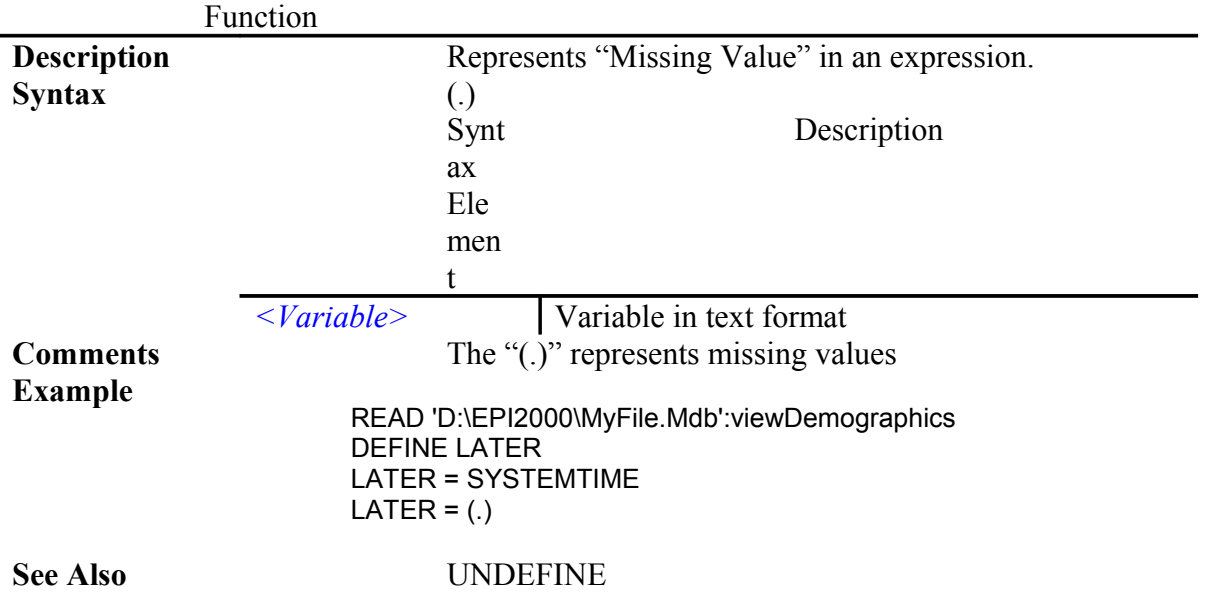

Epi2000

## **Summary of Functions**

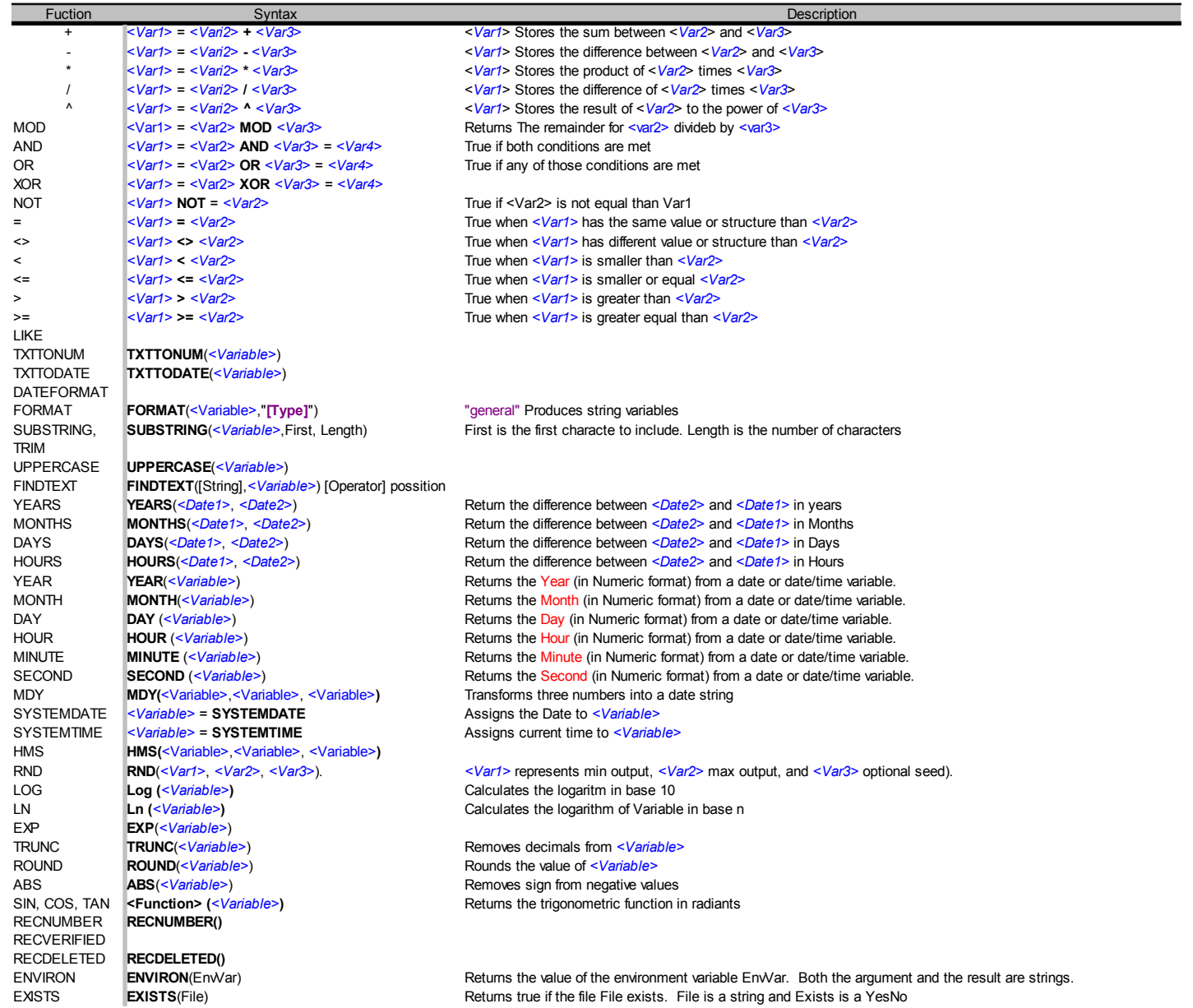

# *Limitations and Problem Resolution*

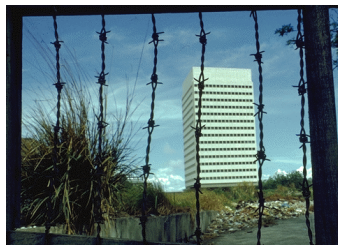

How Far Toward the Rainbow Can We Go?

#### **Limits**

Epi Info 2000 inherits some limitations from the Windows environment and from microcomputers in general. A fairly fast processor (100 MHz or faster) is required for pleasant operation. For slower processors in particular, increasing Random Access Memory (RAM) beyond 32 or 64 megabytes will speed up program operation, although, at current prices, a new and faster computer may be a better choice.

Specific limitations in Epi Info 2000 include:

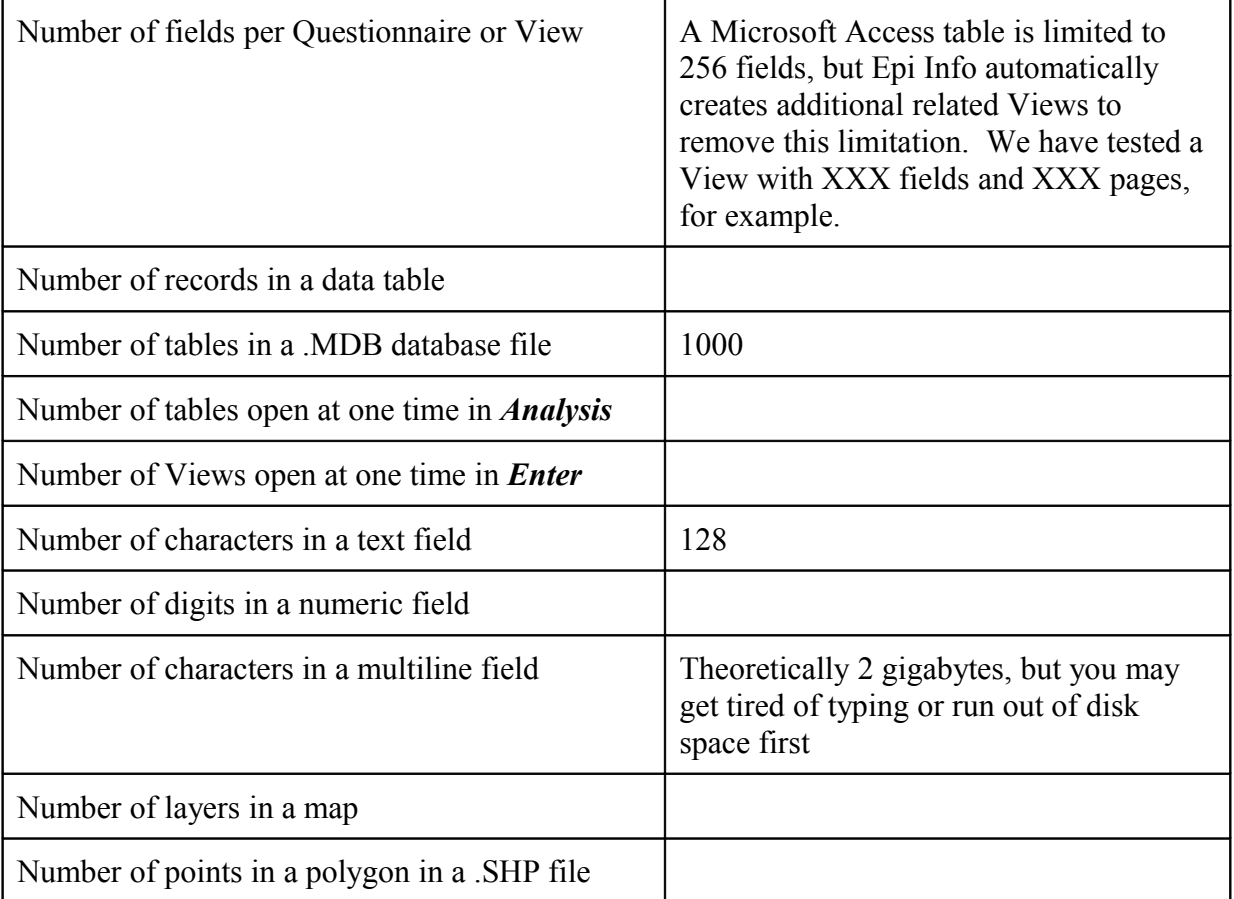

#### **Problem Resolution**

Since many "errors" are not the fault of the user, and can result from circumstances outside the current program, we prefer to call them "problems," and seek to resolve them as quickly as possible. Most of the programs in Epi Info contain a problem resolution module for handling "errors." When a problem arises that cannot be resolved by the program automatically, a dialog such as the following may appear.

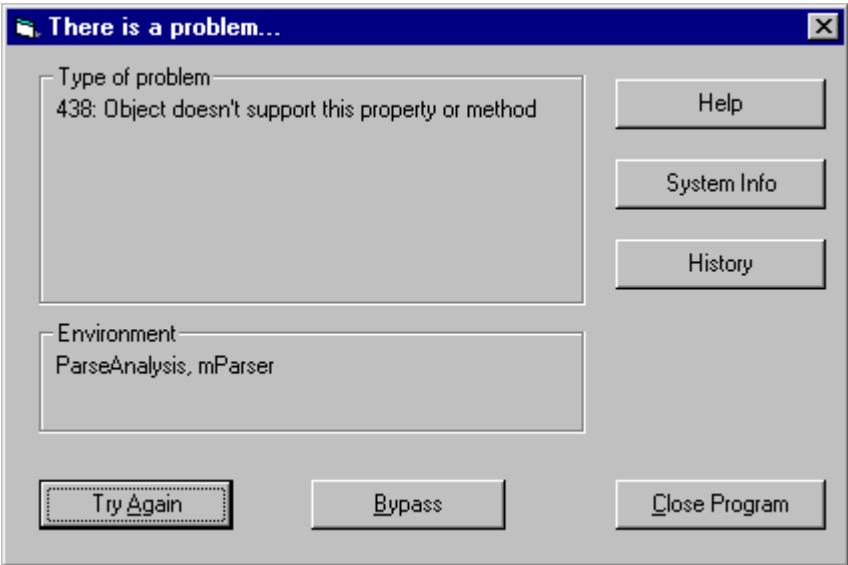

The number and description of a Microsoft Visual Basic Error is displayed. At this point, several options are available. You can choose to BYPASS the error and see if the program functions normally. If the problem is a corrupt data file, for example, this may allow you to continue work. Sometimes a number of problem messages will occur one after the other, but clicking on BYPASS for each will eventually allow you to return to safe ground. If not, then choosing CLOSE PROGRAM will terminate the current program. You may lose work that has not been saved, but this may be necessary if BYPASS does not work. Since *Enter* and *MakeView* save each page automatically, the loss should not be great.

If a problem occurs repeatedly, further information can be obtained from the Problem module by choosing HISTORY or SYSTEM INFORMATION. HISTORY gives a list of the internal program functions that were called prior to the occurrence of the problem. The list may be helpful to the Epi Info programming team in resolving a problem. SYSTEM INFORMATION brings up a Windows function that provides a huge amount of information about the Windows operating system as it exists on the current computer at the time of the problem. SYSTEM INFORMATION can be used to determine the name, version, and date of all the Dynamic Linked Libraries (DLLs) on the computer, for example. SYSTEM INFORMATION is also available under SETTINGS on the main Epi Info 2000 menu.

If all else fails and a Windows program is hopelessly locked up, the time-honored "Ctrl-Alt-Delete" key combination should bring up a Windows dialog that shows what programs are running. It may indicate that one is "not responding," and allow the program to be terminated. It may also indicate that there are several instances of a single program in memory, and allow you to terminate the extra ones. This can be useful in resolving

mysterious problems in writing to a file, caused by the fact that it is already being accessed by another copy of the same program.

Windows and DOS files have an attribute that can be set to "Read-Only." This protects the file from changes, but also prevents its use as a database and prevents replacing it by copying another file of the same name into the same folder. To see the attributes of a file, use My Computer on the Windows desktop to find the file, right-click on the icon or name, and choose "Properties." A check box in the property window indicates whether the file is "Read-Only." Clicking in the check box will change the status to "unchecked" or writable. A grayed-out check mark means that some, but not all, of the files selected before the right click had read-only attributes set. In My Computer, Ctrl-A can be used to select all files within the current folder; you can then right-click and choose Properties to examine the status of all files in the folder.

Before contacting the Epi Info Helpline, it is reasonable to reboot Windows to see if a problem is resolved. It is also a good idea to ascertain that other programs are operating properly on the same computer, and that the Local Area Network to which you may be connected is not having temporary problems.

If these steps do not resolve the problem, contact information for the Epi Info Helpline is provided on the title page of this manual. Careful notes on the problem and on the computer environment in which Epi Info is installed will help in problem resolution. When reporting problems, please include the date of the Epi Info distribution version found on the bottom of the main menu.

# *Translation*

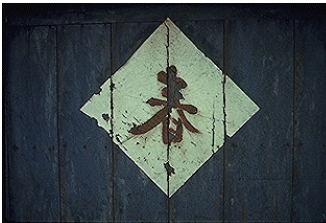

Notes for Translators

## **Translating the Epi Info 2000 Programs**

Epi Info 2000 is designed for easy translation into non-English languages. All the English phrases that can safely be translated are contained in tables in the database LANGUAGE.MDB. Reserved words in the *Analysis* and *Check* programming languages (see Appendix XXX, "Reserved Words") should not be translated, although the screen prompts that lead to their generation can be translated. Each Epi Info 2000 program has its own table in a LANGUAGE.MDB database (e.g., the phrases from *Analysis* are found in the *Analysis* table). Error messages common to several programs are found in the ERROR table. Each *Menu* (.MNU) file used in the menu produces a separate table in the database, which can be translated. English versions of these menu tables are generated automatically when a user creates a new MNU file.

Each language has its own directory of the installed Epi Info 2000 directory. Every installation has at least the directories ..\ENGLISH\ and ..\ENGLISH\HELP\, containing the English versions of the program phrases (in

c:\Epi2000\ENGLISH\LANGUAGE.MDB, for example) and the English versions of the help files and manual. Exercises such as OSWEGO may also be located in subdirectories of the ..\ENGLISH\ directory. An installation program called TSETUP.EXE is provided to create proper directories for a new language and install the translated files.

To add a new language, first examine the LANGUAGE.MDB database, using *VisData* or Microsoft Access, to appreciate how the database is constructed. To make a translation in SPANISH, for example, first create a subdirectory called ..\SPANISH\ under the Epi Info installed directory (usually ..\EPI2000\). Make another subdirectory under ..\SPANISH\ called HELP. Then copy the English version of LANGUAGE.MDB to ..\SPANISH\. Use *MakeView* to create a new field called SPANISH in each of the program tables in LANGUAGE.MDB. Your translation should include the tables for each program and the ERRORS table. When you or a user create a new MNU file for the Epi Info 2000 *Menu* program, a new table is automatically created with a column containing the phrases from the MNU so that a translation can be provided in LANGUAGE.MDB. Now that you have a View and a Data table for each program, translating the program into Spanish is simply a matter of placing the Spanish translations beside the English phrases in the same record in the database. If no translation is needed, leave the item blank, and the program will automatically default to English. This would be appropriate for single characters or an "=" sign, for example.

After each translation is complete, set the LANGUAGE variable in EPIINFO.INI to the name of the desired column (e.g., Spanish) and then run the program. This can be done either by editing EPIINFO.INI or by editing the EPI2000.MNU file to allow the user to set

the LANGUAGE variable equal to SPANISH. Several examples of these settings are provided in EPI2000.MNU.

After the LANGUAGE variable has been set to SPANISH, the programs should show Spanish phrases automatically rather than the English equivalents. Check the spacing of phrases on the programs screen and make appropriate changes if crowding occurs. A beta test should be conducted with representative users, to test the function of the programs and the clarity and correctness of the translation.

After the translation is complete, the Epi Info Team will insert it into the database for the next version of Epi Info if you send it to the Epi Info Help Line at epinfo@cdc.gov.

#### **Translating the Manual and Help Files**

The manual and help files were written in Microsoft Word 2000 and saved as HTML files. They can be reconverted to Microsoft Word format by Word 2000, translated, and then saved once again as HTML files. If they are placed in the proper directory (e.g., ..\SPANISH\HELP\), they will be automatically displayed when the LANGUAGE variable is set to SPANISH through the choice on the main menu, which in turn sets LANGUAGE to SPANISH in the EPIINFO.INI file.

#### **LANGUAGE.MDB in the Main Epi Info 2000 Directory**

To demonstrate language capability, a single LANGUAGE.MDB is supplied with Epi Info 2000 that contains pseudotranslations in Spanish, French, Italian, Portuguese, and German. These translations were done by an inexpensive computer program (Easy Translator 2) and are not intended for serious use. The Epi Info language module looks first for LANGUAGE.MDB in the directory for the currently chosen language (e.g., SPANISH), and, if one is not found, looks in the main Epi2000 directory. Hence, if you provide a real translation for even a few of the programs, the machine translation will not be used.

#### **Advantages of Having Separate Directories for Each Language**

If you are preparing a translation for further distribution, DO NOT PLACE THE TRANSLATION IN THE MULTICOLUMN LANGUAGE.MDB in the main directory. Although doing so provides a quick demonstration mechanism, the system described above, with separate directories for each language, has many advantages and allows translators in various parts of the world to distribute their language modules independently, perhaps from a web site, without having to send them to Atlanta for incorporation into the core Epi Info system. Revisions can be made for any language without disturbing other translations.

#### **Preparing Files for Installation by TSETUP.EXE**

The Language database and help files must be placed in the proper directories and compressed ("zipped") into a single, self-expanding module (a self-expanding EXE file) that can be run by the TSETUP.EXE program supplied with Epi Info 2000. The exact nature of the self-expanding EXE files is not crucial, but they must create directories of the correct name under the directory from which they are run. A commercially licensed copy of WinZip or a public-domain program can be used to create the files. The compressed

executable file should be given the name of the language it contains—SPANISH.EXE in our example—and the file should be placed in the same directory with TSETUP.EXE. A translation of TSETUP.EXE itself can be provided by translators for end users, if desired.

#### **Fonts, Unicode, Right-to-Left, and other Features Required for Non-European Languages**

Epi Info is programmed to set its default font to that of the computer on which the program is running. The Visual Basic in which it is programmed is capable of displaying Unicode, the two-character code used for Chinese and other languages for which ASCII is not adequate. Arabic, Hebrew, and other right-to-left languages should display properly on computers that have this feature included in the Windows operating system. Since we have not been able to test this extensively, we look forward to working with translators to test and provide easy translation facilities.

# *Logistic Regression – The MVAWin Program*

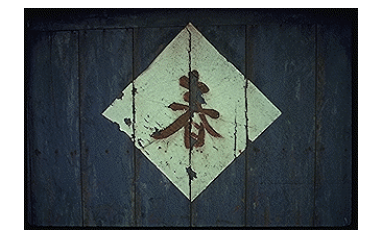

Questions and Answers

Authors: Cecile Delhumeau, Andrew Dean

#### How do I know when I need Logistic Regression?

In Epi Info 2000, either the [TABLES c](file:///E:/Commands Rev.DOC#TABLES)ommand or logistic regression (LOGISTIC command) can be used when the outcome variable is dichotomous (for example, disease/no disease). Analysis with the TABLES command in Epi Info is adequate if there is only one "risk factor." Logistic regression is needed when the number of explanatory variables ("risk factors") is more than one. The method is often called "multivariate logistic regression."

Logistic regression shows the relationship between an outcome variable with two values and explanatory variables that can be categorical or continuous.

#### What kinds of epidemiologic data sets are particularly suitable for Logistic Regression? Not suitable?

Logistic regression can be applied to case-control, follow-up, and cross-sectional data. All types of variables (categorical and continuous) can be included in a logistic regression model, although categorical (coded) variables make results easier to interpret. The outcome variable must be dichotomous. Categorical data must be coded in "0/1", "0" being the class with the least exposure (Epi Info takes care of this for YES/NO variables).

## Types of variables

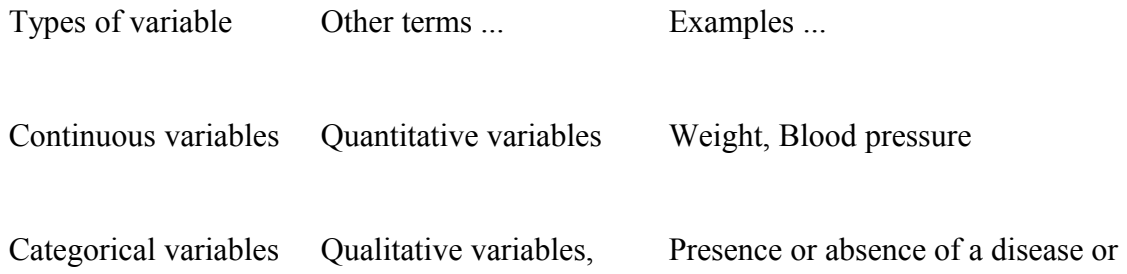

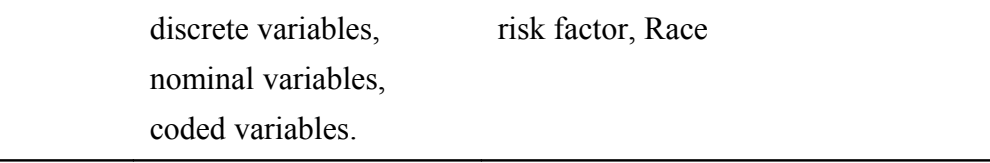

#### What is a Logistic Regression "model"?

The purpose of logistic regression is to produce a mathematical equation that relates the probability of an outcome to the particular value of risk factor variables. A model might predict the probability of occurrence of a myocardial infarction (MI) over a 5-year period, given a patient's age, sex, race, blood pressure, cholesterol level, and smoking status.

In Epi Info, a model can be expressed as:

 $MI = age + sex + race + blood pressure + cholesterol + smoking status$ 

```
The actual model is 
1
MI =1 + \alpha - (α +β1*age + β2*sex + β3*race + β4*blood pressure + β5*cholesterol + β6*smoking status)
```
or

```
logit MI = \alpha +β1*age + β2*sex + β3*race + β4*blood pressure + β5*cholesterol + β6*smoking status
```
Epi Info 2000 uses a process called "maximum likelihood estimation" to arrive at the best estimate of the relationships based (usually) on a follow-up study, such as the well known Framingham study. The results include values for the beta coefficients ("β"), but more important for epidemiologists, can produce an odds ratio (OR) for each value of a risk factor compared with its baseline ("absent" or "normal") state.

#### How do I pick the outcome variable?

The outcome variable is a dichotomous variable (two values) for which other variables may provide an explanation. Often, the outcome variable will indicate the presence or absence of a disease. To explore the risk factors for premature birth, however, the outcome variable might be low birthweight.

The coding of this variable must be in "0/1":

"1" for persons who experienced the event studied (disease or low weight),

"0" for persons who did not (no disease or normal weight).

NOTE: Epi Info does the coding if the outcome variable is a "yes / no" variable.

#### How can I use explanatory categorical variables with more than 2 values?

Explanatory categorical (coded) variables with more than 2 values must be recoded with dummy variables. If not, these variables will be considered to be quantitative variables, which may make it difficult to interpret the results of the logistic regression model. A variable with "k" values must be coded in "k-1" dichotomous dummy variables that have two values, with "0" value indicating no or least exposure.

For example:

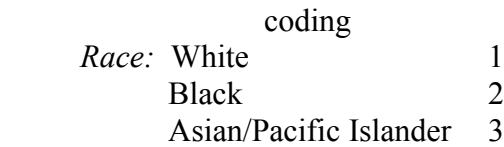

Dichotomous dummy variables coding used for Race:

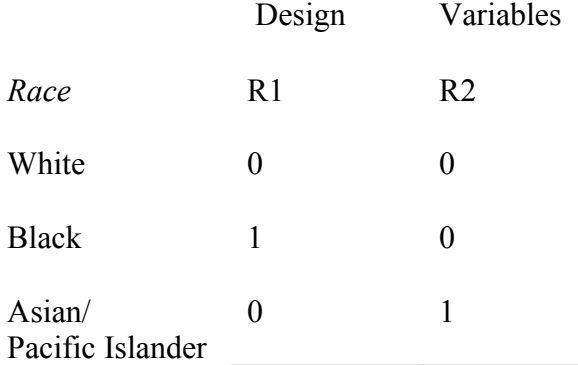

Two dichotomous dummy variables are enough to locate the three initial values of the "Race" variable. In the logistic regression model, only the variables R1 (Black Race  $= 1$ ) and R2  $(Asian/Pacific Islander = 1)$  will appear, and the risk computed will be in reference to White Race (risk  $= 1$ ).

NOTE: Epi Info creates dummy variables for categorical variables.

#### How can I use explanatory continuous variables?

If there are continuous variables in the dataset (age, or duration of a treatment, for example), it is possible to include them as continuous variables in the logistic regression model. The results are expressed as the risk for each unit of the continuous variable (each year of age or each day of a

treatment, for example) and the risk for the number of units desired will have to be computed (see examples below, under "What does the model look like in Epi Info?").

Continuous variables can also be recoded into categories to make interpretation easier, using the median as a cut point to recode them in two values, or quartiles as a cut point to recode them in four values, or other meaningful categories (e.g., age  $=$  adult / child or 10 year age groups, treatment = none, partial, or full). After recoding, test each version in a model containing only outcome and the variable being recoded. Choose the coded or continuous version that gives the most significant result in the likelihood ratio test (the smallest).

NOTE: The interpretation of the results for a continuous variable is more difficult than for a categorical variable, but in recoding a continuous variable in a categorical variable, some information is lost from the data. It is never a simple choice.

## What is interaction and why should it be addressed early in the model?

Interaction means that the odds ratio (OR) for a variable varies with the value of another variable. For example, if the outcome is mesothelioma, a form of lung cancer caused by asbestos exposure, the effect (OR) of asbestos exposure differs greatly between smokers and nonsmokers.

#### Mesothelioma = asbestos + smoking

does not tell the whole story, and another term, called an "interaction term," is needed:

#### Mesothelioma = asbestos + smoking +asbestos\*smoking

Interaction must be addressed early in forming a model, because the model must contain all single variables that are found in significant interaction terms to be "hierarchically well structured." One school of thought in modeling strategy suggests that all pertinent interaction terms be evaluated before eliminating any individual variables.

#### After choosing the outcome variable, how do I construct a good Logistic Regression model?

#### *"Different people have different modeling strategies. It's important that you develop a point of view for yourself (after considering other schools of thought)."* **D.G. Kleinbaum**

We give you one strategy below. The references contain other modeling strategies to consider (Hosmer, Breslow).

One modeling strategy to find risk factors for an outcome involves two stages:

- 1) Variable specification and interaction assessment;
- 2) Confounding assessment followed by consideration of precision.

#### **1) Variable and interaction specification: Choose the variables to include in the multivariate logistic regression model.**

If you have only a few variables, start with all of them. Otherwise, include variables that may be risk factors or control variables, based on literature review, and then add all variables for which the p-value of the chi square, Fisher exact, or t-test is less than 0.25 (not the usual threshold of 0.05) in the Epi Info [TABLES o](file:///E:/Commands Rev.DOC#TABLES)r [MEANS c](file:///E:/Commands Rev.DOC#MEANS)ommands. (Note: If you have several exposure and control variables, you have to build a model with all of them and their pertinent interactions.) Now that you have an outcome variable and a list of confounder/risk variables, choose one variable as your primary effect variable for analysis. In the L.A. Study example, the outcome variable is Ill (yes/no). To examine the role of *estrogens*, choose it as the effect variable. Construct the model as follows:

#### $III =$  estrogen + age + hypertension + age\*hypertension + estrogen\*age + hypertension\*estrogen

NOTE: If there are a lot of exposure variables (for example, in the Oswego study there are 20 variables), build a first model with all of the variables, choose those variables with the smallest p-value (around 7) and build another model with these variables and their pertinent interactions (biologically meaningful subsets).

Use a *backward elimination approach* to find the best model. This means eliminating variables or groups of variables one at a time, keeping only those that are "meaningful" in the model. "Meaningful" in this case stands for a p-value <0.05 and the likelihood ratio test <0.05 for the model containing this "chunk" versus the one from which it has been removed.

Frequently there is "interaction" among variables so that the OR for one depends on the value of another (e.g., the effect of age or smoking might vary in different races).

If you have two or more categorical explanatory variables in the best model, you must systematically test the interaction term in the logistic regression model (see previous question). The interaction term in the logistic regression model corresponds to the mathematical product of the two variables (variable 1\*variable 2). In this case, interaction variables are included in the model, as smoking\*race and ageclass\*race. If you have more than two categorical variables included in the model, you must test the interaction term for biologically meaningful subsets (which may be all of them, depending on the literature). If there is an interaction term, it is important information for the study: the relationship between the exposure variable and the outcome variable is not the same for all levels of the explanatory variable (the risk factor varies). All variables in interaction terms must be included elsewhere in the model as single terms, or Epi Info will not allow the interaction term. This results in what is known as a "hierarchically well formulated" model. Once an interaction has been found to be significant, all of its smaller subcomponents must be left in subsequent models.

The simplest interaction terms are pairs of categorical variables. In setting up the model, list the single variables first. The following example is from the Oswego study:

vanilla, chocolate, age

Then include the interaction term:

age + vanilla + chocolate + vanilla\*chocolate + vanilla\*age + chocolate\*age (interaction term)

Third-order terms should also be included, as in vanilla\*chocolate\*age, if pertinent.

Use the likelihood ratio ("chunk") test to assess the effect of removing the third-order interaction term at the same time. Run the full model, then remove the three-variable term and run it again. The results of the log likelihood ratio test for the "chunk" removed will appear at the bottom of the output. If the likelihood ratio p-value is <0.05, at least part of the "chunk" is significant. Now do the same for the second-order terms, removing both at one time. If the likelihood ratio test pvalue is significant, then at least one of the two terms is significant, and they should be evaluated individually. Identify any two variables and single variable terms that are components of significant three-variable terms. These must stay in the model, regardless of subsequent results. They are protected members of the "hierarchically well formulated model."

More details on interaction can be found below, under " How do I interpret the results of Logistic Regression containing interaction terms?"

#### **2) Confounding assessment**

At this point you have what is called the "Gold Standard" model, because the estimated OR for the exposure variable is likely to be the most "correct." Confounding is assessed without the use of statistical testing. The procedure involves determining whether the estimated OR changes meaningfully in comparing the OR of the best model versus the model without one or more possible confounders. If there is no interaction, the assessment of confounding is carried out by monitoring changes in the OR of the explanatory variable. However, if there is interaction, the assessment of confounding is more subjective, because it requires comparison of the OR of the exposure variable with the significant interaction terms. The goal is to find a model that gives OR estimates for the exposure variable and interaction terms similar to those given by the "Gold Standard" model. If confounders can be removed without changing these ORs, and the precision (width of the confidence interval) of the OR for the exposure improves, this should be done. Care should be taken not to remove any confounders used in interaction terms.
In the Oswego study, we find:

### *Ill = bakedham + mashedpota + brownbread + milk + coffee + cakes + vanilla + relevant interaction*

and the model becomes:

*Ill = vanilla*

# I have seen a lot of arguments in the literature about the improper use of Regression Analysis, even among experts. What can cause wrong conclusions? How do I know that I have used it correctly?

If you didn't take into account a confounder or an interaction factor, your conclusion may be incorrect. To avoid this, use:

 \* Good modeling strategy (see above, " What is interaction and why should it be addressed early in the model?"):

- good choice of the variables included in the multivariate logistic regression model
- good choice of the coding of variables (very important!)
- appropriate assessment of interaction terms
- appropriate assessment of the confounder variables.

\* Quality of the results:

- precision of confidence interval: CI 0,95 (Βi +/- 1.96 s Βi)
- is the value "1" inside CI 0,95 or not?
- is Wald test of the differences among variables significant?
- is the likelihood ratio of the chi square test of the model significant?
- comparison of the results with other studies
- analysis of residuals of the model.

# What does the model look like in Epi Info?

There are two examples provided with Epi Info 2000:

# **1) Oswego study: A study about an outbreak of acute gastrointestinal illness.**

We use this example to illustrate the fact that we don't need logistic regression for this study.

On April 19, 1940, the local health officer in the village of Lycoming, Oswego County, New York, reported the occurrence of an outbreak of acute gastrointestinal illness to the district Health Officer in Syracuse. Seventy-five persons ate at a particular supper, and 46 persons with gastrointestinal illness were identified. The goal for the study was to find which food or foods caused the outbreak.

The outcome variable is *Ill* (yes/no).

Possible risk factors (predictor variables) are *foods and drinks consumed*.

This file is available in SAMPLE.MDB as viewOSWEGO.

# **2) L.A. Study: Los Angeles retirement community study of endometrial cancer.**

We use this example to illustrate the methods for matched data analysis in the study of the effect of exogenous estrogens on the risk of endometrial cancer reported by Mack et al. (1976). These investigators identified 63 cases of endometrial cancer in a retirement community near Los Angeles. Each case was matched to 4 control women who were alive and had lived in the community one year at the time the case was diagnosed, and who had entered the community at approximately the same time. In addition, controls were chosen from among women who had not had a hysterectomy prior to the time the case was diagnosed, and who were therefore still at risk for the disease. Information on the history of use of several specific types of medicines, including estrogens, antihypertensives, sedatives, and tranquilizers, was abstracted from the medical record of each case and control. Other abstracted data relate to pregnancy history, mention of certain diseases, and obesity.

The analysis of these data is aimed at studying the risk associated with the use of estrogens, as well as with a history of gallbladder disease, and how these risks may be modified by other explanatory variables.

Variables in the file include:

The outcome variable, *Ill* (yes/no)

Possible risk factors (predictor variables): *age, hypertension, gallbladder disease, other drugs* (non-estrogen), *estrogens* (any) *conjugated estrogen: amount* (mg/day), or *conjugated estrogen:* *duration* (months).

# After I have a model, what can I do with it?

The use of a model depends on the design of the epidemiologic study. When using follow-up data, you can estimate a predicted risk (P), then calculate a relative risk (RR). In using case-control or cross-sectional data, however, a limitation is that you cannot estimate individual risks even though you can still obtain an OR. This limitation is not severe if the goal of the study is to obtain a valid estimate of an exposure-disease association in terms of an OR. As in univariate analysis, the OR becomes a reasonable estimate of the RR if the disease is "rare."

Take, for example, a follow-up study:

The fitted model that we obtained by using the method of the maximum likelihood to estimate the parameters of the variables is:

Logit(D)=  $-3.911 + 0.652$ \*cat + 0.029\*age + 0.342 ecg

where :

- D, the disease, is coded "0" if no disease

"1" if disease

- cat stands for catecholamine level, coded "0" if low level

"1" if high level

- age is a continuous variable

- ecg denotes electrocardiogram status, coded "0" if normal

"1" if abnormal.

The predicted risk of this model is:

P(D=1/cat, age, ecg) = 
$$
\frac{1}{1 + e^{-(\text{logit}(D))}}
$$
 = P(X)

Suppose we want to use our fitted model, to obtain the predicted risk for a certain individual, for example:

 $cat = 1$ ; age=40 and ecg=0.

 1 1 1  $P1(X)=$  =  $=$  0.109  $1+e^{-(3.911+0.652(1)+0.029(40)+0.342(0))}$   $1+e^{-(2.101)}$   $1+8.173$ 

For a person with cat=1, age=40, and ecg=0, the predicted risk obtained from the fitted model is 0.109. That is, this person's estimated risk is about 11% over the time period studied.

 $cat = 0$ ; age=40 and ecg=0.

 $1$  and  $1$  $P0(X)$ = 0.060  $1+e^{-(3.911+0.652(0)+0.029(40)+0.342(0))}$ 

For a person with cat=0, age=40, and ecg=0, the predicted risk obtained from the fitted model is 0.109. That is, this person's estimated risk is about 6%.

P1(X) 0.109  $= 1.82 = RR$ P0(X) 0.060

Here, for the same fitted model, we compare the predicted risk of a person with cat  $=1$ , age  $=40$ , and ecg=0 with that of a person with cat=0, age=40, and ecg=0. If we divide the predicted risk of the person with high catecholamine with the predicted risk of the person with low catecholamine, we get an RR estimate of 1.82. Thus, using the fitted model, we find that the person with high cat has almost twice the risk of the person with low cat, assuming both persons are of age 40 and have no previous ecg abnormality.

Two conditions must be specified to estimate RR directly. First, we must have a follow-up study; second, for two individuals being compared, we must specify values for all the independent variables in our fitted model to compute risk estimates for each individual.

If either of the above conditions is not satisfied, then we cannot estimate RR directly. We can only compute an OR that is a measure of the association directly estimated from a logistic regression model (without requiring special assumptions), regardless of whether the study design is follow-up, case-control, or cross-sectional. As in univariate analysis of a case-control study, the OR is a reasonable estimate of RR only if the disease is rare.

 $ORx1/x0 = e^{-Σ Bi(x1ix0i)}$ 

So, for the same example:

X1= (cat=1; age=40; ecg=0) X0= (cat=0; age=40; ecg=0)  $\overline{OR}$  =  $e^{B1(1-0)+B2(40-40)+B3(0-0)}$  $OR = e^{B1+0+0}$ OR =  $e^{B1}$  = 1.91 = adjusted OR

Using the fitted model, we find that the person with high cat has almost twice the risk of the person with low cat, OR adjusted on the age and the ecg.

For each dichotomous variable, it is possible to compute an adjusted OR.

If  $X_i$  is coding in (0,1): OR =  $e^{Bi}$ If  $X_i$  is coding in (a,b): OR = e<sup> $\Sigma(Xai-Xbi)Bi$ </sup>

For the continuous variable, it is the same formula but you must multiply your Βi with a coefficient (e.g., for the age you can compute an adjusted OR).

If we compare the effect for a person of 40 years of age with that for a person of 35 years of age, then adjusted OR =  $e^{(40-35)*Base} = 1.15$ .

So, a person of 40 years of age will have 1.15 times more risk of having the disease than a person of 35 years of age, OR adjusted on cat and ecg.

# How do I interpret the results of Logistic Regression containing interaction terms?

If there is an interaction term (say  $E^*X$  in a logistic regression model), then the risk factor E for outcome M differs with the values of the explanatory dichotomous variable X.

In mathematical expressions:

Logit P = α +Β1\*E+Β2\*X+γE\*X interaction term

if X=0, then

ln OR= α +Β1- α =Β1

and if X=1, then ln OR= α +Β1+Β2+γ- (α +Β2)= Β1+γ

There is an interaction between E and X if  $\gamma$  is different than "0" (Wald test (Z-Statistic) or the likelihood ratio chi square test is significant on the threshold of 0.05).

For example:

Logit P=  $-0.39 + 0.06$  tobacco  $+0.19$  inhale  $+0.82$  tobacco\*inhale interaction term

Coding of tobacco: no tobacco "0"

tobacco "1"

Coding of inhale: don't inhale "0" inhale "1"

There are two ORs: one for people who inhale the tobacco (inhale  $= 1$ ) and one for people who don't inhale the tobacco (inhale  $= 0$ ). Two ORs are computed.

 $OR/_{people}$  who don't inhale tobacco =  $e^{0.066}$  = 2.43  $OR/_{people}$  who inhale tobacco =  $e^{(0.066+0.82)} = 1.07$ 

The people who inhale tobacco have 2.43 more risk to be ill than the people who don't smoke.

The people who don't inhale tobacco have 1.07 more risk of being ill than the people who don't smoke.

# How should I present the results of Logistic Regression in a slide or an article? (Example, please.)

### **Table 1: Risk factors for endometrial cancer.**

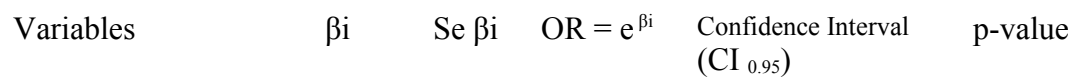

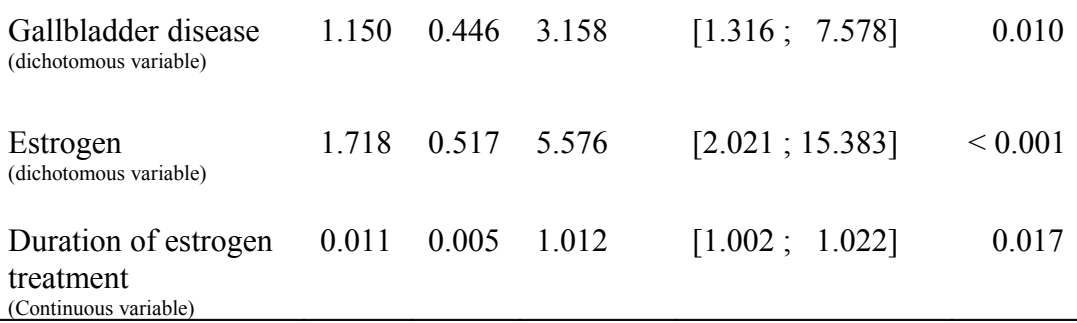

Likelihood ratio chi square test:  $46.58$  with 3 degrees of freedom ( $p < 0.0001$ ).

NOTE: For a less technical audience, the beta coefficient (βi) and the standard error of the beta coefficient (Se βi) can be omitted.

# References

Breslow NE, Days, NE. Statistical methods in cancer research, Vol. 1: The analysis of casecontrol studies. Lyon, France: IARC Scientific Publication No. 32; 1981.

Hosmer DW, Lemeshow S. Applied logistic regression (Wiley Series in Probability and Mathematical Statistics. Applied Probability and Statistics Section). New York: John Wiley; 1989.

Kleinbaum DG, Kupper LL, Morgenstern H. Epidemiologic research: Principles and quantitative methods. New York: Van Nostrand Reinhold; 1982.

Kleinbaum DG, Kupper LL, Muller KA. Applied regression analysis and other multivariate methods. Second edition. Boston: Duxbury Press; 1987.

Kleinbaum DG. Statistics in the health sciences: Logistic regression. New York: Springer-Verlag; 1994.

Mack TM, Pike MC, Henderson BE, Pfeffer RI, Gerkins VR, Arthur M, Brown SE. Estrogens and endometrial cancer in a retirement community. N Engl J Med 1976 Jun 3;294(23):1262-7.

# *Kaplan-Meier Survival Analysis*

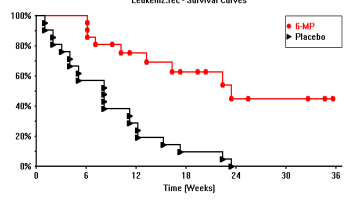

The KMWin Program Authors: Cecile Delhumeau, Andrew Dean

# What is the objective of the Kaplan-Meier method?

In clinical epidemiology, particularly in the study of usually fatal chronic diseases, the measurement of patient survival has become an important criterion in evaluating the effectiveness of therapeutic modalities.

The objective of the Kaplan-Meier (KM) methodology is to estimate the probability of survival of a defined group at a designated time interval (conditional probability). KM uses a nonparametric survival function for a group of patients (in other words their survival probability after the time *t*) and therefore does not make assumptions about the survival distribution.

# What is KM good for?

Each time a survival study is done (e.g., a follow-up study, a clinical trial, or a study of the occurrence of an event over time), the KM methodology could be used to estimate the probability of survival over a given time period. "Survival" means that the event of interest has not occurred. The event can be death, a complication of a treatment, or other defined adverse event. KM therefore provides an estimate of being free of the event at time *t.* Conversely, "1 *minus* the probability of being free of the event at time *t*" is the probability of having the event at time *t*.

# What is the variable to be studied?

The variable to be studied is the time delay until the occurrence of an event (death, disease, treatment outcome, etc.). This time delay corresponds to survival duration (the difference between the beginning study date and the event date).

What distinguishes survival analysis from most other statistical methods is the presence of "censoring" for the incomplete observation. In a study of survival following two different treatment regimens, for example, analysis of the trial typically occurs well before all the patients have died. For those still alive at the time of analysis, the true survival time is known only to be greater than the time observed to date. Such an observation is said to be "censored." There are two other sorts of incomplete observation: the "lost to follow-up" (patient missing during the study duration) or the appearance of an event other than the event being studied. These

observations are also considered censored. For survival analysis, the censored variable, the time variable, the units of time (day, month, year), and the group of patients (if studying the effect of a treatment) must be specified. The time variable is numeric. The censored variable is coded: "1" if the patient experiences the event (uncensored data), "0" if the event is not known to occur (censored data). Survival data is often presented using a "+" for the censored observation, so that a set of times might be  $8, 11+, 14, 2, 36+,$  etc.

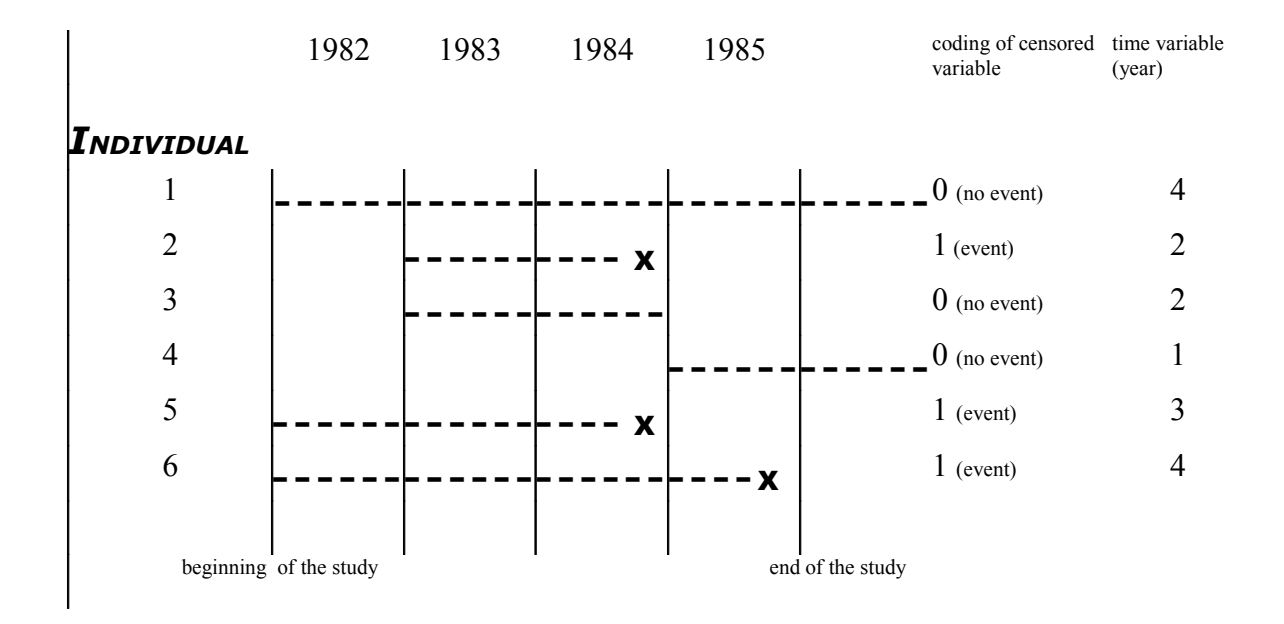

**Table 1: Coding of censored variable for 6 patients with bladder cancer**

The censored variable will code "0" for individuals 1, 3, and 4, and "1" for individuals 2, 5, and 6.

# What is the shape of the KM survival function?

The KM survival function is a decreasing series of straight line steps, constant between two consecutive death times, with a step for each time of observed death. This function is not defined after the last observation if this observation is censored.

Here is an example of the shape of the KM survival function:

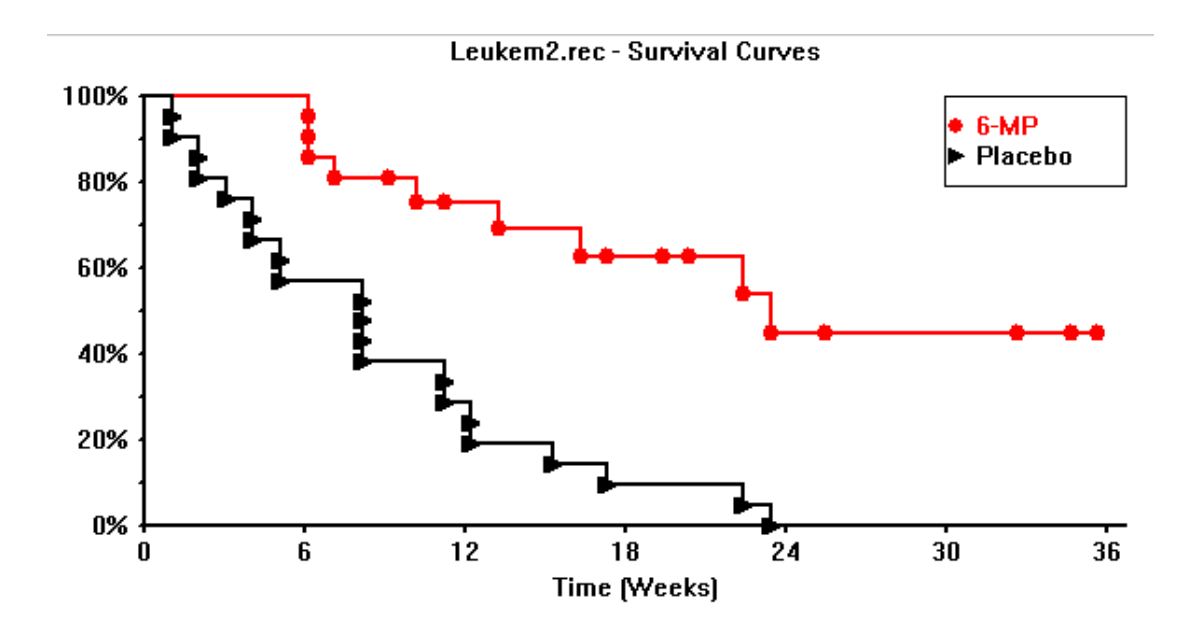

# How can I interpret the result of the KM curve?

If the survival rate for a group of patients 5 years after the beginning date of the study is 0.8, this means these patients have, on the average, 80 chances out of 100 of remaining alive after 5 years. In this example, the occurrence of an event is "death," but we could also describe other events, for example, the occurrence of complications during medical treatment.

# How does Epi Info 2000 compute the KM estimator?

In the first step Epi Info sorts the records by time, ti, then for each time interval  $t_i$  up to  $t_{i+1}$  (but not including) it counts:

- \* the number of deceased patients  $d_i$  at time  $t_i$ ,
- $*$  the number of censored patients  $c_i$  at time  $t_i$ ,
- \* the number of risk patient  $n_i$  (number of patients living just before  $t_i$ )

 $n_i = n_{i-1} - c_{i-1} - d_{i-1}$ 

After all the steps, it is possible to compute the KM estimator:

 $S = \Pi$  ( 1-d<sub>i</sub>/ n<sub>i</sub>) ("Π" means "product of")

The example provided in this documentation uses the Leukemia study (Freireich, 1963**),** a study about the remission time delay for patients with leukemia who are given different treatments. This example is based on a randomized clinical trial to evaluate if patients assigned to treatment with 6-mercaptopurine (6-MP) would fare better than untreated (Placebo) patients.

The project file is provided with Epi Info 2000 as leukem2.kmp

Key variables:

- \* time delay (in weeks)
- \* censored variable ("0" for censored individual, "1" for uncensored individual)
- \* group of patients (6-MP or Placebo)

### **KM estimator for the group 6-MP**

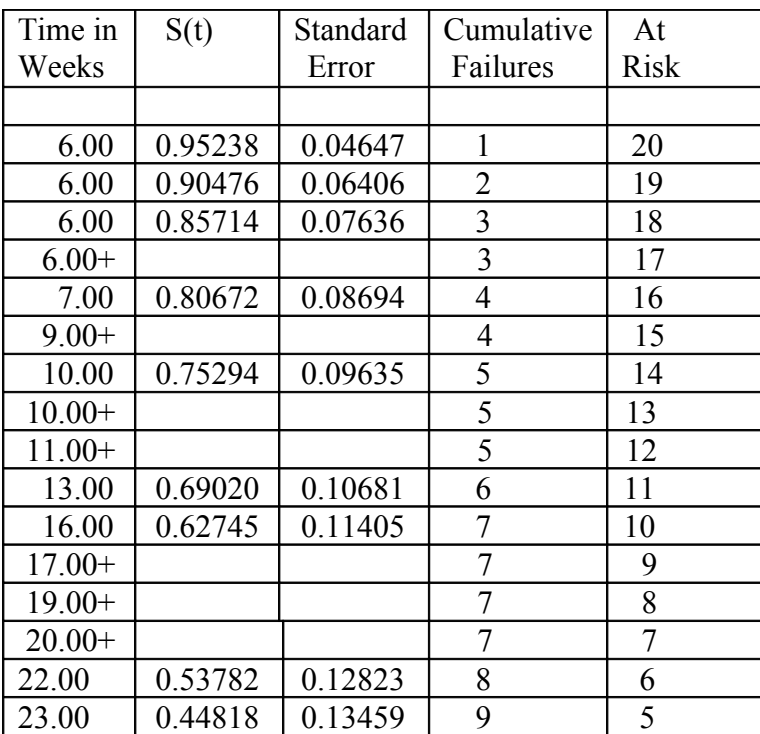

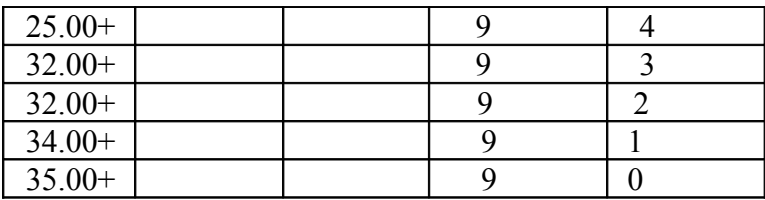

 $+$  denotes censored patient  $(c<sub>i</sub>)$ 

Where:

*Time* is the day of observation *S(t)* is the survivor function  $\Rightarrow$  Pr (T>t) *Standard Error* is the standard error of S(t) *Cumulative Failure* is the number of deceased patients (d<sub>i</sub>) *At Risk* is the number of at-risk patients  $(n_i)$ 

The patients in the 6-MP group have, on the average, 44.8 chances out of 100 of remaining alive after 23 weeks.

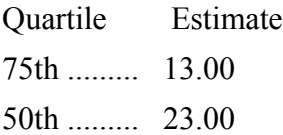

75 % from the sample live on the average 13 weeks 50 % from the sample live on the average 23 weeks

### **Mean Survival Time (MST) in Days**

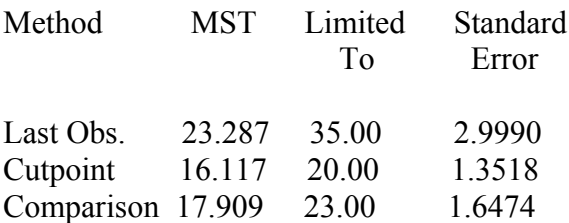

### **KM estimator for group Placebo :**

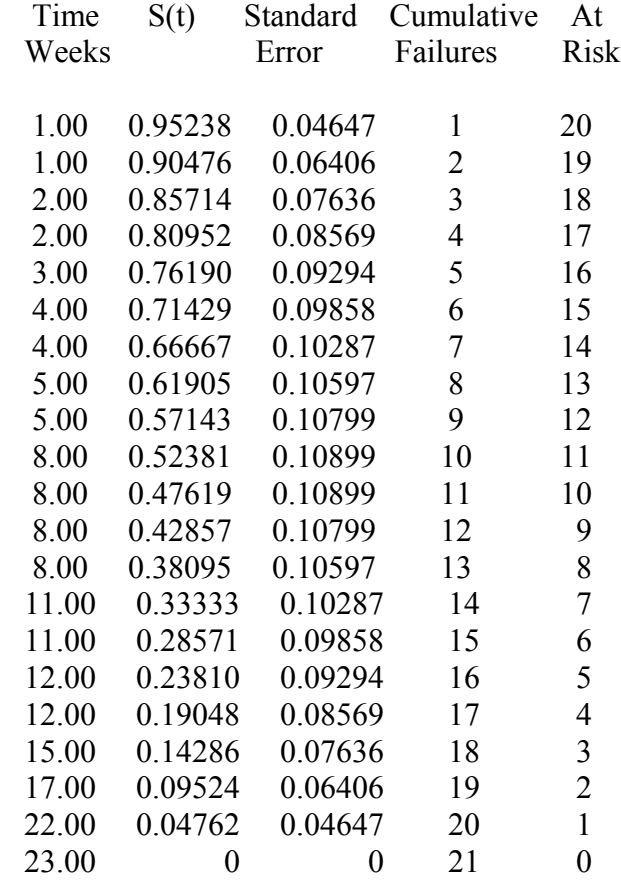

 $+$  denotes censored patient  $(c_i)$ 

Where :

*Time* is the week of observation

*S(t)* is the survivor function  $\Rightarrow$  Pr (T>t)

*Standard Error* is the standard error of S(t)

*Cumulative Failure* is the number of deceased patients (d<sub>i</sub>)

At Risk is the number of risk patient  $(n_i)$ 

The patients in the Placebo group have, on the average, 0 chances out of 100 of remaining alive after 23 weeks.

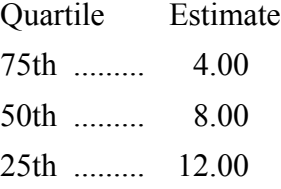

75 % from the sample live on the average 4 weeks 50 % from the sample live on the average 8 weeks

25 % from the sample live on the average 12 weeks

### **Mean Survival Time (MST) in Days**

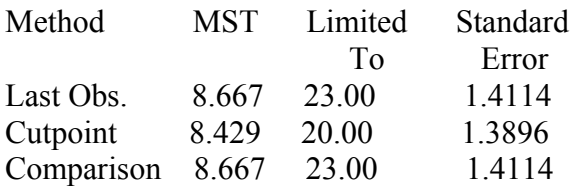

### **Summary Table for the Data**:

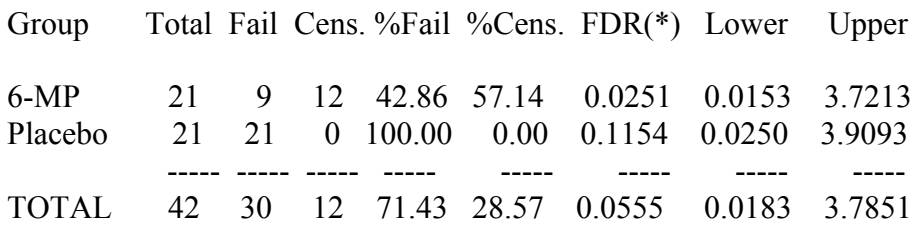

(\*) Failure Density Rate (#Failures / Person \* Time).

Where :

*Total* is the sample size

*Fail* is the number of deceased patients

*Cens* is the number of censored patients

*%Fail* is the percentage of deceased patients

*%Cens* is the percentage of censored patients

*FDR* is the Failure Density Rate (#Failures / Person \* Time).

*Lower and Upper* are the limits of the 95 % Confidence Interval of FDR

# How should I present the results of KM in a slide or an article?

The presentation of results for a KM analysis might be a graph like the one shown previously for each group of patients with 95% confidence interval at each time *t* (precision of the survival estimation) and a table with the survival estimates at 1, 2, and 5 years (all depend on the disease being studied).

# How should I evaluate whether or not KM curves for two or more groups are statistically equivalent?

When we state that two KM curves are "statistically equivalent," we mean that, based on a testing procedure that compares the two curves in "some overall sense," we do not have evidence to indicate that the true (population) survival curves are different.

The software uses the log-rank test, a large-sample chi square test that uses as its test criterion an overall comparison of the KM curves being compared. This (log-rank) statistic, like many other statistics used in other kinds of chi square tests, makes use of observed versus expected cell counts over categories of outcomes. The software also uses the generalized Wilcoxon test, a nonparametric test.

This might be used, for example, to test for a significant difference in treated and untreated patients. This test assumes that the death rate is constant over time (the software does a logarithm transformation of the KM survival curve).

A p-value of the log-rank test <0.05 suggests a difference in survival between the two groups.

Example :

#### **Summary Table for the Data**:

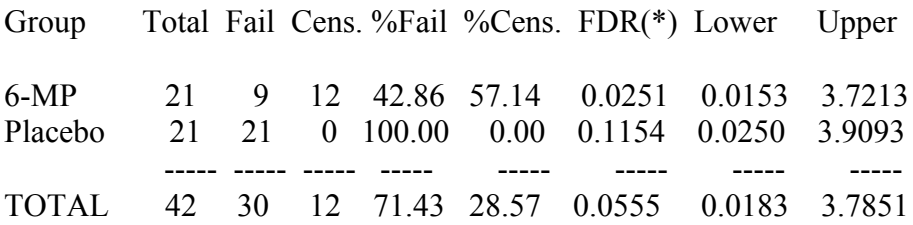

(\*) Failure Density Rate (#Failures / Person \* Time).

Test Statistics

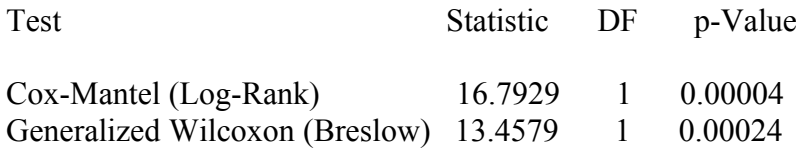

The two p-values are <0.05. We conclude that patients with the treatment 6-MP live longer than patients with the placebo treatment.

*Testing the assumption that death rate is constant over time in this example:*

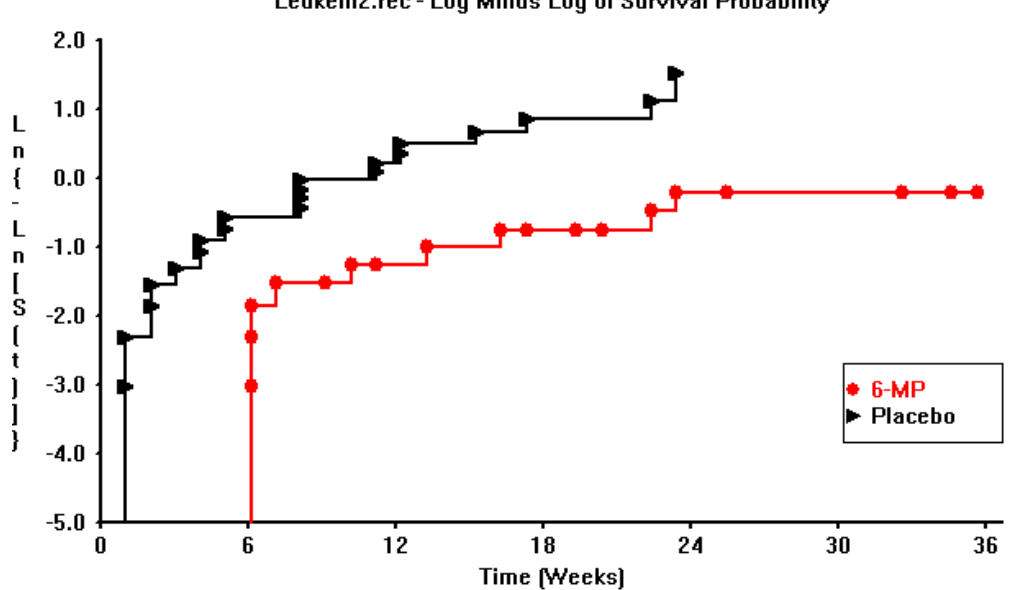

#### Leukem2.rec - Log Minus Log of Survival Probability

## **References**

Freireich EJ, Gehan E, Frei E. The effect of 6-mercaptopurine on the duration of steroid-included remissions in acute leukemia: a model for evaluation of the other potentially useful therapy. Blood 1963; 21: 699-716.

Kleinbaum DG. Statistics in the health sciences: Survival analysis. New York: Springer-Verlag; 1996.

#### **Epidemiology Program Office Epidemiology Program Office Epi Info · Epi Map**

#### **[Epi Info 2000](file:///E:/EI 2000.html)**

- **•** [How to Install](file:///E:/index.htm)
- **•** [Download](file:///E:/index.htm)
- **[Online Manual](file:///E:/index.htm) •** [Tutorials](file:///E:/index.htm)
- **•** [FAQs](file:///E:/index.htm)
- **•** [Link 4](file:///E:/index.htm)
- **•** [Link 4](file:///E:/index.htm)
- **•** [Link 4](file:///E:/index.htm)

**[Epi Info 6](file:///E:/EI Version 6.html)**

#### **[History](file:///E:/EI History.html)**

**[Translations](file:///E:/index.htm)**

**[Resources for Creating](file:///E:/EI Health Geographics.html) [Public Health Maps](file:///E:/EI Health Geographics.html)**

**[Global Links](file:///E:/index.htm)**

**[Contact Us](file:///E:/index.htm)**

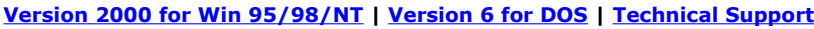

# **Resources for Creating Public Health Maps**

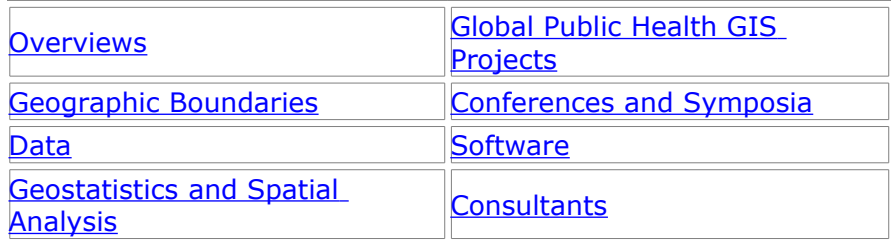

#### <span id="page-197-1"></span>**OVERVIEWS**

 [Information Architecture White Paper](http://www.lanl.gov/projects/ia/stds/ia5a1011.html)

[IA-5A10: Geographical Information Systems \(GIS\),](http://www.lanl.gov/projects/ia/stds/ia5a1011.html) Los Alamos National Laboratory, July 1997.

- **• [Improving Public Health Through Geographical](http://www.uiowa.edu/~geog/health/)** [Information Systems An Instructional Guide to Major](http://www.uiowa.edu/~geog/health/) [Concepts and Their Implementation,](http://www.uiowa.edu/~geog/health/) Web Version 1.0, December 1997. By Gerard Rushton at the University of Iowa.
- • [Public health geographic information systems \(GIS\) news](http://www.cdc.gov/nchswww/products/pubs/workpap/workpap.htm) [and information: 1994-1997,](http://www.cdc.gov/nchswww/products/pubs/workpap/workpap.htm) by Charles Croner (January 1998). NCHS Cognitive Methods Working Paper Series Number 23. Can be ordered online.

#### <span id="page-197-0"></span>**GEOGRAPHIC BOUNDARIES**

**Use these resources to locate \*.shp boundary files for use with any ESRI-based GIS software, including Epi Map 2000.**

**Geospatial Link Repositories Principal Sites:**

- [ESRI ArcData Online: GIS Data on the Web](http://www.esri.com/data/online/browse.html)
- [ESRI Packaged Geographic Data Sets -- Global](http://www.esri.com/data/online/esri/datapacks/index.html)
- **[ESRI U.S. State Plane Zones Data Set](http://www.esri.com/data/online/esri/datapacks/stateplane.html)**
- [Federal Geographic Data Committee](http://www.fgdc.gov/)
- [Geospatial Data Clearinghouse Entry Points](http://clearinghouse2.fgdc.gov/)
- [GIS Jump Station Domestic Federal Sites](http://www.esri.com/library/jumpstation/jump_dom_fed.html)
- [GIS Jump Station International Gov't Sites](http://www.esri.com/library/jumpstation/jump_intl_natgov.html)
- [GIS Resources for the Federal Government](http://www.esri.com/industries/federal/resources.html)
- [National Geodetic Survey Products and Services](http://www.ngs.noaa.gov/products_services.shtml)
- [National Imagery and Mapping Agency \(NIMA\)](http://164.214.2.59/nimahome.html)
- [US Census Bureau TIGER Mapping Service](http://tiger.census.gov/)
- [US Geological Survey National Mapping Information](http://mapping.usgs.gov/)

#### **See Also:**

- [Alexandria Digital Library, University of California, Santa](http://alexandria.sdc.ucsb.edu/) [Barbara](http://alexandria.sdc.ucsb.edu/)
- [Center for Advanced Spatial Technologies](http://www.cast.uark.edu/)
- [Epidemiology & Medical Geography Page, of Eutopia,](http://ihs2.unn.ac.uk:8080/epidem.htm) [University of Northumbria at Newcastle](http://ihs2.unn.ac.uk:8080/epidem.htm)
- [GDT's premier street network database, Dynamap/2000®](http://www.esri.com/data/online/dynamap/index.html)
- **[Geographic Information Systems](http://medir.ohsu.edu/~hueyc/d5/PHIRS/gis.htm)**
- [GIS-Expertisecentrum Rijksuniversiteit Groningen](http://www.frw.rug.nl/gis/links.htm)
- [GIS Resource Centre](http://unigis.hud.ac.uk/resources/)
- **[Harvard Map Collection](http://icg.fas.harvard.edu/~maps/)**
- [Health Geographic Resources](http://cgi.umbc.edu/~chpdm/healthgeo/)
- [Institut für Geographie Department of Geography](http://www.geo.sbg.ac.at/) [Salzburg, Austria](http://www.geo.sbg.ac.at/)
- • [Just Another Medical Geography Page](http://members.xoom.com/mgdigest/medical_geography.html)
- [MAGIC: Map and Geographic Information Center](http://magic.lib.uconn.edu/)
- [NASA Langley Geographic Information Systems](http://fatboy.larc.nasa.gov/ictghome.html)
- [National Cartography and Geospatial Center \(NCGC\)](http://www.ncg.nrcs.usda.gov/ncg/ncg.html)
- [Northwestern University Library Government Publications](http://www.library.nwu.edu/map/statmap.html) [and Maps](http://www.library.nwu.edu/map/statmap.html)
- **[PennState University Libraries Maps and Geography](http://www.libraries.psu.edu/crsweb/docs/mapgeo.htm)**
- [Sandia National Laboratories GIS WWW Sites, by Topic](http://www.sandia.gov/GIS/other_sites.html)
- [Spatial Odyssey GIS Literature Database](http://wwwsgi.ursus.maine.edu/gisweb/)
- [Terra Data Links to Mapping Related Sites](http://www.terradata.com/Other.html)
- [Universiteit Utrecht Faculty of Geographical Sciences](http://www.frw.ruu.nl/nicegeo.html) [GLOBIS: Nice Geography Sites](http://www.frw.ruu.nl/nicegeo.html)
- [Universiteit Utrecht Oddens's Bookmarks: The Fascinating](http://oddens.geog.uu.nl/index.html) [World of Maps and Mapping](http://oddens.geog.uu.nl/index.html)
- [University of Edinburgh Department of Geography](http://www.geo.ed.ac.uk/)
- [University of Virginia geostat: Geospatial and Statistical](http://fisher.lib.virginia.edu/) [Data Center](http://fisher.lib.virginia.edu/)
- [US Fish & Wildlife Service Region 5 GIS Lab Home Page](http://www.fws.gov/r5gis/index.html)
- [US Geological Survey GTOPO30 Global 30 Arc Second](http://www1.gsi-mc.go.jp/gtopo30/gtopo30.html) [Data Set](http://www1.gsi-mc.go.jp/gtopo30/gtopo30.html)
- . [US Geological Survey Map-It: Form-based Simple Map](http://crusty.er.usgs.gov/mapit/) **[Generator](http://crusty.er.usgs.gov/mapit/)**

#### **Geospatial – USA State GIS Data Centers**

- [Arkansas Interactive Mapper, Center for Advanced Spatial](http://www.cast.uark.edu/products/MAPPER/) **[Technologies](http://www.cast.uark.edu/products/MAPPER/)**
- **[Colorado ELBERT Geographic Information Coordinating](http://elbert.state.co.us/gicc/toc.html) [Committee](http://elbert.state.co.us/gicc/toc.html)**
- [Connecticut Dept of Environmental Protection DEP Store:](http://dep.state.ct.us/cgnhs/store.htm) [The Maps and Publications Office of the Natural Resources](http://dep.state.ct.us/cgnhs/store.htm) [Center](http://dep.state.ct.us/cgnhs/store.htm)
- [Georgia GIS Data Clearinghouse](http://www.gis.state.ga.us/)
- [Massachusetts Geographic Information System: MassGIS](http://www.magnet.state.ma.us/mgis/massgis.htm)
- [Maine Office of GIS](http://apollo.ogis.state.me.us/)
- [New Hampshire GRANITNet](http://nhresnet.sr.unh.edu/granit/overview.html)
- [New Jersey DEP's GIS web page](http://www.state.nj.us/dep/gis/)
- [New Mexico GIS Directory and Jump Station](http://www.sandia.gov/GIS/nmjump.html)
- **[Oregon State Service Center for Geographic Information](http://www.sscgis.state.or.us/) [Systems](http://www.sscgis.state.or.us/)**
- [Rhode Island Geographic Information System](http://www.edc.uri.edu/RREAPAGE/GISDATA/rigis.htm)
- [Texas Natural Resources Information System](http://www.tnris.state.tx.us/digital.htm)
- [Vermont Geographic Information System](http://geo-vt.uvm.edu/)
- [Virginia TIGER/Line Data Browser](http://viva.lib.virginia.edu/gic/spatial/tiger.browse.html)

#### **GPS**

- [Global Positioning System Resources University of Iowa](http://www.cnde.iastate.edu/gps.html)
- [Trimble All About GPS](http://www.trimble.com/gps/index.htm)
- **[Trimble Community Base Stations Index](http://www.trimble.com/gis/cbs/index.htm)**
- [US Coast Guard Maritime Differential GPS Service](http://www.navcen.uscg.mil/dgps/default.htm)
- **[USDA Forest Service GPS Page](http://www.fs.fed.us/database/gps/)**
- [Washington State GPS Reference Base Station](http://www.wa.gov/gic/gps-html/gps_cors.htm) **[Information](http://www.wa.gov/gic/gps-html/gps_cors.htm)**

#### **Images**

- [Aerial Photos, USDA Farm Service Agency](http://www.fsa.usda.gov/pas/airfto.htm)
- [Microsoft TerraServer World Imagery Database](http://terraserver.microsoft.com/)
- [SPIN-2 Image Library: Worldwide Coverage](http://www.spin-2.com/)

#### <span id="page-199-0"></span>**DATA**

### **These sites provide numerators and denominators for data to be mapped in your public health projects.**

#### **Demographic**

- • [Columbia University Center for International Earth](http://wwwgateway.ciesin.org/) [Science Information Network \(CIESIN\) Socioeconomic and](http://wwwgateway.ciesin.org/) [Applications Data Center \(SEDAC\)](http://wwwgateway.ciesin.org/)
- [EUROSTAT: Statistical Office of the European](http://europa.eu.int/en/comm/eurostat/eurostat.html) **[Communities](http://europa.eu.int/en/comm/eurostat/eurostat.html)**
- [U.S. Census Bureau](http://www.census.gov/)
- [U.S. Census State Data Centers](http://www.census.gov/sdc/www/)
- [U.S. Census Bureau International Programs Center](http://www.census.gov/ipc/www/)

#### **Disease Surveillance**

- **EuroSurveillance: European Communicable Disease** [Bulletin](http://www.ceses.org/eurosurv/)
- [Public Health Laboratory Service United Kingdom](http://www.phls.co.uk/)
- [US Centers for Disease Control and Prevention](http://www.cdc.gov/scientific.htm)
- [US Department of Health and Human Services](http://www.os.dhhs.gov/)

#### **Environmental Data**

- **• [BioNet Environmental Information System](http://www.bionet.schule.de/datenbank/terradata/index.html)**
- **[Catalina Island Conservancy Intranet Ecological](http://www.catalinaconservancy.org/er/menu_gis.htm)** [Management Programs GIS Submenu](http://www.catalinaconservancy.org/er/menu_gis.htm)
- **•** [Center for Marine Conservation](http://www.cmc-ocean.org/)
- **[Charles Sturt University \(Australia\) GIS](http://sin.csu.edu.au/gis/datasets.html)**
- [Compass Informatics, Irish Environmental Protection](http://www.compass.ie/epa/system.html) [Agency's National Freshwater Quality Database](http://www.compass.ie/epa/system.html)
- [Coral Reef Ecology and Geographic Information Science](http://stu.cofc.edu/~eatreml/research.html)
- [Environment Australia Online](http://www.environment.gov.au/search/databases.html)
- **[Environmental Measurements Laboratory Databases](http://www.eml.doe.gov/databases/)**
- **[Florida Marine Research Institute](http://www.fmri.usf.edu/gis.htm)**
- **[Florida Statewide Ocean Resource Inventory](http://www.fmri.usf.edu/sori/)**
- [Geospatial Technology Activities at the Patuxent Wildlife](http://www.mbr-pwrc.usgs.gov/geotech/home.html) [Research Center](http://www.mbr-pwrc.usgs.gov/geotech/home.html)
- [Groundwater.Com](http://www.groundwater.com/)
- [Holt's GAP analysis and GIS links](http://www.tcru.ttu.edu/eric/holtgap.html)
- [ICE MAPS Interactive California Environmental](http://ice.ucdavis.edu:8080/ice_maps/) [Management, Assessment, and Planning System](http://ice.ucdavis.edu:8080/ice_maps/)
- [InfoRAIN: Bioregional Information System for the North](http://www.inforain.org/) [American Rainforest Coast](http://www.inforain.org/)
- [National Center for Ecological Analysis and Synthesis](http://www.nceas.ucsb.edu/fmt/doc?/frames.html)
- [Pacific Northwest National Laboratory Geographic](http://www.pnl.gov/remote/projects/gis.htm) [Information Systems](http://www.pnl.gov/remote/projects/gis.htm)
- [RAY MINE PILOT STUDY: Advanced Monitoring of](http://epawww.ciesin.org/raymine/) [Hazardous Waste Sites: Discrimination and Screening of](http://epawww.ciesin.org/raymine/) [Problem Mine and Extractive Industry Wastes](http://epawww.ciesin.org/raymine/)
- [UCSD Scripps Institution of Oceanography Geoscience](http://gs.ucsd.edu/) **[Information Center](http://gs.ucsd.edu/)**
- . [University of Miami Center for Marine and Environmental](http://taboga.rsmas.miami.edu:81/cmeaweb/) [Analysis](http://taboga.rsmas.miami.edu:81/cmeaweb/)
- [University of Miami Geocore GIS Research Facility](http://geocore.rsmas.miami.edu/)
- [US Environmental Protection Agency](http://earth1.epa.gov/)
- [US Fish & Wildlife Service Environmental Contaminants](http://www.fws.gov/r9dec/ecprog.html) [Program](http://www.fws.gov/r9dec/ecprog.html)
- [USGS National Gap Analysis Program: A Geographic](http://www.gap.uidaho.edu/gap/) [Approach to Planning for Biological Diversity](http://www.gap.uidaho.edu/gap/)

 [US National Oceanic and Atmospheric Administration](http://www.csc.noaa.gov/) [Coastal Services Center](http://www.csc.noaa.gov/)

#### <span id="page-201-0"></span>**GEOSTATISTICS AND SPATIAL ANALYSIS**

- [AI GEOSTATS](http://curie.ei.jrc.it/ai-geostats.htm)
- [An Introduction to Geostatistics, Macquarie University](http://137.111.98.10/users/pingram/geostat.html)
- [Center for Spatial Analysis Technologies](http://csat.gatech.edu/) (Georgia Tech and USGS)
- [Geographical Information Science Tutorials in the World](http://www.hku.hk/cupem/hkugis/gistutor.html#gis) [Wide Web, University of Hong Kong](http://www.hku.hk/cupem/hkugis/gistutor.html#gis)
- [Geovariances: The Universe of Geostatistics](http://www.geovariances.fr/)

#### <span id="page-201-2"></span>**GLOBAL PUBLIC HEALTH GIS PROJECTS**

**Use these resources to locate examples of use of GIS in public health projects. You may be inspired to create similar such maps with your own data.**

#### **Online Atlases**

- [An Atlas of Injury Death in Australia 1990-1992](http://www.nisu.flinders.edu.au/data/atlas/atlas.html)
- [Anatomy of an Epidemic.](http://library.advanced.org/11170/) An elementary example of student work.
- [ArcData Online: GIS Data on the Web](http://www.esri.com/data/online/index.html)
- [The Atlas of Mortality in Europe.](http://www.euromort.rivm.nl/) A WHO/UN/Statistics Netherlands/CIVM collaboration with interactive maps by year, gender, and ICD9 code.
- [Atlas of United States Mortality.](http://www.cdc.gov/nchswww/products/pubs/pubd/other/atlas/atlas.htm) A CDC NCHS Website with downloadable Acrobat (\*.pdf) files with various causes of death. Also, some maps available for online viewing through your browser.
- [Demographic Data Viewer, CIESIN/SEDAC](http://plue.sedac.ciesin.org/plue/ddviewer/)
- [Mortality Atlas of Cancer and Other Causes, Spain 1975-](http://www2.uca.es/hospital/atlas/introdui.html) [1986](http://www2.uca.es/hospital/atlas/introdui.html)
- [NASA Ocean Color Data and Resources: Health](http://daac.gsfc.nasa.gov/CAMPAIGN_DOCS/OCDST/ERIM_97_health.html) [Applications of CZCS Data](http://daac.gsfc.nasa.gov/CAMPAIGN_DOCS/OCDST/ERIM_97_health.html)
- [The Sentinel System, INSERM, French Ministry of Health.](http://www.b3e.jussieu.fr/sentiweb/en/surveillance/interrogations/index_cartes.html)
- [US Environmental Protection Agency Envirofacts](http://www.epa.gov/enviro/html/mod/index.html) [Warehouse Maps on Demand](http://www.epa.gov/enviro/html/mod/index.html)
- [WHO Health for All Database Queries for Europe and NIS](http://www.who.dk/country/readme.htm)
- [WHO Division of Control of Tropical Diseases](http://www.who.int/ctd/html/hmapmaps.html)

#### <span id="page-201-1"></span>**CONFERENCES AND SYMPOSIA**

- • [International Health Geographics Conference 2000,](http://www.jhsph.edu/ihgc/) Washington, D.C., March 17 - 19, 2000.
- [First International Health Geographics Conference,](http://www.jhsph.edu/ihgc/defaul.htm) Baltimore, October 15-18, 1998.
- • [1998 GIS in Public Health Conference,](http://www.atsdr.cdc.gov/GIS/conference/) San Diego, August 18-20, 1998.
- GIS for Health and the Environment, Proceedings of an International Workshop, Colombo, Sri Lanka, September 5-10, 1994.

#### <span id="page-202-1"></span>**SOFTWARE**

#### **GIS software packages that you can either purchase or download for free.**

- [CaveTools for ArcView GIS](http://bszukalski.home.mindspring.com/cavetools/cavetools.html)
- [Claritas](http://www.claritas.com/)
- [Community 2020](http://www.hud.gov/cpd/cchetv2.html) HUD Community Planning Software
- • [DismapWin](http://ftp.ukbf.fu-berlin.de/sozmed/DismapWin.html) freeware developed by Dr. Peter Schlattmann at the Institut für Soziale Medizin und Medizinische **Psychologie**
- • [EpiMap,](http://www.cdc.gov/epo/epi/software.htm) freeware developed by CDC and WHO.
- [ESRI](http://www.esri.com/)
- **[GAEA: Geoscience and Engineering Applications](http://www.gaea.ca/)**
- • [Healthmapper](http://www.who.int/ctd/html/hmap.html) is the software of HealthMap, a joint WHO/UNICEF Programme.
- . [IDRISI,](http://www.clarklabs.org/03prod/Idrisi.htm) produced and supported by the Department of Geography at Clark University.
- [Lakes Environmental Software: Air Modeling & Risk](http://www.lakes-environmental.com/) **[Assessment](http://www.lakes-environmental.com/)**
- [MapInfo](http://www.mapinfo.com/)
- [Maplinx Professional](http://www.imsisoft.com/maplinx/maplinxpro.html)
- • [Map Maker](http://www.ibmpcug.co.uk/~MapMaker/) (Scotland, UK)
- • [PopMap,](http://www.un.org/Depts/unsd/softproj/software/popmap.htm) freeware developed by the University of Hanoi for the United Nations Statistics Division.

#### <span id="page-202-0"></span>**GIS CONSULTANTS WITH EXPERIENCE IN PUBLIC HEALTH**

**CDC does not endorse or recommend specific vendors. Commercial firms experienced with public health GIS projects for clients such as U.S. state health departments are invited to submit links for placement in this section.**

- [Applied Geographics, Inc.](http://www.appgeo.com/)
- **[Scientific Technologies Corporation](http://www.stchome.com/)**
- [Silent Spring Institute](http://www.silentspring.org/)

#### **[Version 2000 for Win 95/98/NT](file:///E:/EI 2000.html) | [Version 6 for DOS](file:///E:/EI Version 6.html) | [Contact Us](file:///E:/index.htm)**

This page last reviewed October 28, 1999.

[Centers for Disease Control and Prevention](http://www.cdc.gov/) Epidemiology Program Office Division of Public Health Surveillance and Informatics

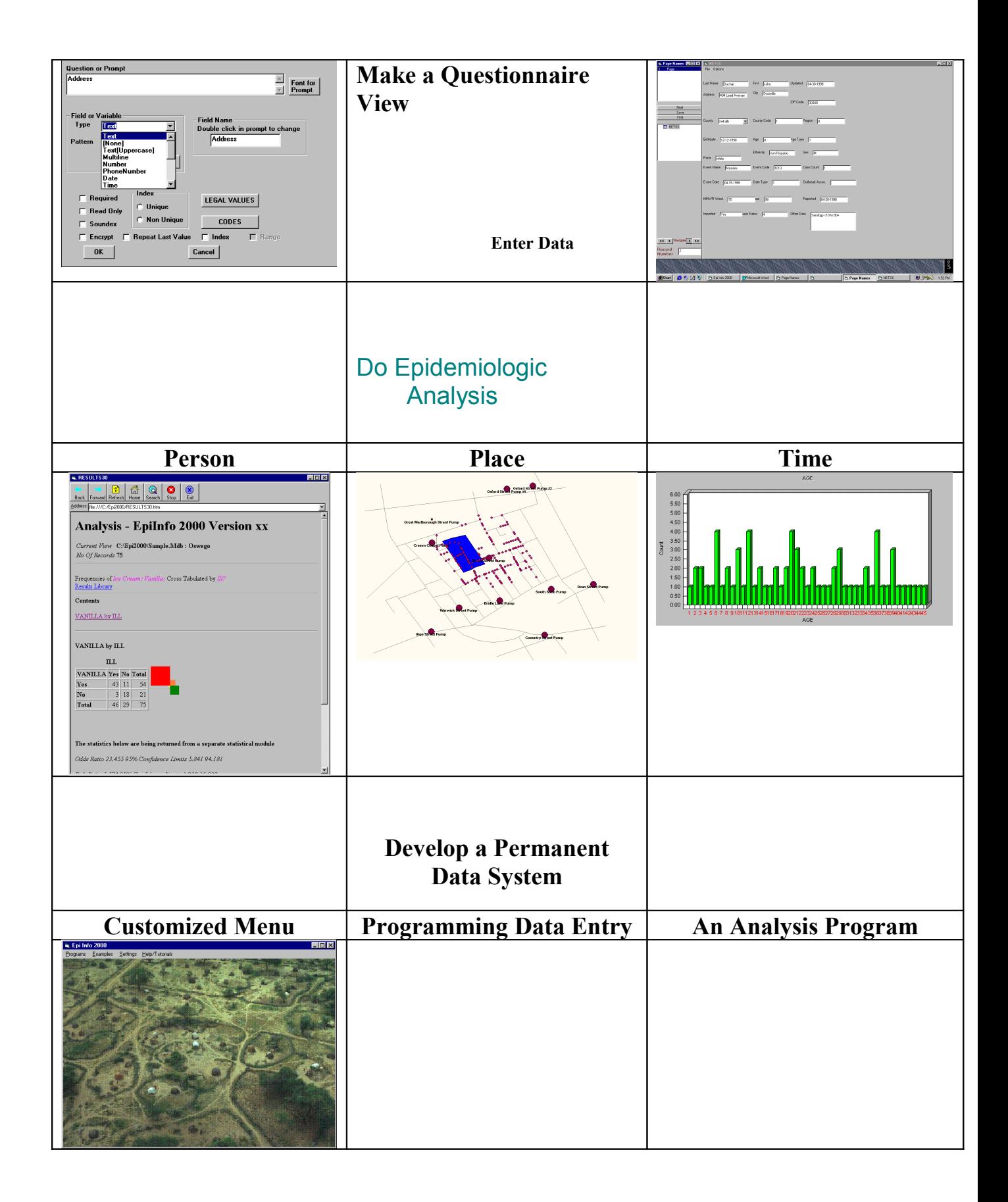

i CDC/WHO ii NCHS <sup>iii</sup> Arm